## **HPS-SRSU4A/**

## **HPS-SRSUTA**

**19" 4U Rackmount and Tower workstation, Single Intel 4th Xeon SP processor with Intel C741 Chipset, 1300W PS2 ATX PSU**

## **Quick Reference Guide**

**2 nd Ed –26 October 2023**

**Copyright Notice**

Copyright © 2023 Avalue Technology Inc., ALL RIGHTS RESERVED.

Part No. E201744S0A1R

### **FCC Statement**

THIS DEVICE COMPLIES WITH PART 15 FCC RULES. OPERATION IS SUBJECT TO THE FOLLOWING TWO CONDITIONS:

(1) THIS DEVICE MAY NOT CAUSE HARMFUL INTERFERENCE.

(2) THIS DEVICE MUST ACCEPT ANY INTERFERENCE RECEIVED INCLUDING INTERFERENCE THAT MAY CAUSE UNDESIRED OPERATION.

THIS EQUIPMENT HAS BEEN TESTED AND FOUND TO COMPLY WITH THE LIMITS FOR A CLASS "A" DIGITAL DEVICE, PURSUANT TO PART 15 OF THE FCC RULES.

THESE LIMITS ARE DESIGNED TO PROVIDE REASONABLE PROTECTION AGAINST HARMFUL INTERFERENCE WHEN THE EQUIPMENT IS OPERATED IN A COMMERCIAL ENVIRONMENT. THIS EQUIPMENT GENERATES, USES, AND CAN RADIATE RADIO FREQUENCY ENERGY AND, IF NOT INSTATLLED AND USED IN ACCORDANCE WITH THE INSTRUCTION MANUAL, MAY CAUSE HARMFUL INTERFERENCE TO RADIO COMMUNICATIONS.

OPERATION OF THIS EQUIPMENT IN A RESIDENTIAL AREA IS LIKELY TO CAUSE HARMFUL INTERFERENCE IN WHICH CASE THE USER WILL BE REQUIRED TO CORRECT THE INTERFERENCE AT HIS OWN EXPENSE.

## **A Message to the Customer**

## *Avalue Customer Services*

Each and every Avalue's product is built to the most exacting specifications to ensure reliable performance in the harsh and demanding conditions typical of industrial environments. Whether your new Avalue device is destined for the laboratory or the factory floor, you can be assured that your product will provide the reliability and ease of operation for which the name Avalue has come to be known.

Your satisfaction is our primary concern. Here is a guide to Avalue's customer services. To ensure you get the full benefit of our services, please follow the instructions below carefully.

## *Technical Support*

We want you to get the maximum performance from your products. So if you run into technical difficulties, we are here to help. For the most frequently asked questions, you can easily find answers in your product documentation. These answers are normally a lot more detailed than the ones we can give over the phone. So please consult the user's manual first.

To receive the latest version of the user's manual; please visit our Web site at: <http://www.avalue.com.tw/>

# **Content**

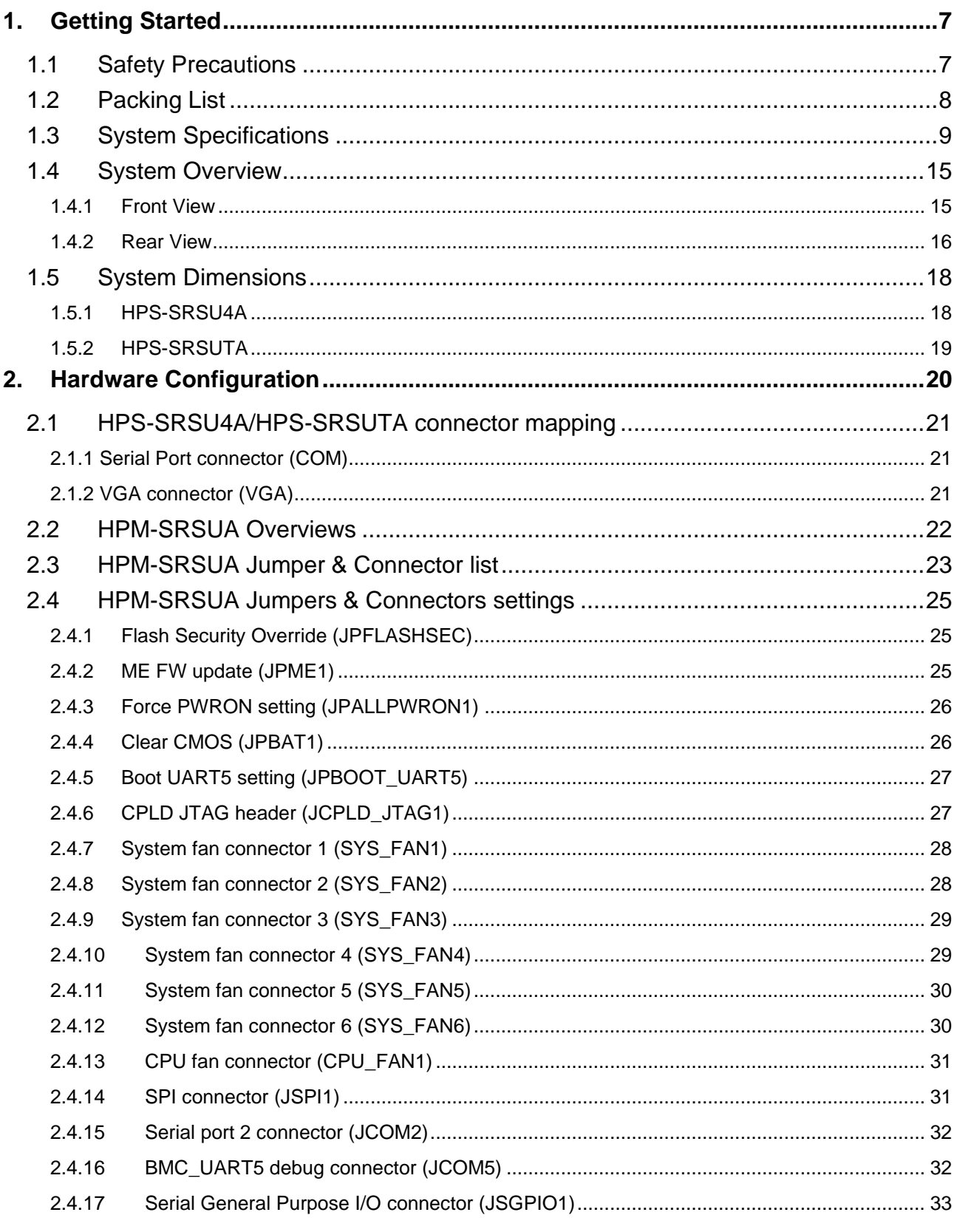

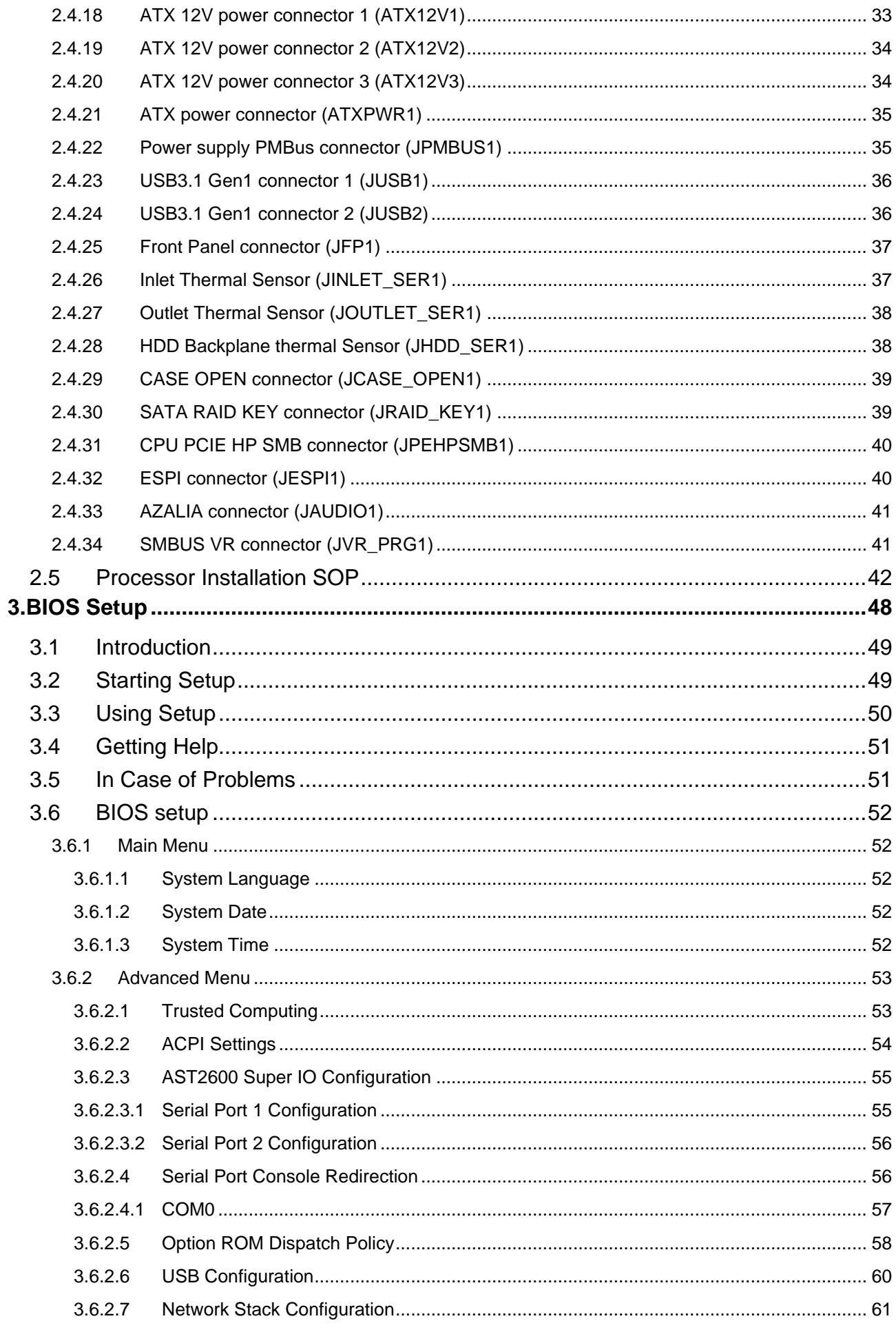

## Quick Reference Guide

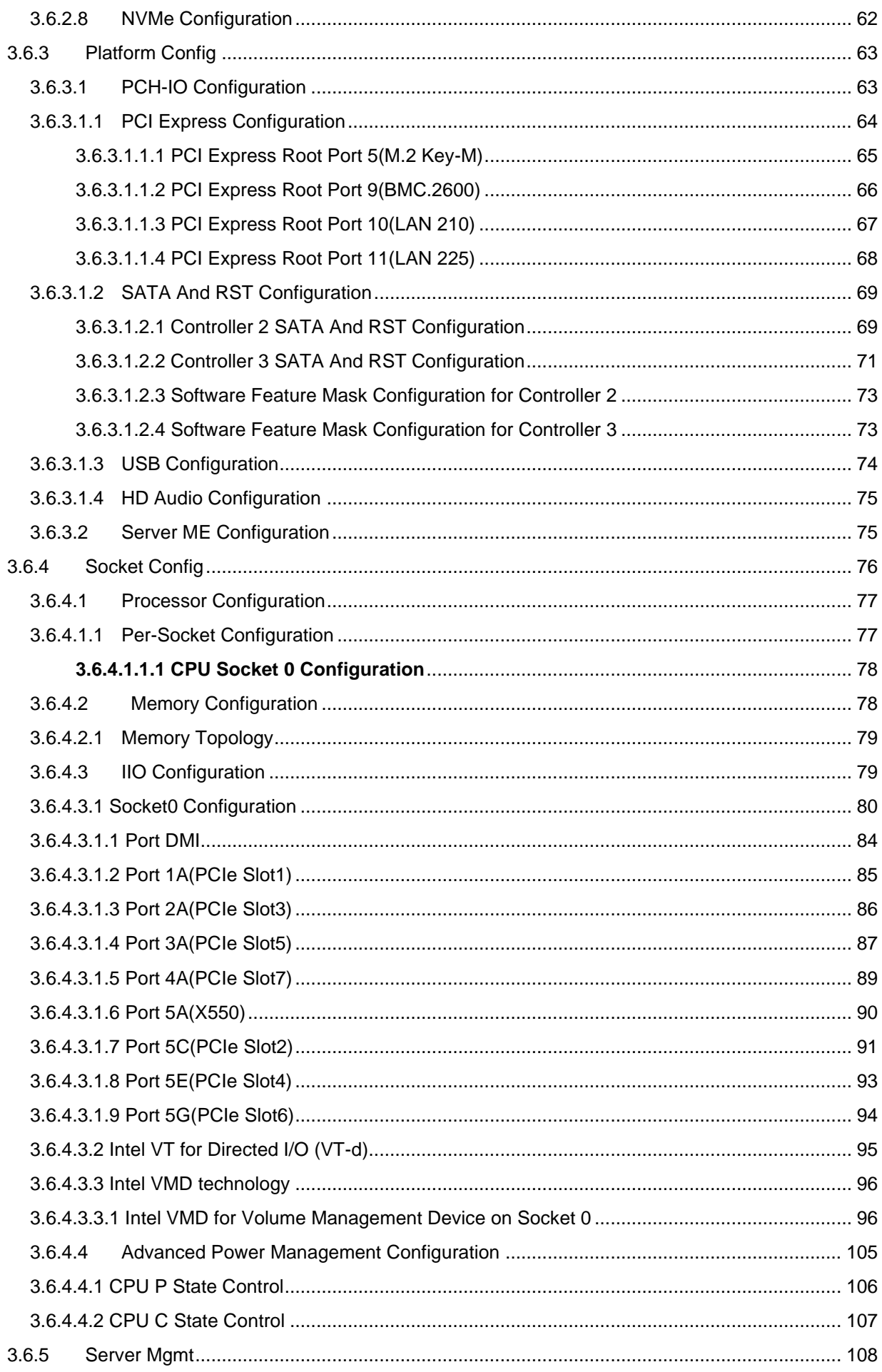

#### HPS-SRSU4A/HPS-SRSUTA

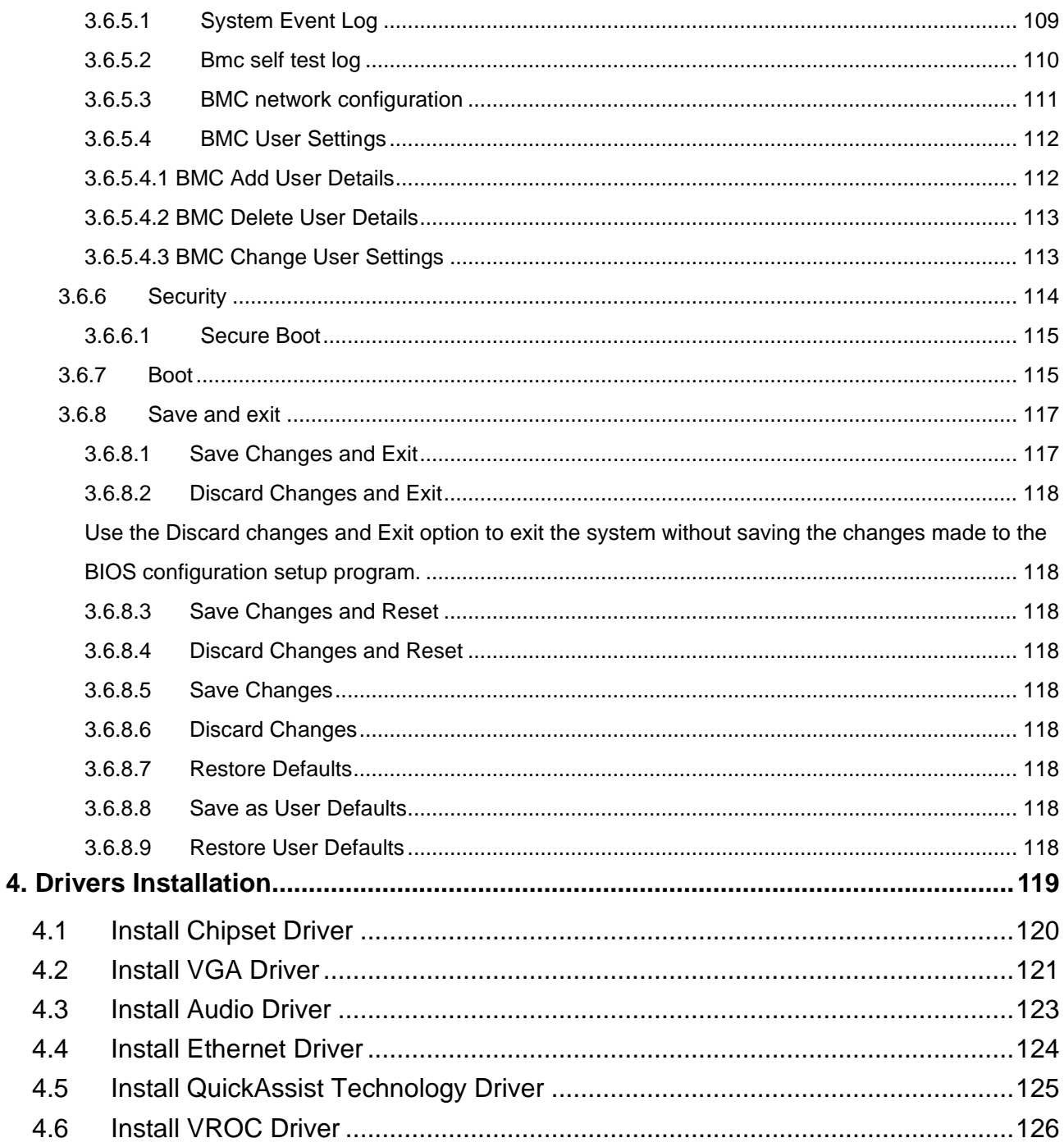

## <span id="page-6-0"></span>**1.Getting Started**

## <span id="page-6-1"></span>**1.1 Safety Precautions**

#### **Warning!**

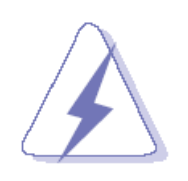

Always completely disconnect the power cord from your chassis whenever you work with the hardware. Do not make connections while the power is on. Sensitive electronic components can be damaged by sudden power surges. Only experienced electronics personnel should open the PC chassis.

## **Caution!**

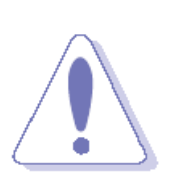

Always ground yourself to remove any static charge before touching the CPU card. Modern electronic devices are very sensitive to static electric charges. As a safety precaution, use a grounding wrist strap at all times. Place all electronic components in a static-dissipative surface or static-shielded bag when they are not in the chassis.

Risk of Explosion if Battery is replaced by an Incorrect Type. Dispose of Used Batteries According to the Instructions.

## **Français: Attention!**

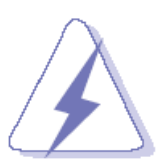

Débranchez le câble d'alimentation de votre châssis chaque fois que vous travaillez avec le matériel. Ne faites pas de connexion lorsque le système est allumé. Les composants électroniques sensibles peuvent être endommagés par les surtensions soudaines. Seule les personnels expérimentés de l'électronique peuvent ouvrir le châssis du PC.

### Il faut toujours mettre à la masse pour éliminer l'électricité statique avant de toucher la carte CPU. Les appareils électroniques modernes sont très sensibles aux électricité statique. Pour des raisons de sécurité, utilisez un bracelet électrostatique. Placez tous les composants électroniques sur une surface antistatique ou dans un sac antistatique quand ils ne sont pas dans le châssis.

Risque d'explosion si la batterie est remplacée par un type incorrect. Jetez les piles usagées selon les instructions

### **Précaution!**

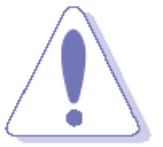

<span id="page-7-0"></span>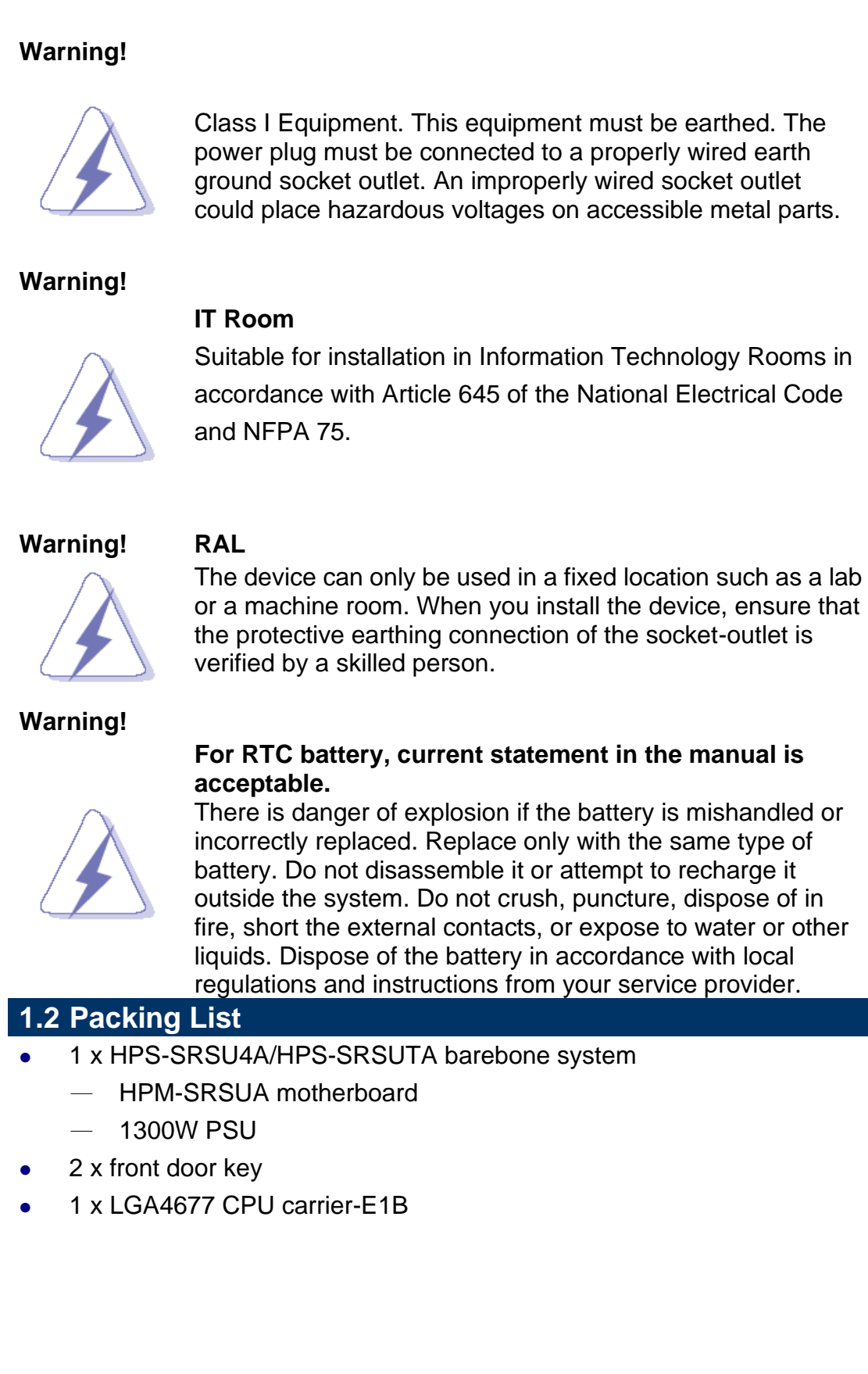

## <span id="page-8-0"></span>**1.3 System Specifications**

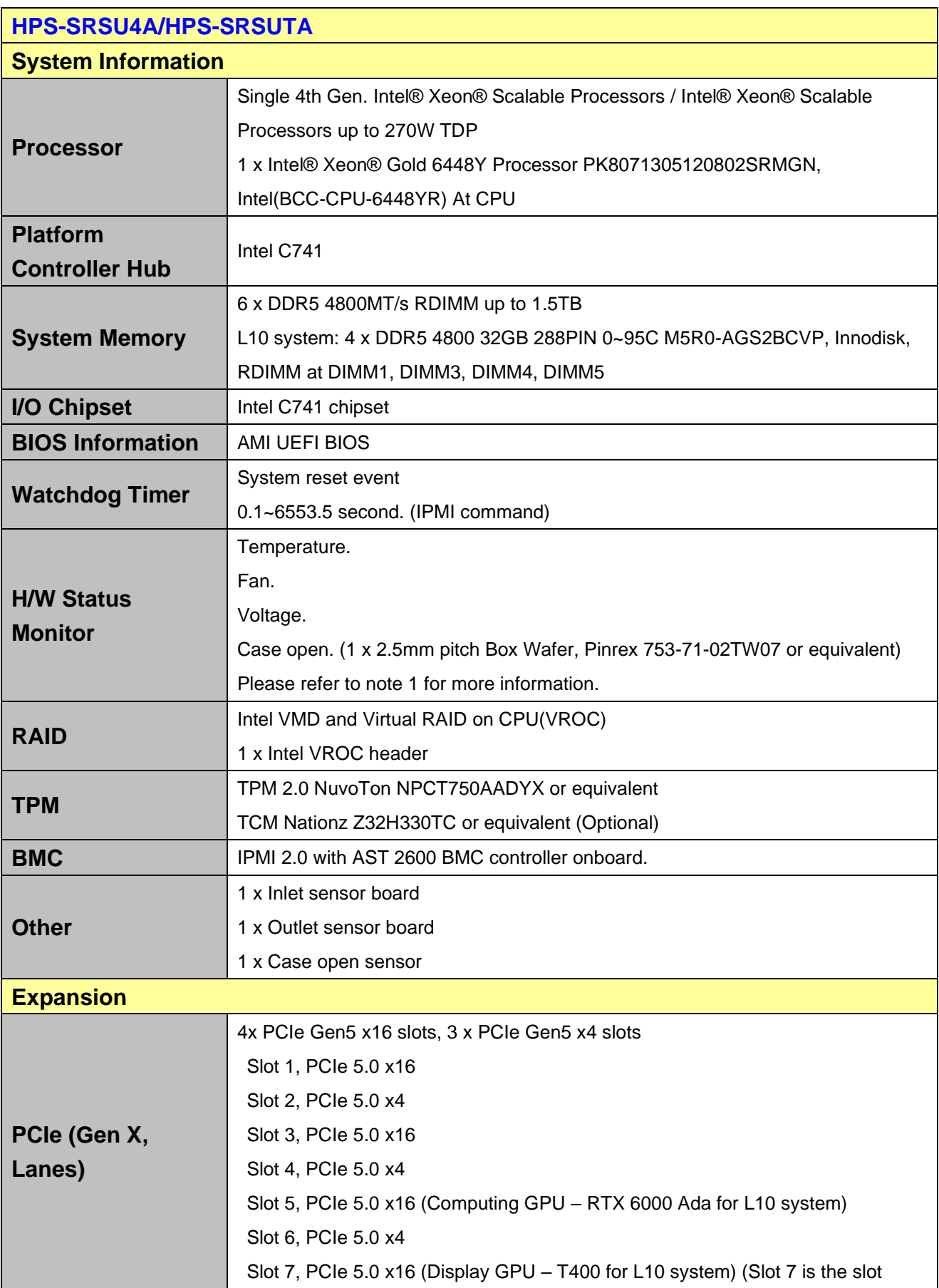

#### **HPS-SRSU4A/HPS-SRSUTA**

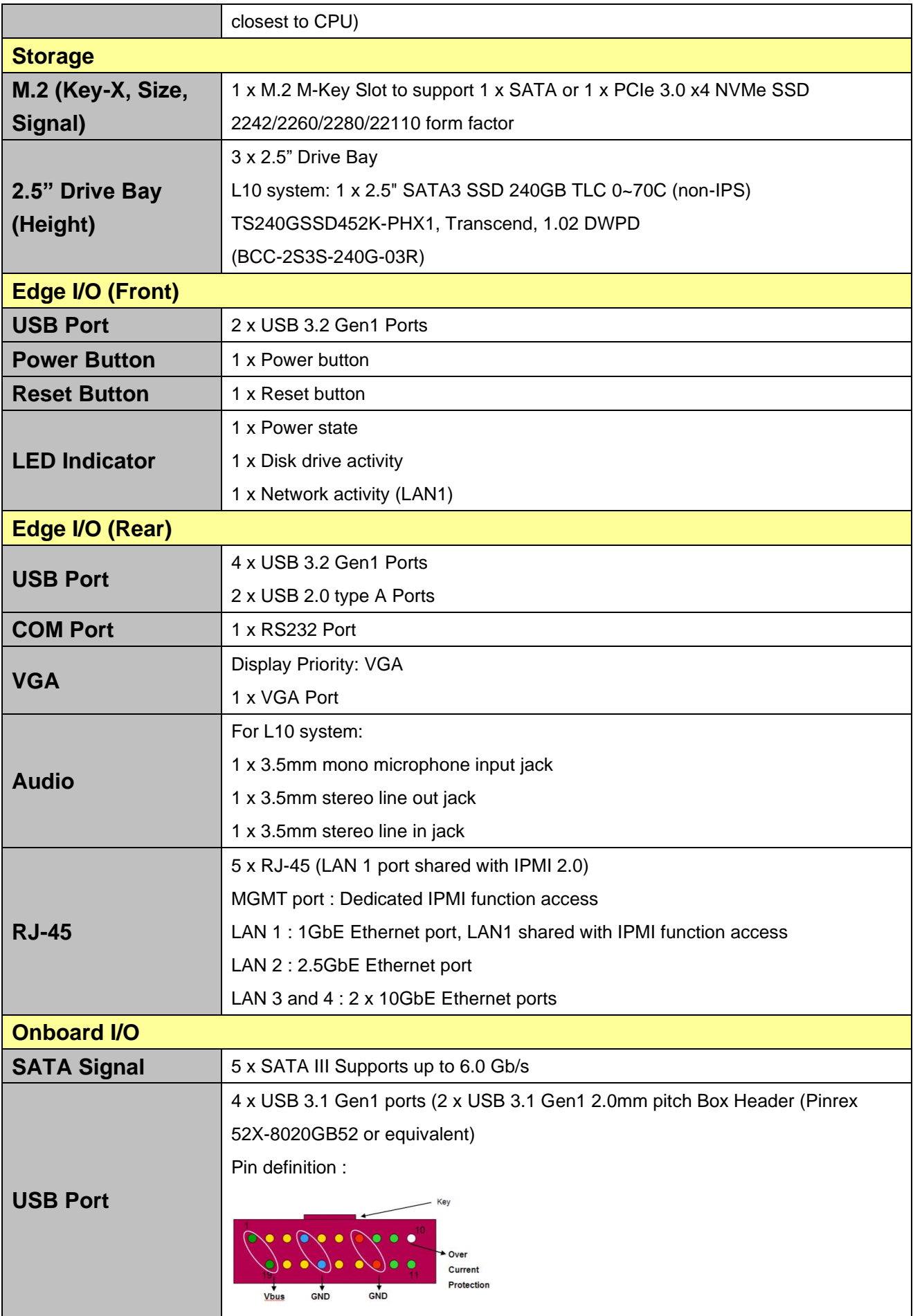

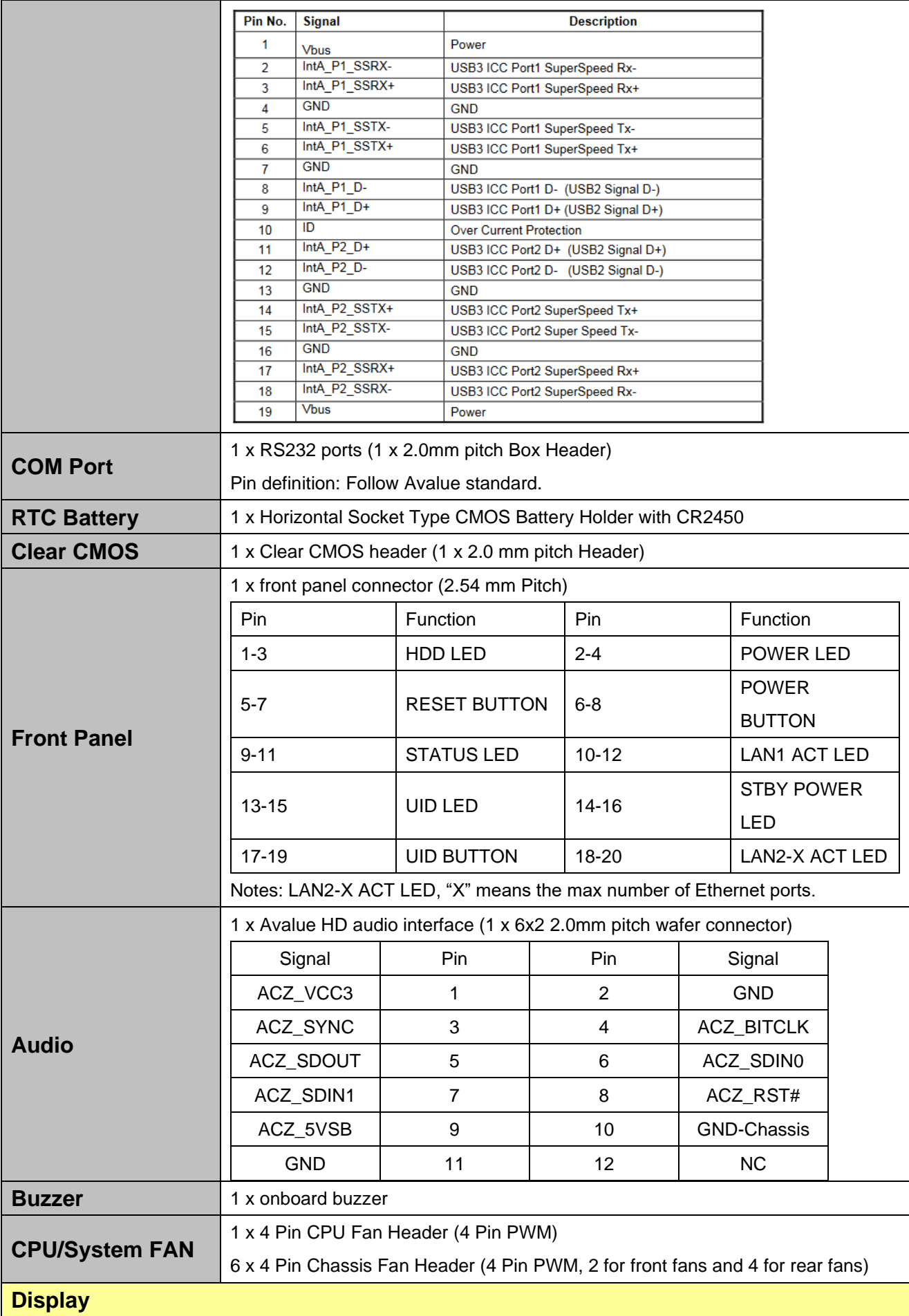

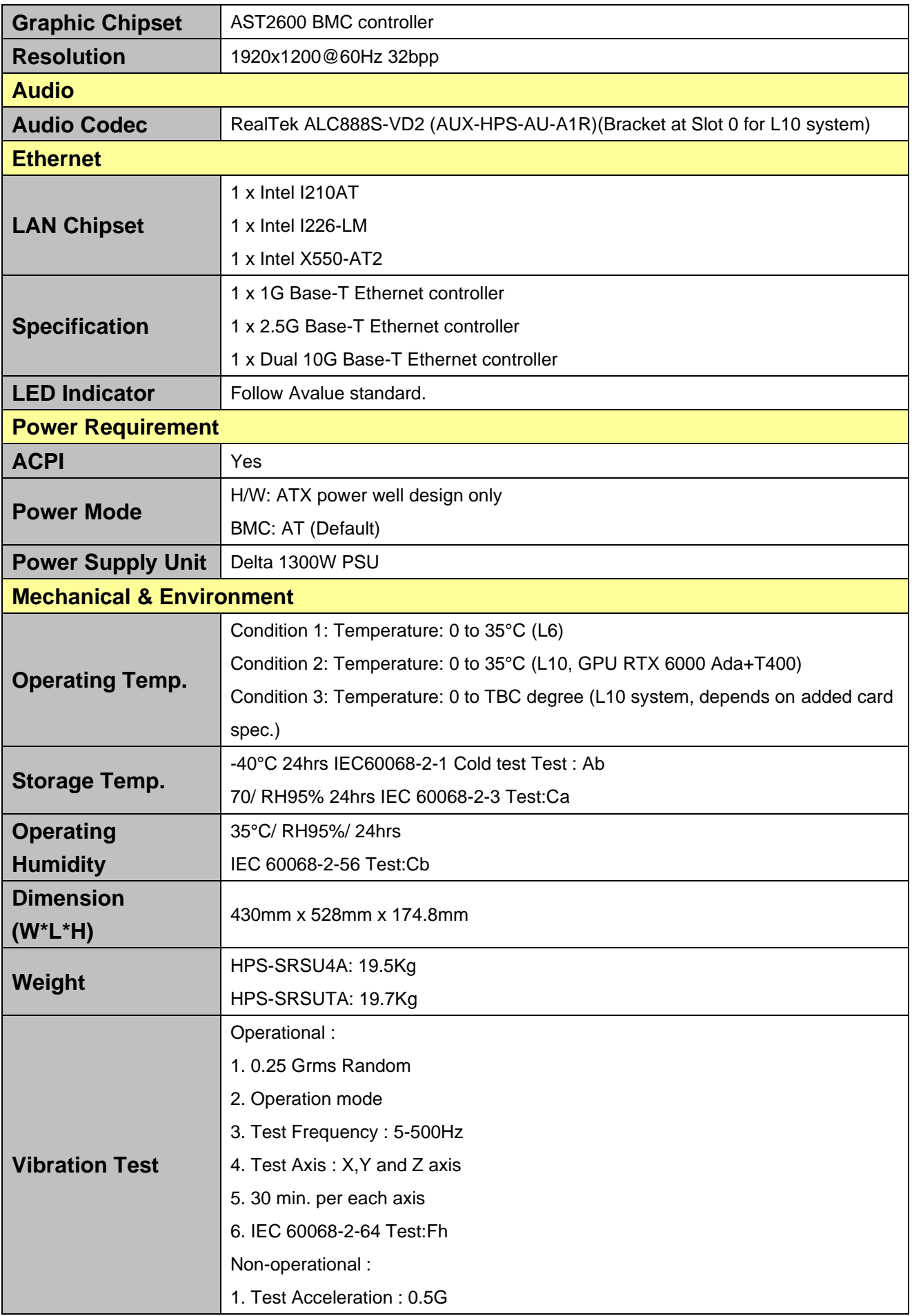

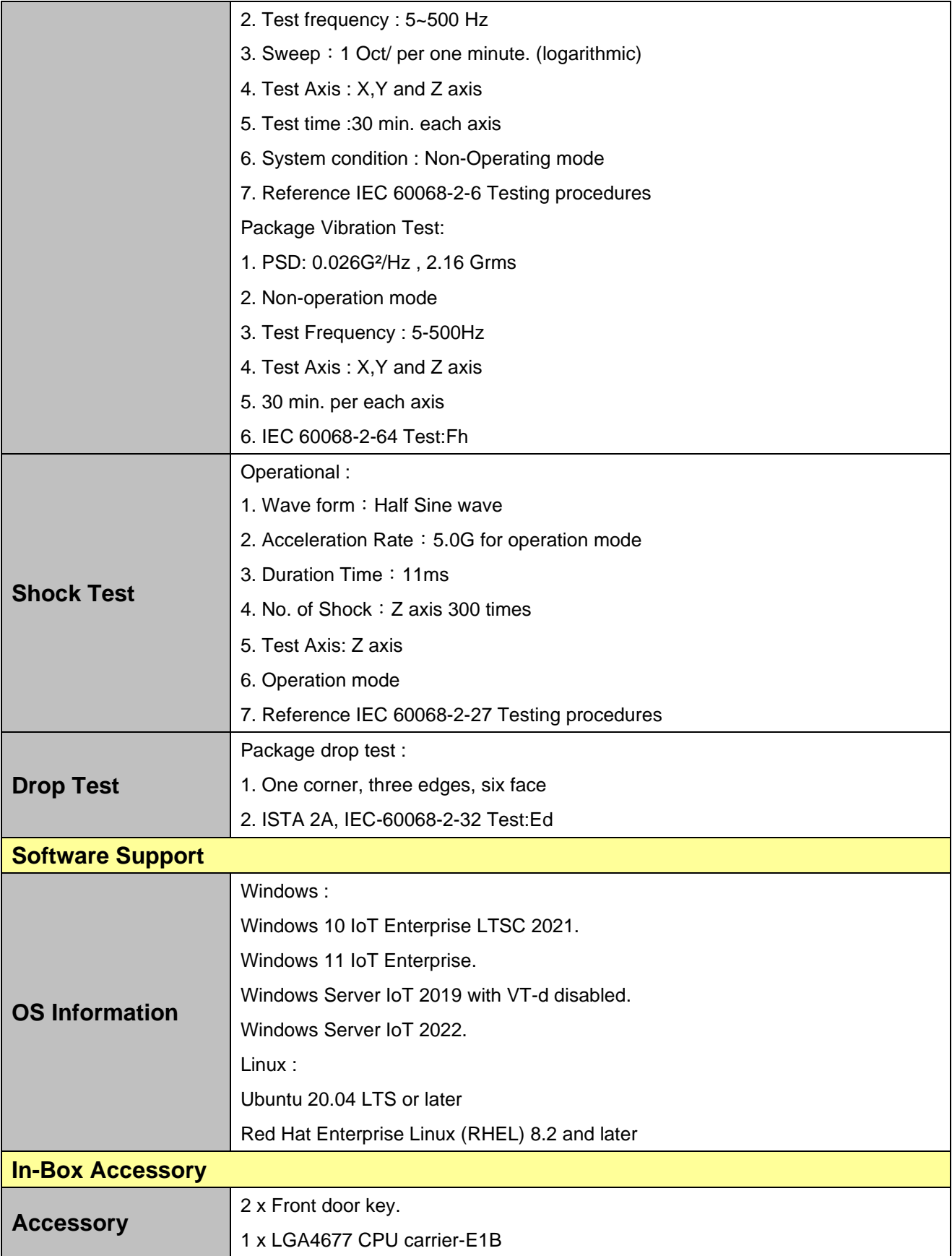

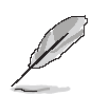

**Note:** Specifications are subject to change without notice.

## **\*Install 1/2/4/6 RAM**

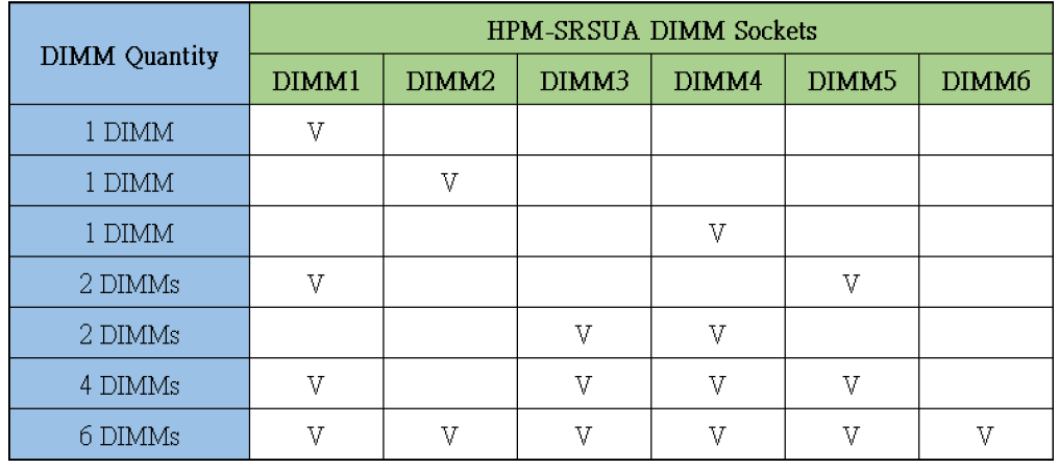

**Sapphire Rapids DDR5 only DIMM configurations Diagram**

## <span id="page-14-0"></span>**1.4 System Overview**

#### <span id="page-14-1"></span>**1.4.1 Front View**

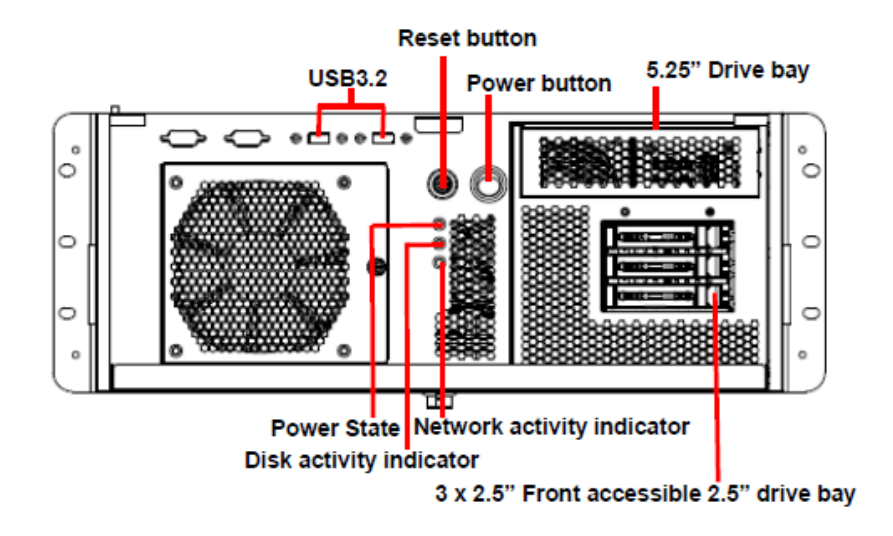

**HPS-SRSU4A**

**HPS-SRSUTA**

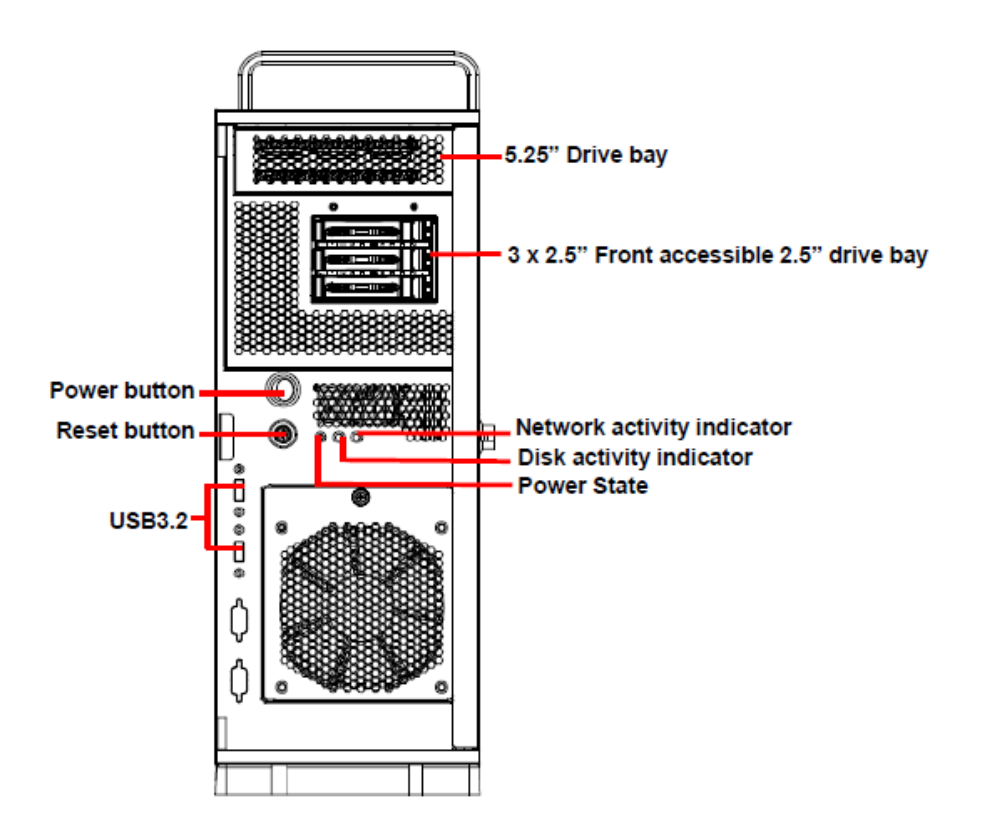

## <span id="page-15-0"></span>**1.4.2 Rear View**

**HPS-SRSU4A**

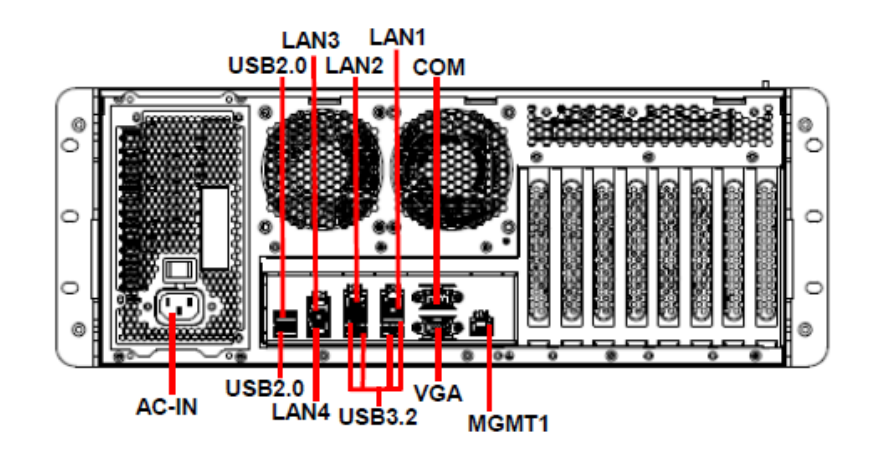

**HPS-SRSUTA**

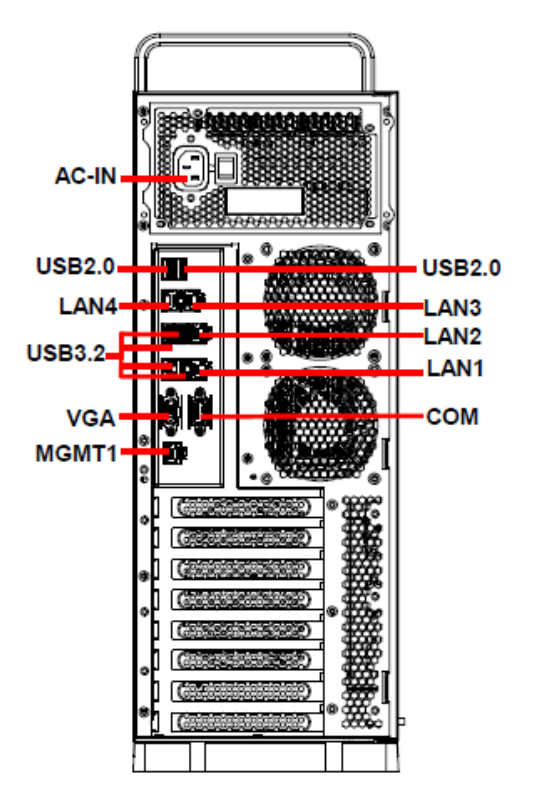

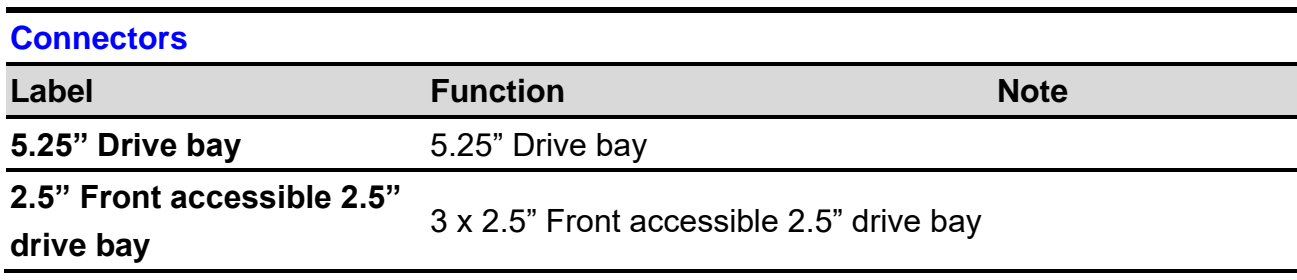

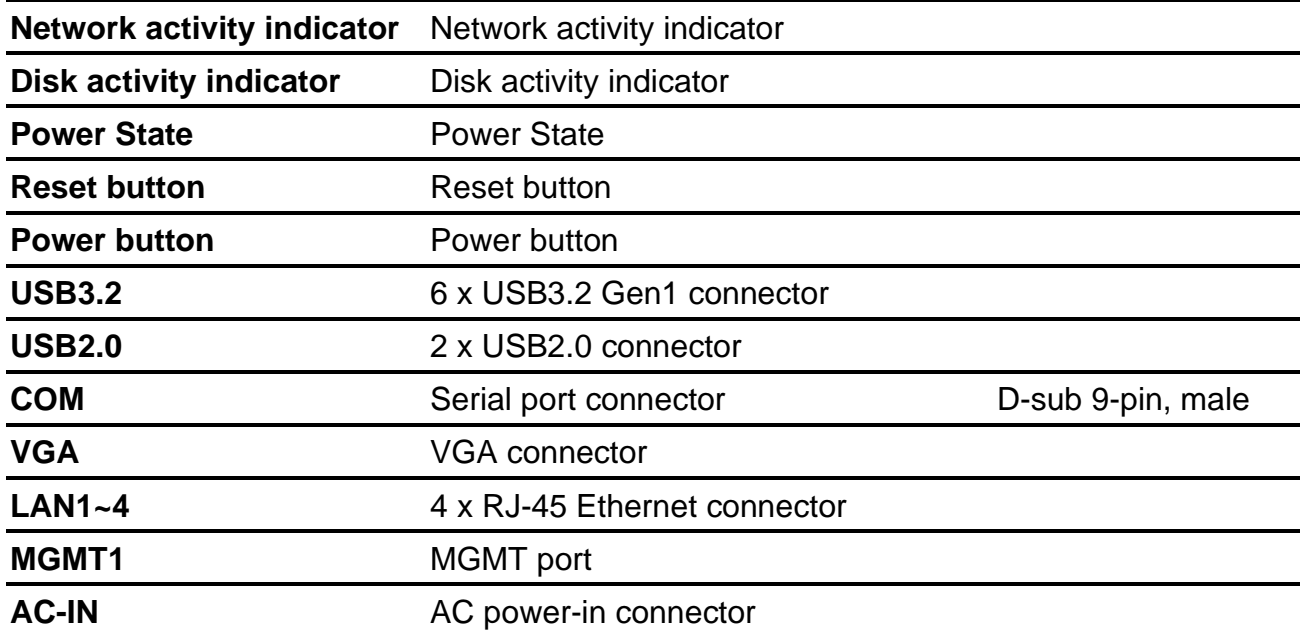

<span id="page-17-0"></span>**1.5 System Dimensions**

<span id="page-17-1"></span>**1.5.1 HPS-SRSU4A** 

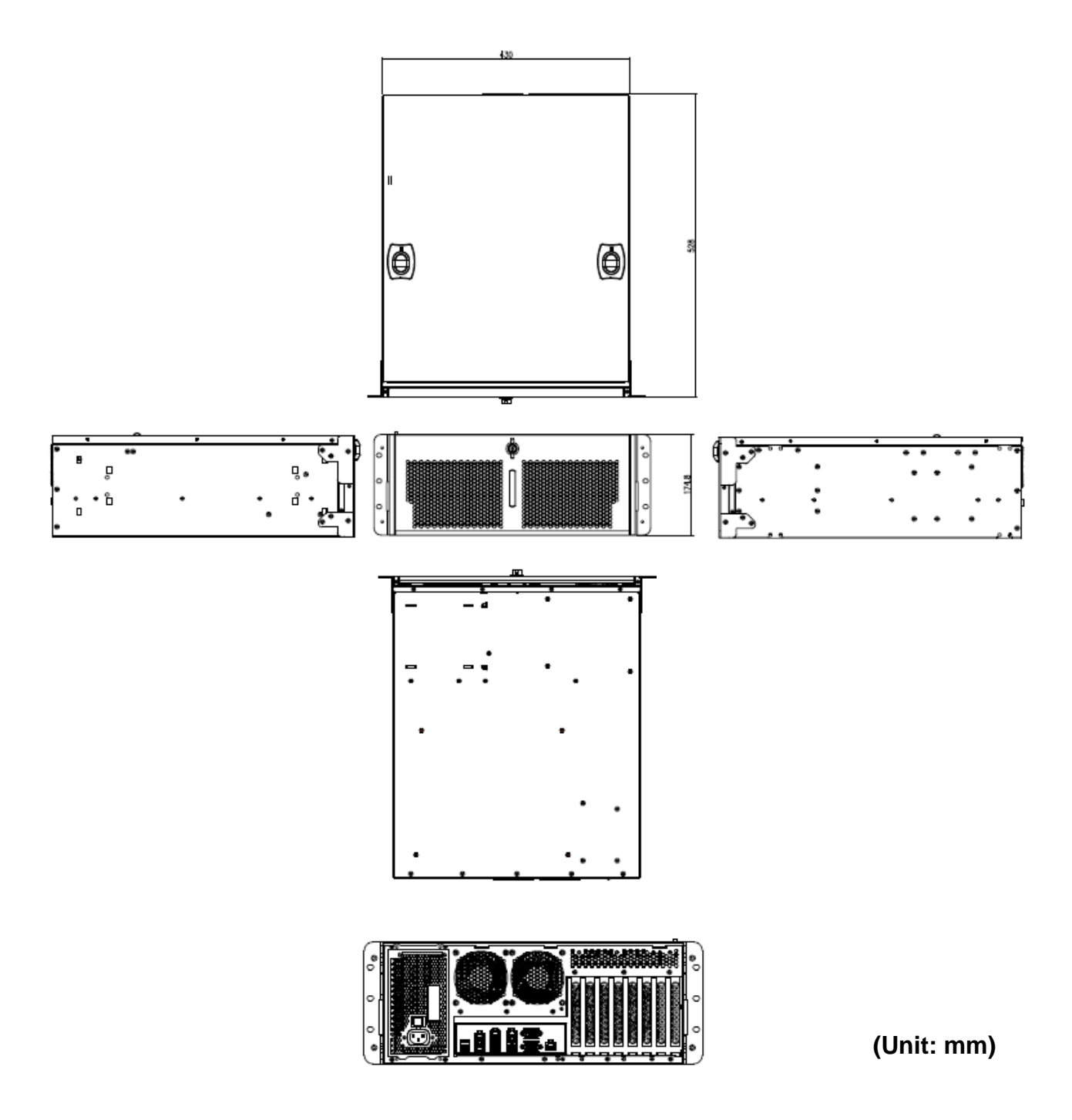

## <span id="page-18-0"></span>**1.5.2 HPS-SRSUTA**

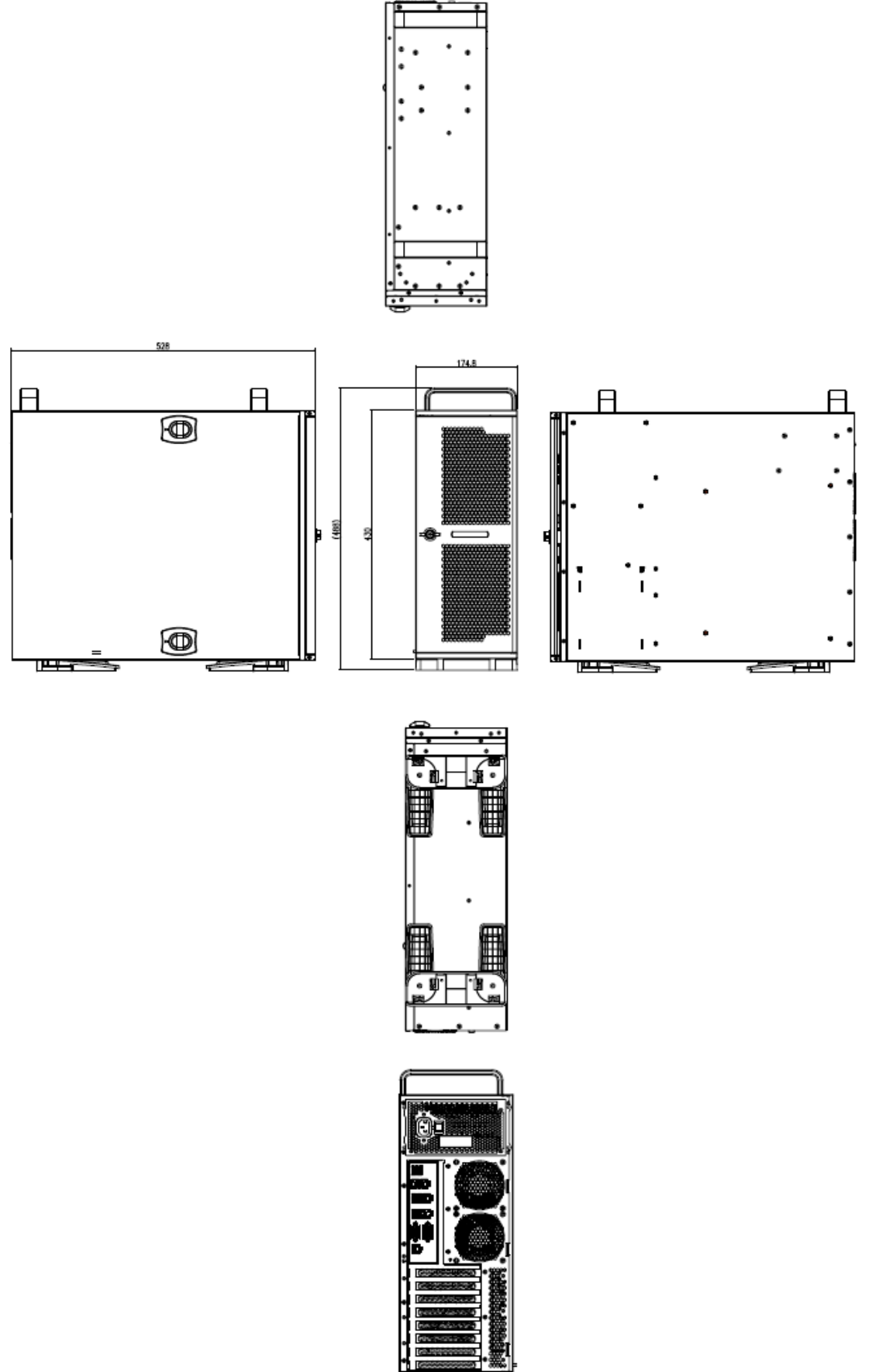

**(Unit: mm)**

# <span id="page-19-0"></span>**2.Hardware Configuration**

## Jumper and Connector Setting

For advanced information, please refer to:

1- HPM-SRSUA included in this manual.

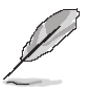

**Note:** If you need more information, please visit our website:

**[http://www.avalue.com.tw](http://www.avalue.com.tw/)**

## <span id="page-20-0"></span>**2.1 HPS-SRSU4A/HPS-SRSUTA connector mapping**

## <span id="page-20-1"></span>**2.1.1 Serial Port connector (COM)**

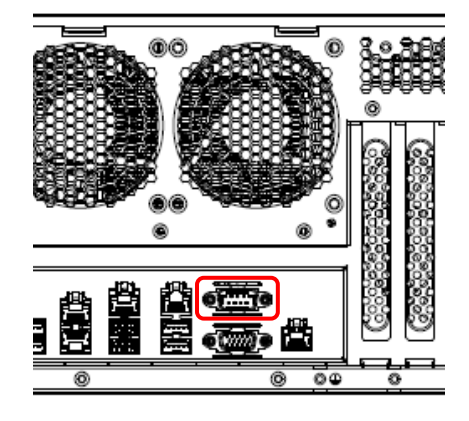

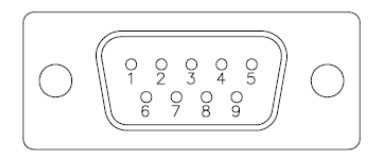

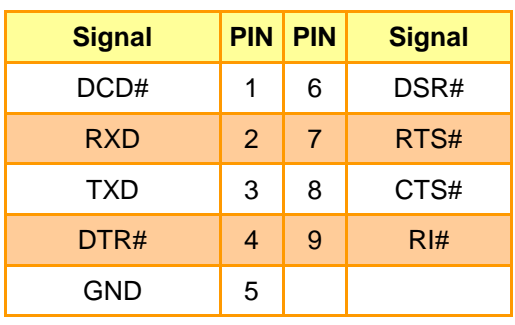

## <span id="page-20-2"></span>**2.1.2 VGA connector (VGA)**

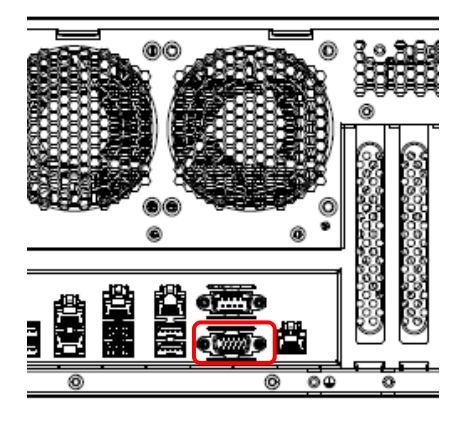

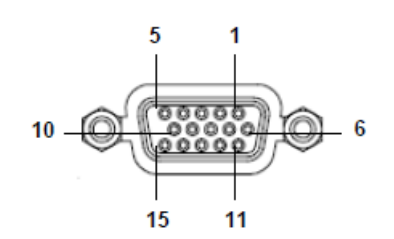

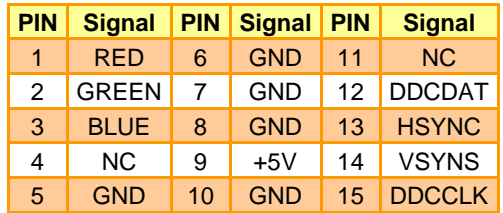

## <span id="page-21-0"></span>**2.2 HPM-SRSUA Overviews**

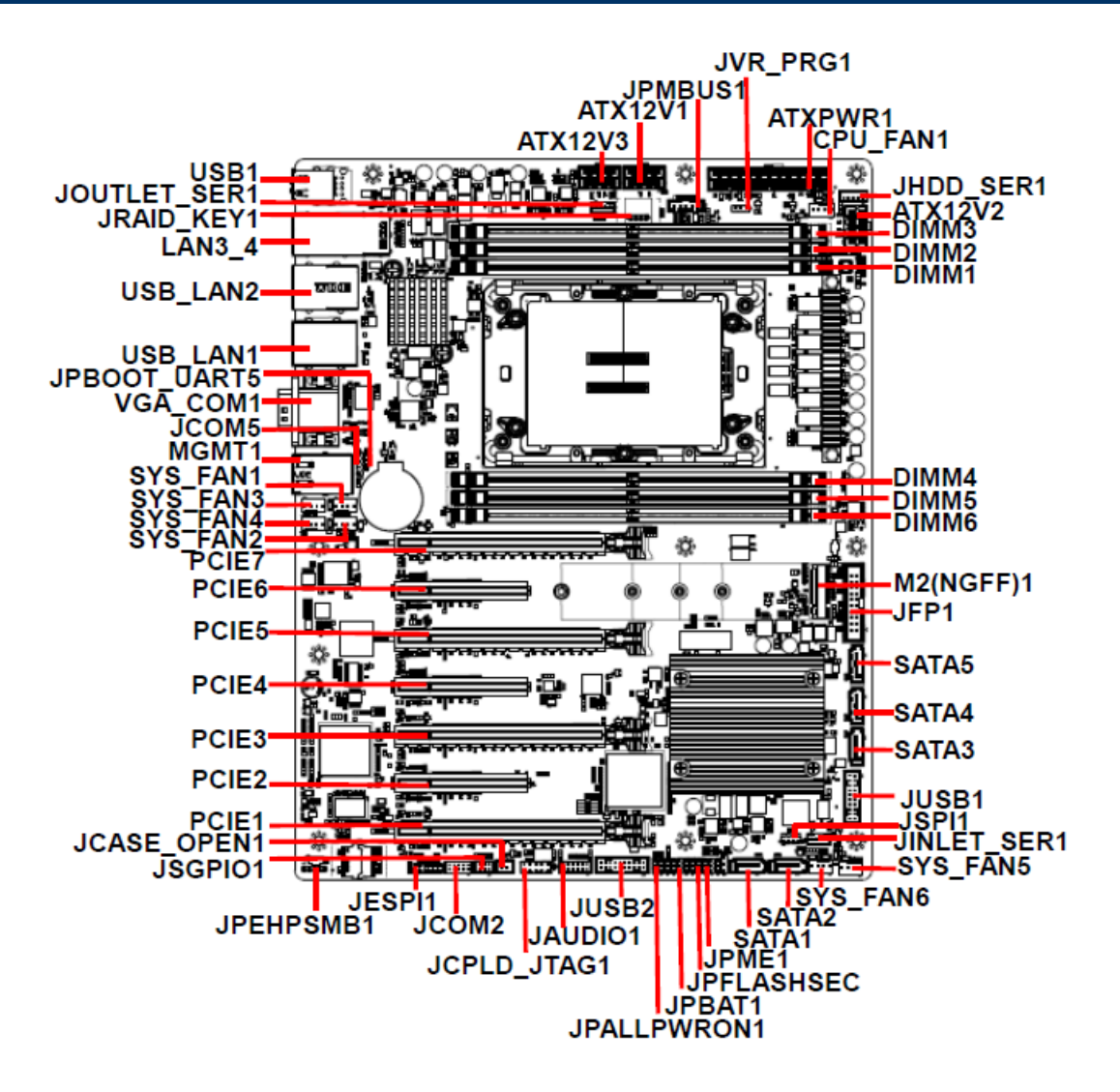

## <span id="page-22-0"></span>**2.3 HPM-SRSUA Jumper & Connector list**

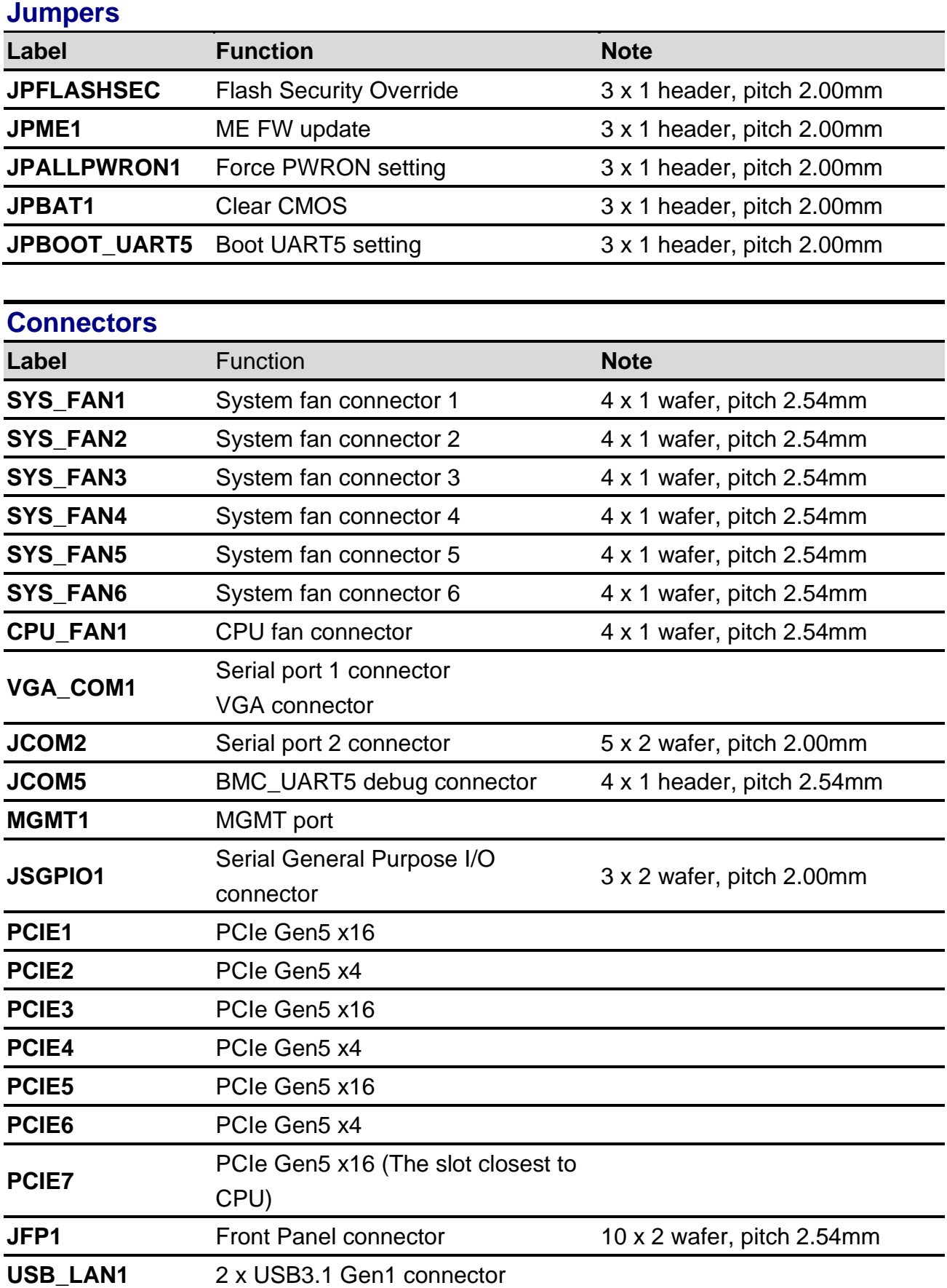

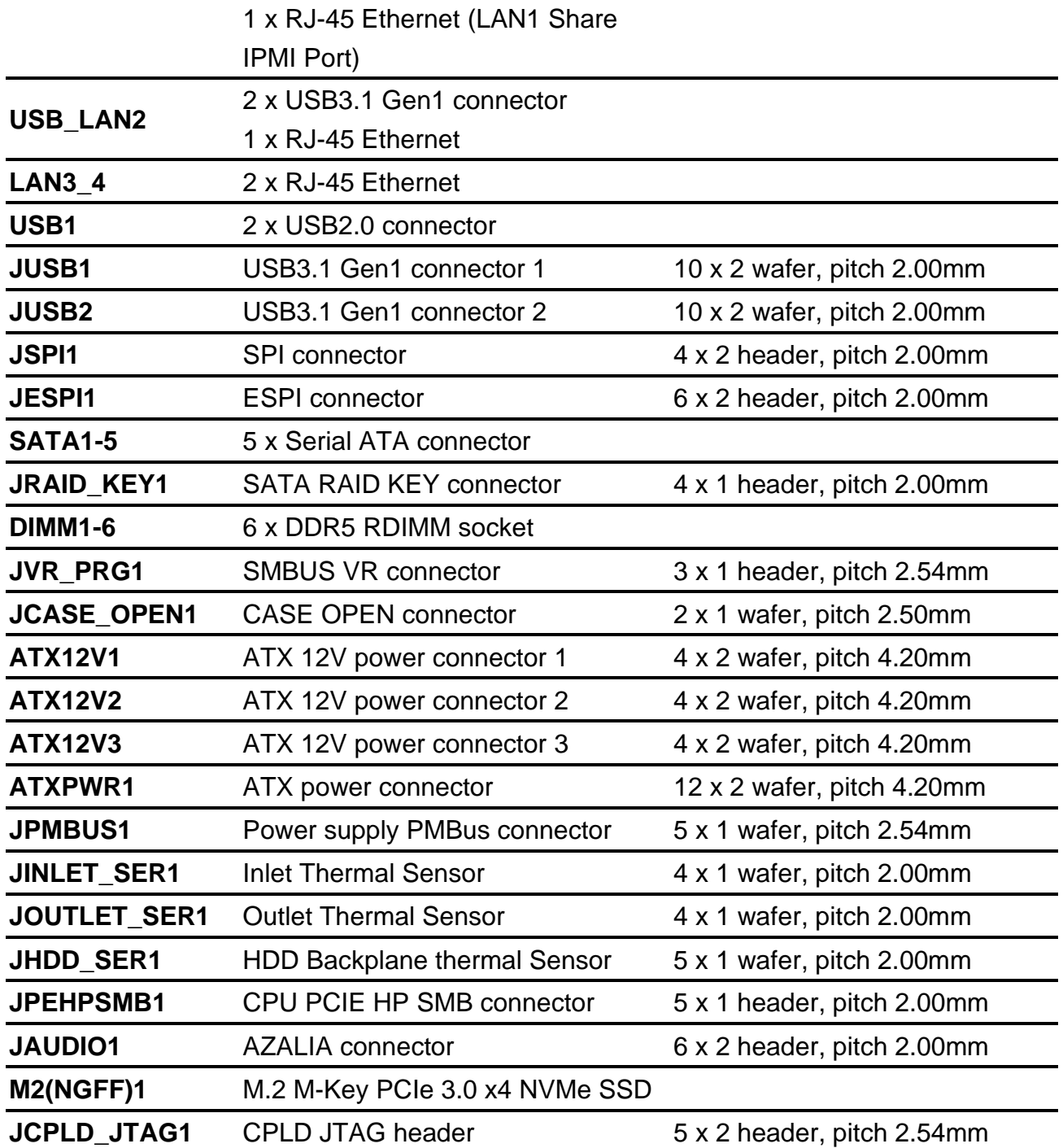

## <span id="page-24-0"></span>**2.4 HPM-SRSUA Jumpers & Connectors settings**

<span id="page-24-1"></span>**2.4.1 Flash Security Override (JPFLASHSEC)**

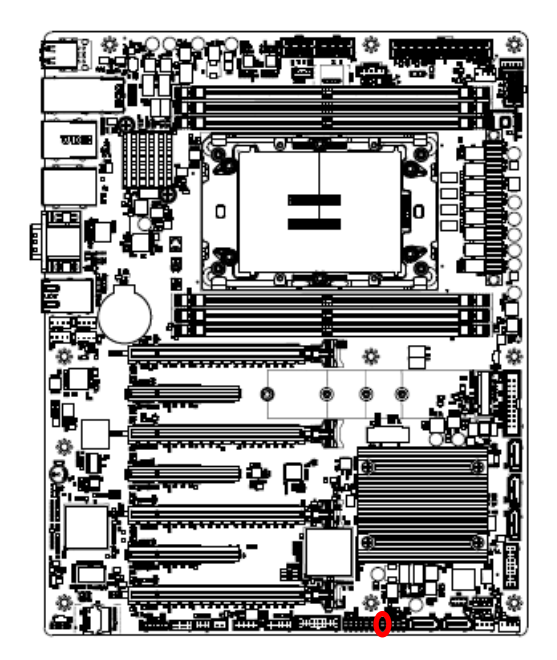

**\* Default**

## <span id="page-24-2"></span>**2.4.2 ME FW update (JPME1)**

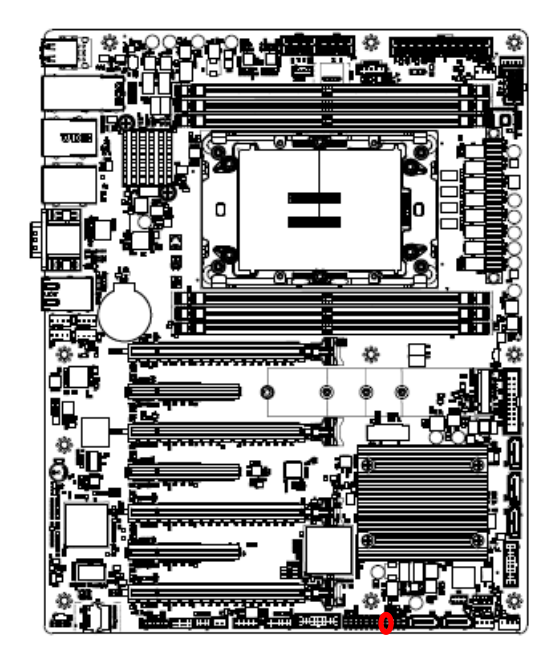

**\* Default**

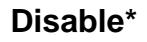

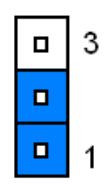

## **Enable**

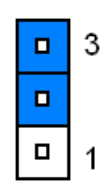

**Normal\*** 

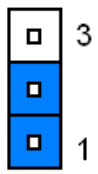

## **ME Force Update**

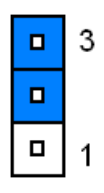

## <span id="page-25-0"></span>**2.4.3 Force PWRON setting (JPALLPWRON1)**

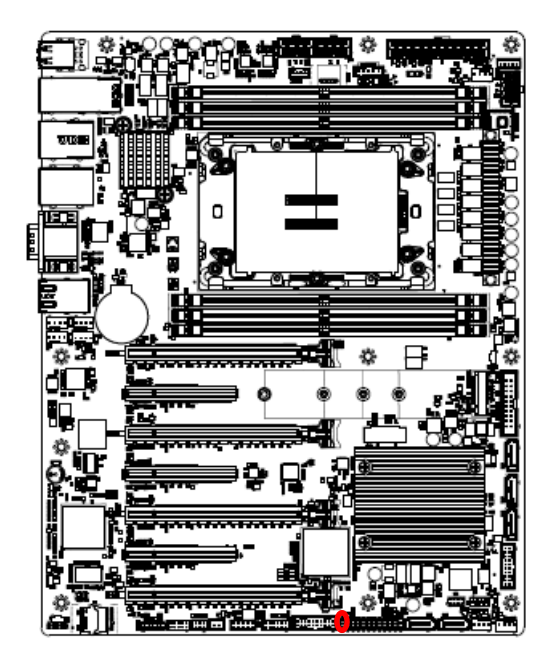

**Normal Operation\*** 

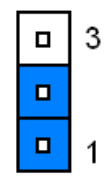

## **Enable Force PWR-ON**

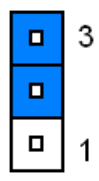

**\* Default**

## <span id="page-25-1"></span>**2.4.4 Clear CMOS (JPBAT1)**

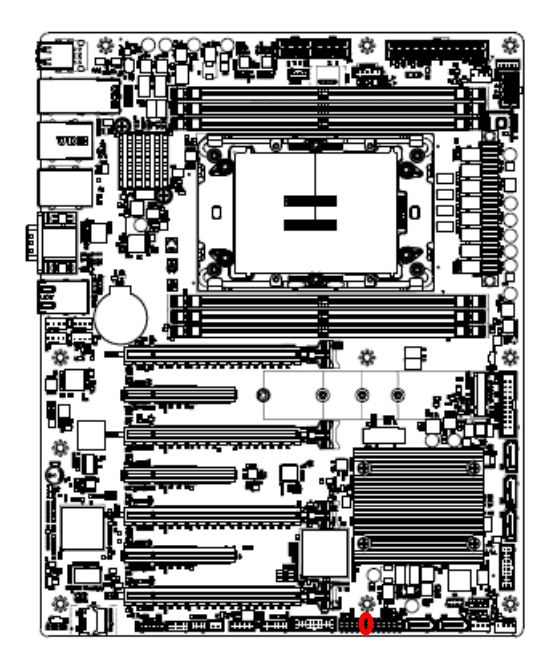

**\* Default**

**Normal Operation\*** 

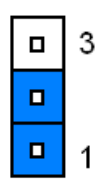

**Clear RTC REGISTERS**

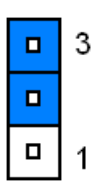

## <span id="page-26-0"></span>**2.4.5 Boot UART5 setting (JPBOOT\_UART5)**

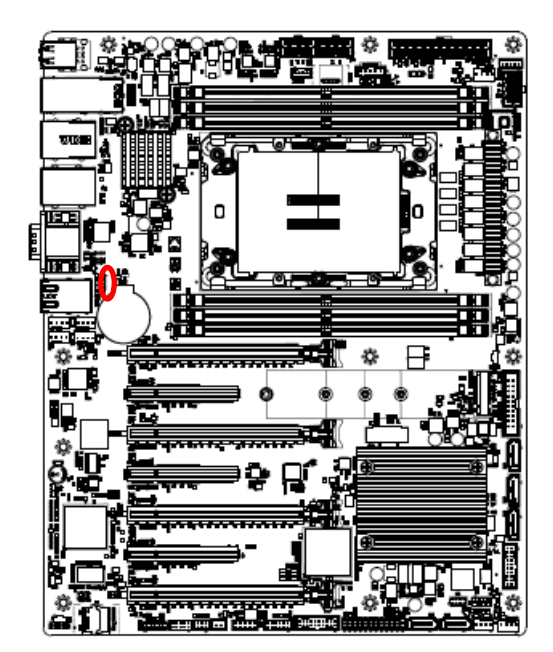

**Disable\*** 

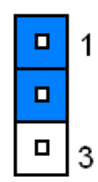

## **Enable BOOT FROM UART5**

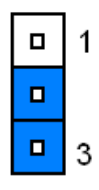

**\* Default**

## <span id="page-26-1"></span>**2.4.6 CPLD JTAG header (JCPLD\_JTAG1)**

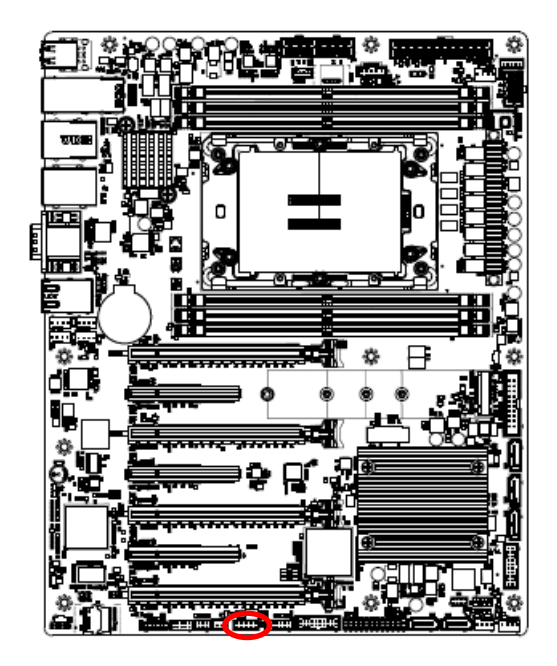

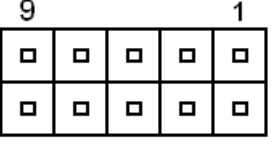

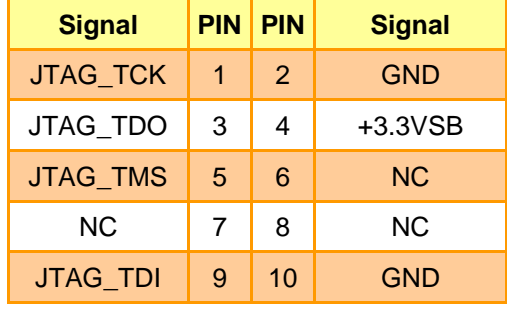

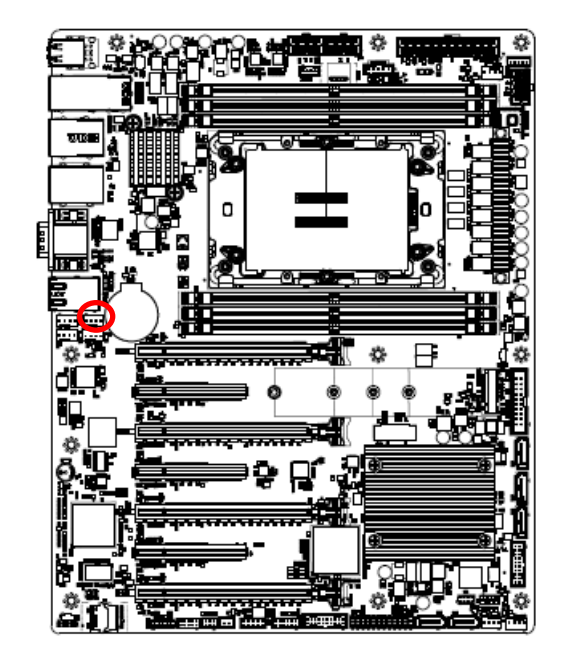

<span id="page-27-0"></span>**2.4.7 System fan connector 1 (SYS\_FAN1)**

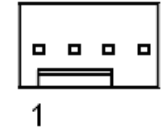

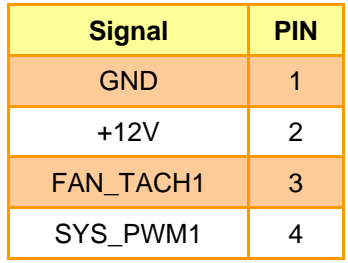

## <span id="page-27-1"></span>**2.4.8 System fan connector 2 (SYS\_FAN2)**

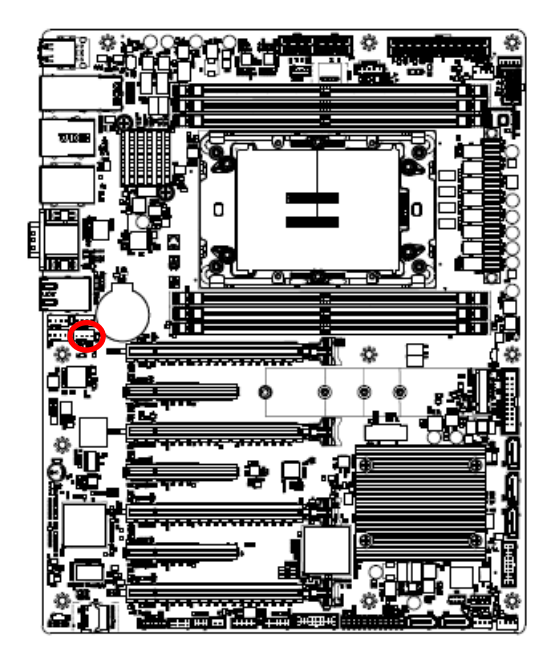

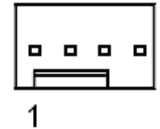

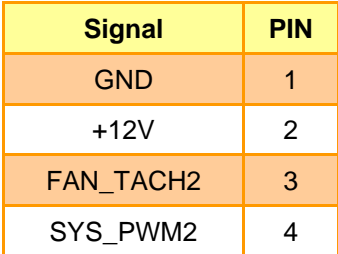

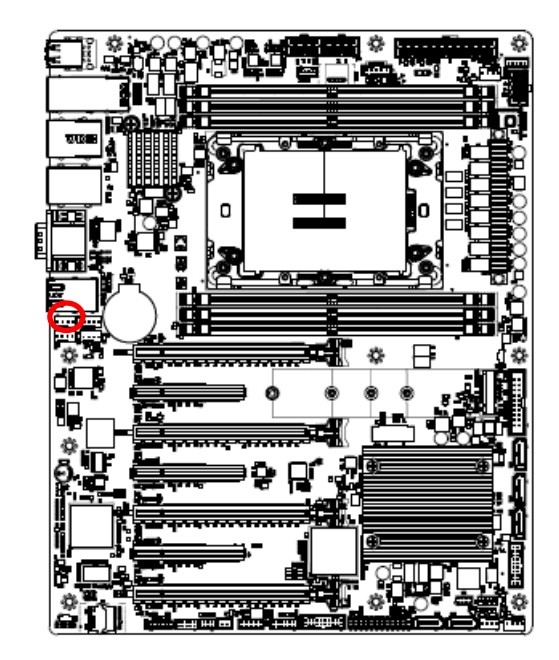

<span id="page-28-0"></span>**2.4.9 System fan connector 3 (SYS\_FAN3)**

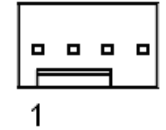

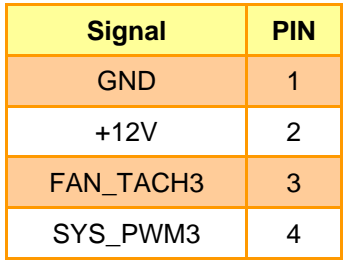

<span id="page-28-1"></span>**2.4.10 System fan connector 4 (SYS\_FAN4)**

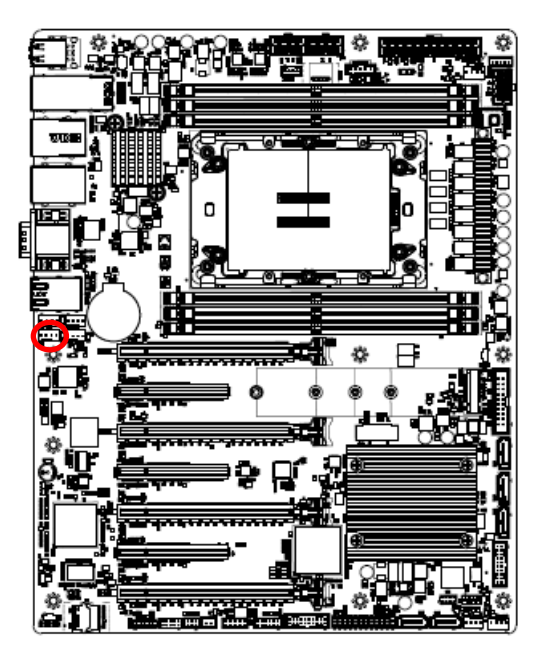

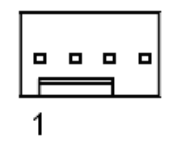

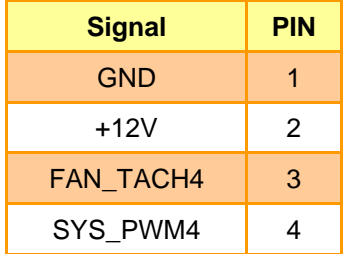

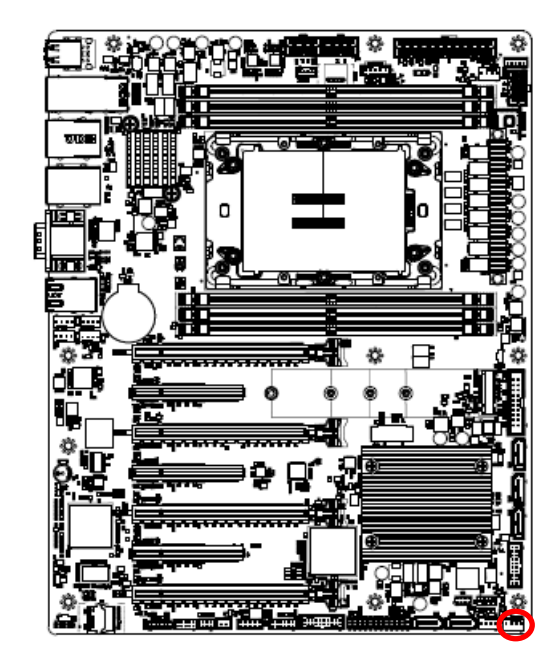

<span id="page-29-0"></span>**2.4.11 System fan connector 5 (SYS\_FAN5)**

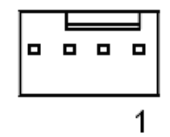

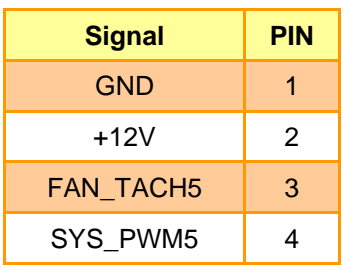

## <span id="page-29-1"></span>**2.4.12 System fan connector 6 (SYS\_FAN6)**

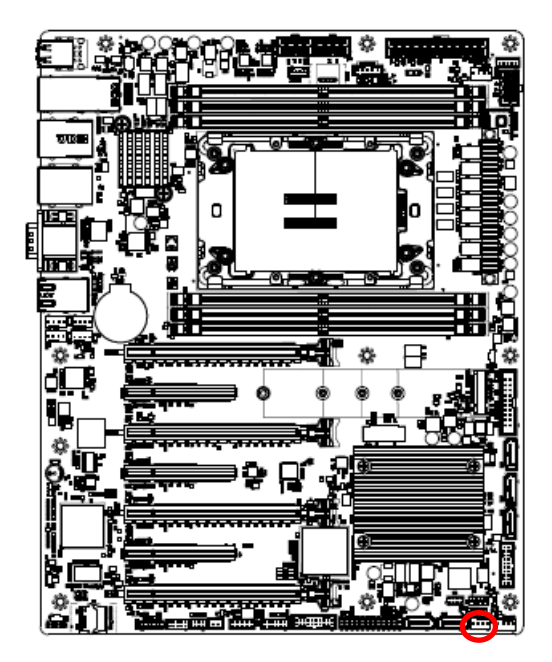

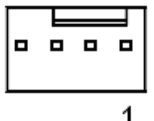

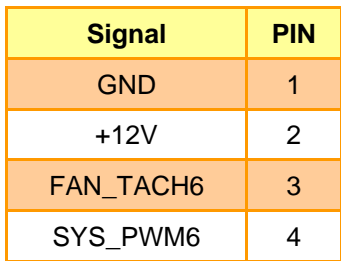

<span id="page-30-0"></span>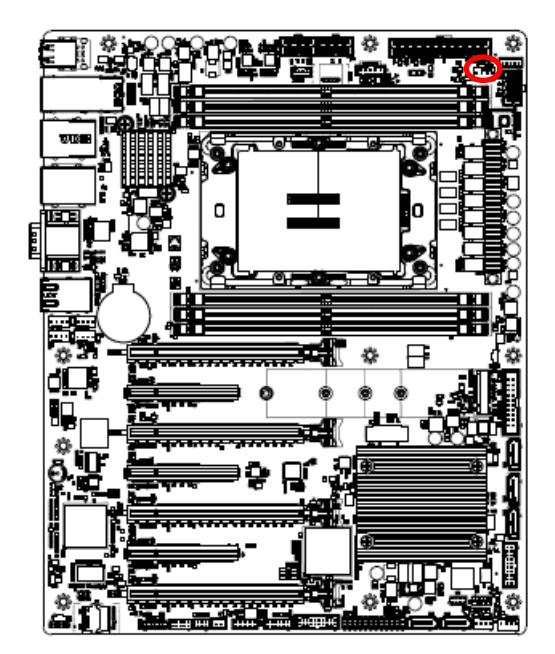

**2.4.13 CPU fan connector (CPU\_FAN1)**

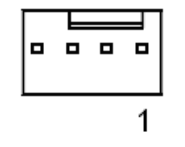

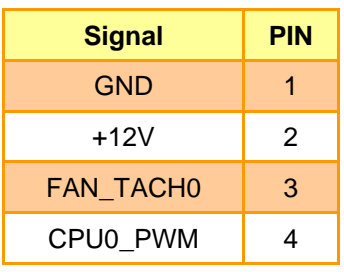

<span id="page-30-1"></span>**2.4.14 SPI connector (JSPI1)**

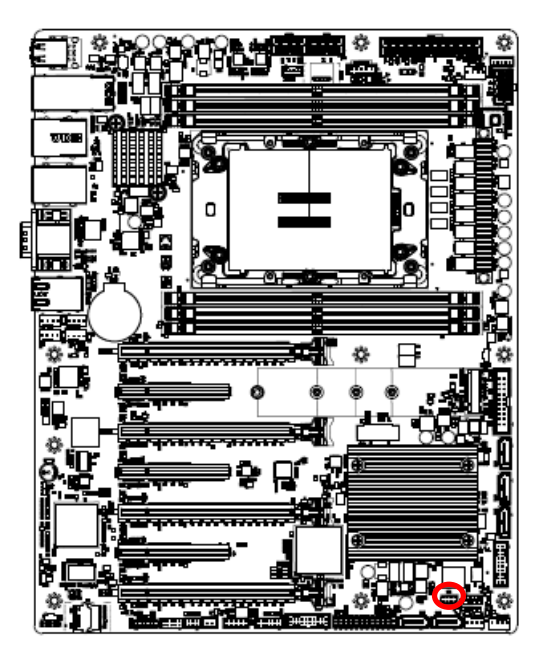

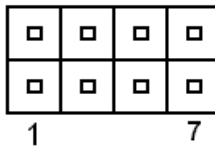

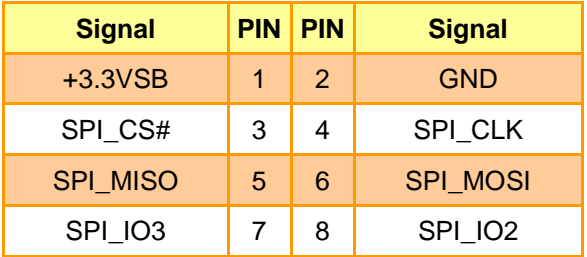

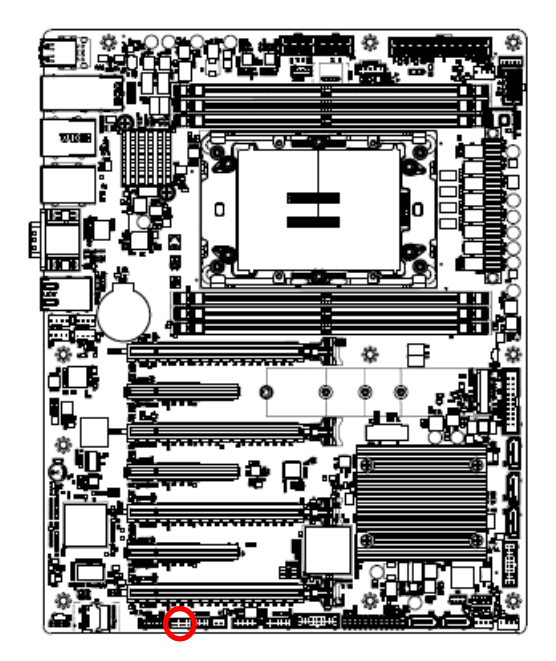

<span id="page-31-0"></span>**2.4.15 Serial port 2 connector (JCOM2)**

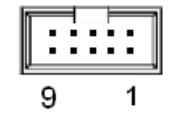

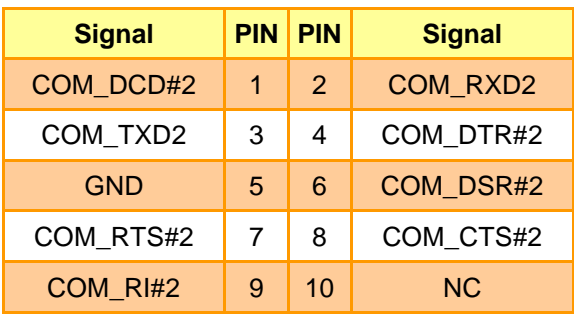

## <span id="page-31-1"></span>**2.4.16 BMC\_UART5 debug connector (JCOM5)**

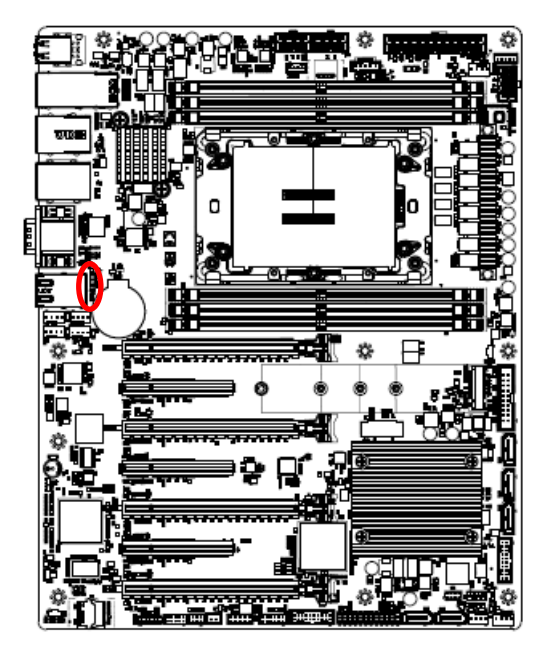

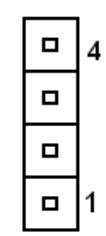

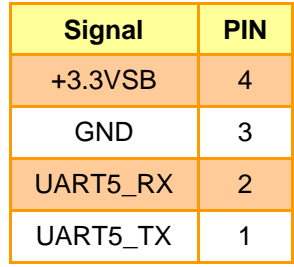

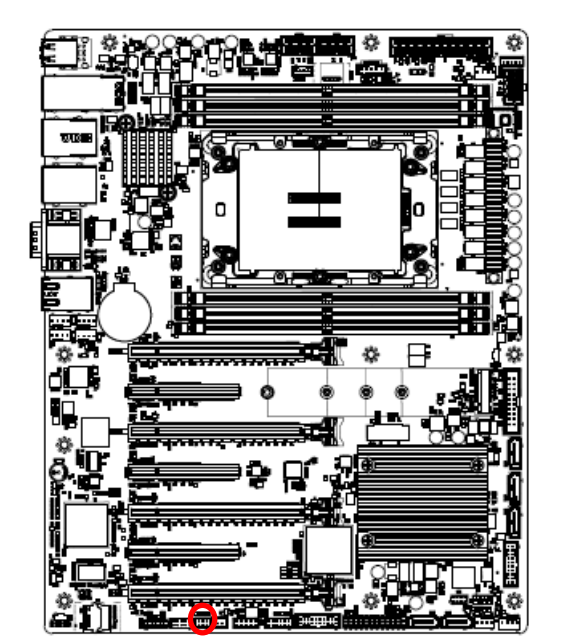

## <span id="page-32-0"></span>**2.4.17 Serial General Purpose I/O connector (JSGPIO1)**

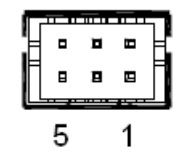

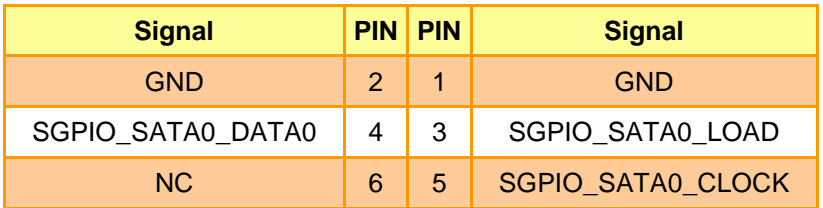

## <span id="page-32-1"></span>**2.4.18 ATX 12V power connector 1 (ATX12V1)**

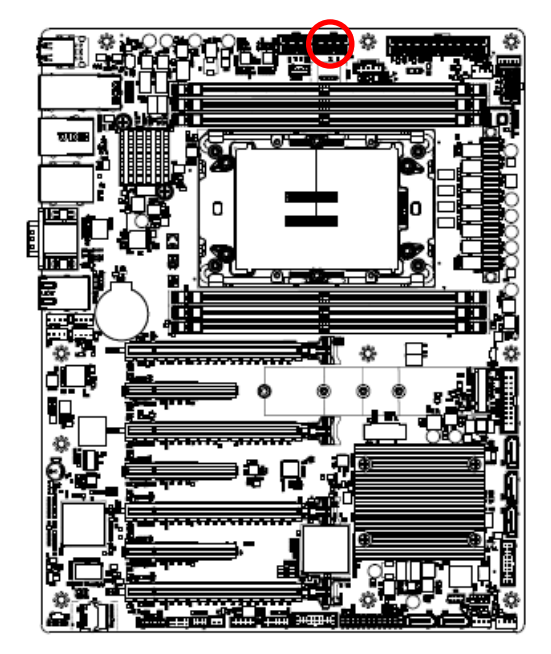

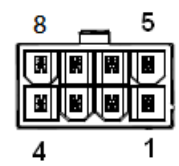

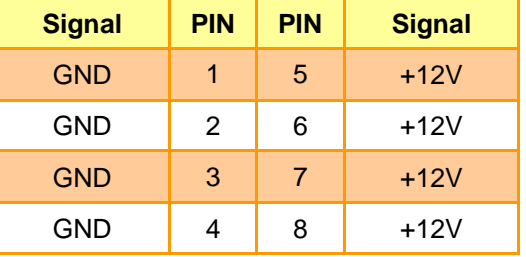

<span id="page-33-0"></span>**2.4.19 ATX 12V power connector 2 (ATX12V2)**

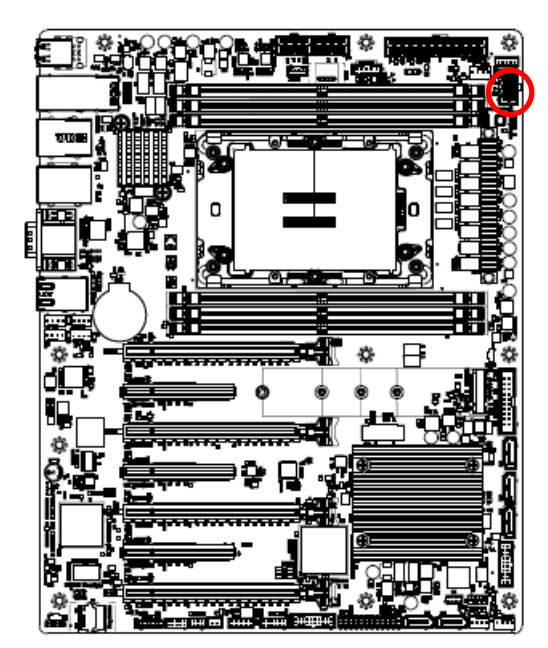

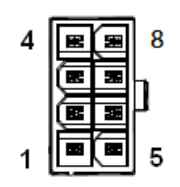

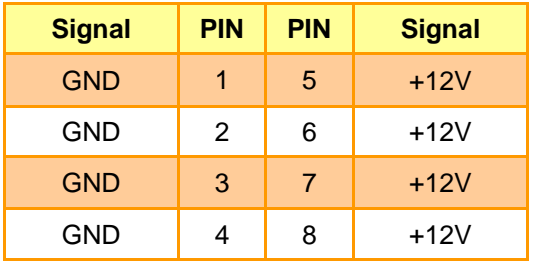

<span id="page-33-1"></span>**2.4.20 ATX 12V power connector 3 (ATX12V3)**

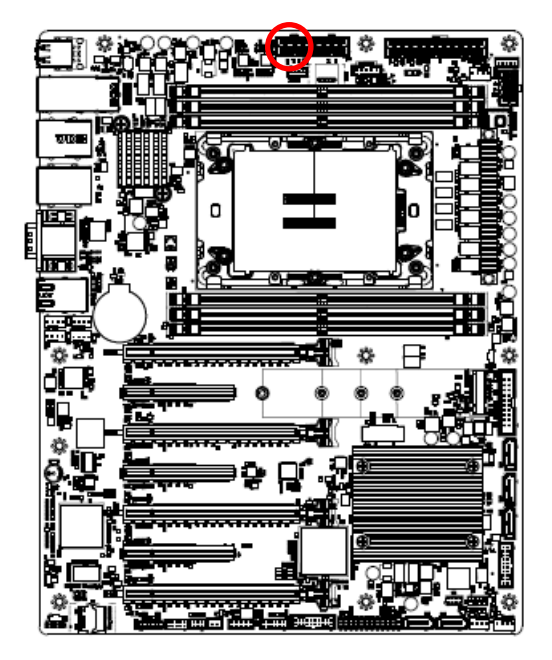

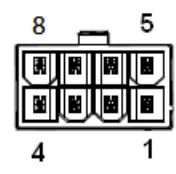

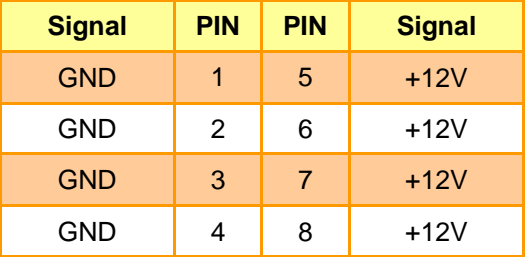

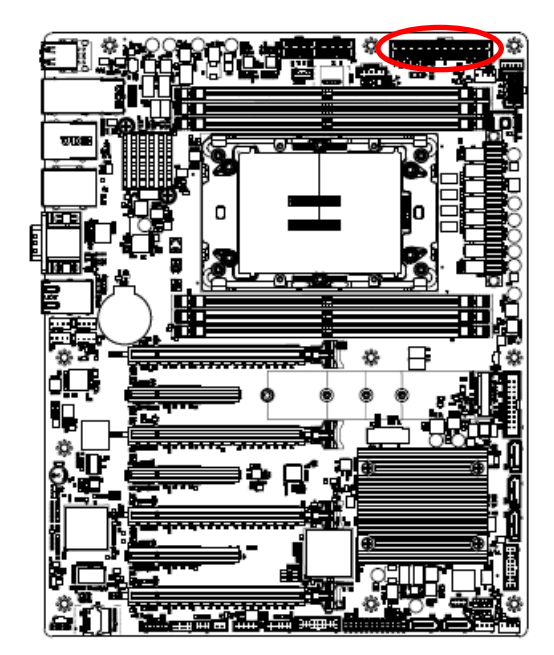

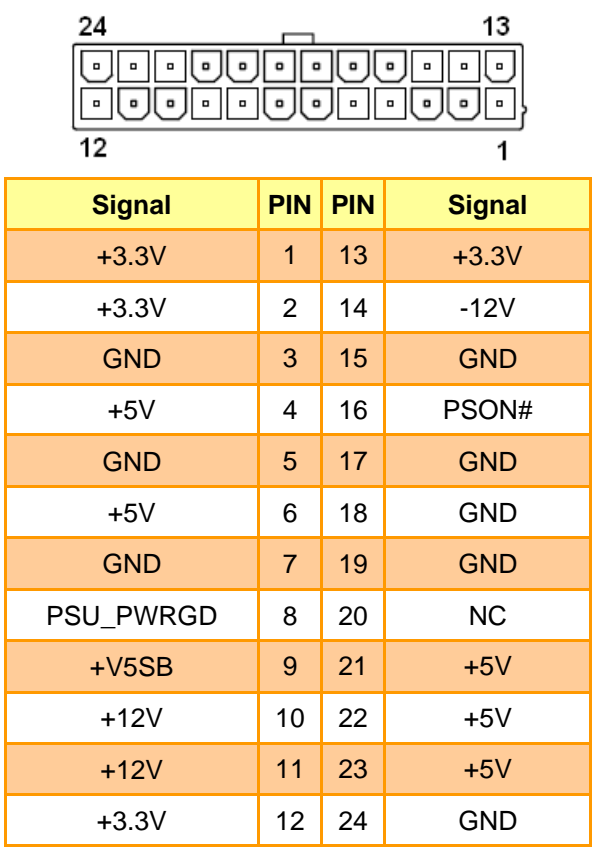

## <span id="page-34-1"></span>**2.4.22 Power supply PMBus connector (JPMBUS1)**

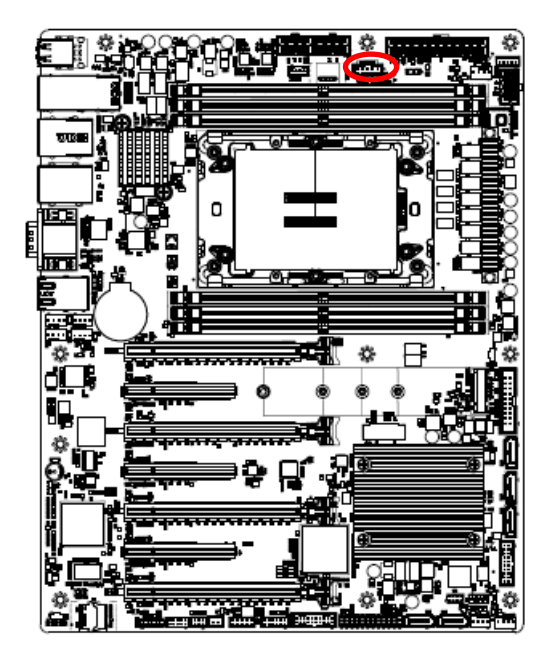

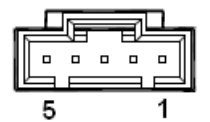

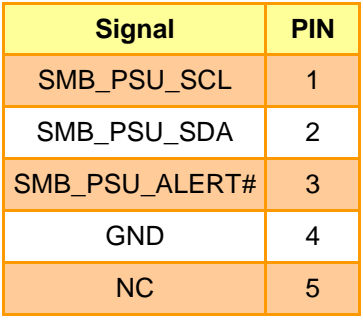

## <span id="page-34-0"></span>**2.4.21 ATX power connector (ATXPWR1)**

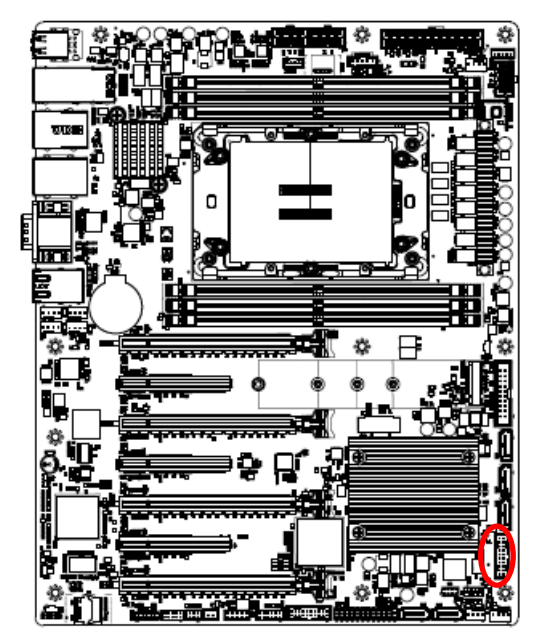

<span id="page-35-0"></span>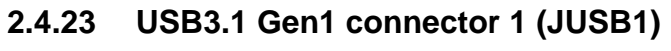

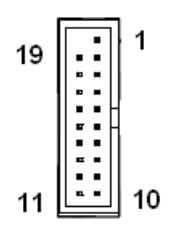

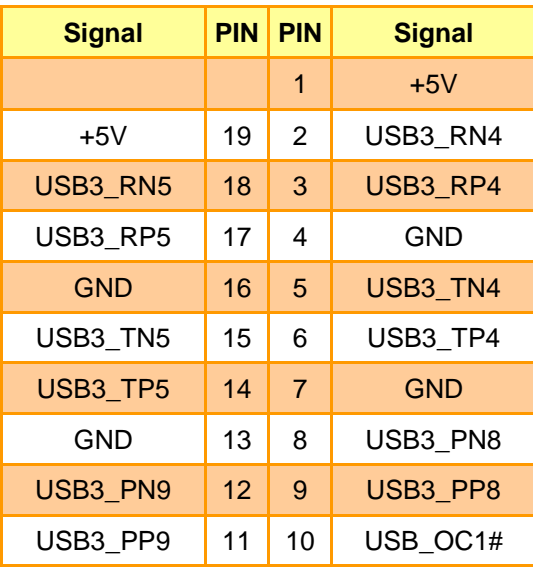

## <span id="page-35-1"></span>**2.4.24 USB3.1 Gen1 connector 2 (JUSB2)**

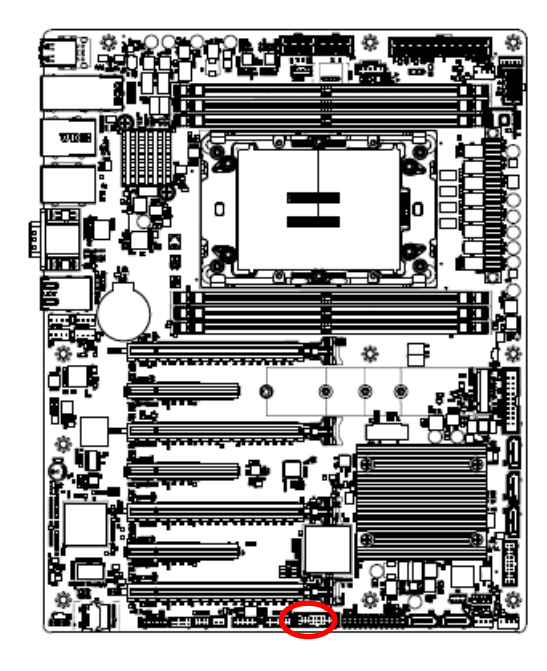

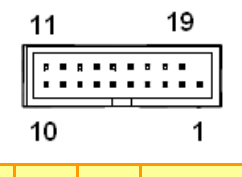

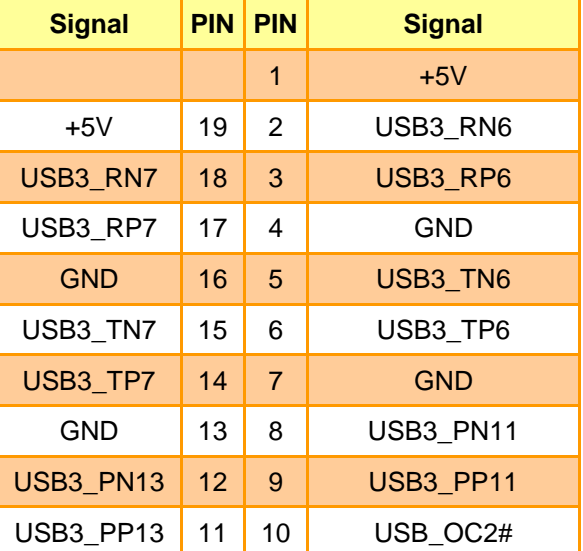
### **2.4.25 Front Panel connector (JFP1)**

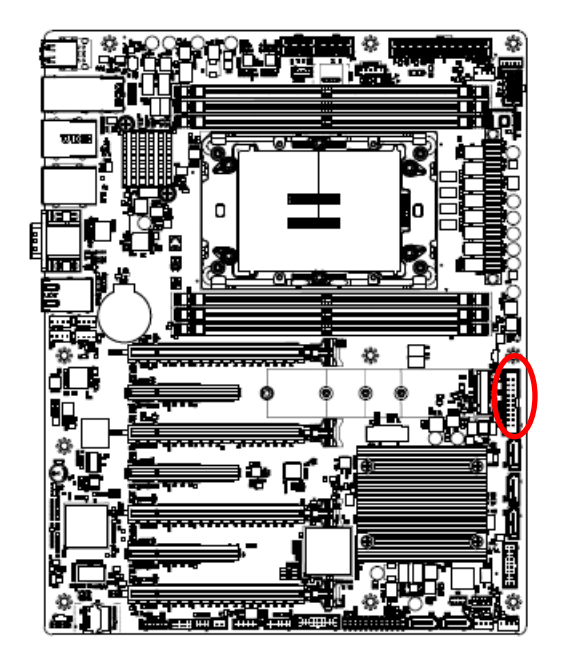

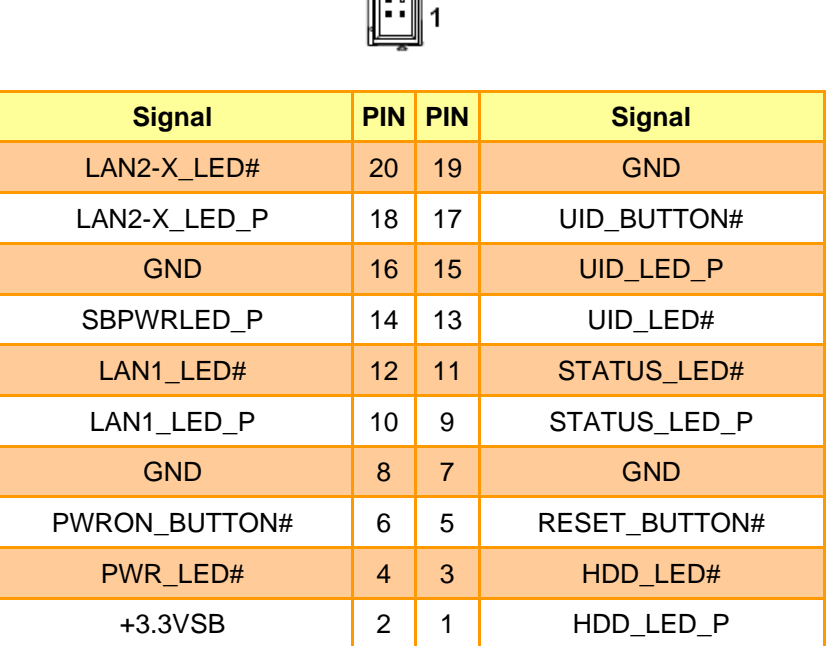

19

# **2.4.26 Inlet Thermal Sensor (JINLET\_SER1)**

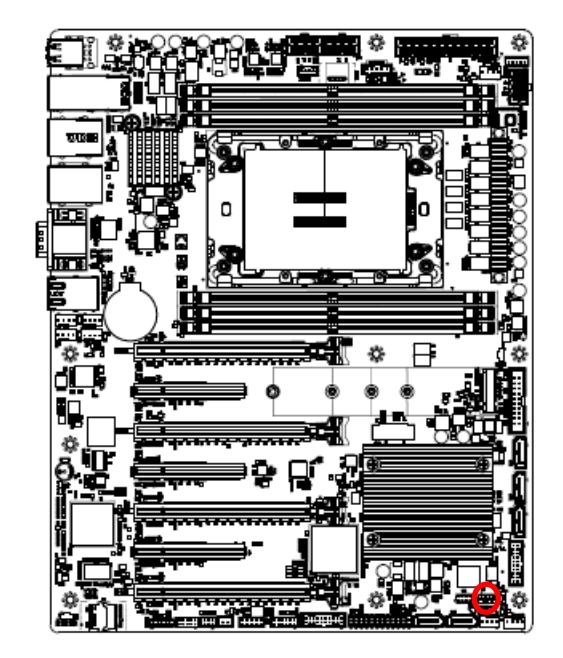

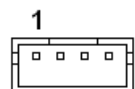

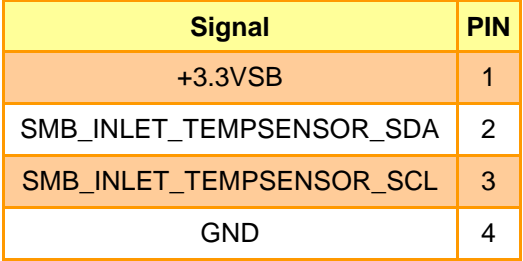

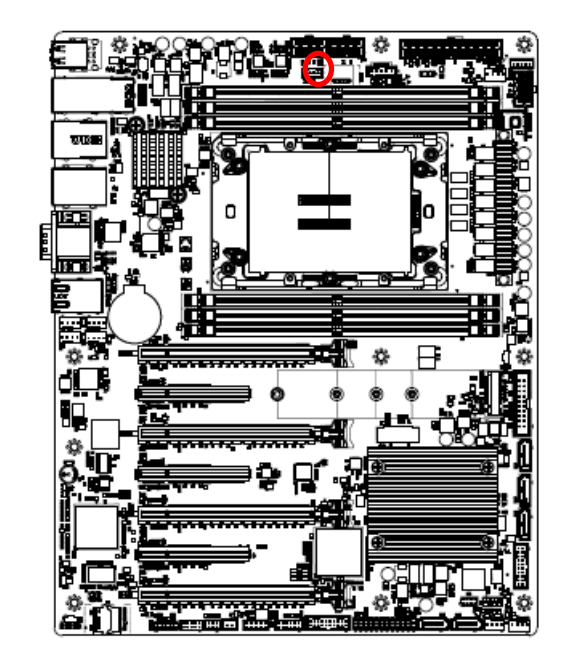

**2.4.27 Outlet Thermal Sensor (JOUTLET\_SER1)**

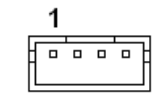

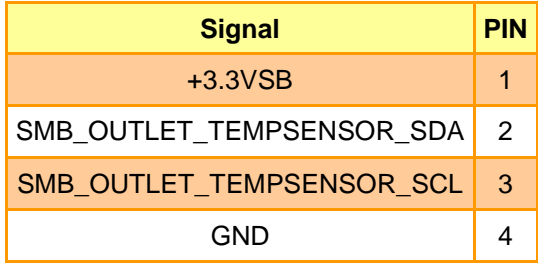

**2.4.28 HDD Backplane thermal Sensor (JHDD\_SER1)**

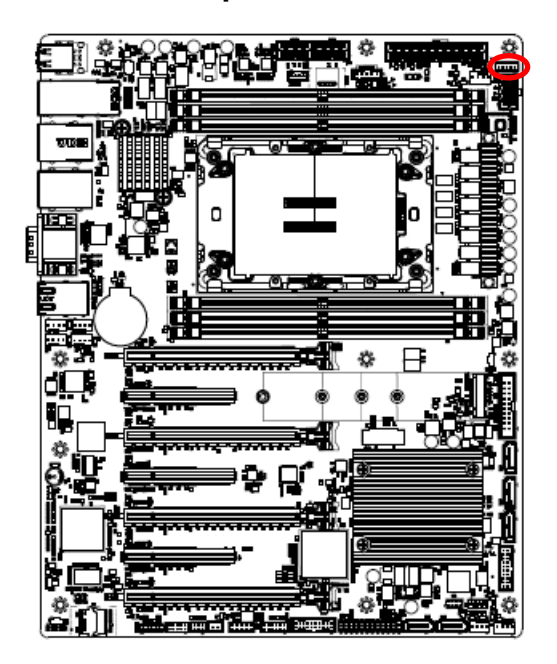

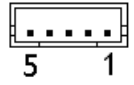

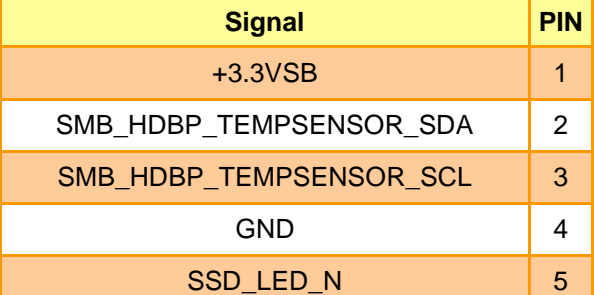

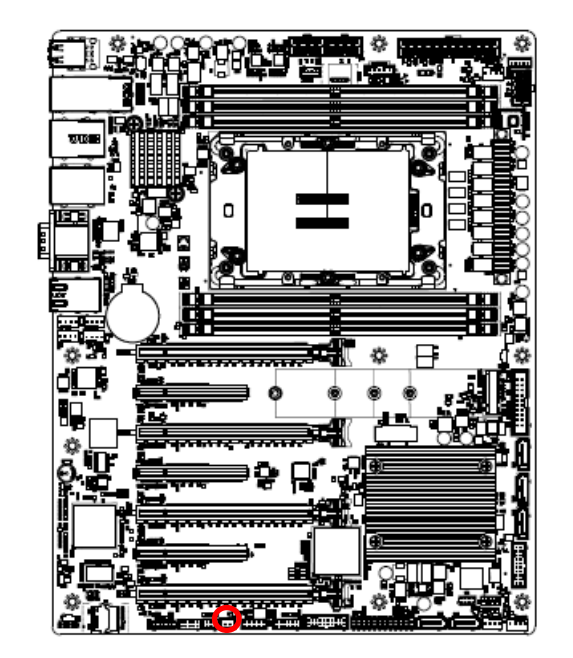

### **2.4.29 CASE OPEN connector (JCASE\_OPEN1)**

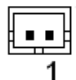

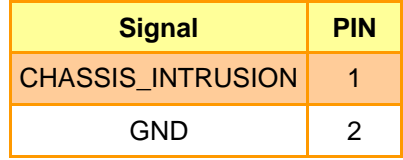

# **2.4.30 SATA RAID KEY connector (JRAID\_KEY1)**

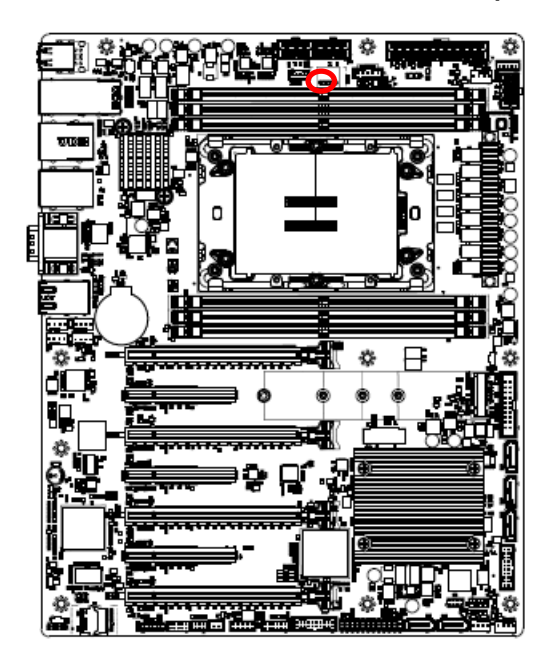

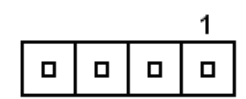

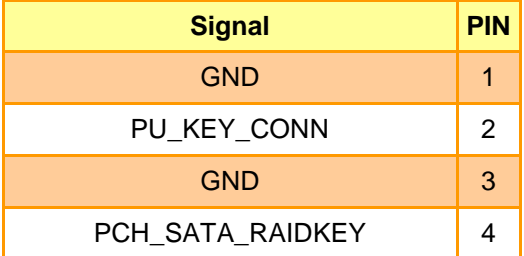

# **2.4.31 CPU PCIE HP SMB connector (JPEHPSMB1)**

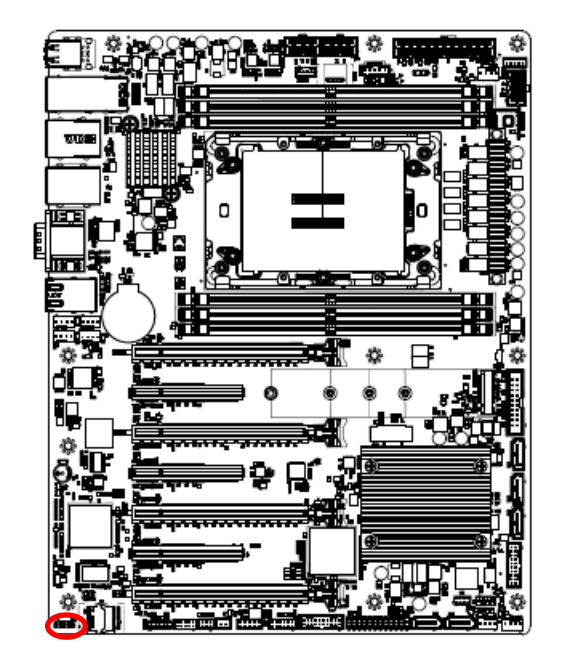

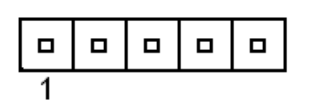

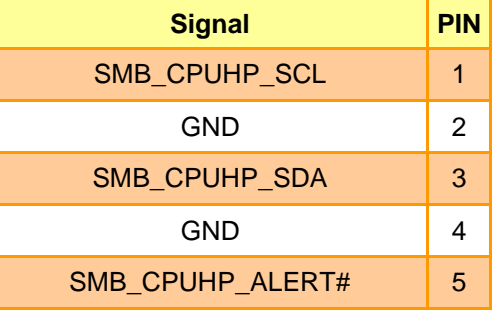

# **2.4.32 ESPI connector (JESPI1)**

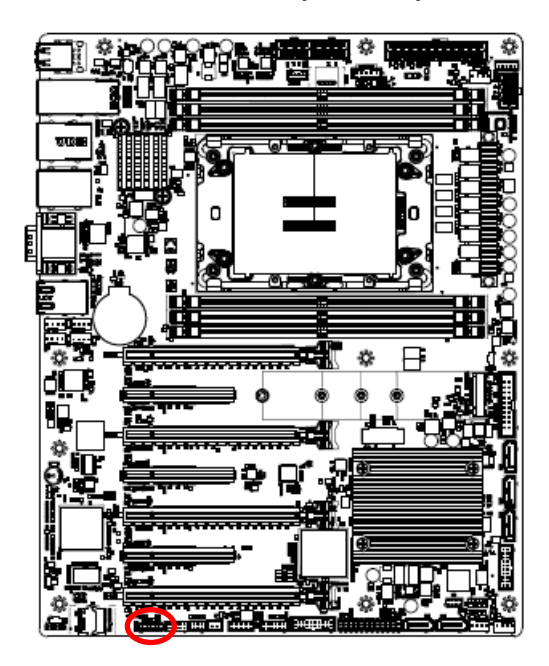

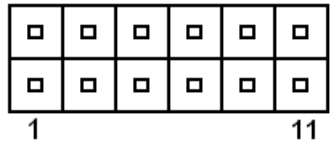

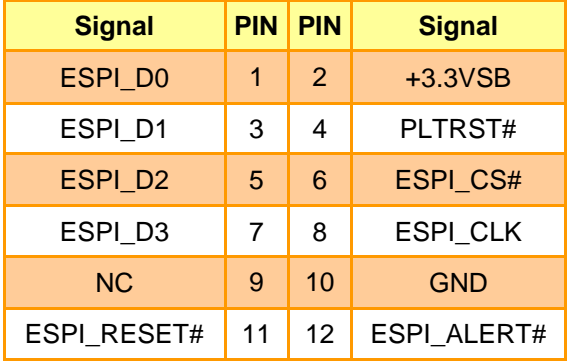

# **2.4.33 AZALIA connector (JAUDIO1)**

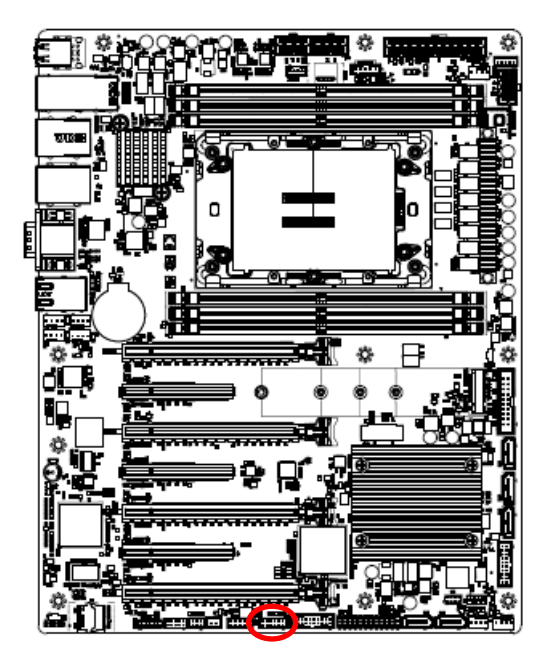

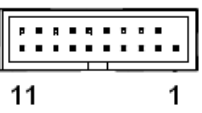

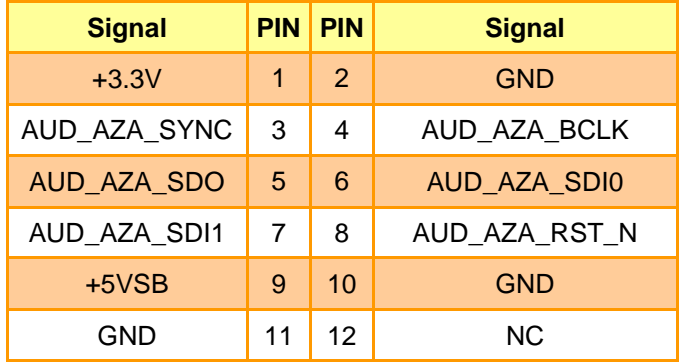

**2.4.34 SMBUS VR connector (JVR\_PRG1)**

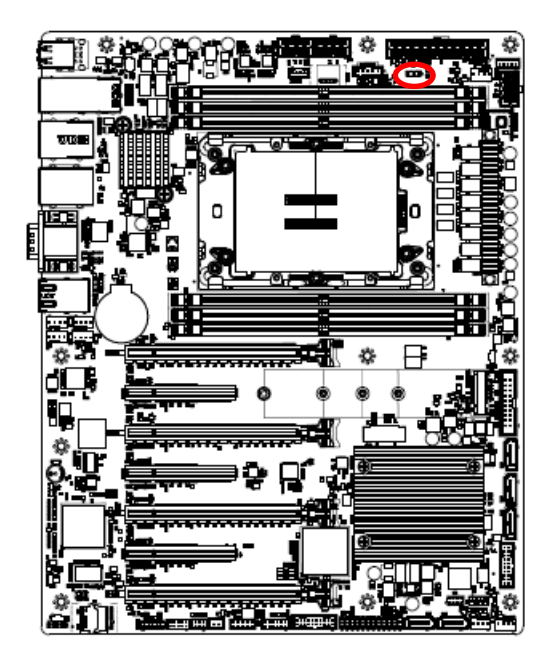

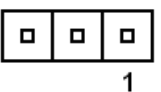

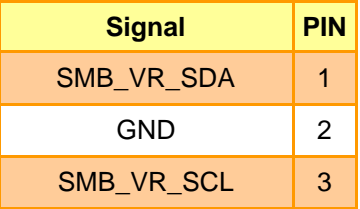

# **2.5 Processor Installation SOP**

#### **Overview of the Processor Assembly installation procedure**

**Note:** Suggest installing the memory first, then installing the CPU cooler module to lower the memory installation difficulty.

The processor assembly contains the Intel Xeon SP with carrier and CPU cooler.

- 1x Intel 4<sup>th</sup> Xeon SP (MCC SKU)
- 1x E1B CPU Carrier (In the HPM-SRSUA package)
- 1x Cooler module (Avalue P/N:BCC-FAN-467-01R)
- 1. Please ensure the carrier model on the CPU is consistent with the carrier silkscreen.

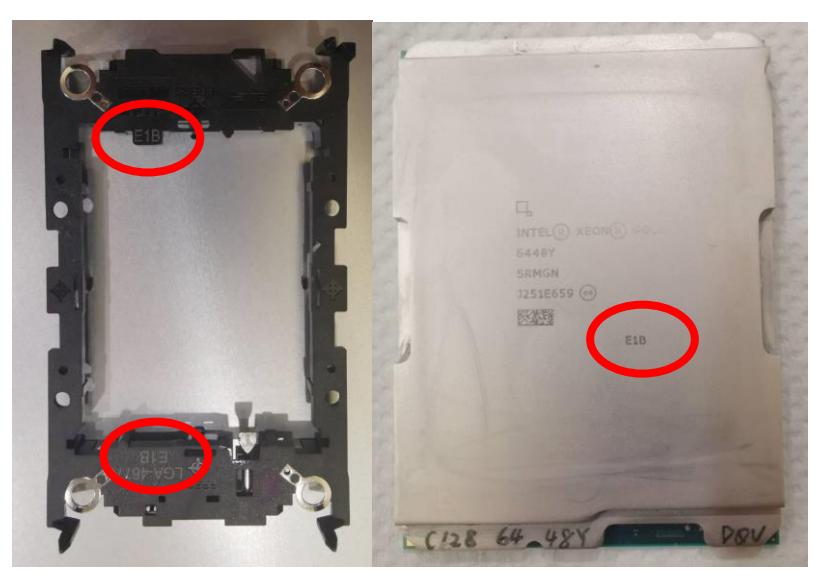

2. Install the CPU on the carrier and align the triangle marks (Pin 1).

Look at the below red frame, please make sure the lever is pressed down.

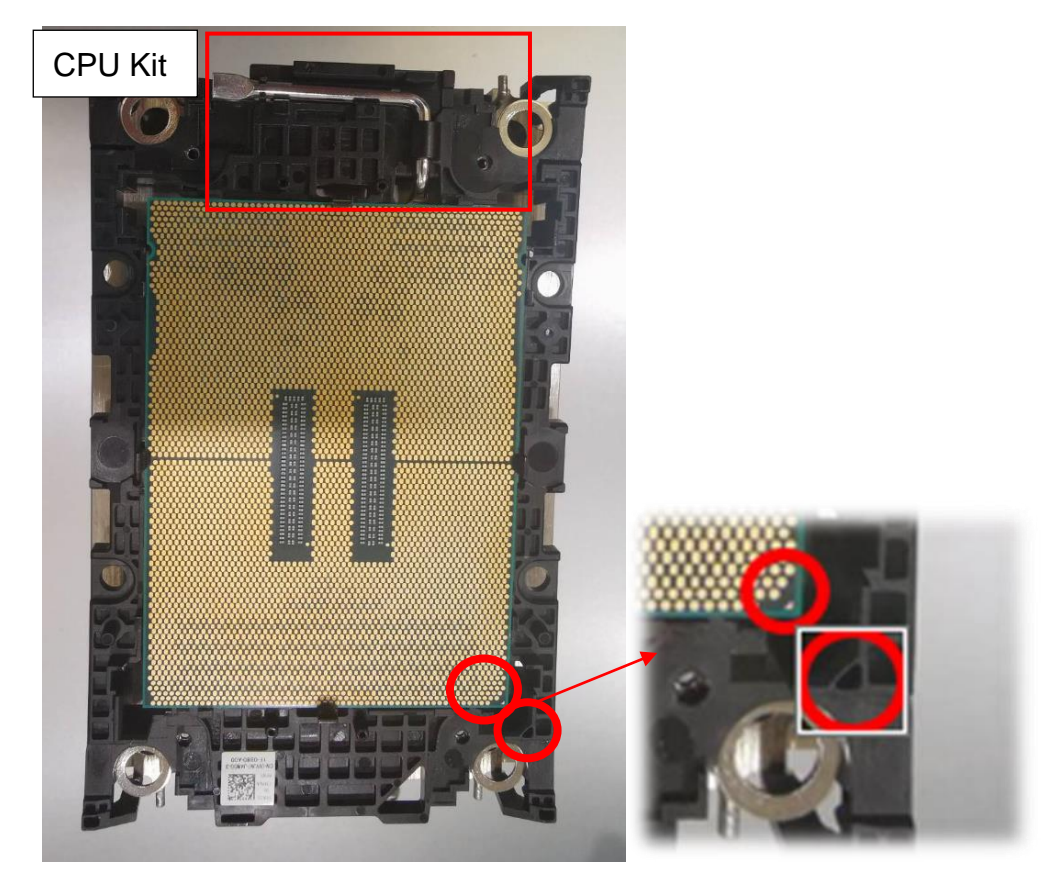

3. Install the CPU kit assembly on the cooler module, please press down the CPU kit to fixate it.

Note: Make sure the lever on the carrier is on the same side as the fan. (Only applicable to HPM-SRSUA and Avalue Cooler BCC-FAN-467-01R.) Note: The Thermal grease must be pre-applied on the heatsink before installation. Note: Please ensure the direction of the fan before installing the CPU kit on the Cooler module.

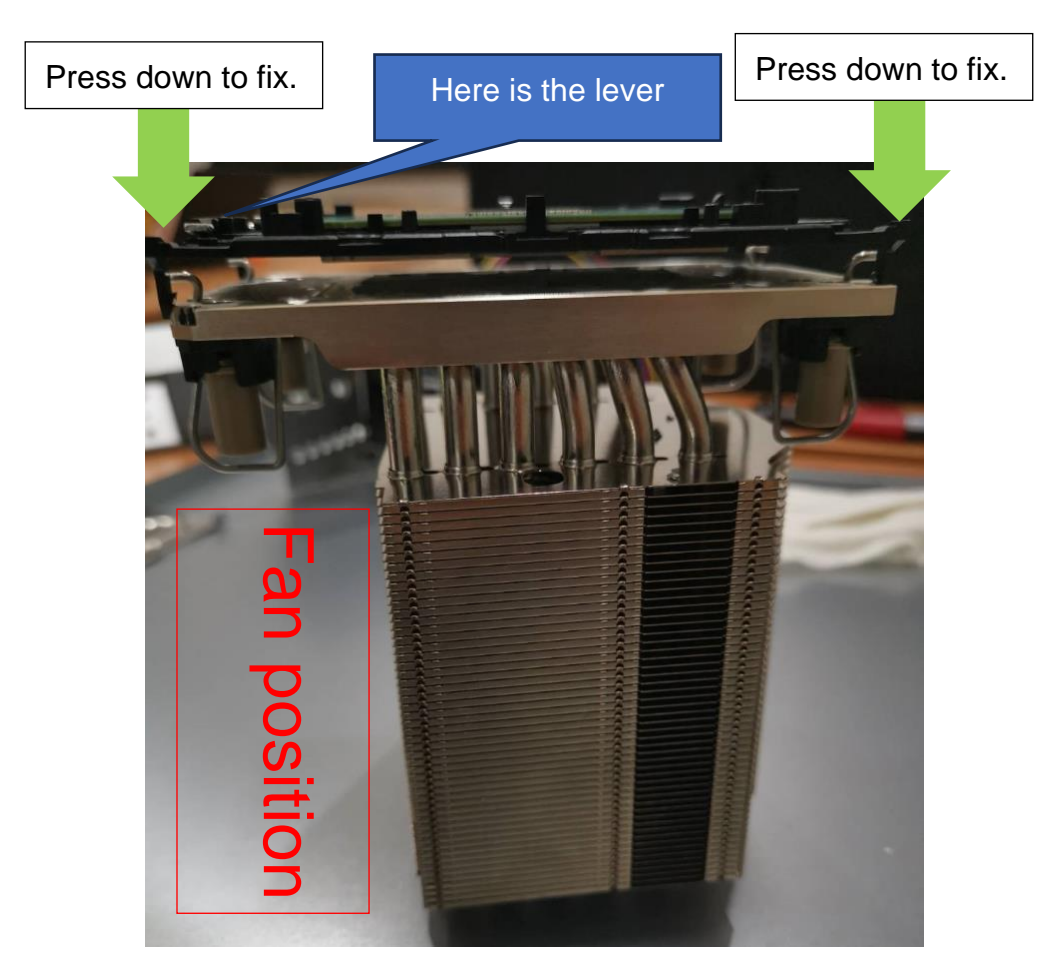

- 4. The CPU socket is protected by a plastic protective cover.
- a. Hold finger grips on socket cover and squeeze in on the grip tabs.
- b. Then pull the cover up and off vertically to remove.

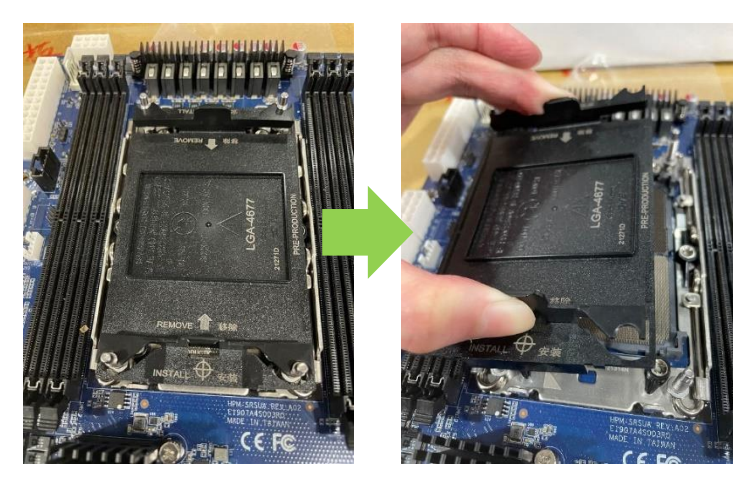

- **5. Cooler module with CPU kit installed on the motherboard.**
- a. Please align the triangle mark between the Cooler module and CPU socket and install it. (Figure A)
- b. Hold the Cooler module with the CPU and align the holes with the CPU socket. Press the Cooler module down to the CPU socket until it snaps into place.
- c. Press down the fixing tenons on the four sides to fixate. (Figure B)
- d. With a T30 screwdriver, gradually tighten the four screws to ensure even pressure.

### (Figure C)

★ **The cooler module with CPU pin1 must be aligned with the CPU socket pin1 mark, and the direction cannot be changed at will, or it may cause the CPU to damage after pressing.**

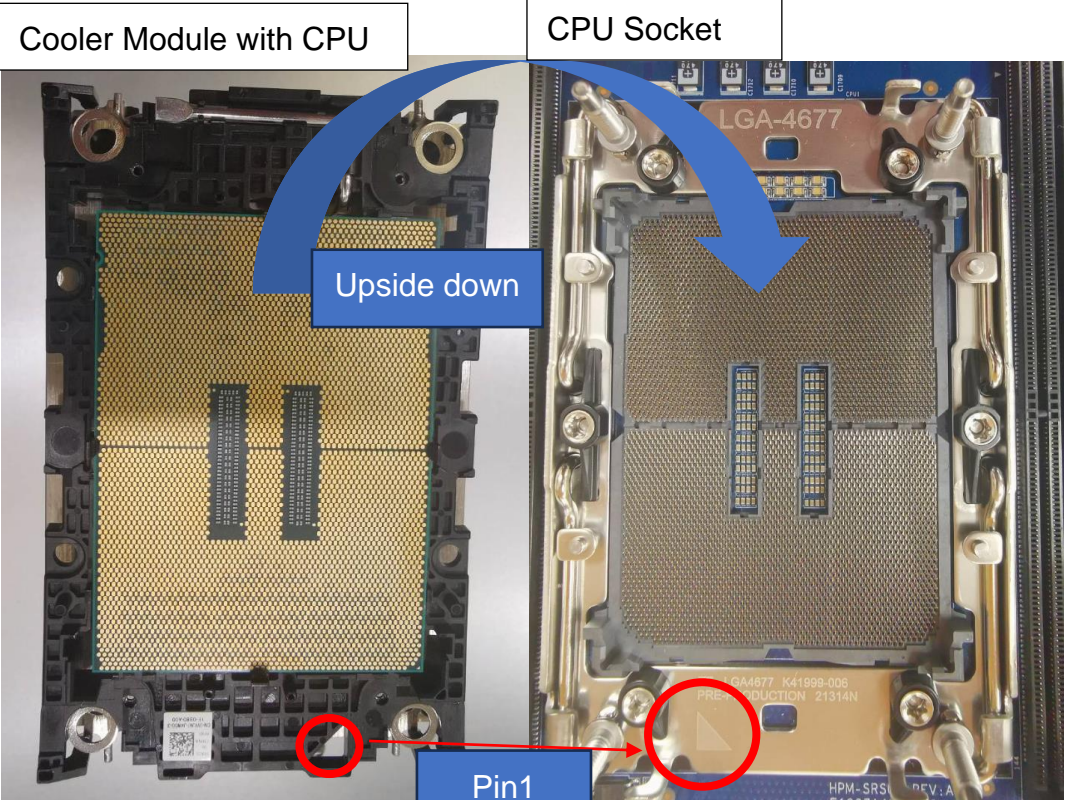

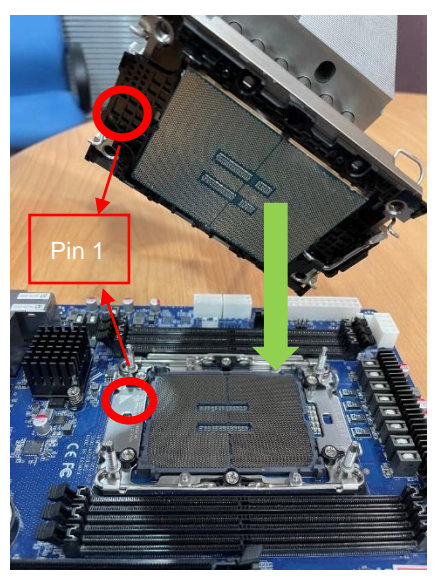

▲Figure A

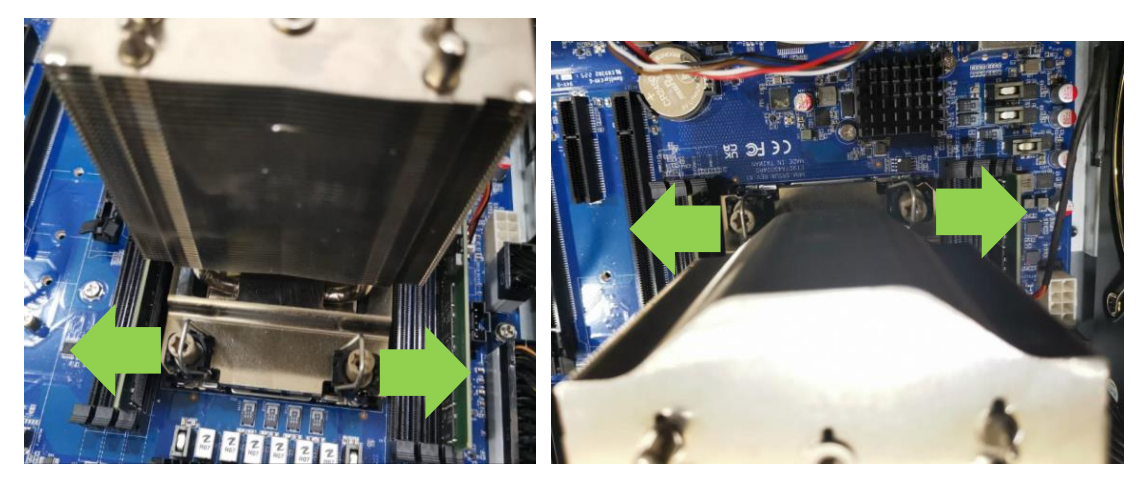

▲Figure B

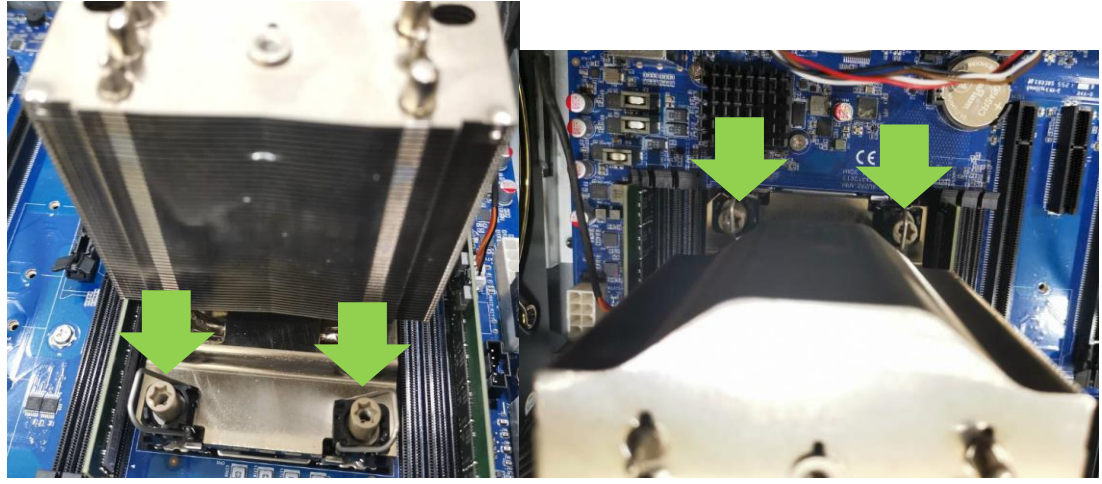

▲Figure C

▼Before locking the tenons ▼After locking the tenons

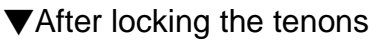

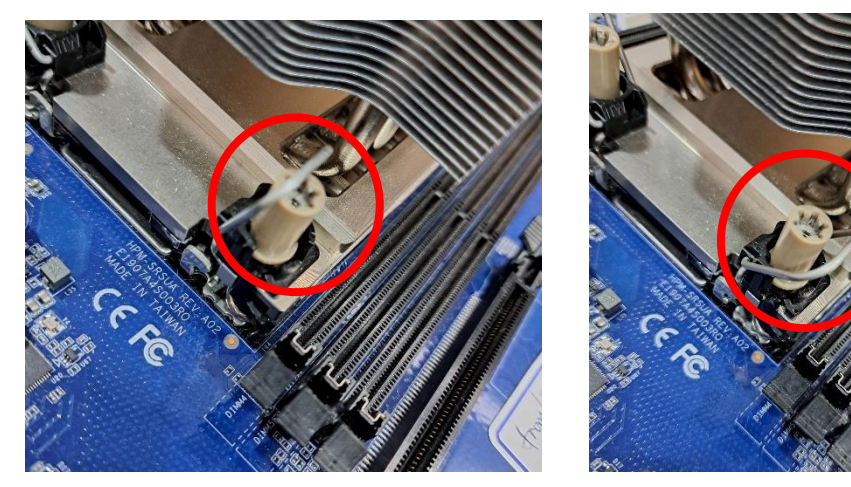

6. Install the cooling fan and holder on the cooler module and tighten two locking screws (T30) on the top of the fan holder.

Note: The 4U cooler's fan for Xeon SP single socket is facing the opposite side of Edge I/O.

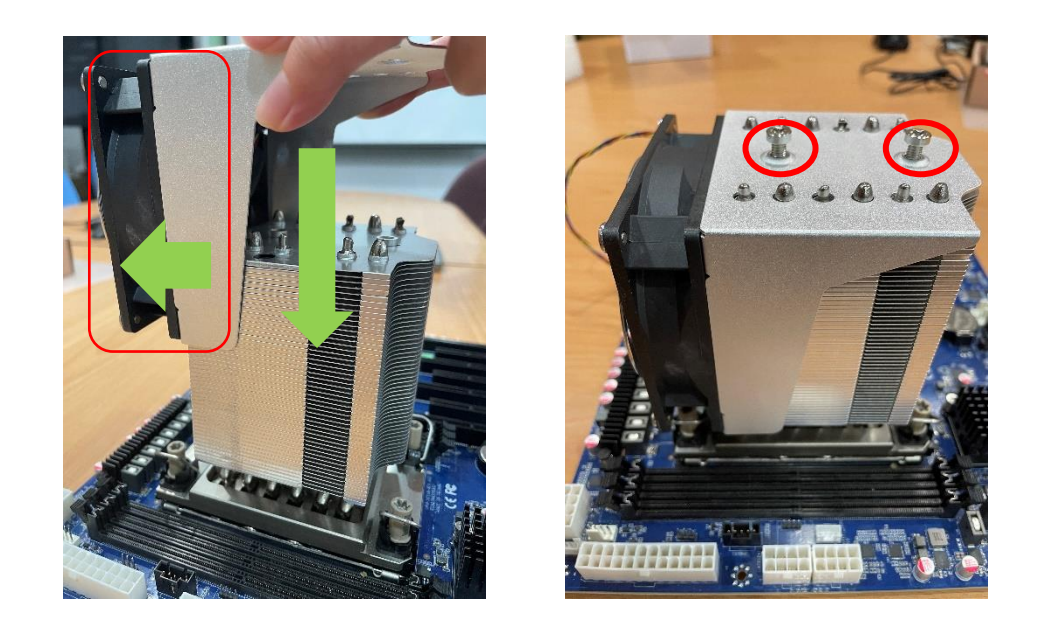

7. Connect the cooling fan connector to the fan header labeled for the CPU on the motherboard.

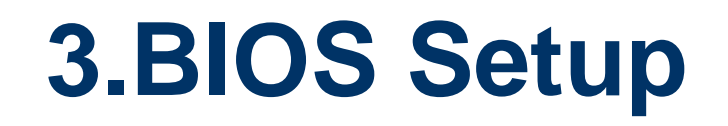

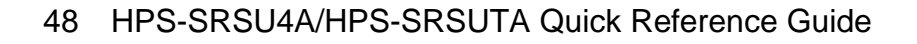

### **3.1 Introduction**

The BIOS setup program allows users to modify the basic system configuration. In this following chapter will describe how to access the BIOS setup program and the configuration options that may be changed.

### **3.2 Starting Setup**

AMI BIOS™ is immediately activated when you first power on the computer. The BIOS reads the system information contained in the NVRAM and begins the process of checking out the system and configuring it. When it finishes, the BIOS will seek an operating system on one of the disks and then launch and turn control over to the operating system.

While the BIOS is in control, the Setup program can be activated in one of two ways: By pressing <ESC> or <Del> immediately after switching the system on, or By pressing the < ESC> or <Del> key when the following message appears briefly at the left-top of the screen during the POST (Power On Self Test).

### **Press <ESC> or <Del> to enter SETUP**

If the message disappears before you respond and you still wish to enter Setup, restart the system to try again by turning it OFF then ON or pressing the "RESET" button on the system case. You may also restart by simultaneously pressing <Ctrl>, <Alt>, and <Delete> keys.

### **3.3 Using Setup**

In general, you use the arrow keys to highlight items, press <Enter> to select, use the PageUp and PageDown keys to change entries, press <F1> for help and press <Esc> to quit. The following table provides more detail about how to navigate in the Setup program using the keyboard.

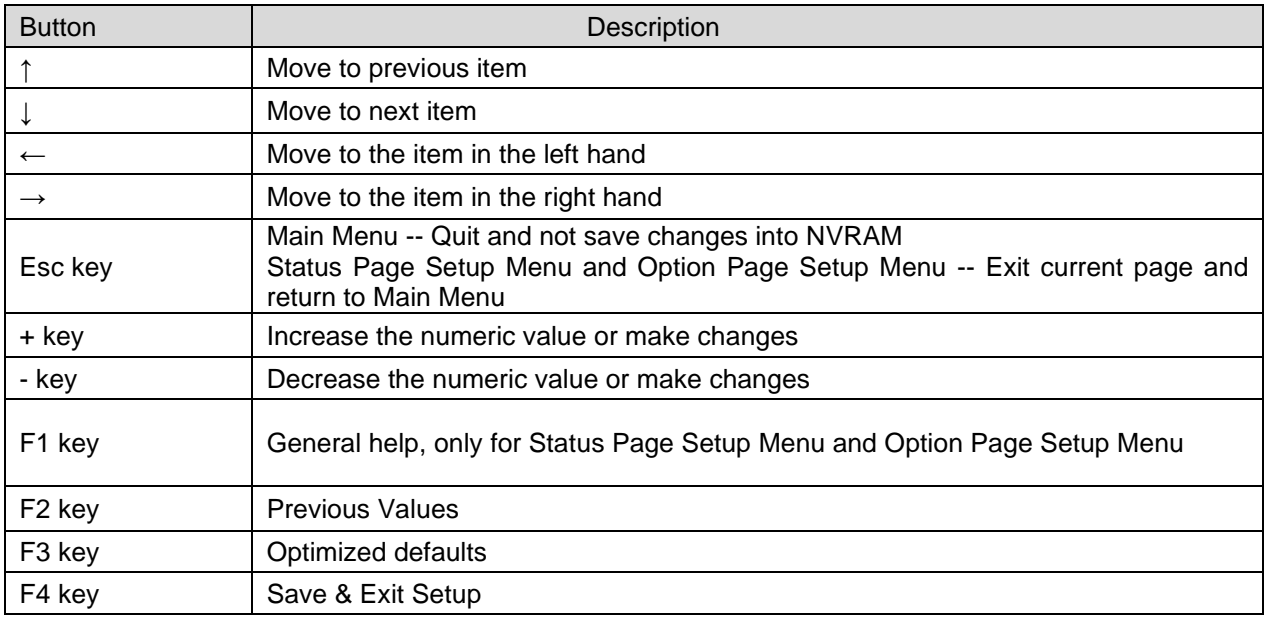

### • **Navigating Through The Menu Bar**

Use the left and right arrow keys to choose the menu you want to be in.

**Note:** Some of the navigation keys differ from one screen to another.

### • **To Display a Sub Menu**

Use the arrow keys to move the cursor to the sub menu you want. Then press <Enter>. A "➢" pointer marks all sub menus.

### **3.4 Getting Help**

Press F1 to pop up a small help window that describes the appropriate keys to use and the possible selections for the highlighted item. To exit the Help Window press <Esc> or the <Enter> key again.

### **3.5 In Case of Problems**

If, after making and saving system changes with Setup, you discover that your computer no longer is able to boot, the AMI BIOS supports an override to the NVRAM settings which resets your system to its defaults.

The best advice is to only alter settings which you thoroughly understand. To this end, we strongly recommend that you avoid making any changes to the chipset defaults. These defaults have been carefully chosen by both BIOS Vendor and your systems manufacturer to provide the absolute maximum performance and reliability. Even a seemingly small change to the chipset setup has the potential for causing you to use the override.

### **3.6 BIOS setup**

Once you enter the Aptio Setup Utility, the Main Menu will appear on the screen. The Main Menu allows you to select from several setup functions and exit choices. Use the arrow keys to select among the items and press <Enter> to accept and enter the sub-menu.

### **3.6.1 Main Menu**

This section allows you to record some basic hardware configurations in your computer and set the system clock.

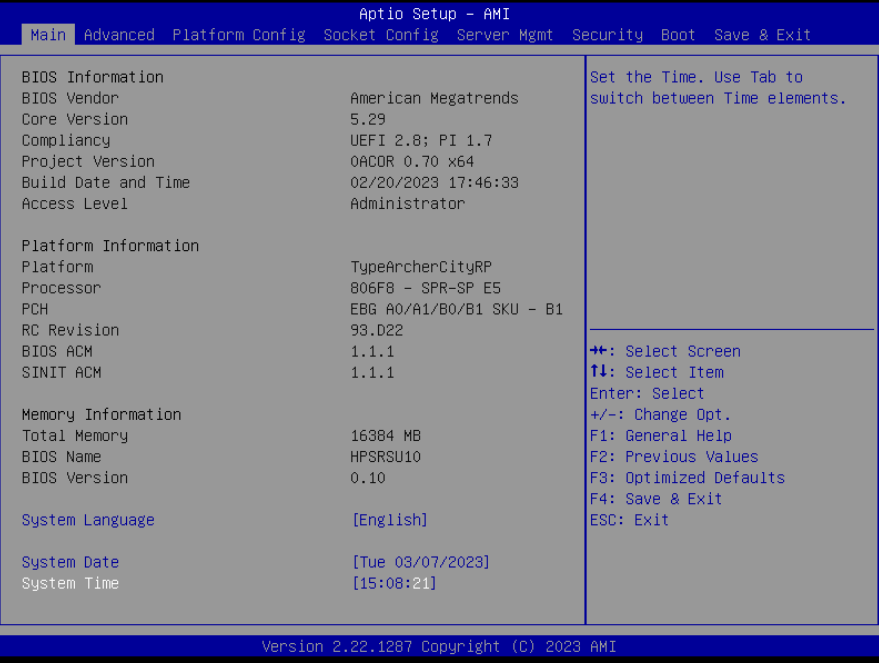

### **3.6.1.1 System Language**

This option allows choosing the system default language.

### **3.6.1.2 System Date**

Use the system date option to set the system date. Manually enter the Month, day and year.

### **3.6.1.3 System Time**

Use the system time option to set the system time. Manually enter the hours, minutes and seconds.

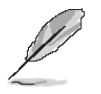

**Note:** The BIOS setup screens shown in this chapter are for reference purposes only, and may not exactly match what you see on your screen. Visit the Avalue website [\(www.avalue.com.tw\)](http://www.evalue-tech.com/) to download the latest product and BIOS information.

### **3.6.2 Advanced Menu**

This section allows you to configure your CPU and other system devices for basic operation through the following sub-menus.

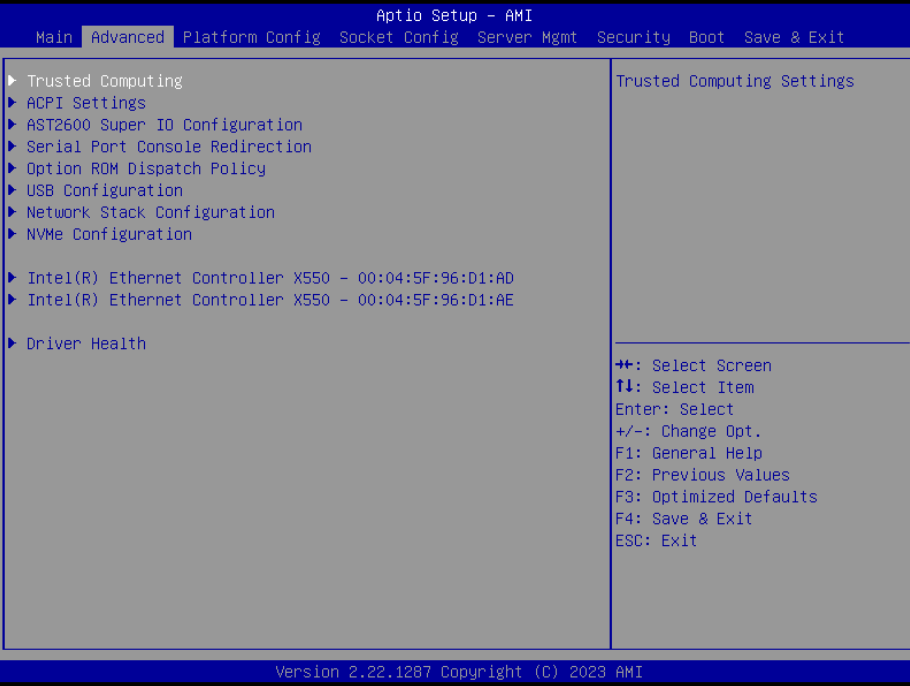

### **3.6.2.1 Trusted Computing**

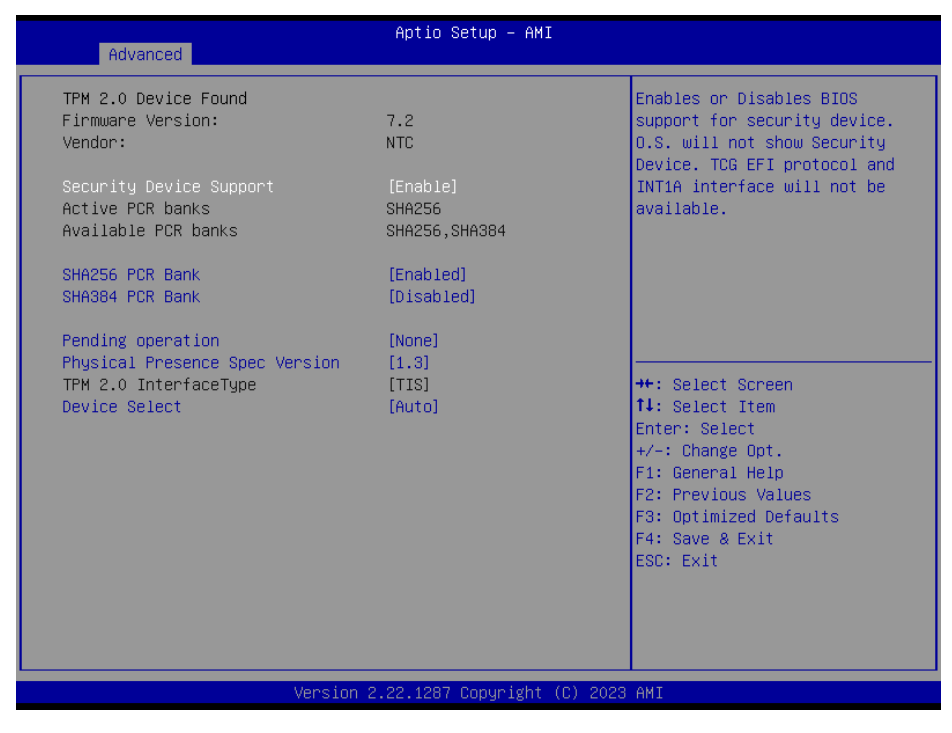

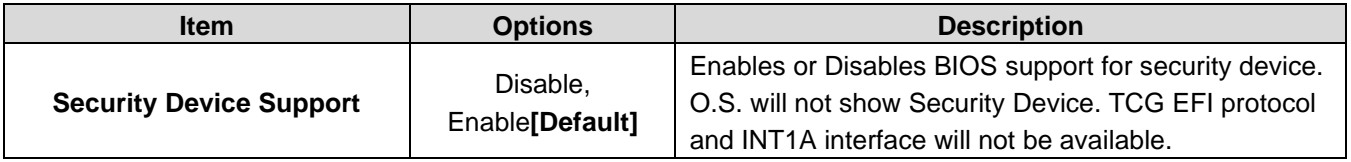

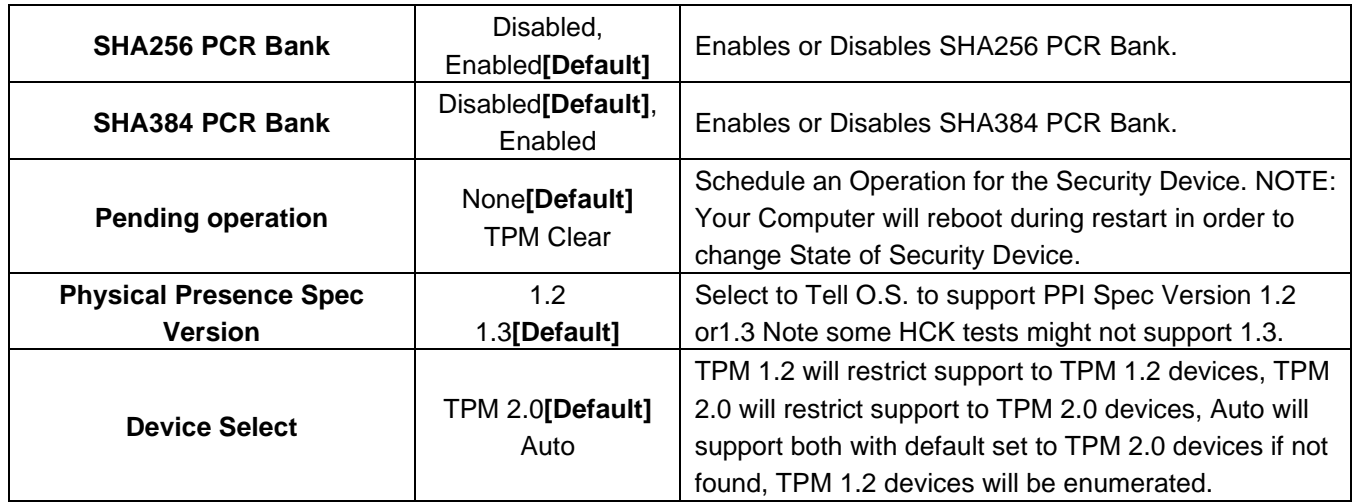

# **3.6.2.2 ACPI Settings**

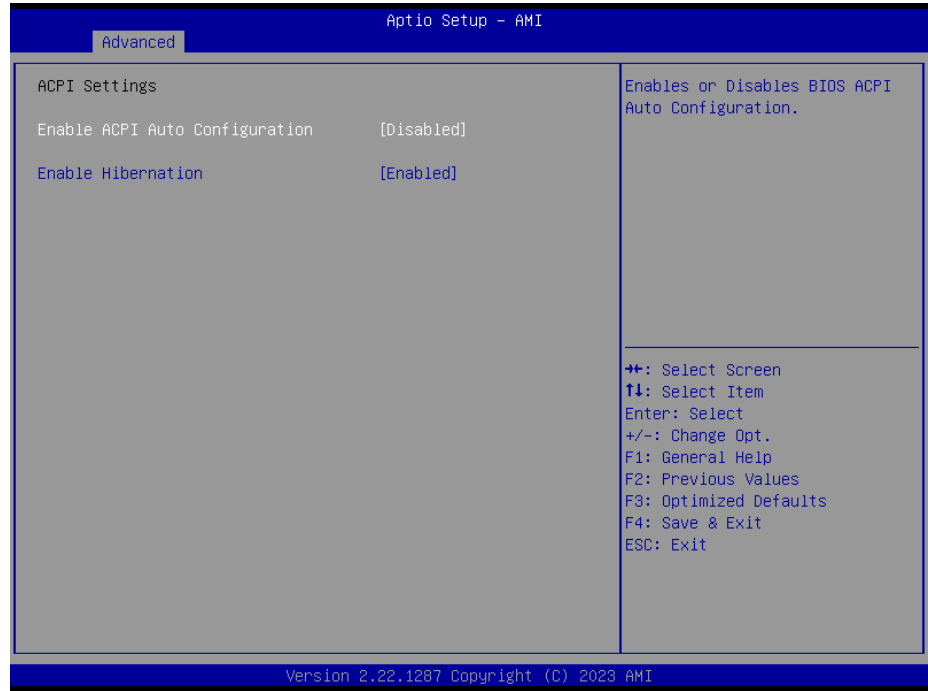

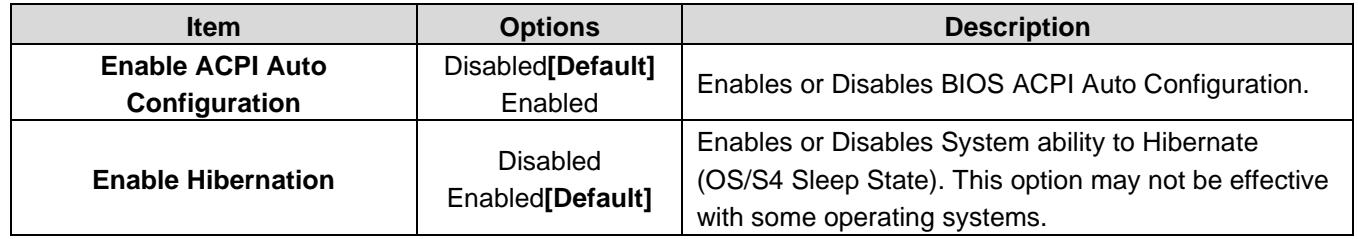

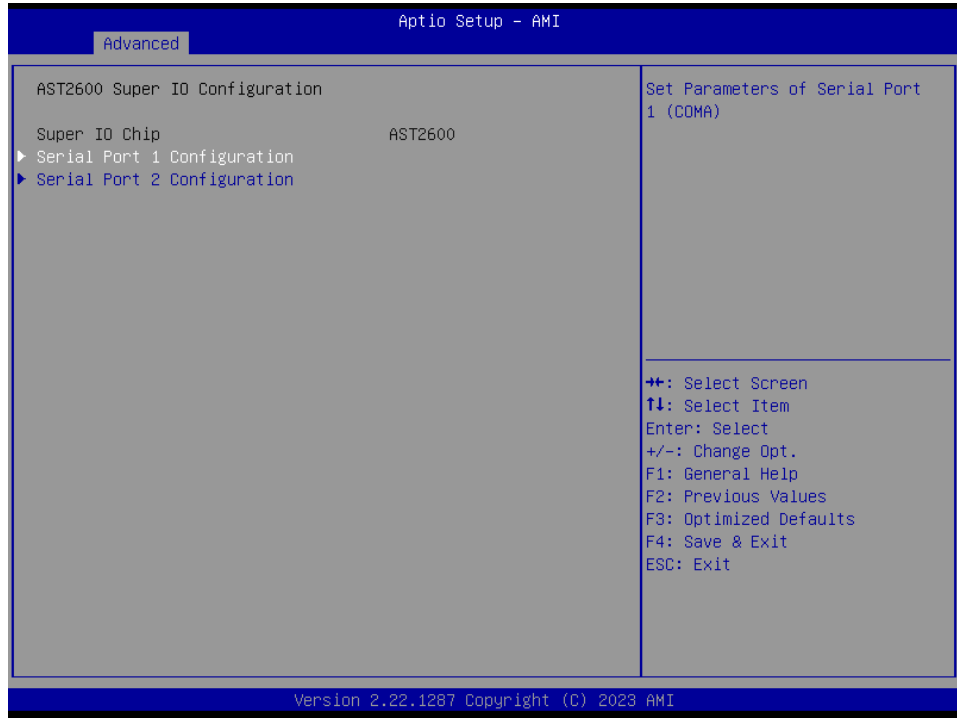

# **3.6.2.3 AST2600 Super IO Configuration**

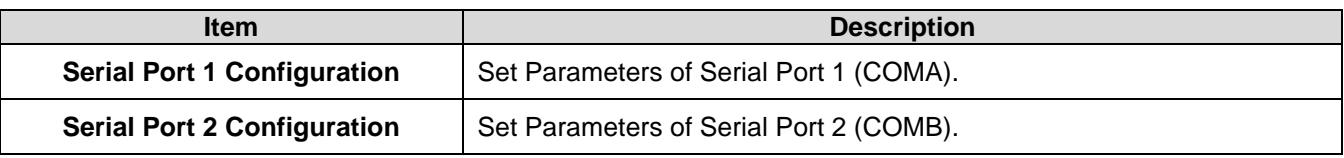

# **3.6.2.3.1 Serial Port 1 Configuration**

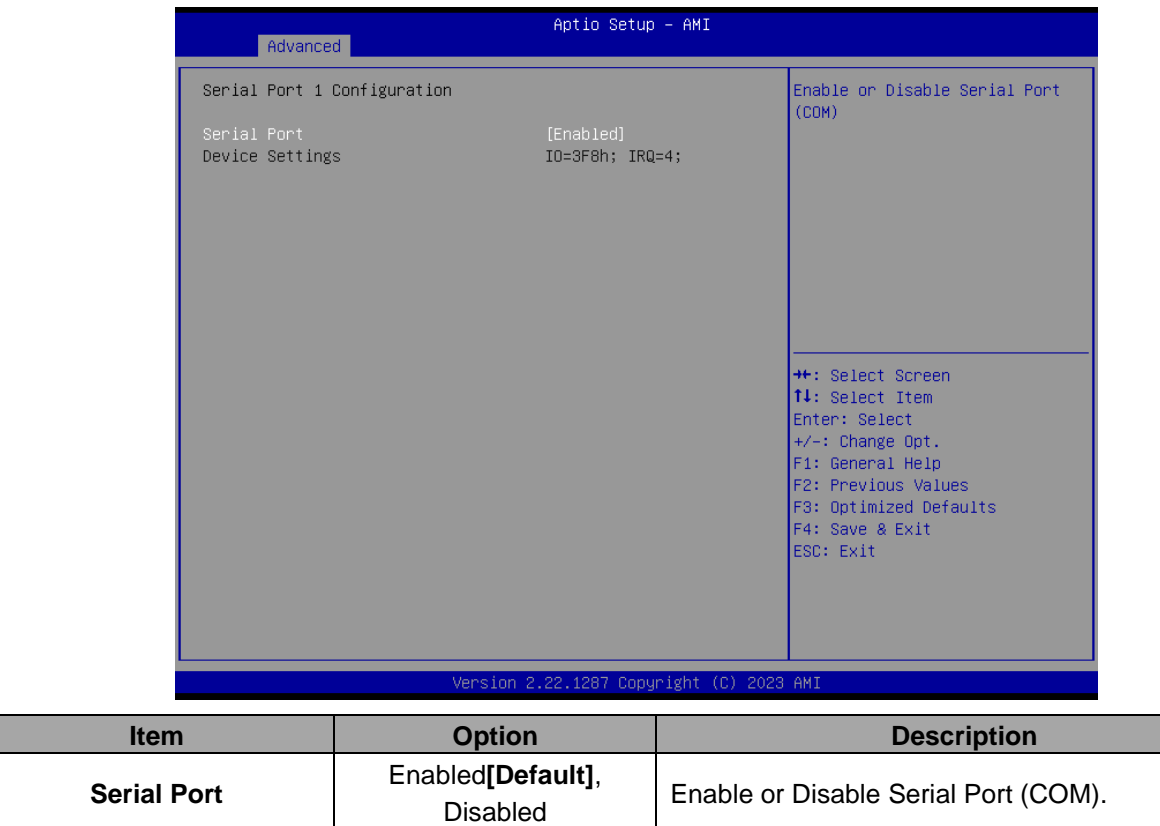

### **3.6.2.3.2 Serial Port 2 Configuration**

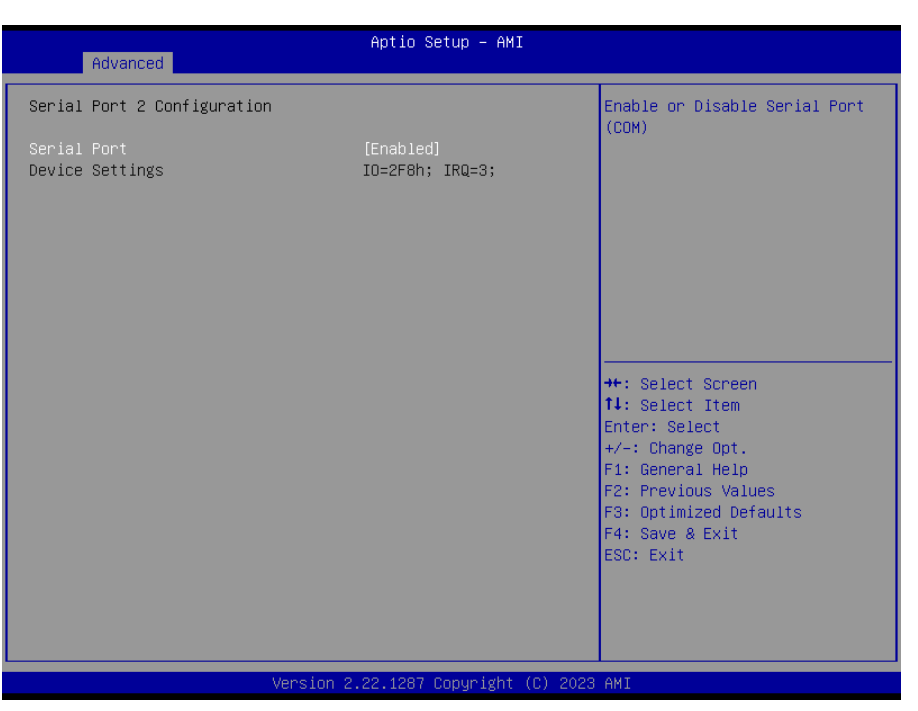

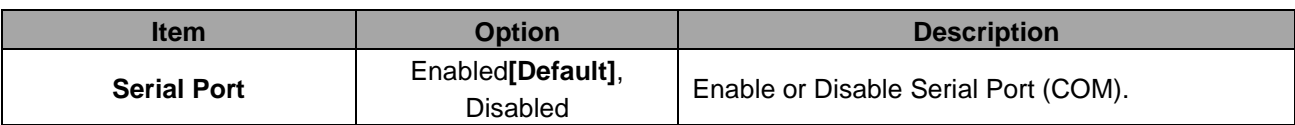

#### **3.6.2.4 Serial Port Console Redirection**

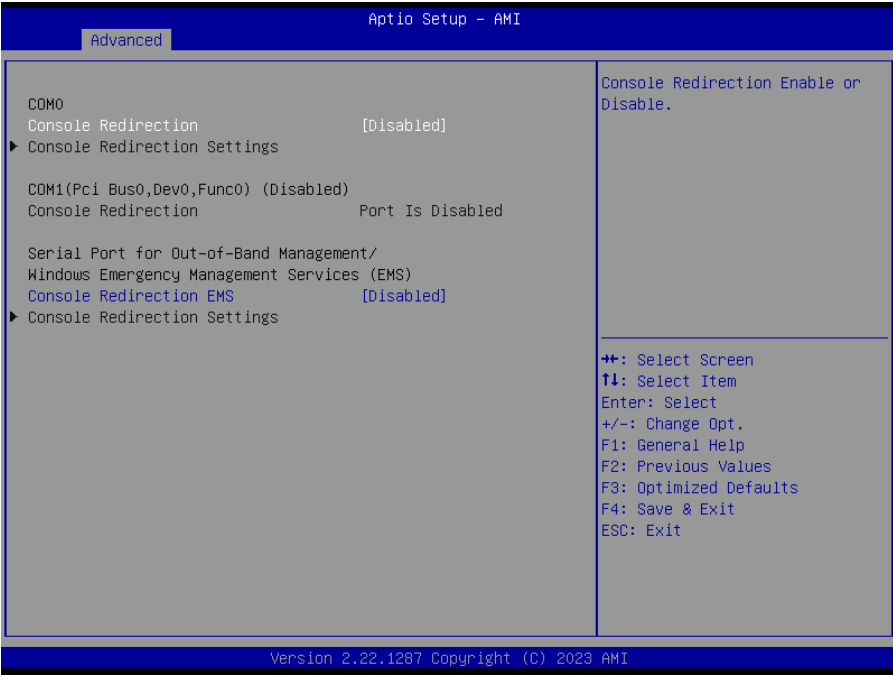

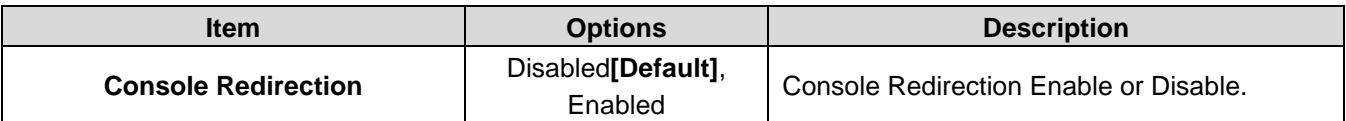

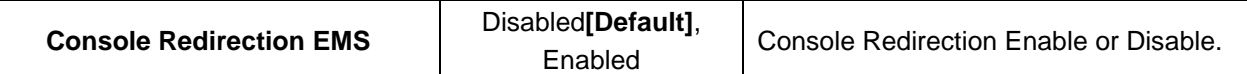

### **3.6.2.4.1 COM0**

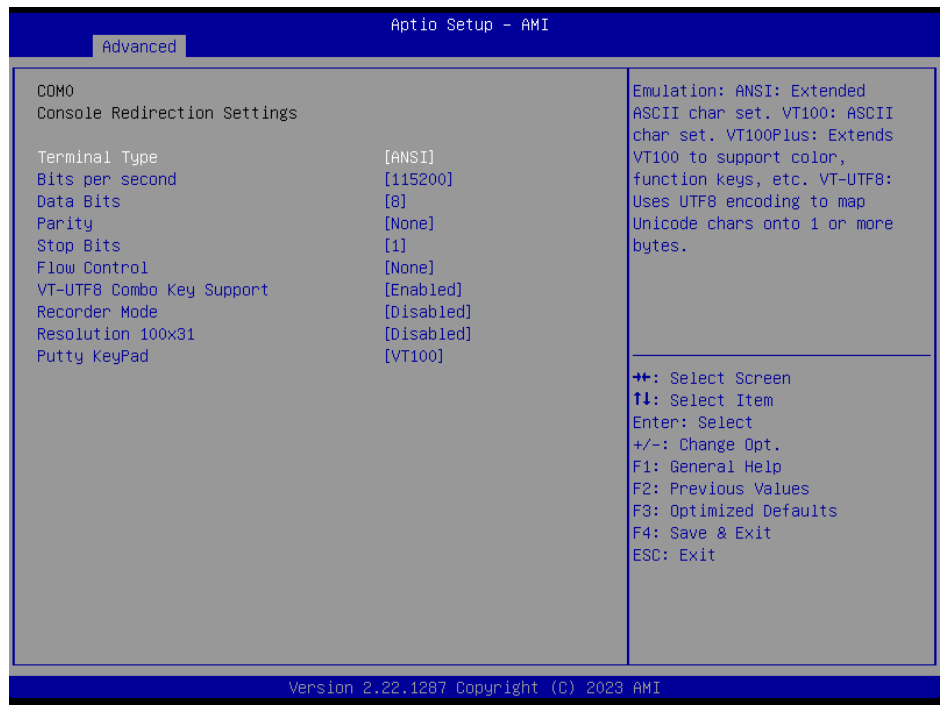

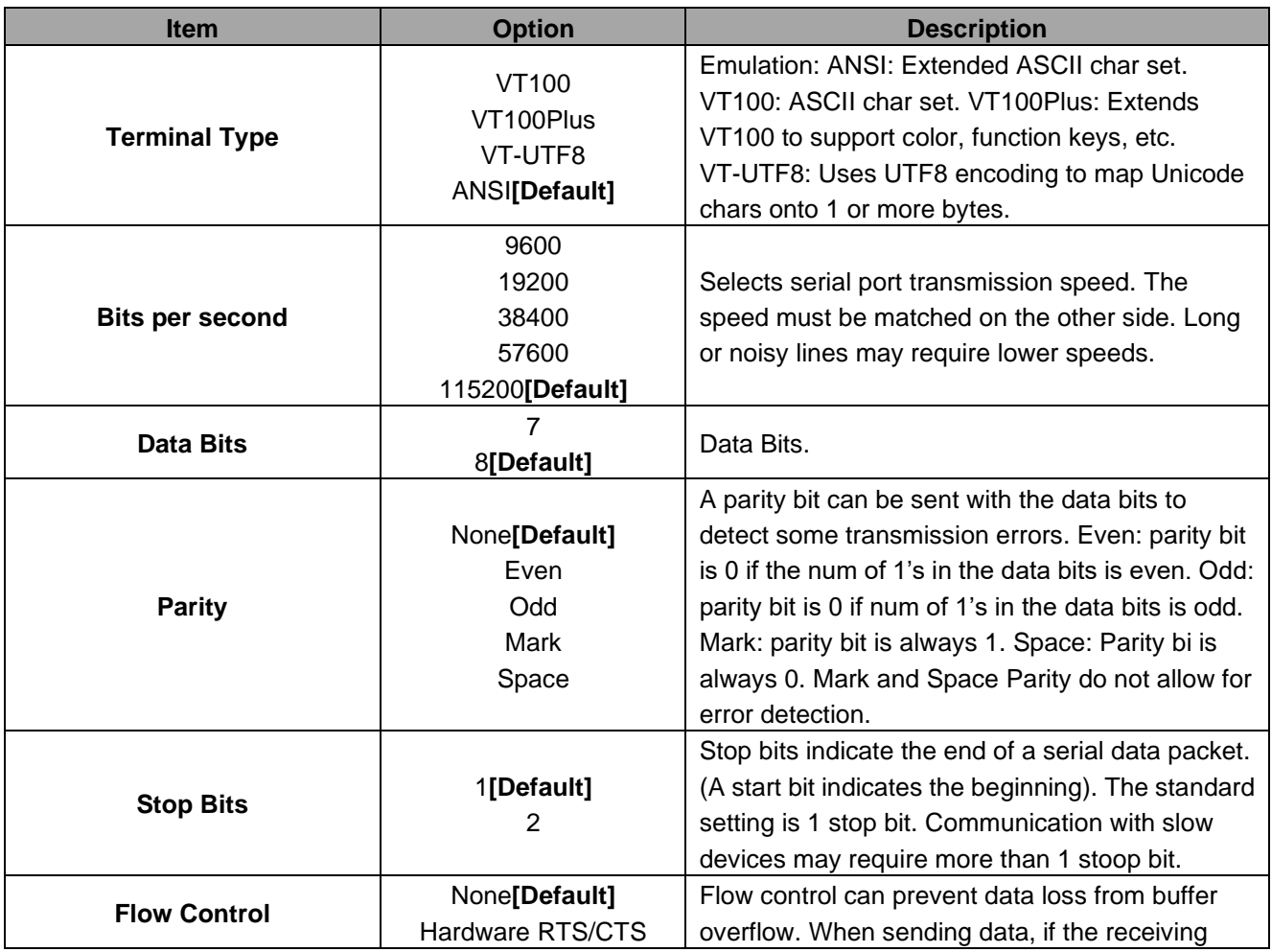

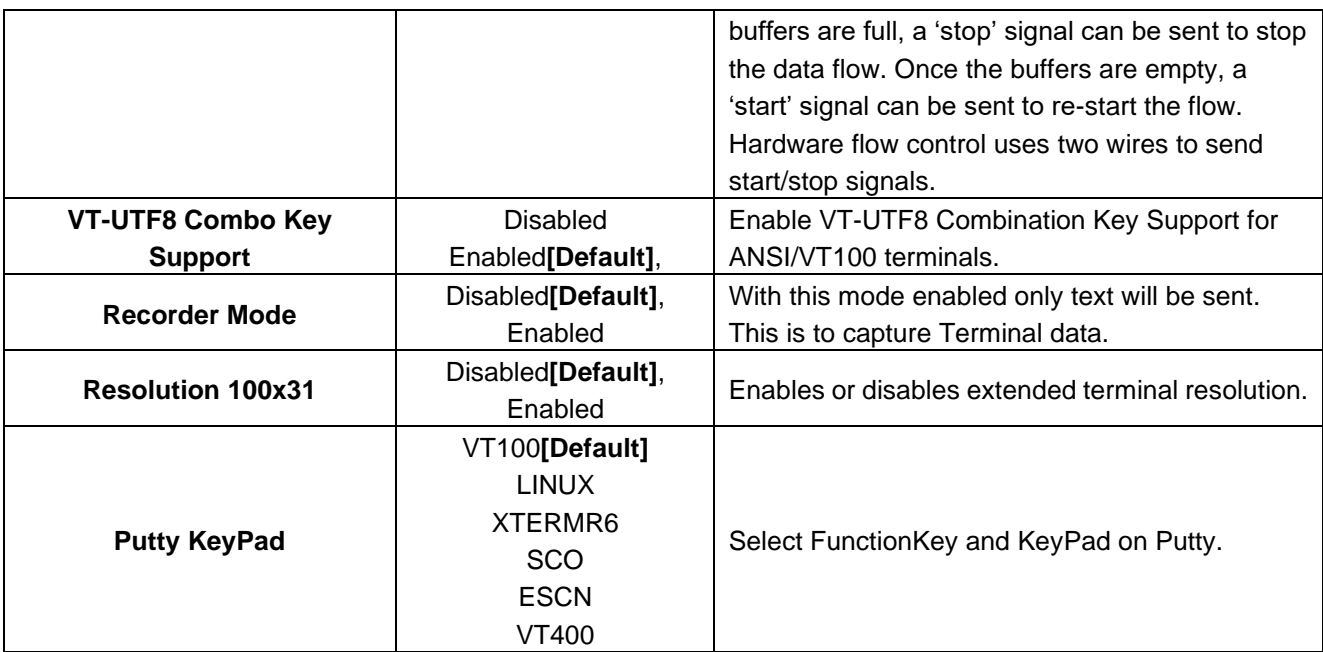

# **3.6.2.5 Option ROM Dispatch Policy**

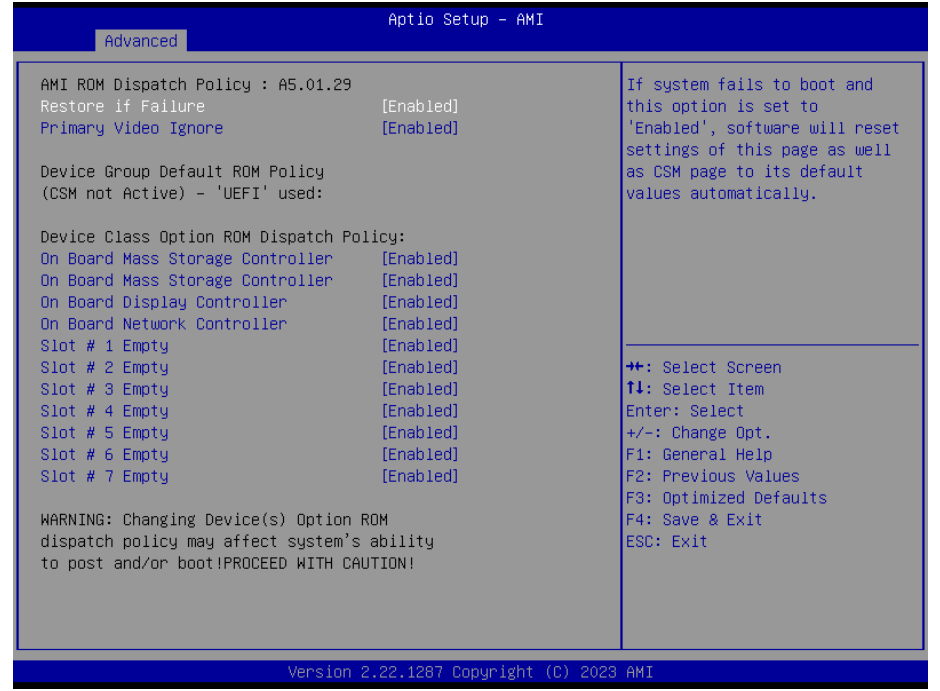

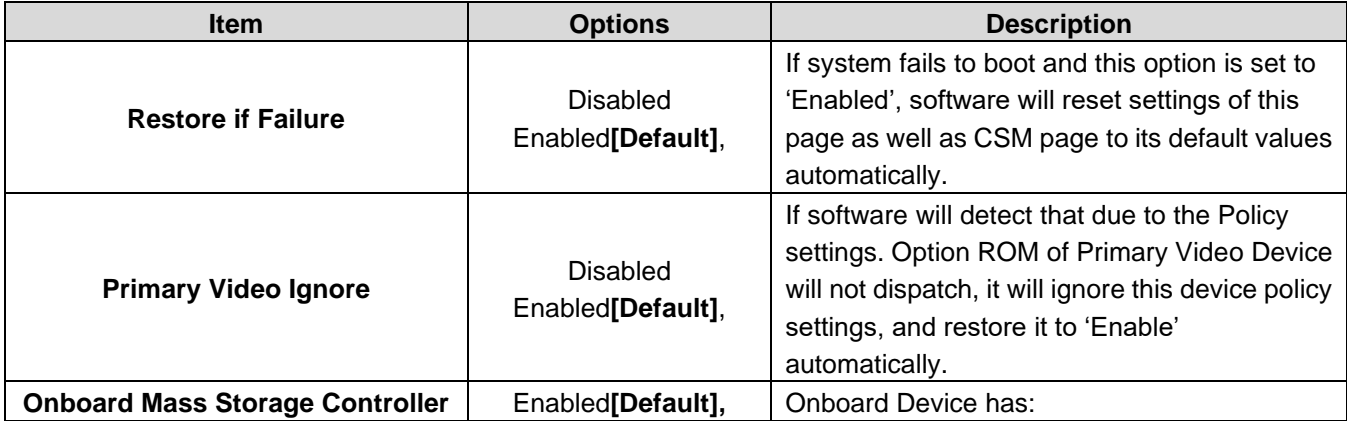

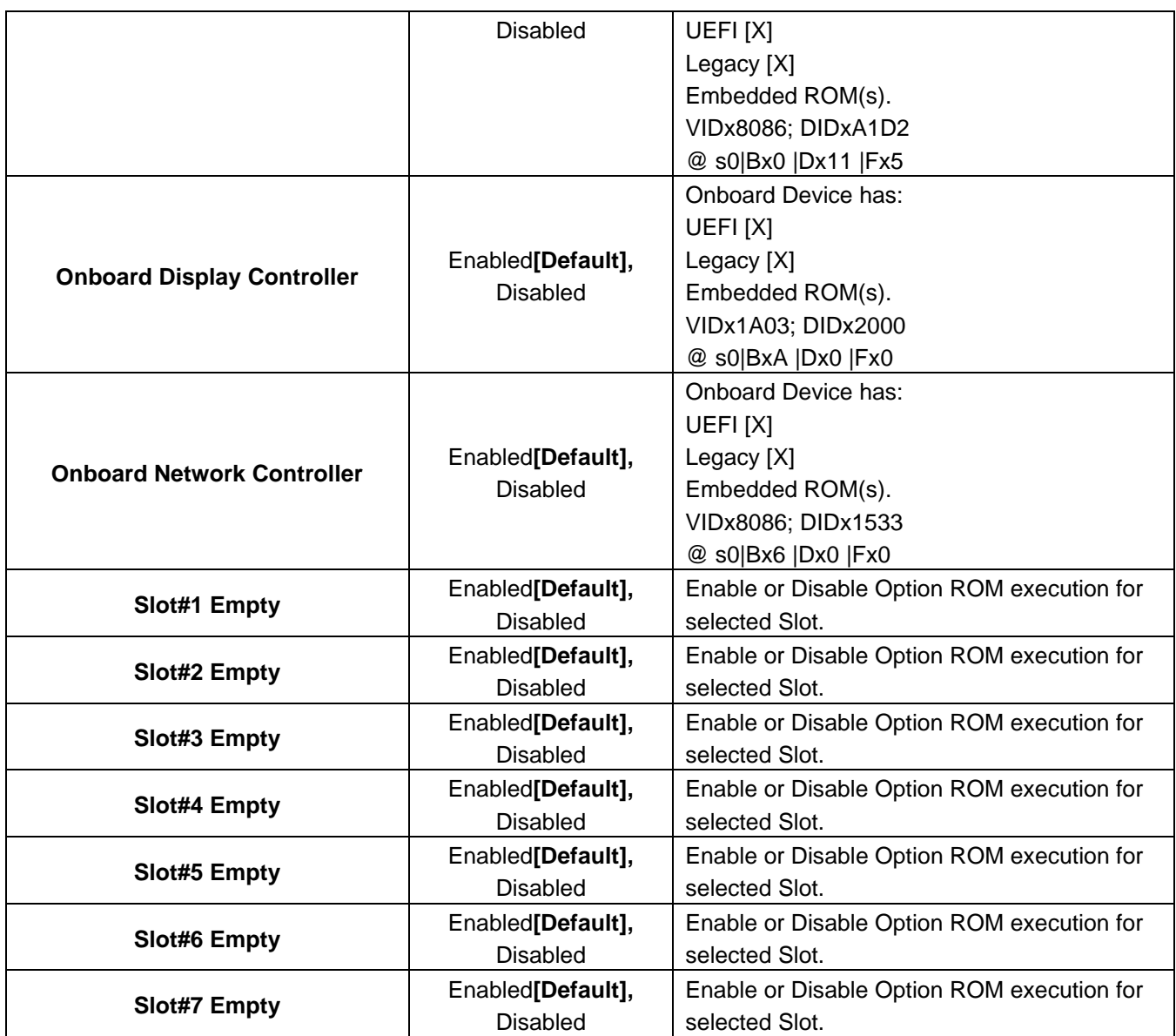

### **3.6.2.6 USB Configuration**

The USB Configuration menu helps read USB information and configures USB settings.

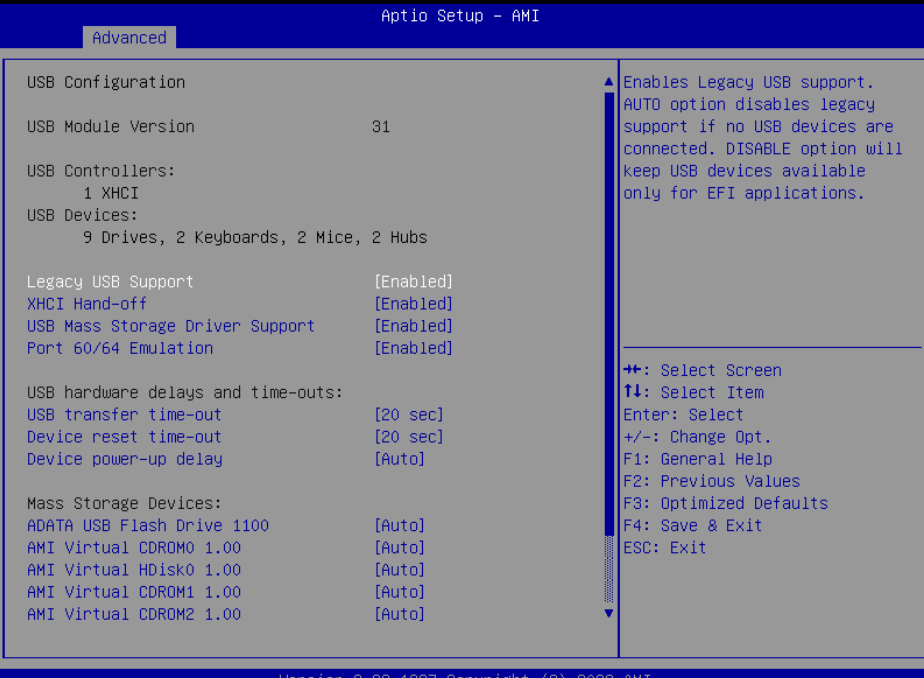

**Item Options Description Legacy USB Support** Enabled**[Default]**, Disabled Auto Enables Legacy USB support. AUTO option disables legacy support if no USB devices are connected. DISABLE option will keep USB devices available only for EFI applications. **XHCI Hand-off** Enabled**[Default]**, Disabled This is a workaround for OSes without XHCI hand-off support. The XHCI ownership change should be claimed by XHCI driver. **USB Mass Storage Driver Support** Disabled Enabled**[Default]**, Enable/Disable USB Mass Storage Driver Support. **Port 60/64 Emulation** Disabled Enabled**[Default]**, Enables I/O port 60h/64h emulation support. This should be enabled for the complete USB keyboard legacy support for non-USB aware OSes. **USB transfer time-out** 1 sec 5 sec 10 sec 20 sec**[Default]** The time-out value for Control, Bulk, and Interrupt transfers. **Device reset time-out** 10 sec 20 sec**[Default]** 30 sec 40 sec USB mass storage device Start Unit command time-out. **Device power-up delay** Auto[Default] Manual Maximum time the device will take before it properly reports itself to the Host Controller. 'Auto' uses default value: for a Root port it is 100 ms, for a Hub port the delay is taken from Hub descriptor.

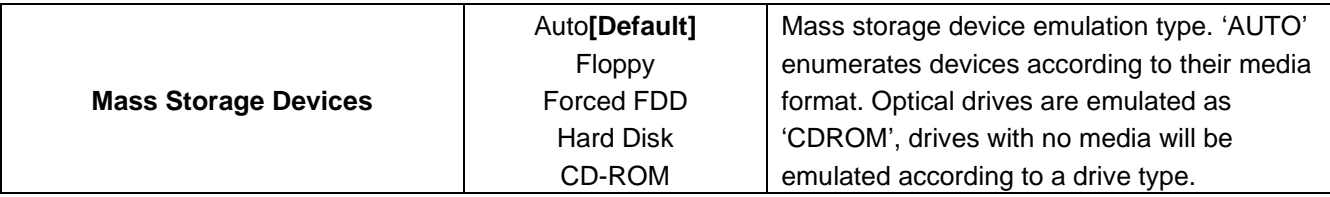

# **3.6.2.7 Network Stack Configuration**

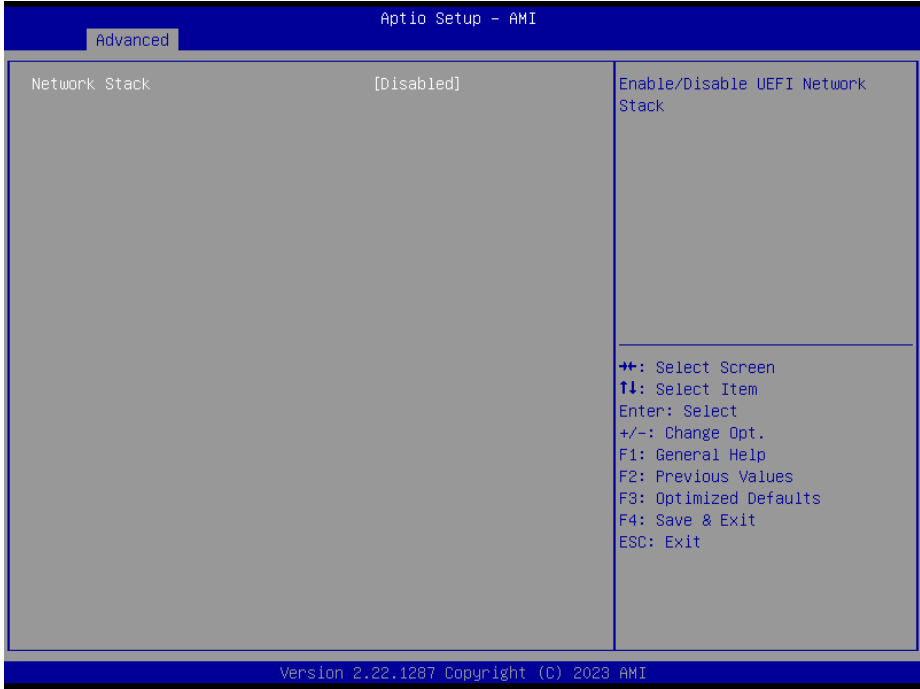

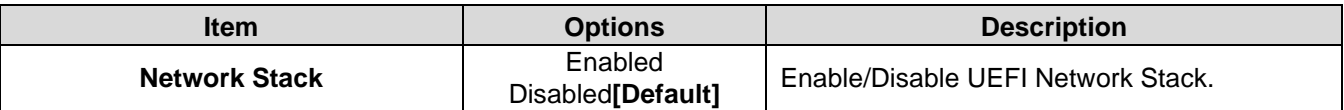

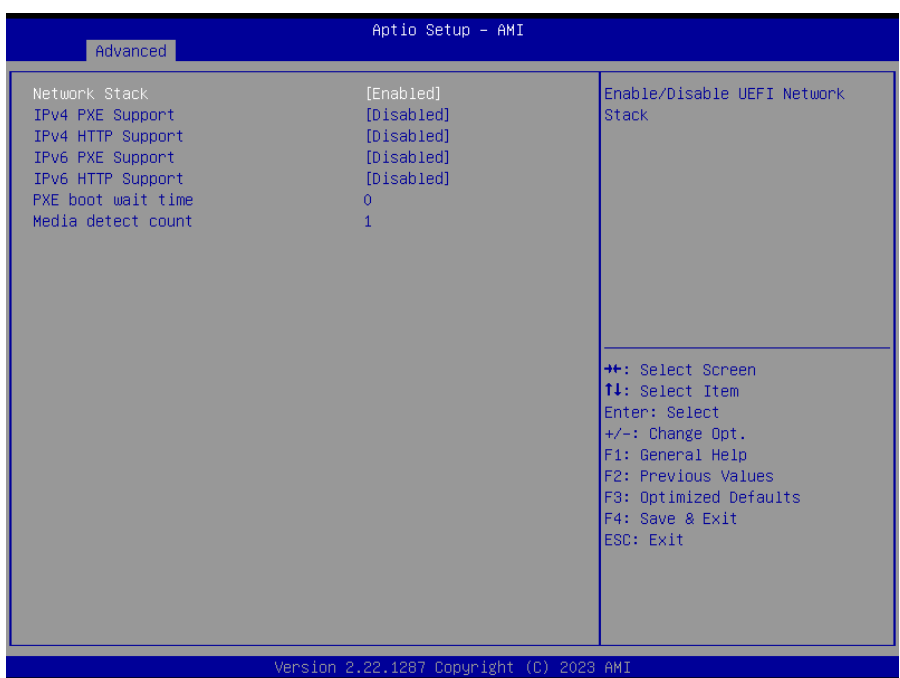

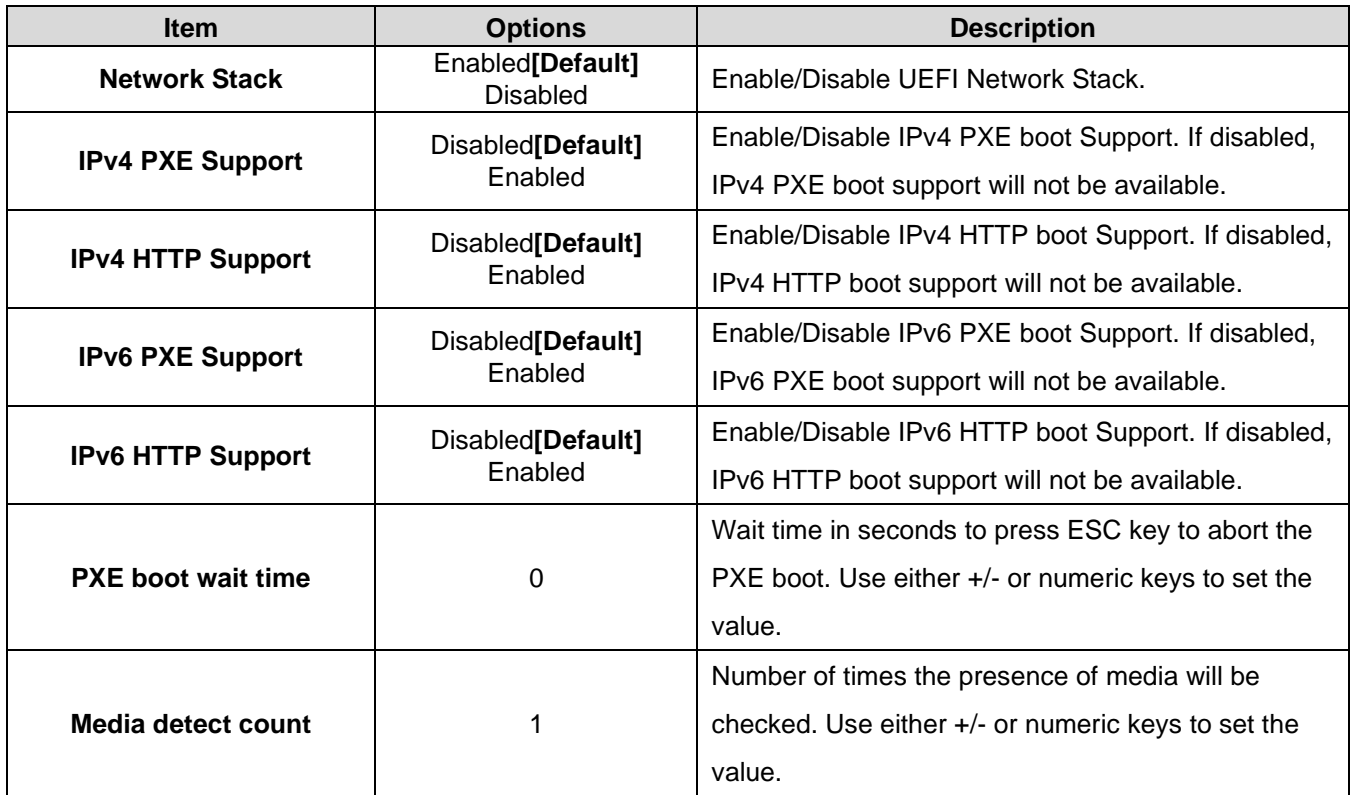

## **3.6.2.8 NVMe Configuration**

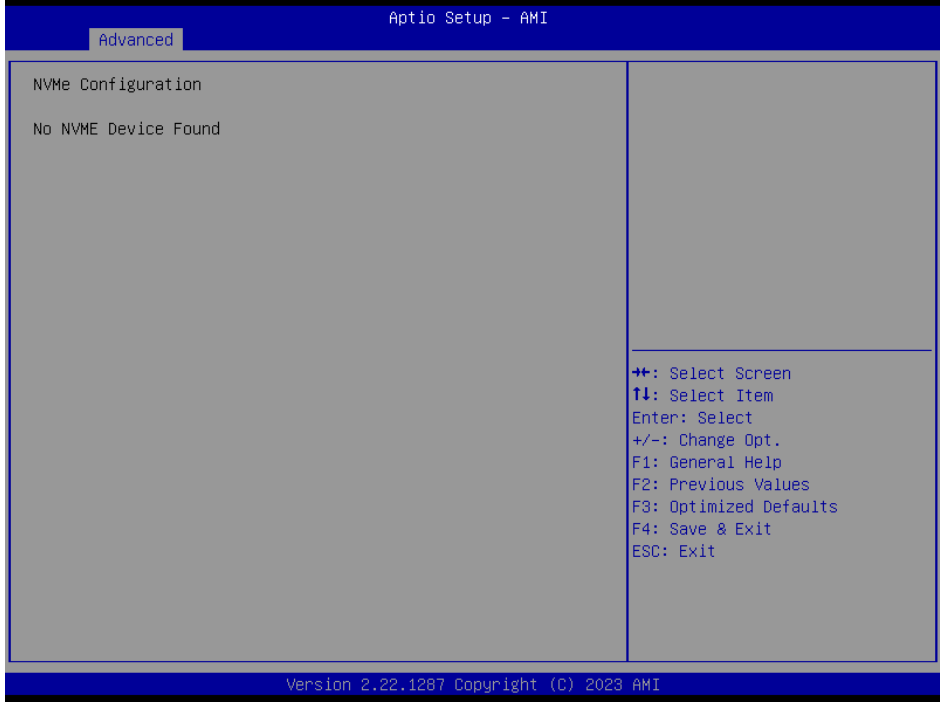

#### **3.6.3 Platform Config**

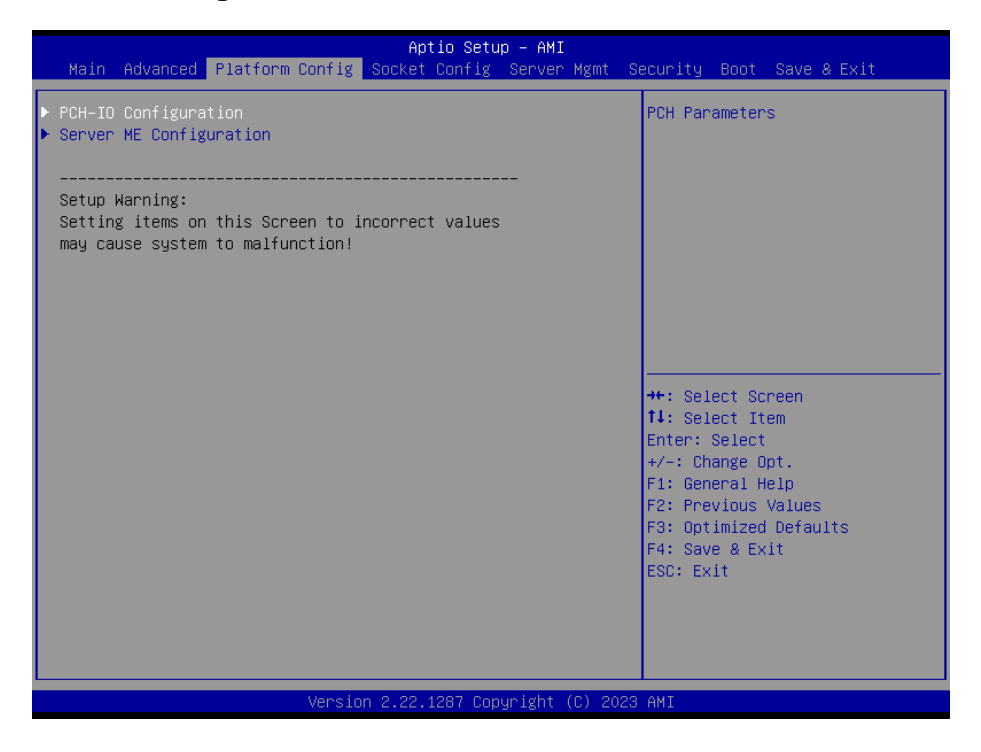

### **3.6.3.1 PCH-IO Configuration**

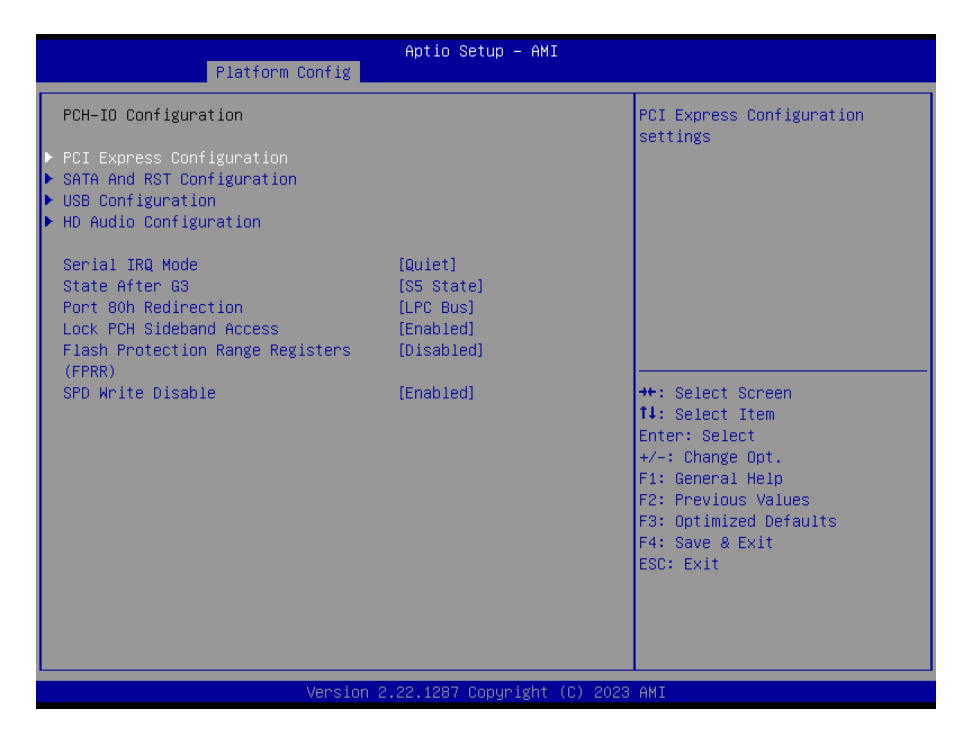

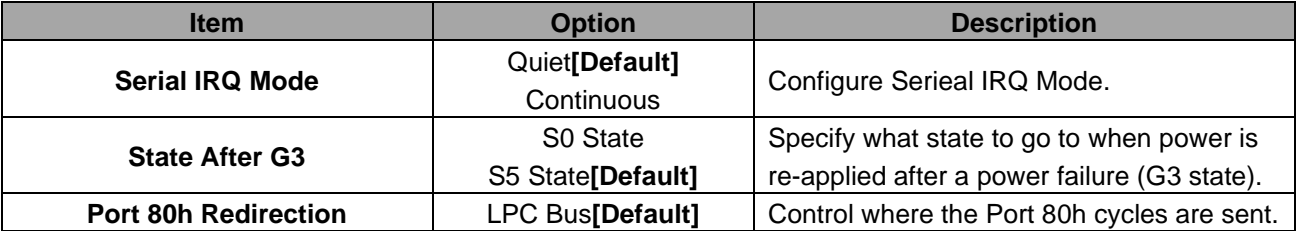

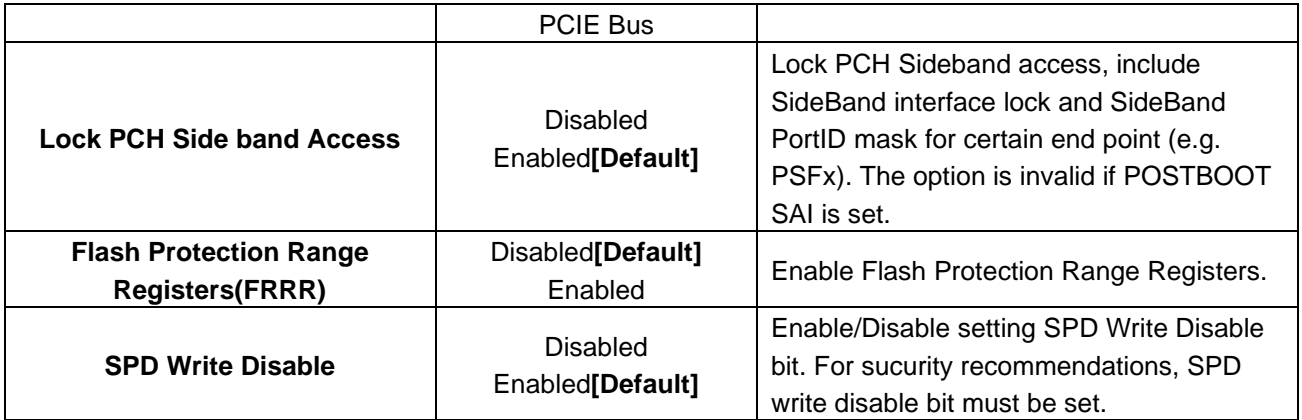

# **3.6.3.1.1 PCI Express Configuration**

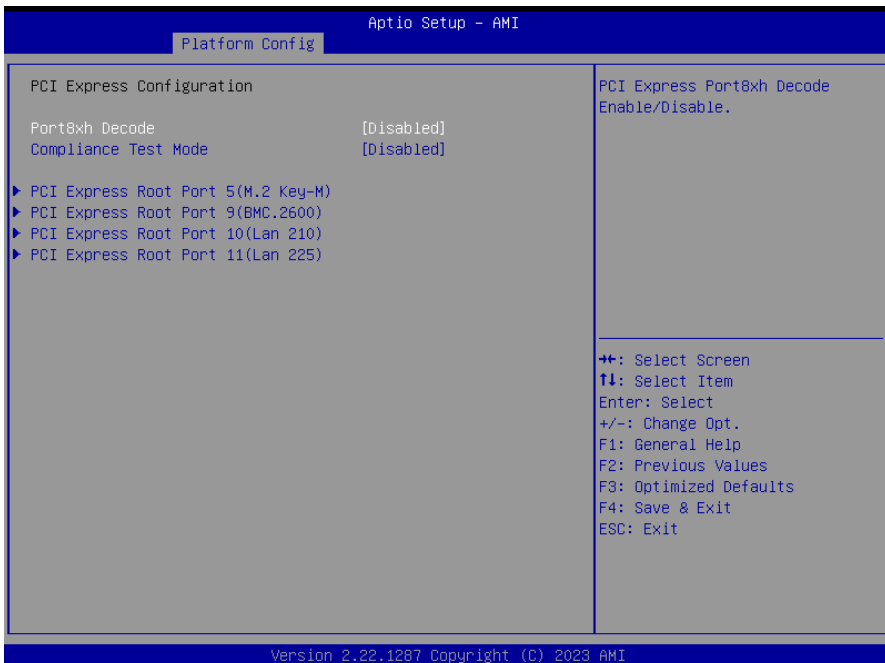

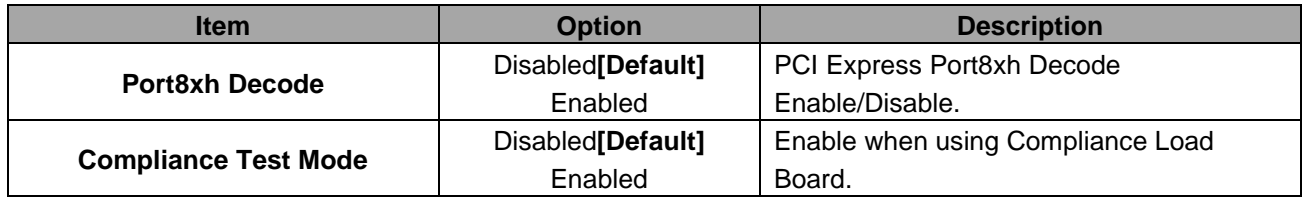

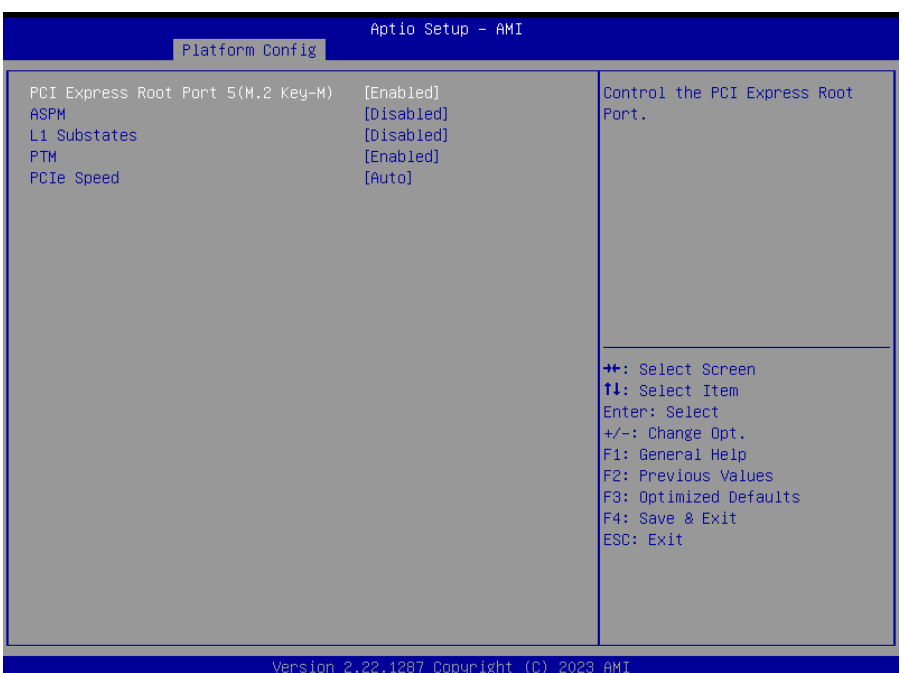

# **3.6.3.1.1.1 PCI Express Root Port 5(M.2 Key-M)**

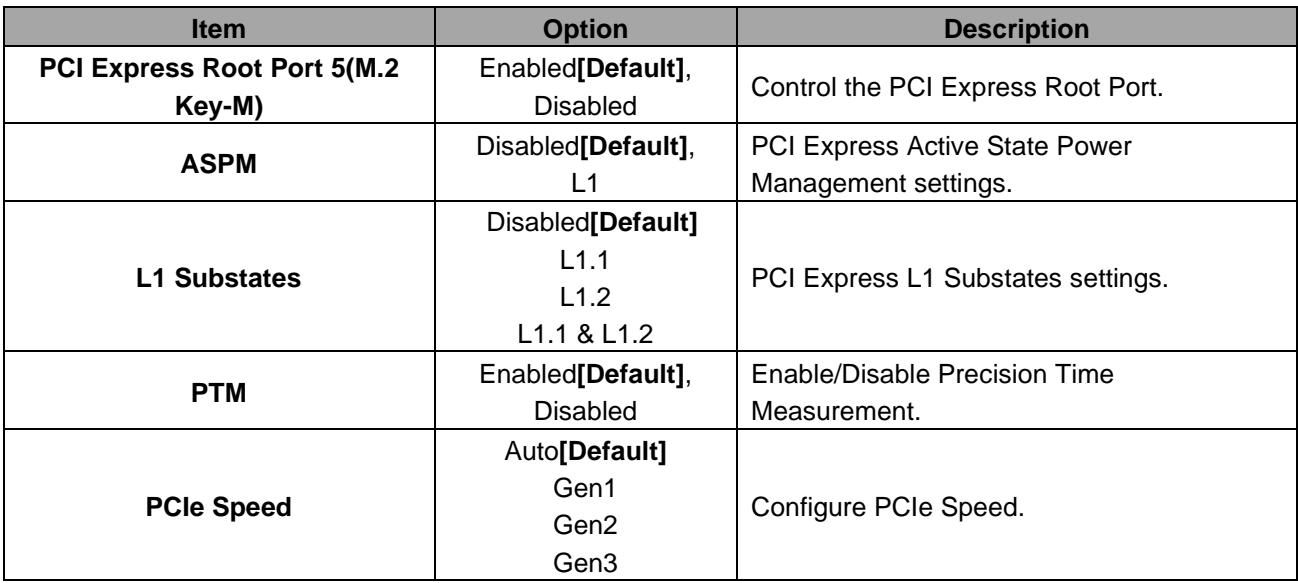

# **3.6.3.1.1.2 PCI Express Root Port 9(BMC.2600)**

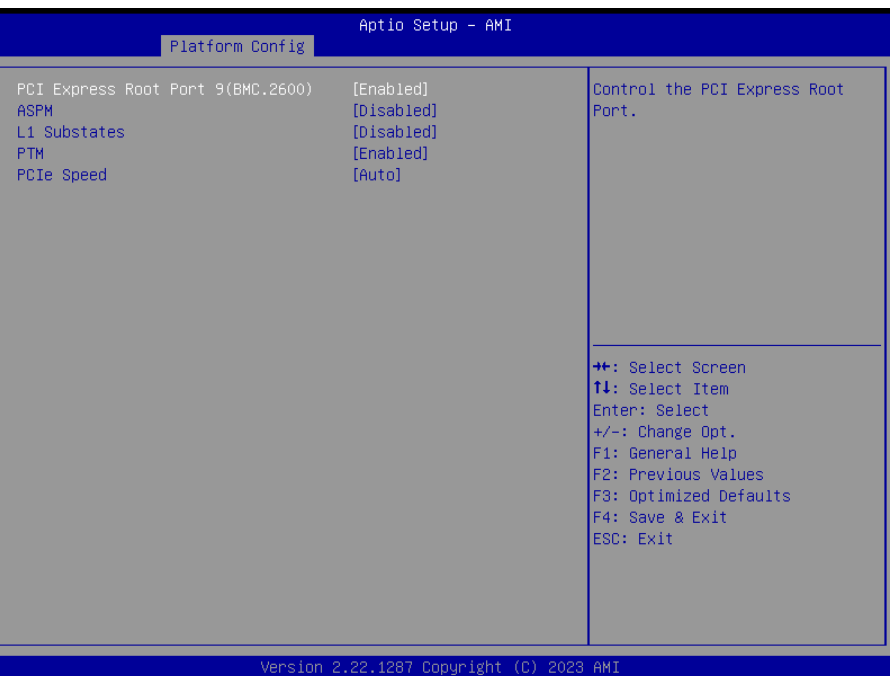

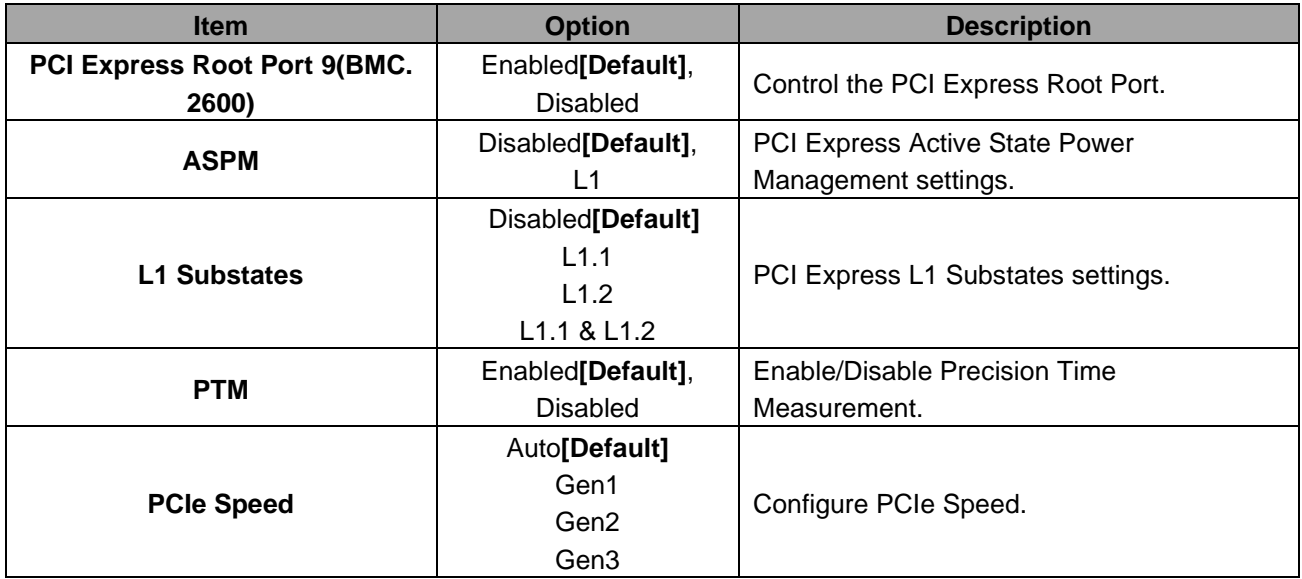

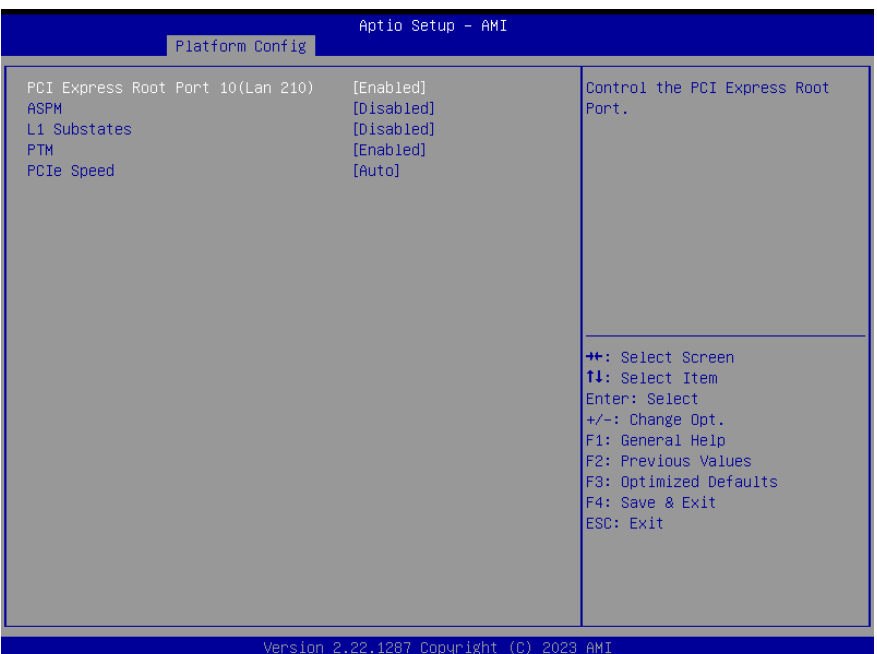

# **3.6.3.1.1.3 PCI Express Root Port 10(LAN 210)**

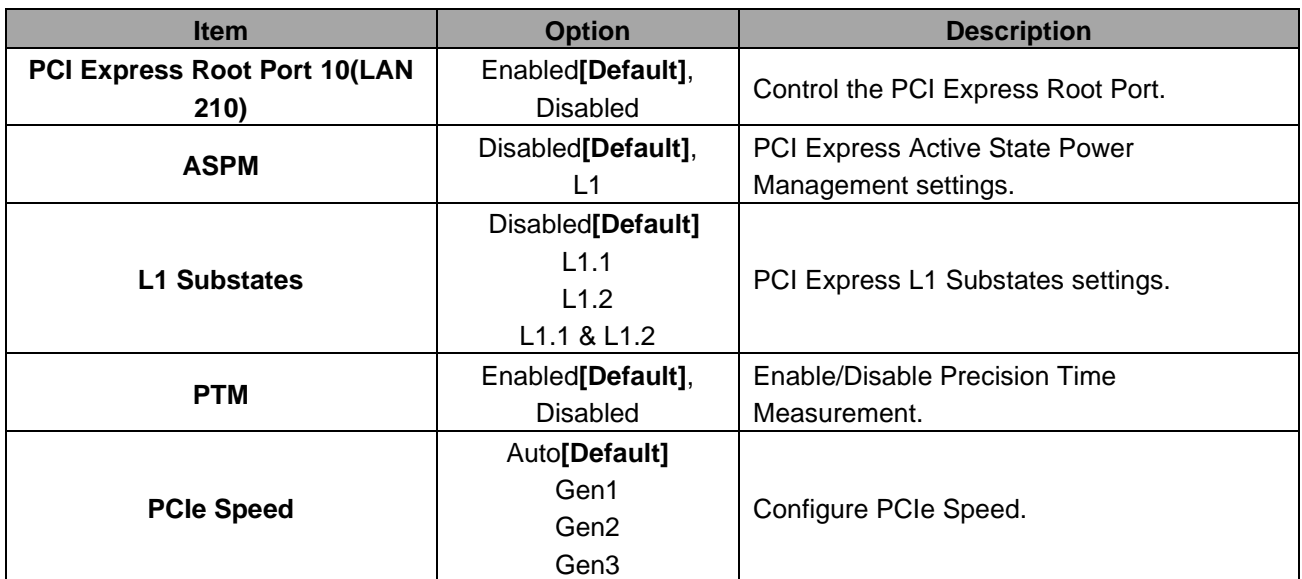

# Aptio Setup - AMI Platform Config PCI Express Root Port 11(Lan 225)<br>ASPM Control the PCI Express Root<br>Port. [Enabled]<br>[Disabled] L1 Substates<br>PTM [Disabled]<br>[Disabled] PCIe Speed  $[Aut<sub>0</sub>]$ <del>1+</del>: Select Screen<br> **1:** Select Item<br> **1:** Select Item<br>
Enter: Select<br>
+/-: Change Opt.<br> **F1:** General Help<br> **F2:** Previous Values<br> **F3:** Optimized Defaults<br> **F4:** Save & Exit<br> **ESC: Exit** Version 2.22.1287 Copyright (C) 2023 AMI

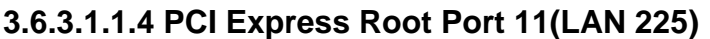

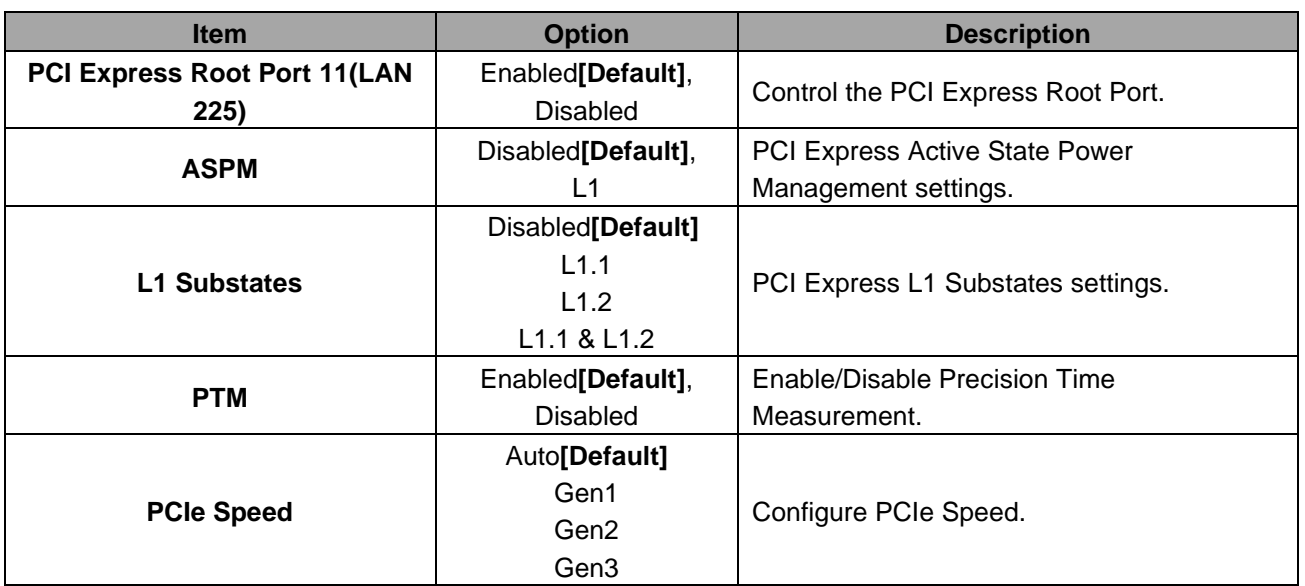

# **3.6.3.1.2 SATA And RST Configuration**

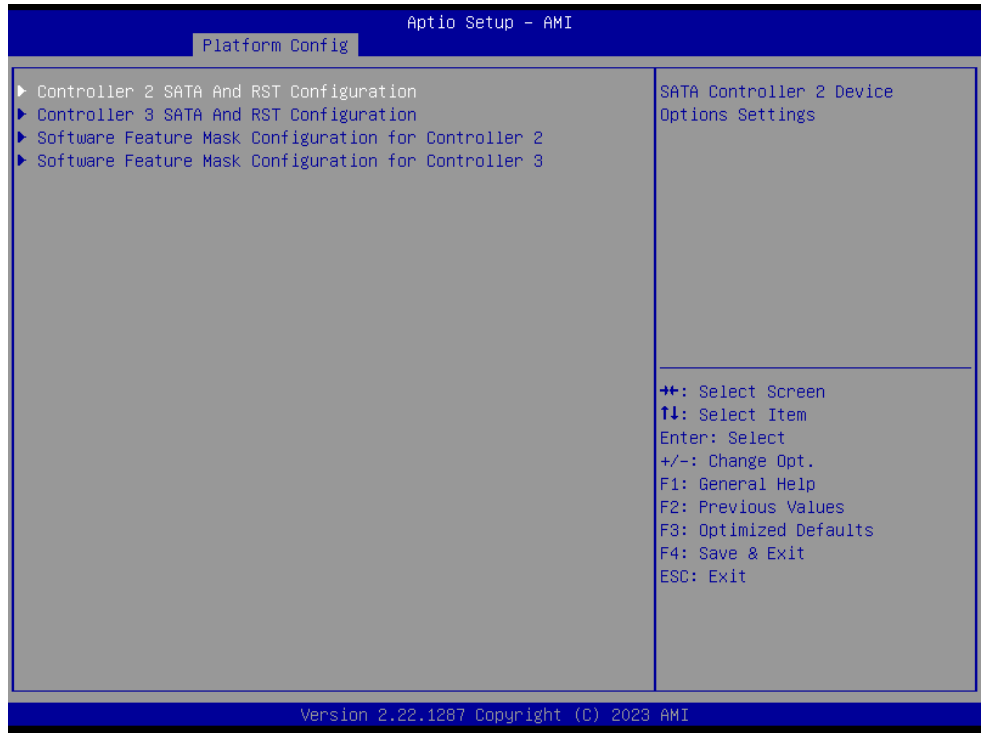

# **3.6.3.1.2.1 Controller 2 SATA And RST Configuration**

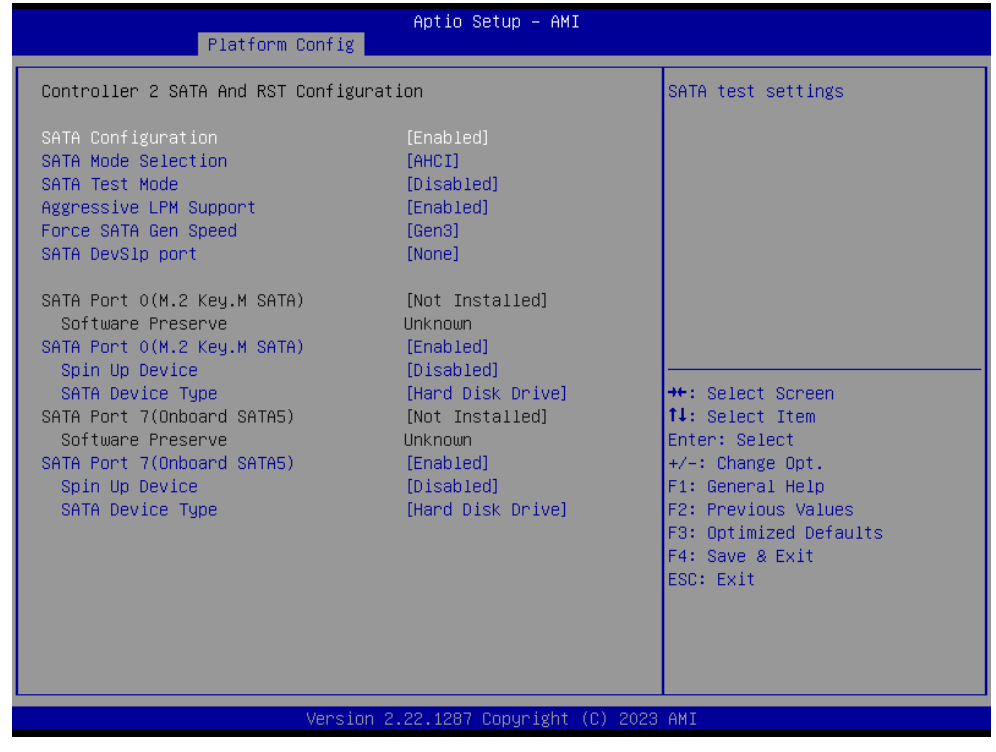

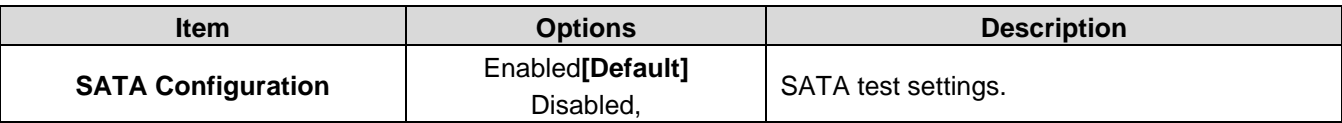

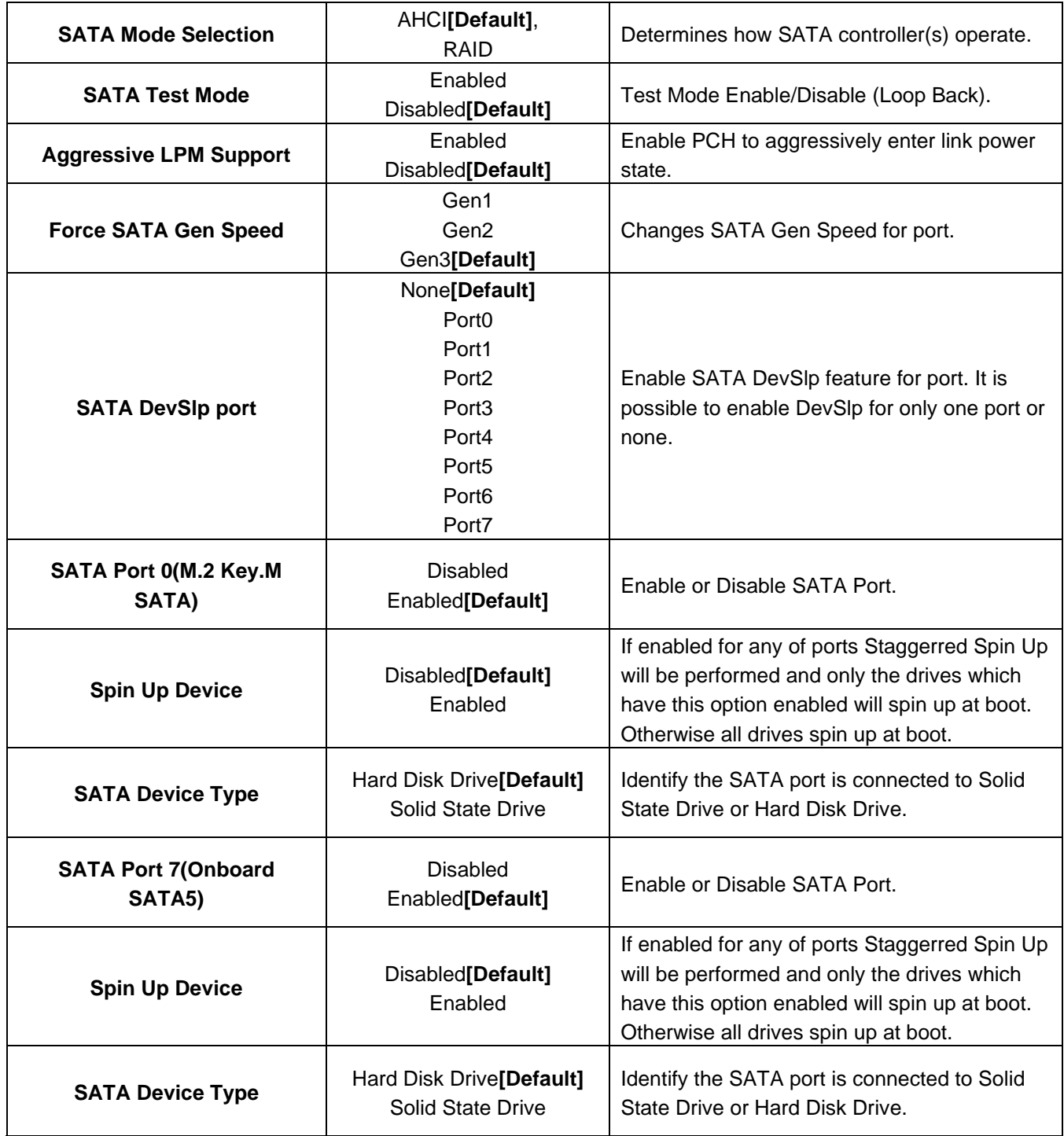

# **3.6.3.1.2.2 Controller 3 SATA And RST Configuration**

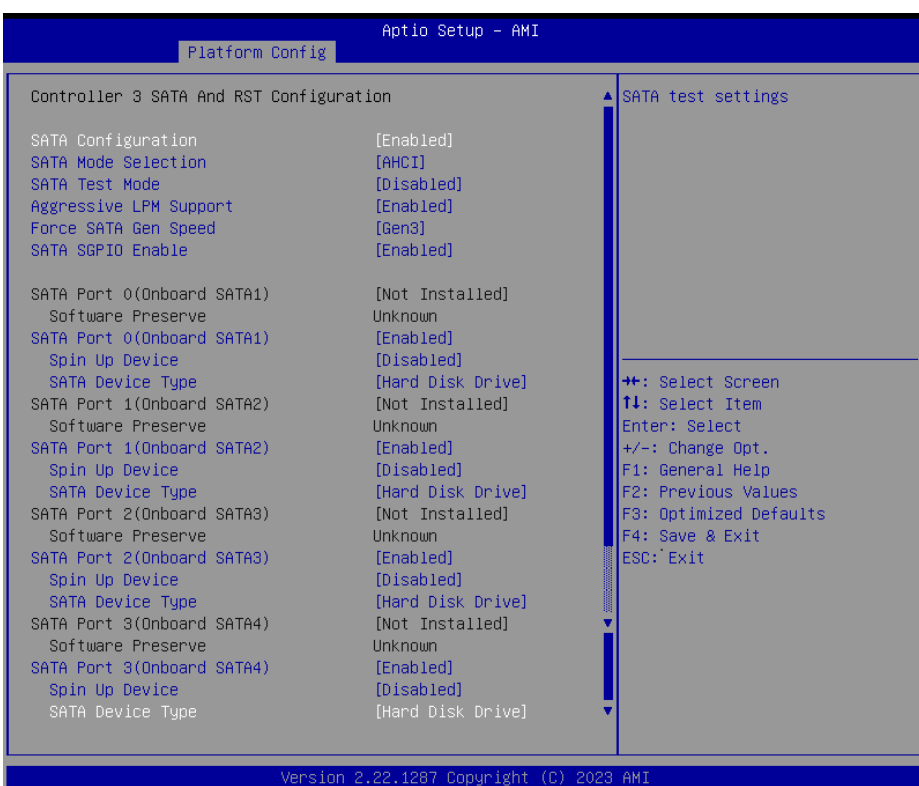

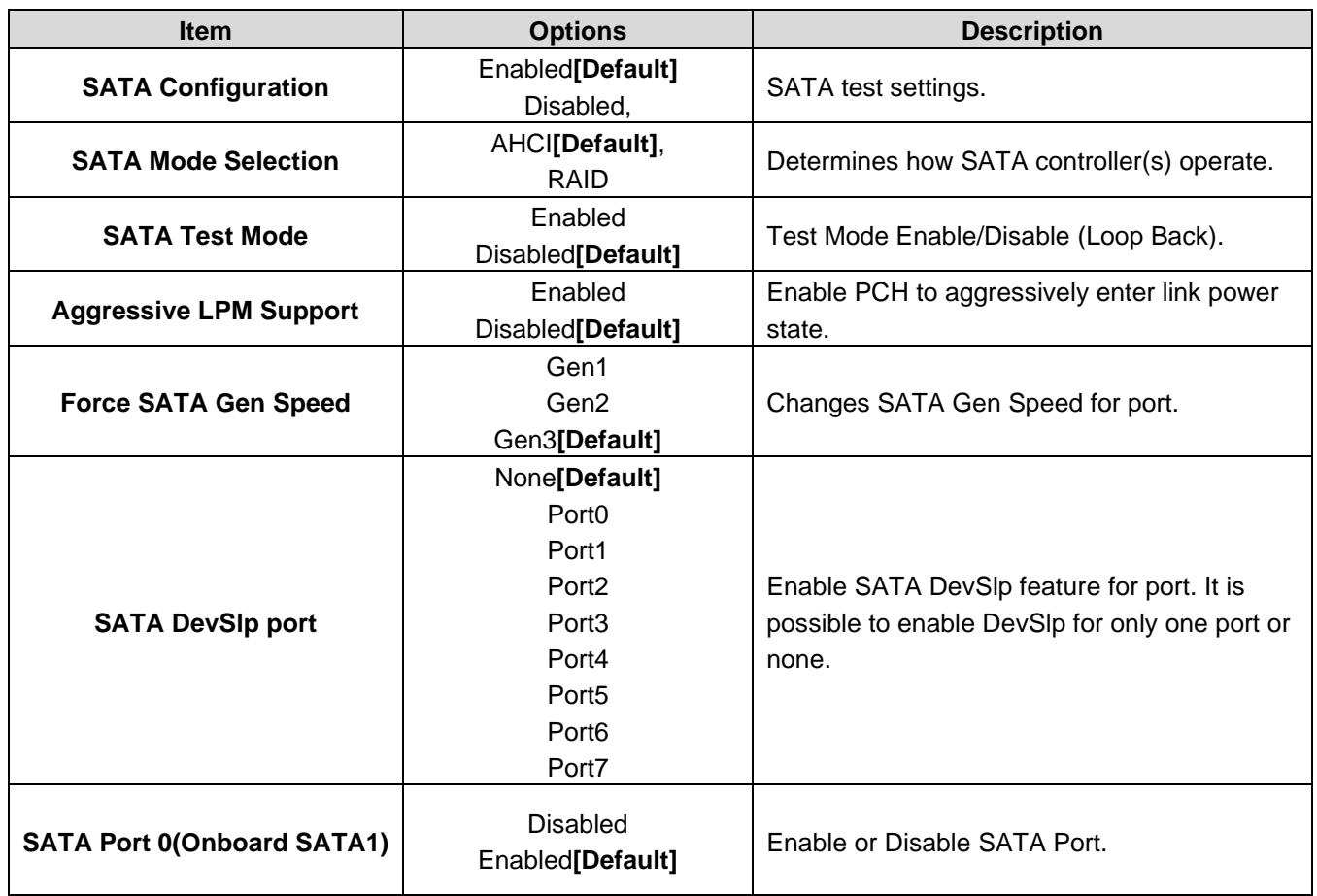

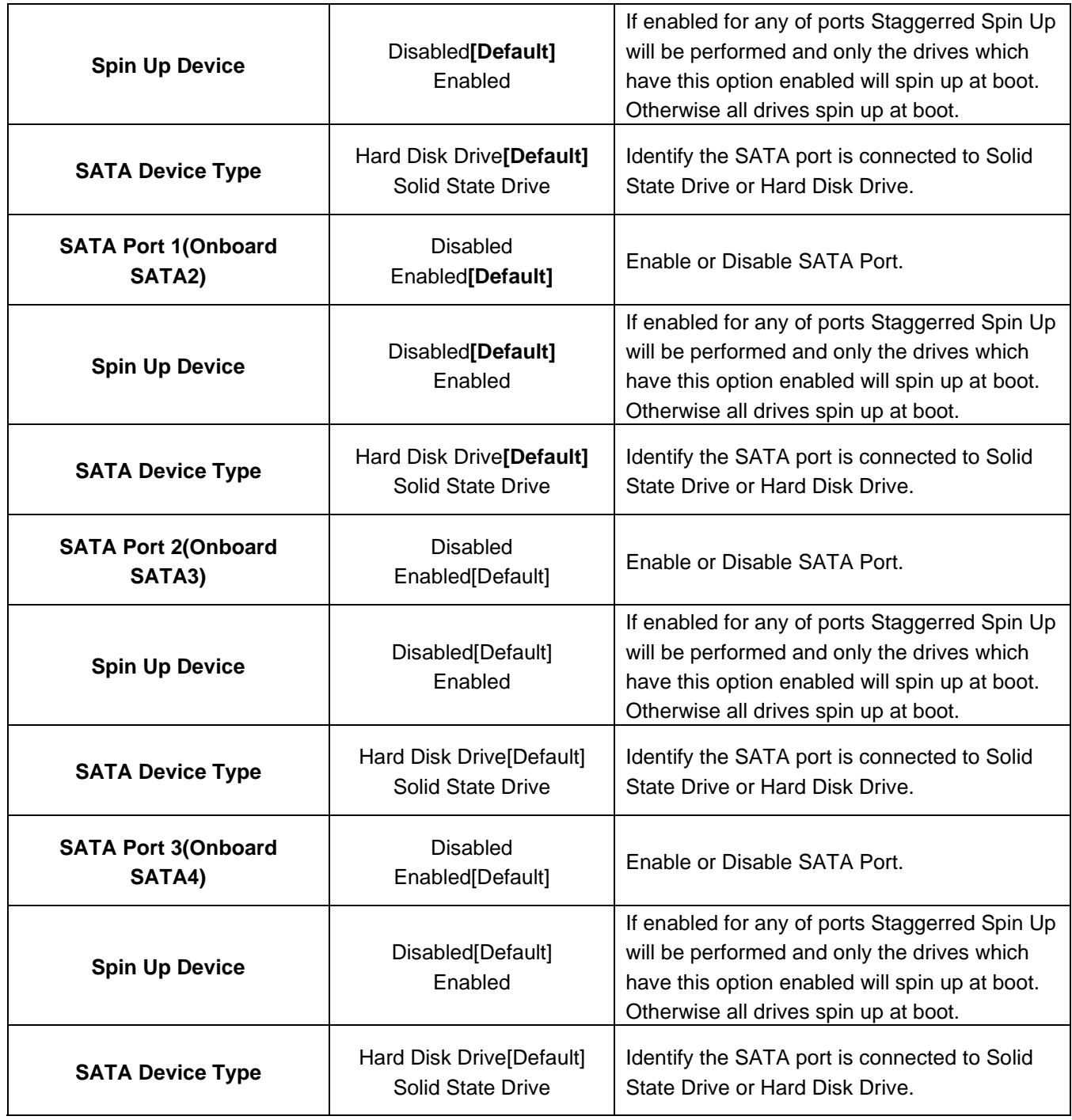
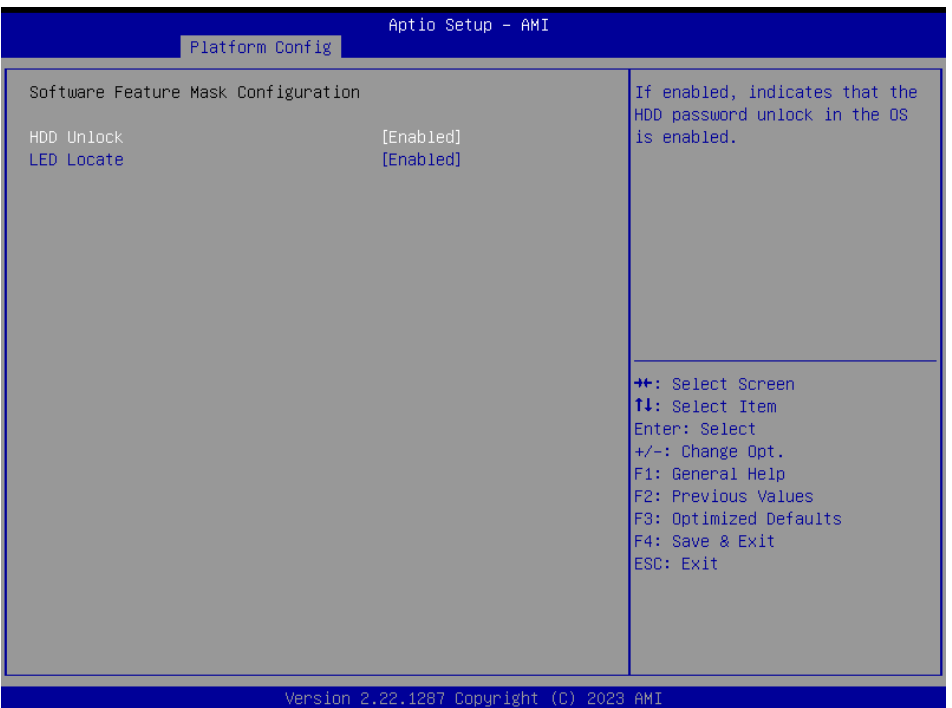

### **3.6.3.1.2.3 Software Feature Mask Configuration for Controller 2**

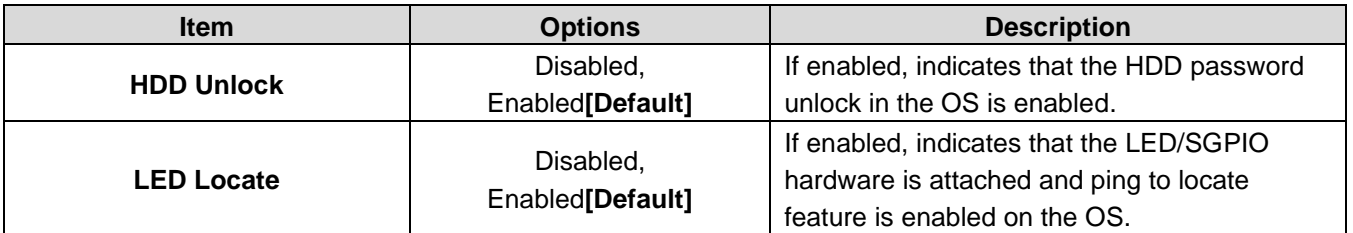

## **3.6.3.1.2.4 Software Feature Mask Configuration for Controller 3**

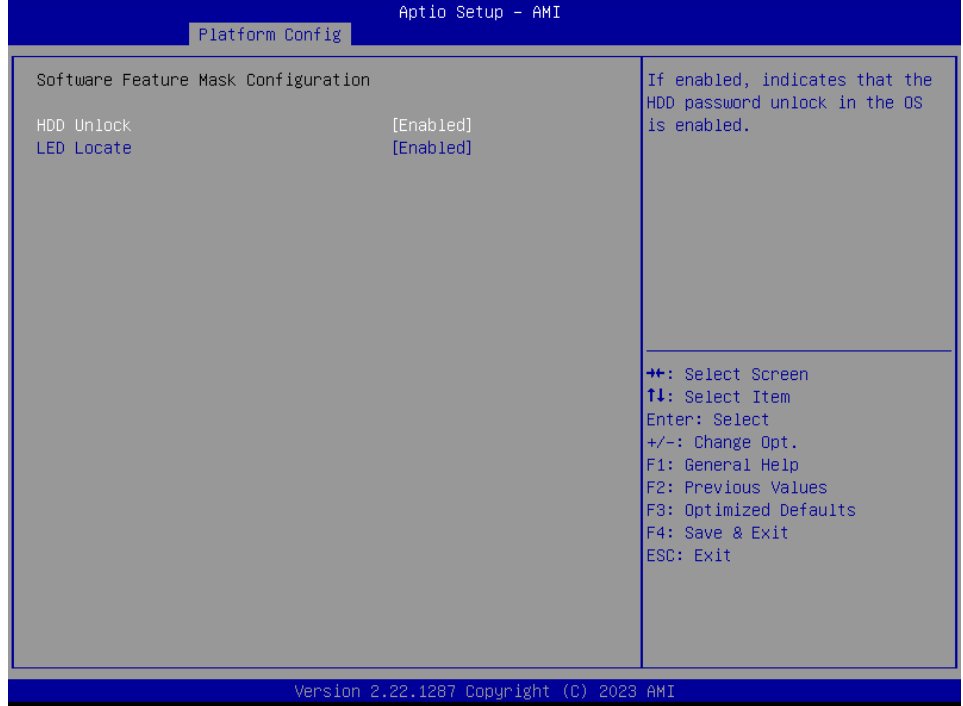

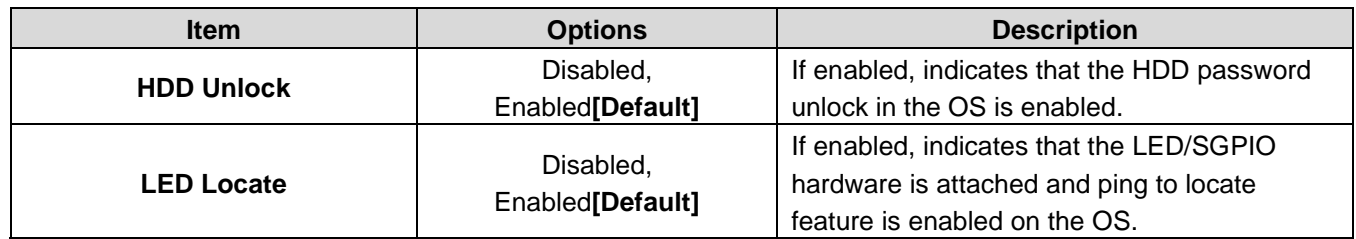

# **3.6.3.1.3 USB Configuration**

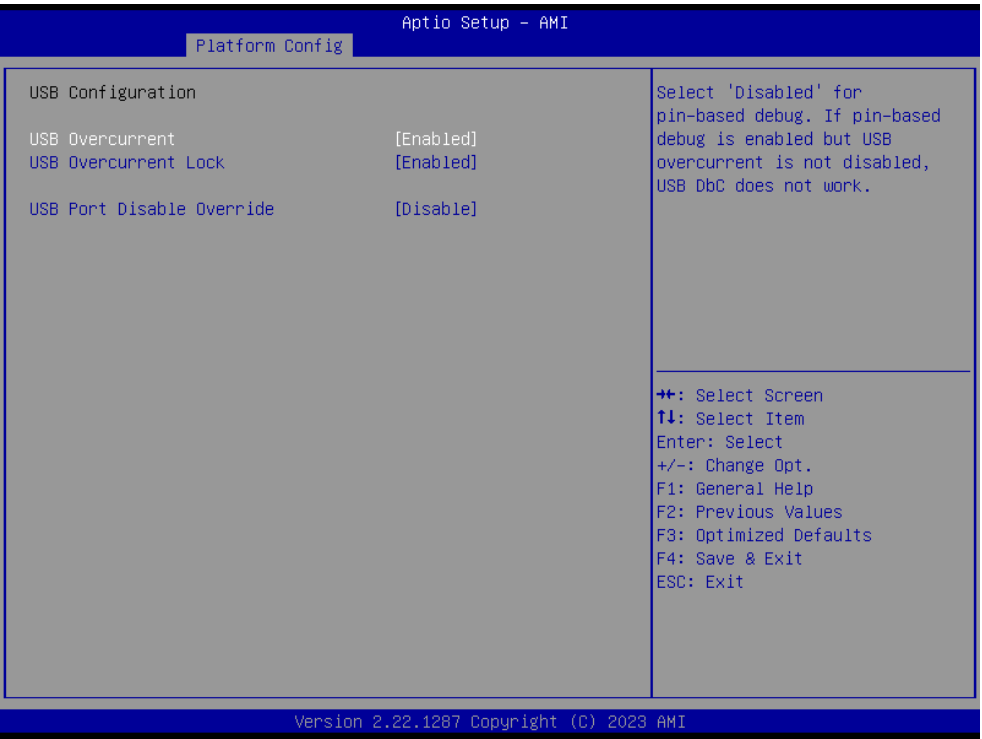

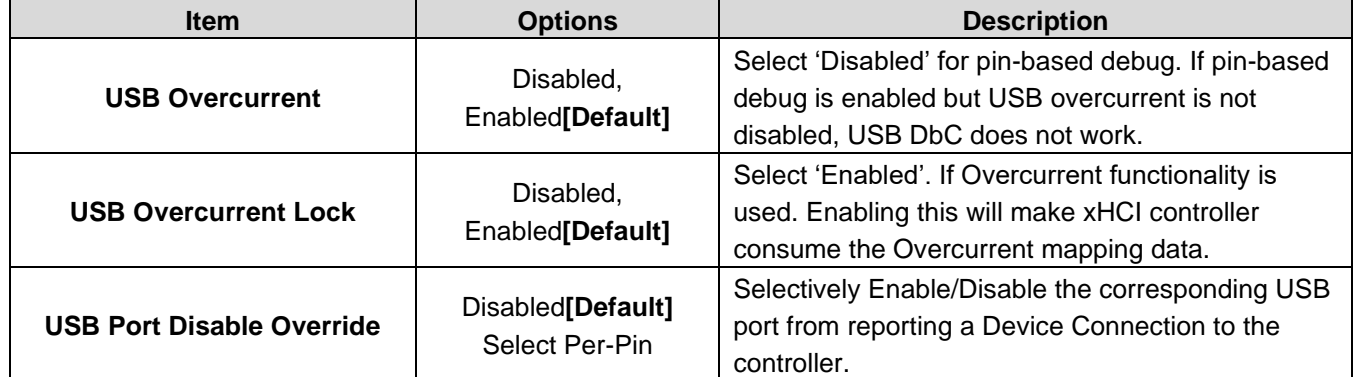

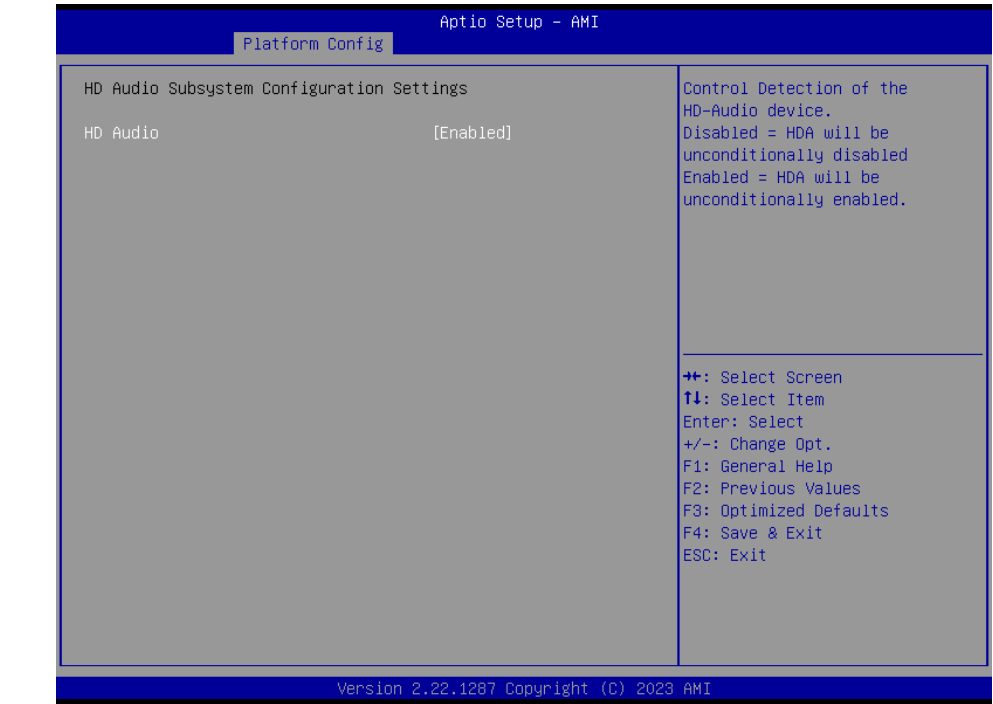

## **3.6.3.1.4 HD Audio Configuration**

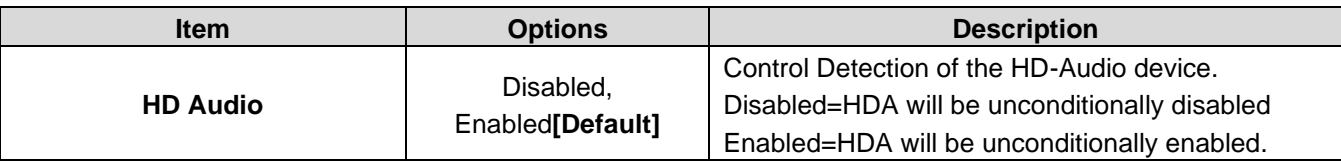

# **3.6.3.2 Server ME Configuration**

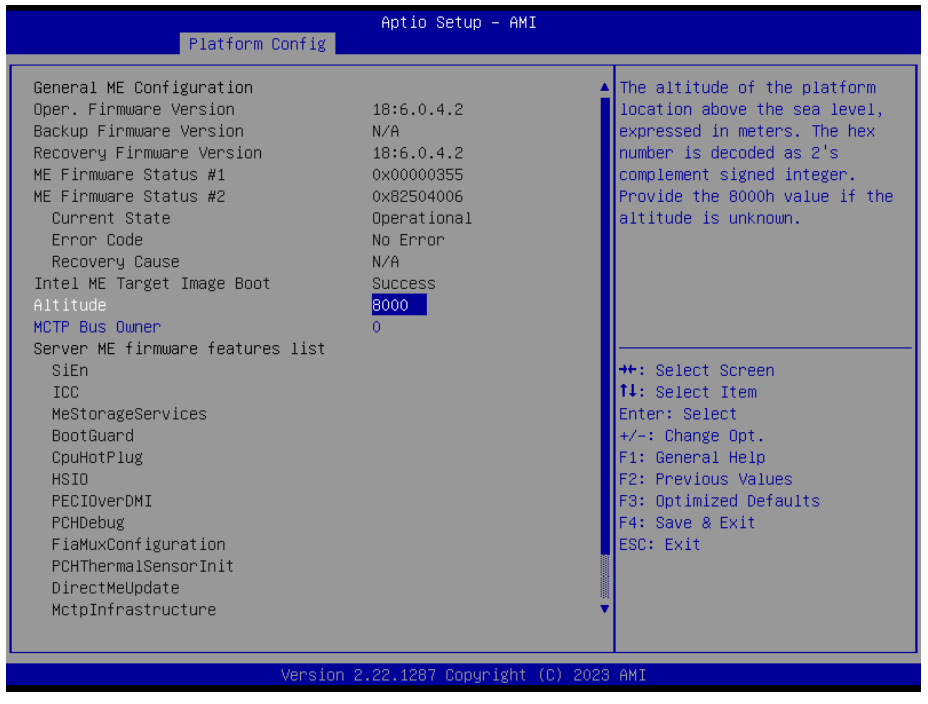

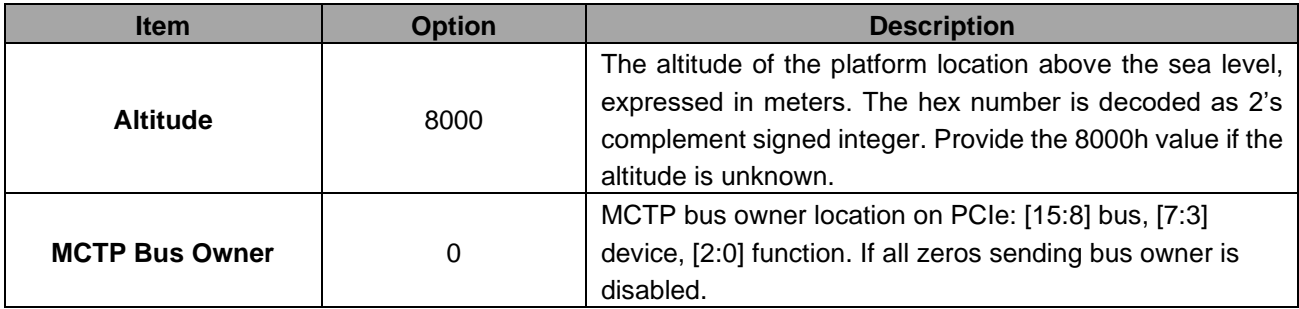

## **3.6.4 Socket Config**

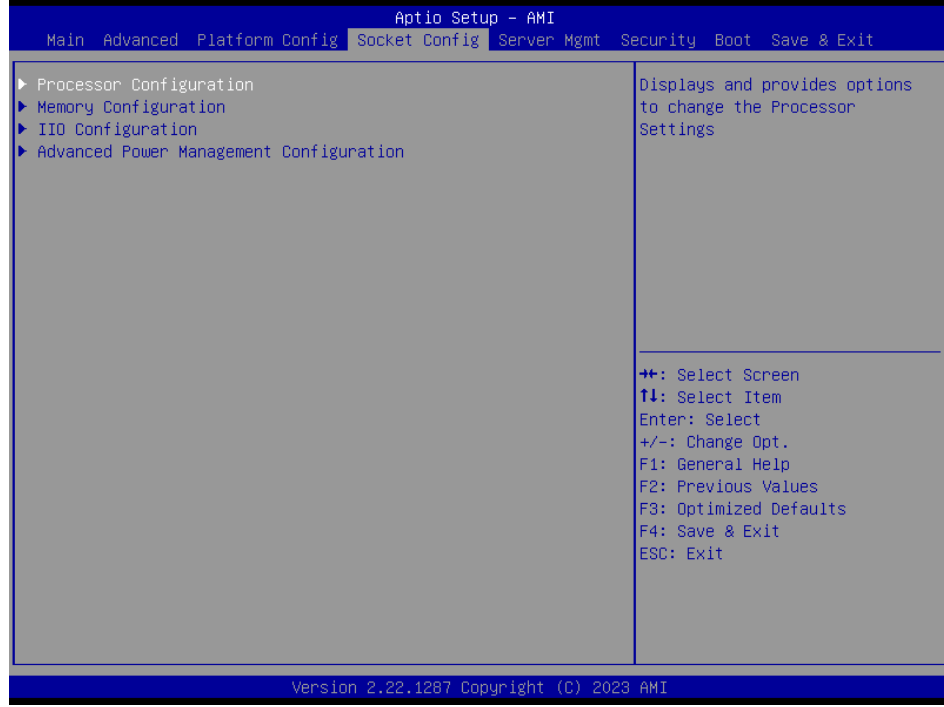

# **3.6.4.1 Processor Configuration**

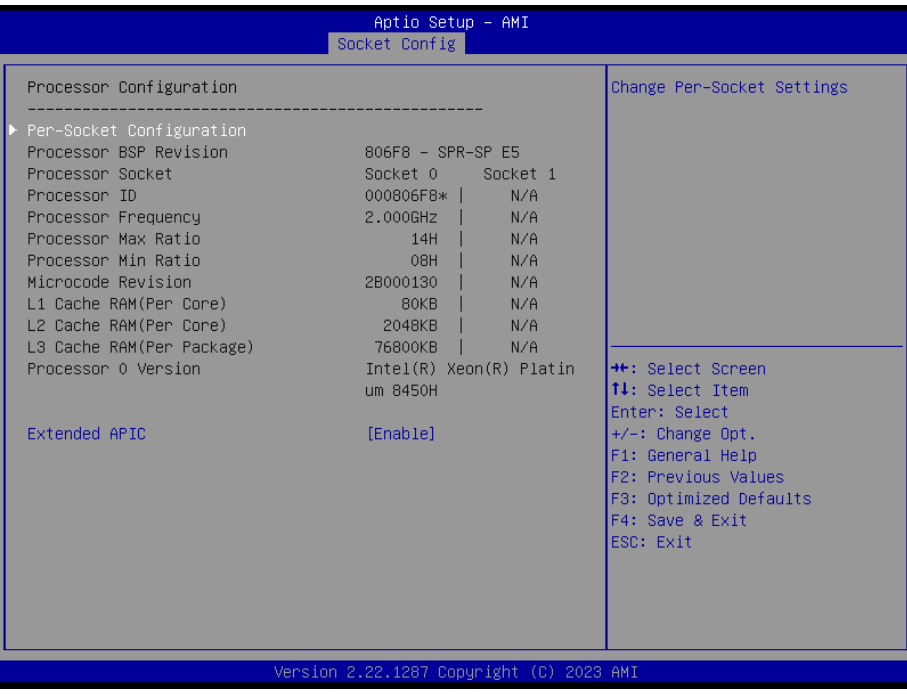

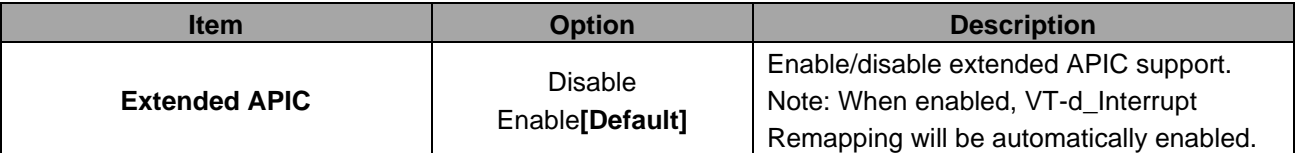

# **3.6.4.1.1 Per-Socket Configuration**

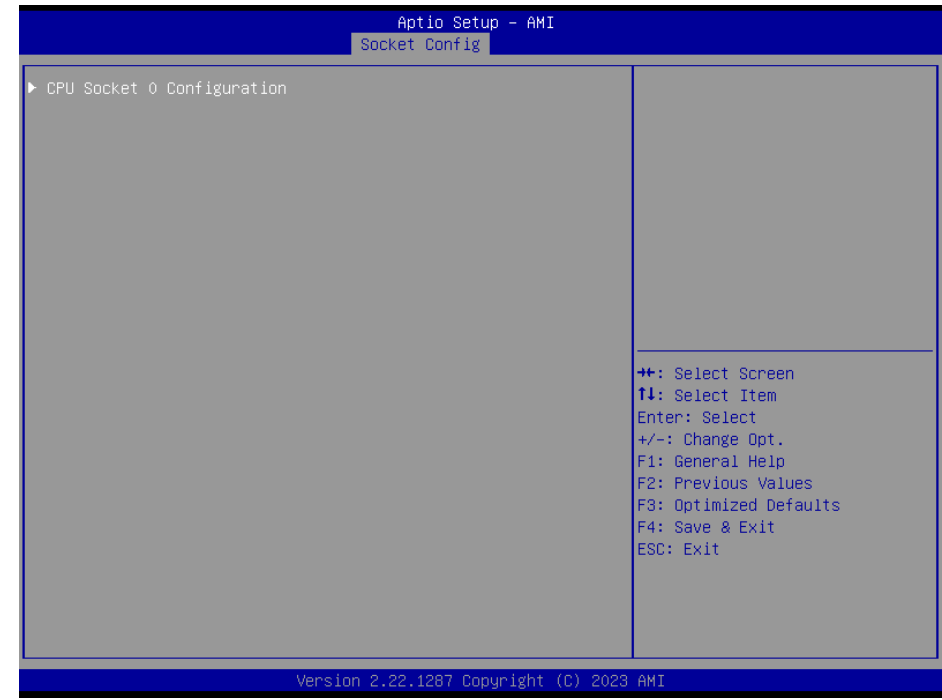

## **3.6.4.1.1.1 CPU Socket 0 Configuration**

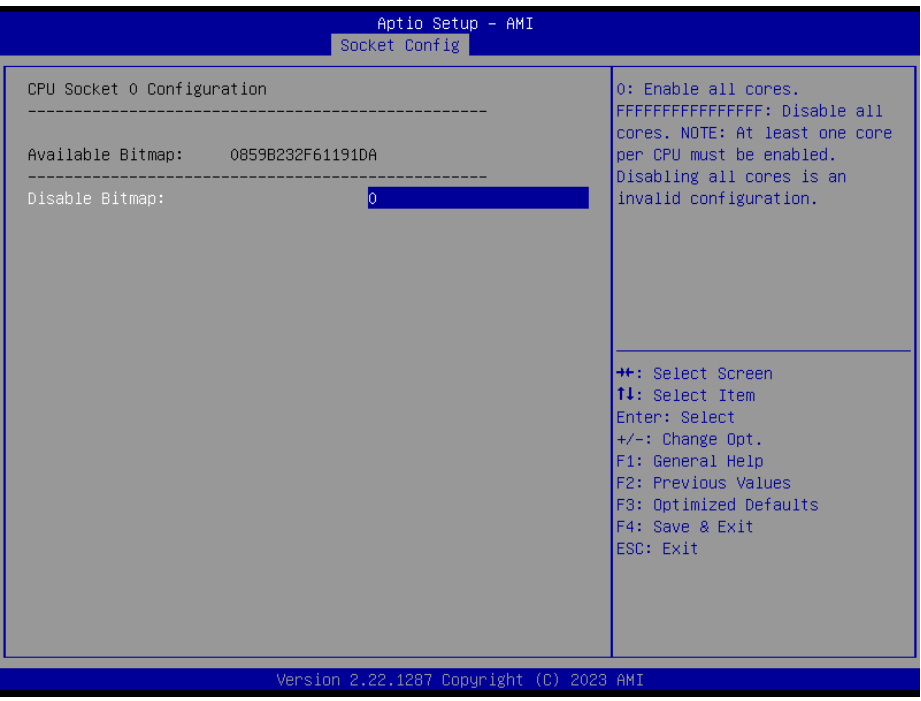

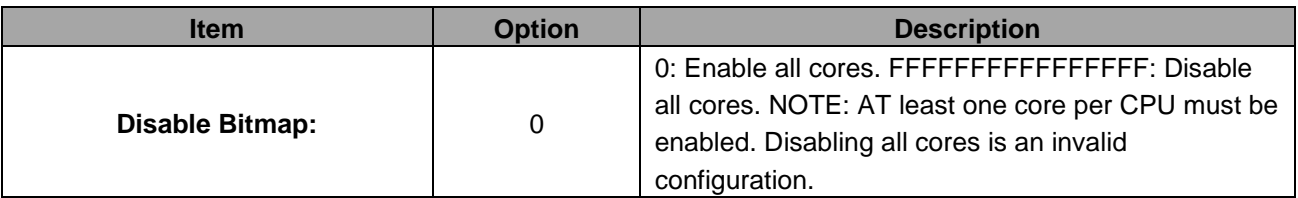

### **3.6.4.2 Memory Configuration**

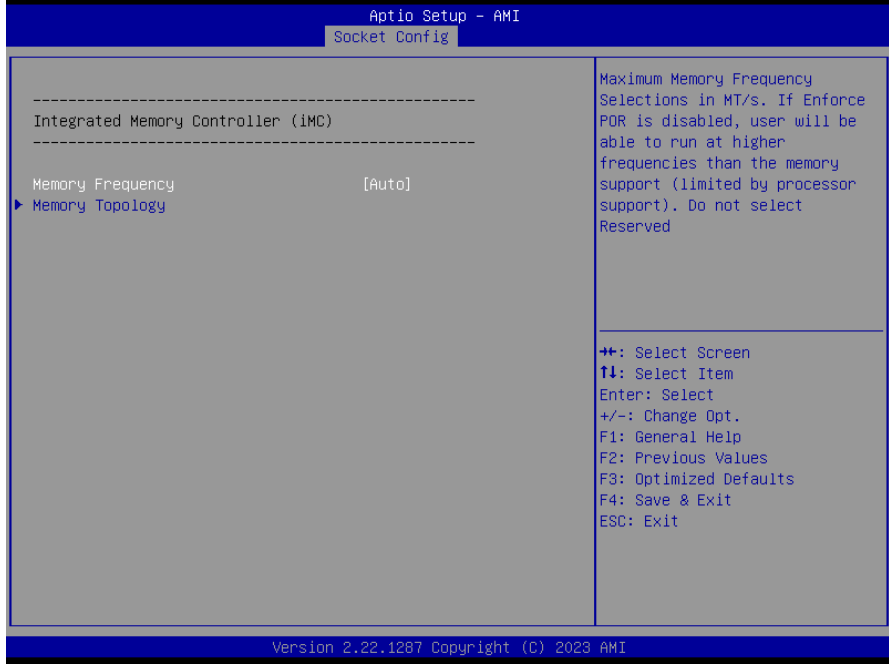

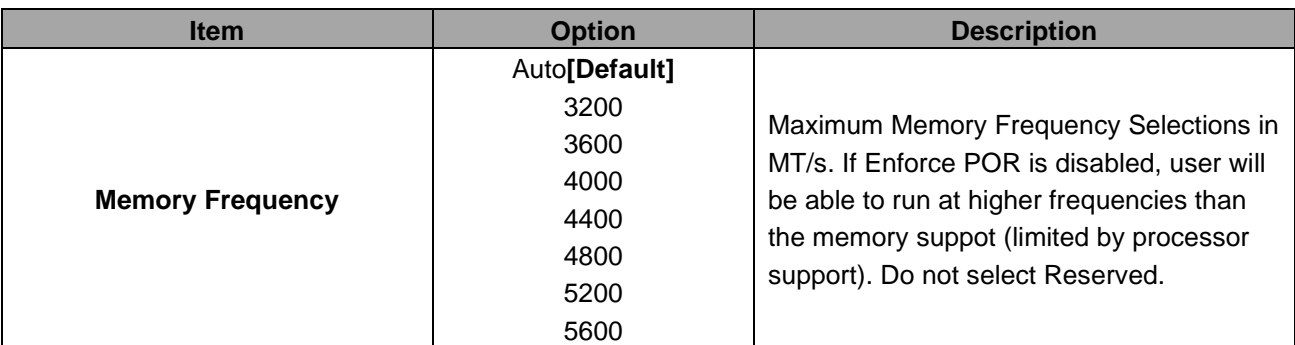

## **3.6.4.2.1 Memory Topology**

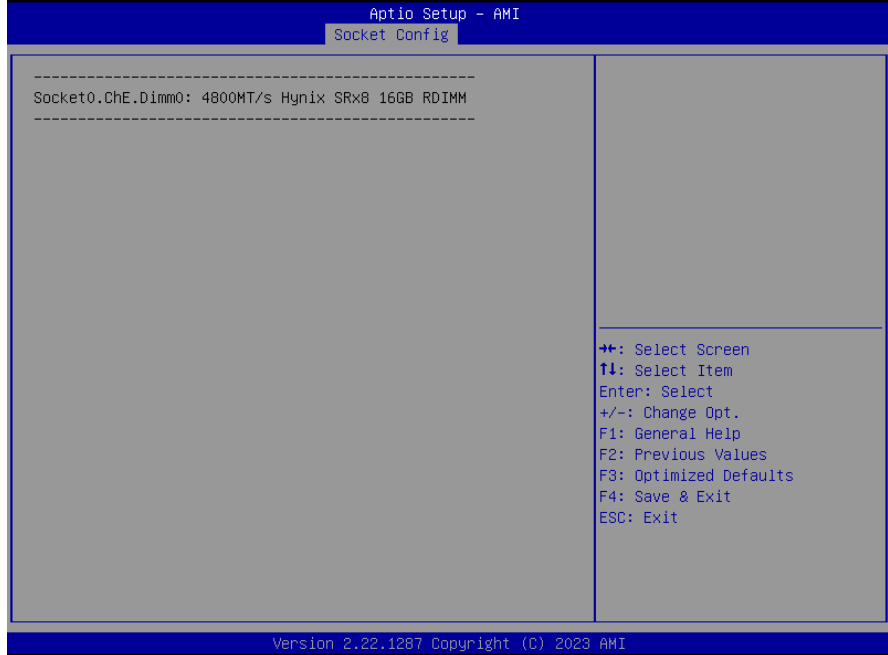

# **3.6.4.3 IIO Configuration**

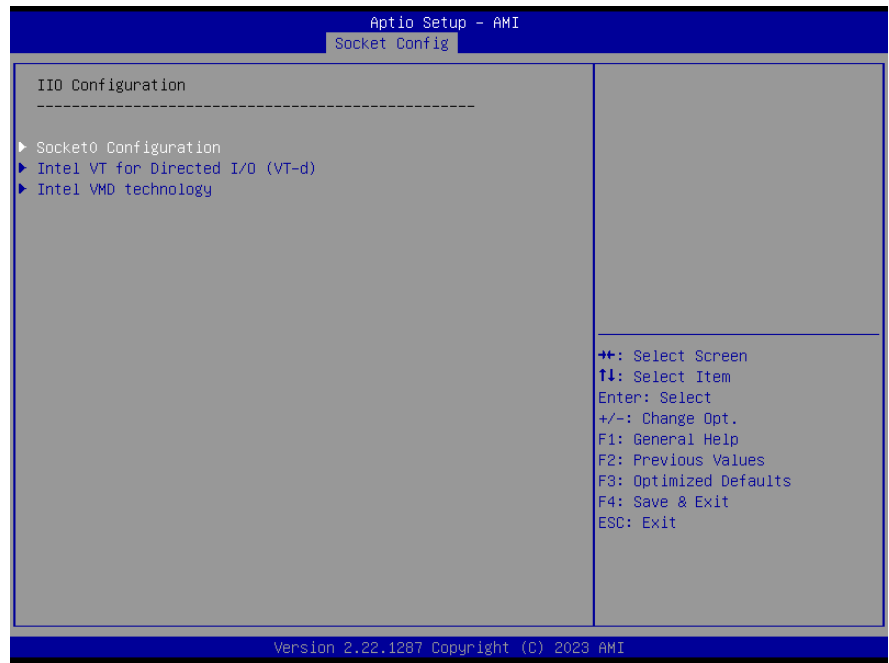

## **3.6.4.3.1 Socket0 Configuration**

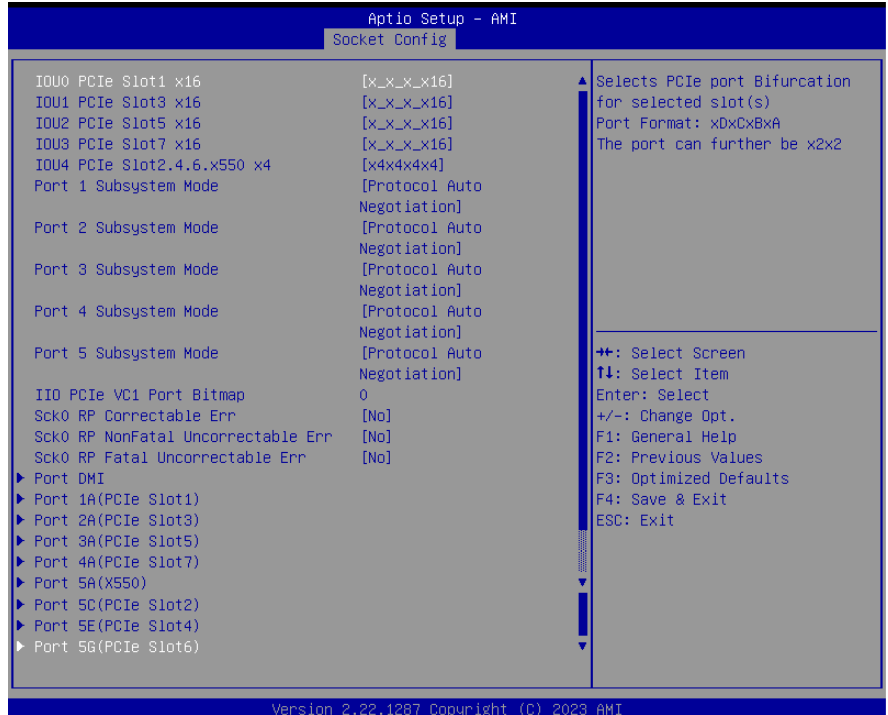

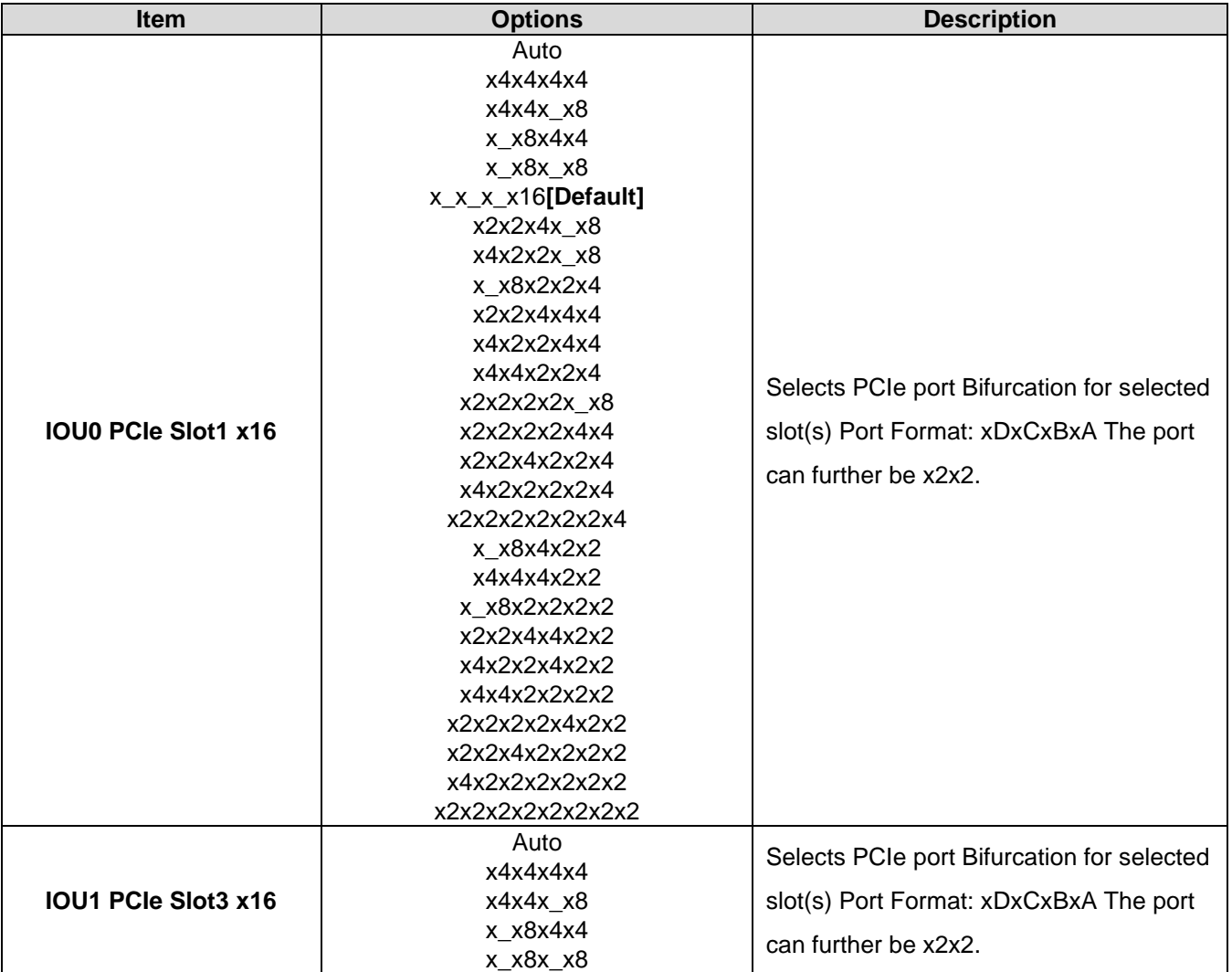

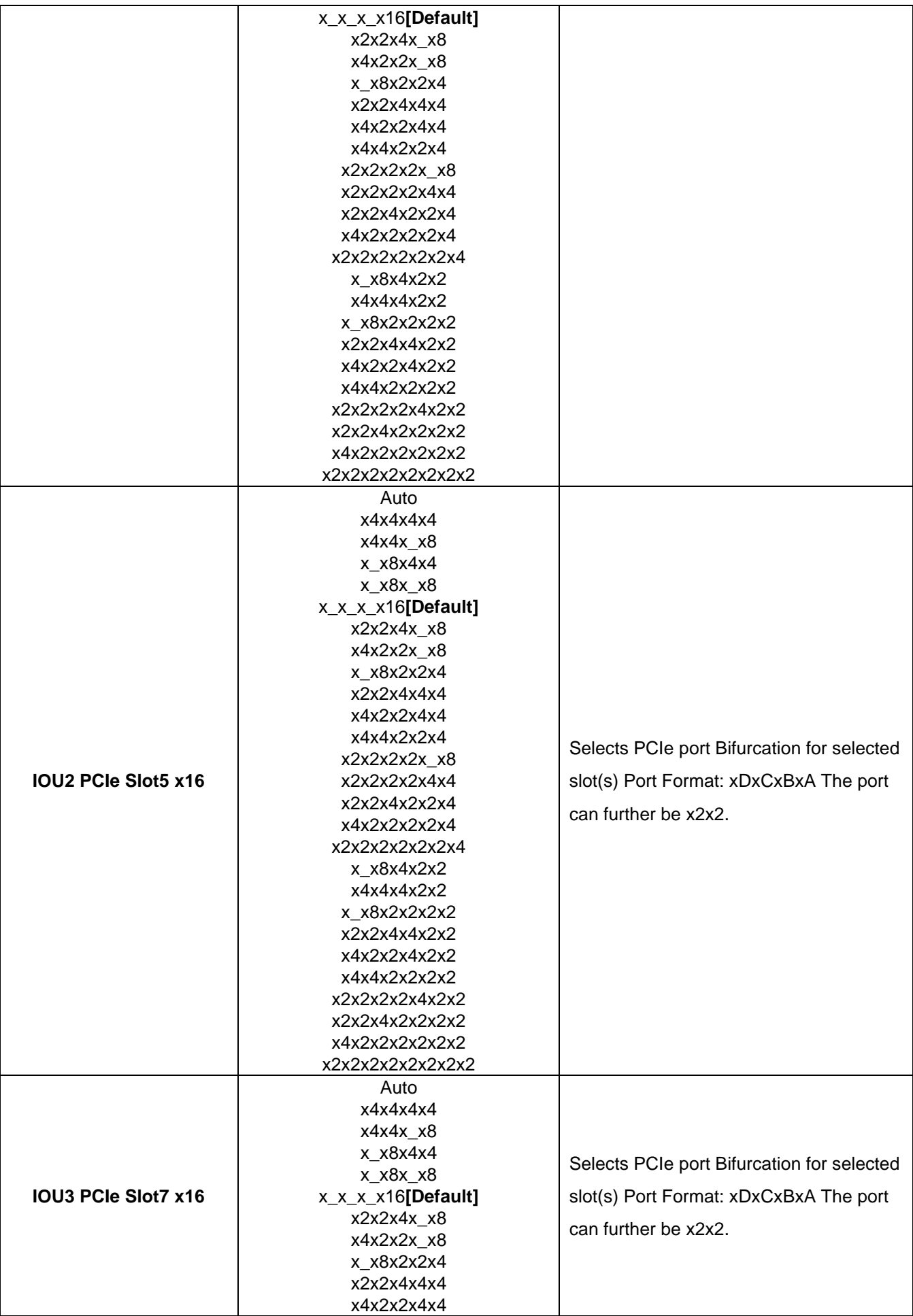

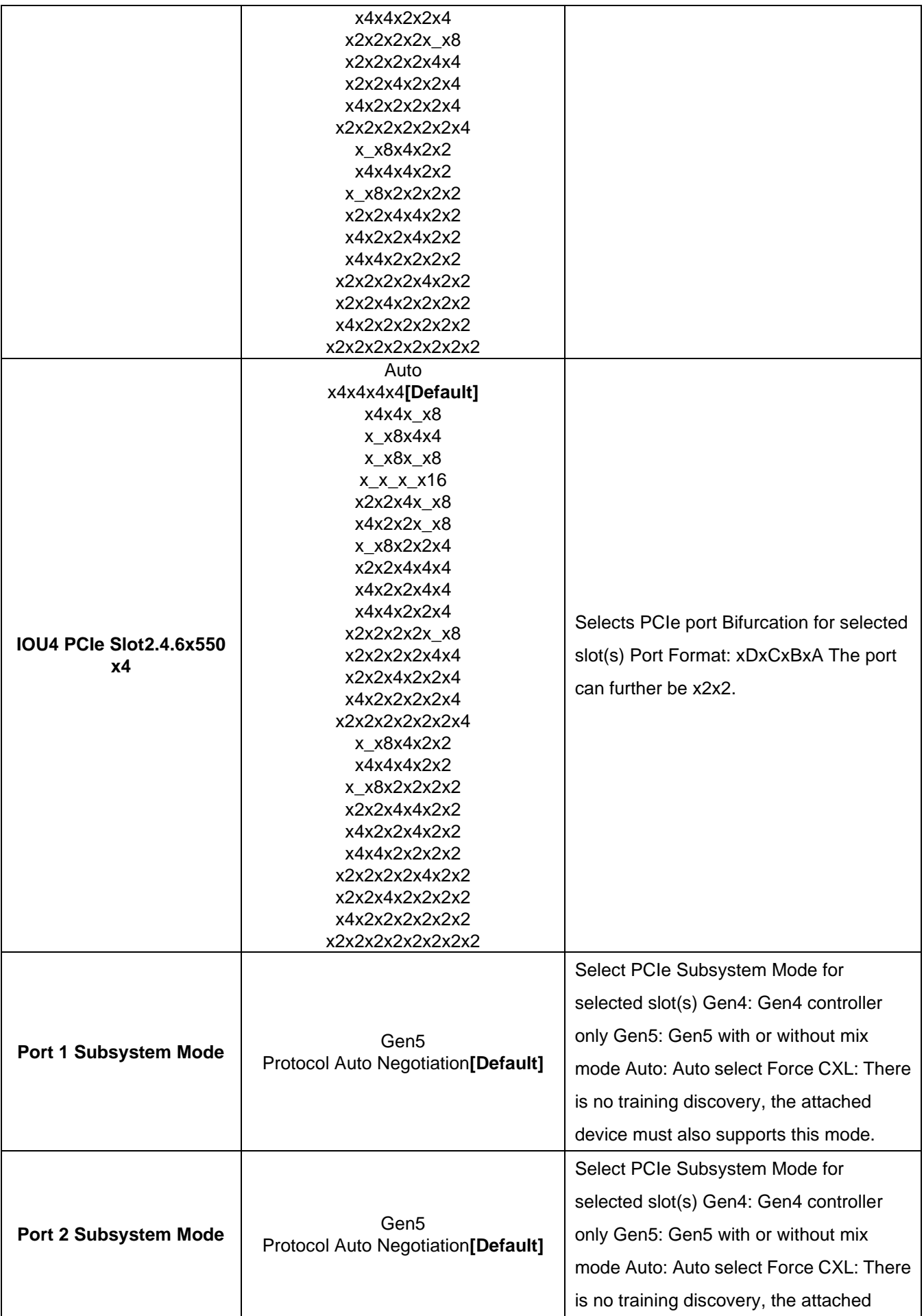

#### **Quick Reference Guide**

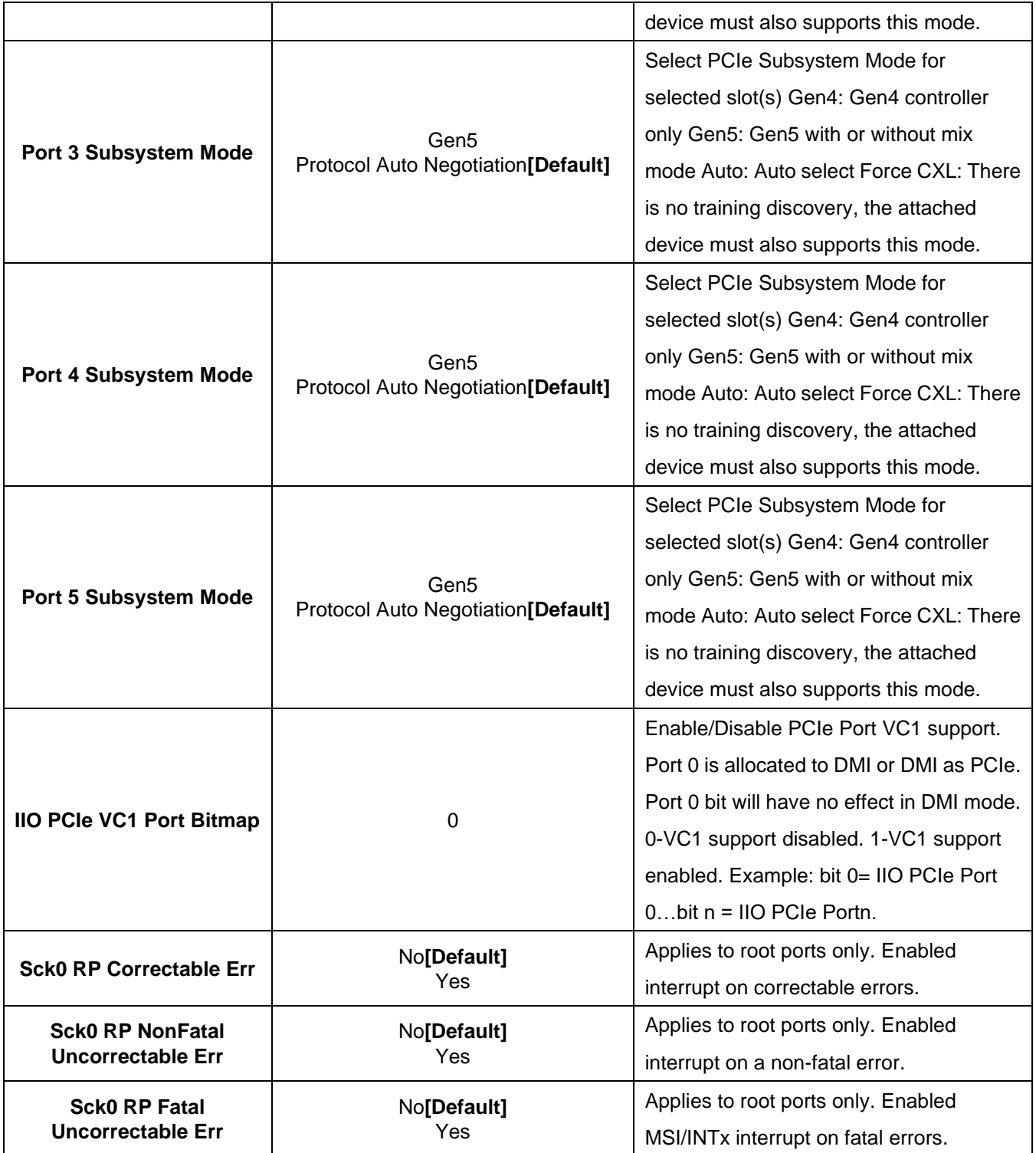

### **3.6.4.3.1.1 Port DMI**

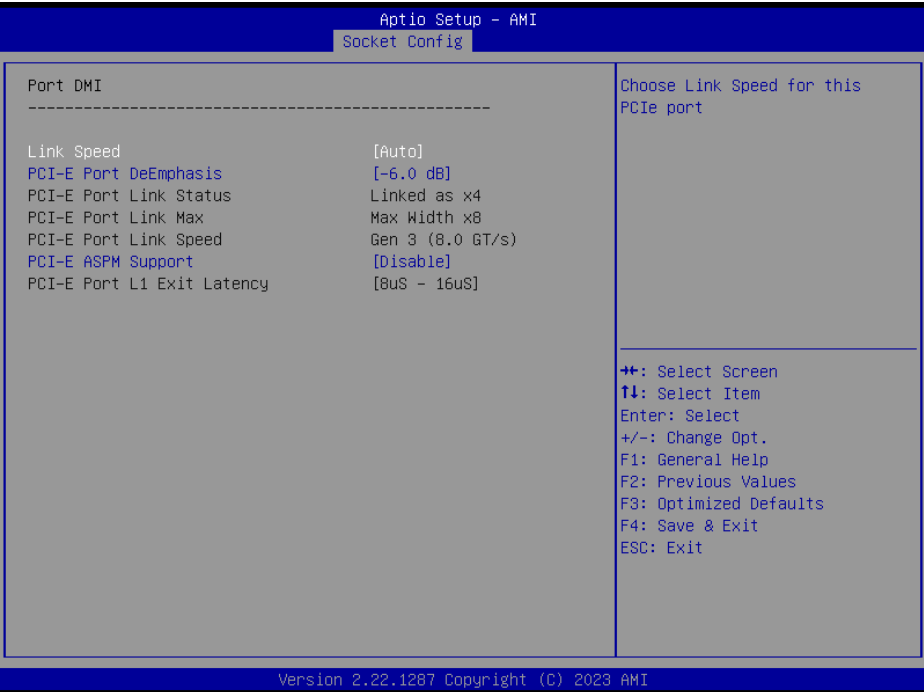

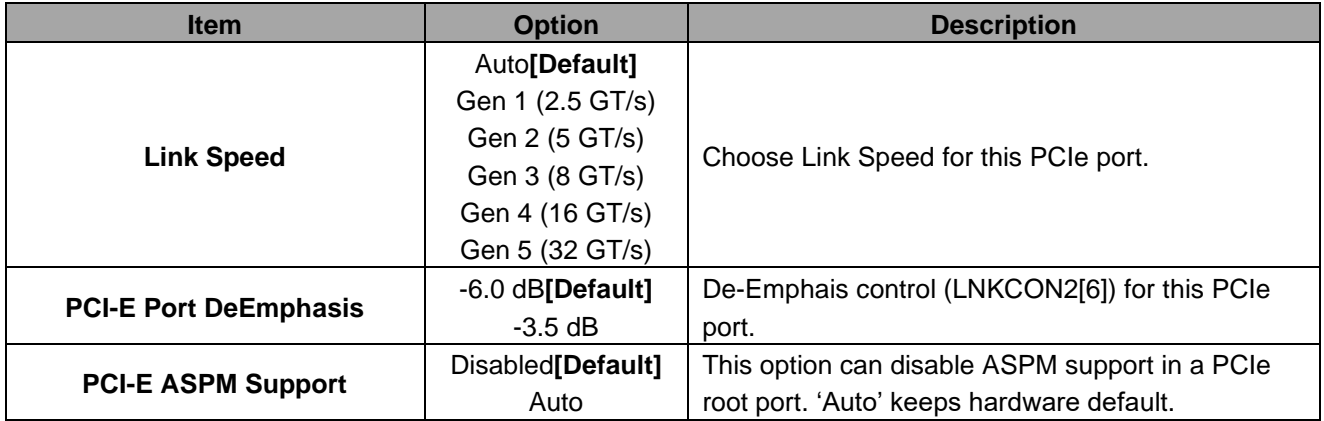

# **3.6.4.3.1.2 Port 1A(PCIe Slot1)**

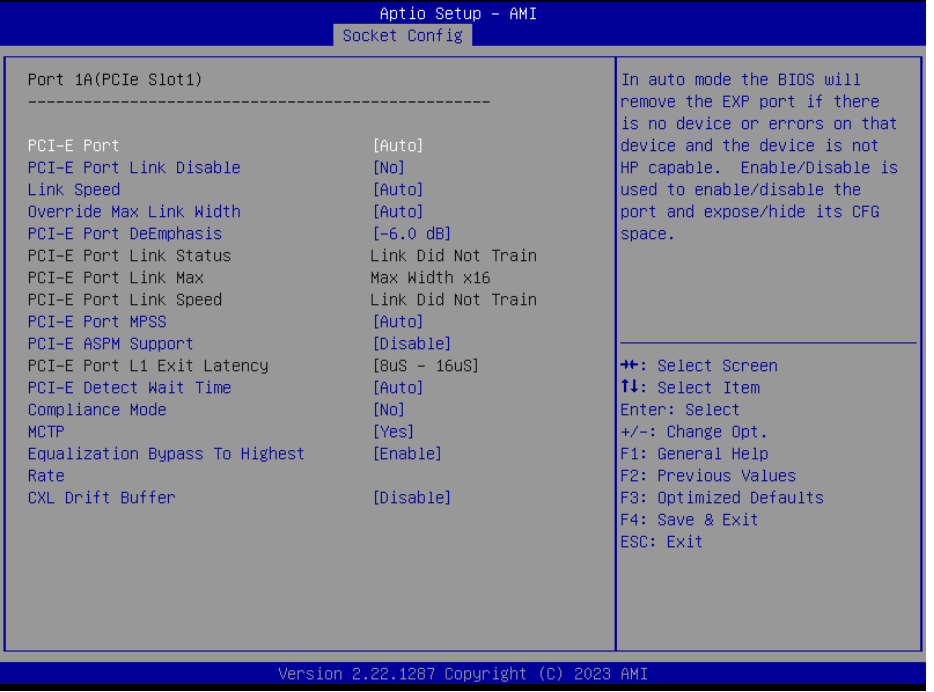

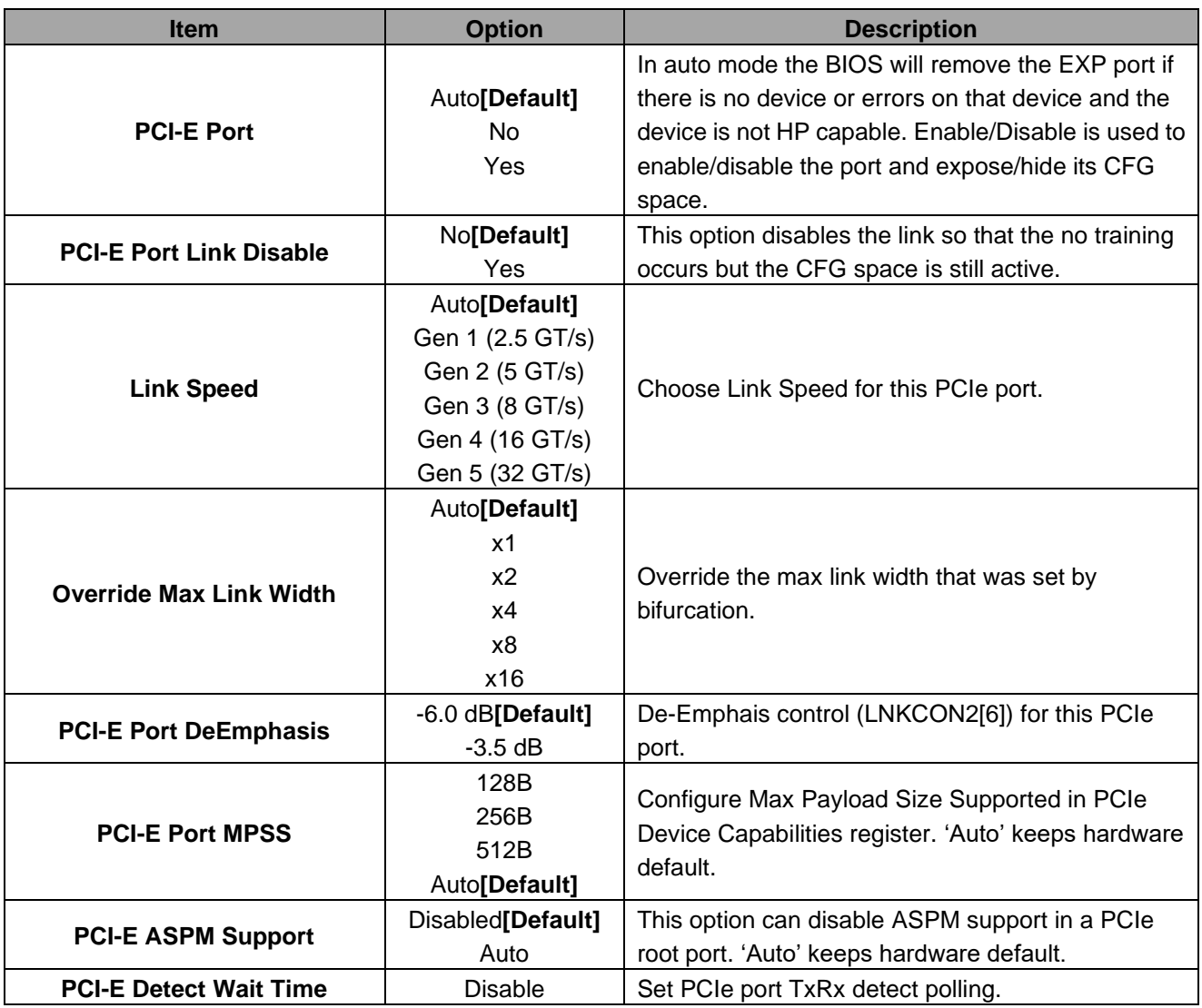

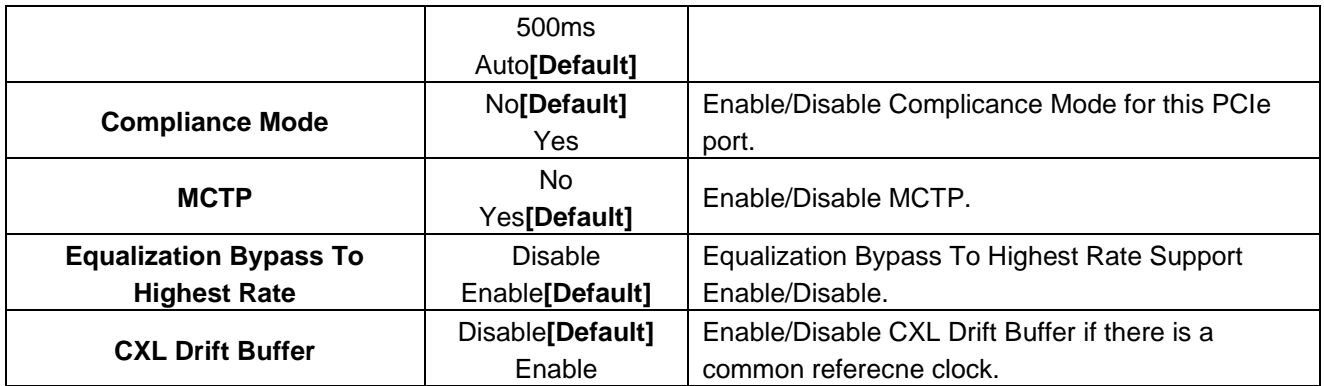

## **3.6.4.3.1.3 Port 2A(PCIe Slot3)**

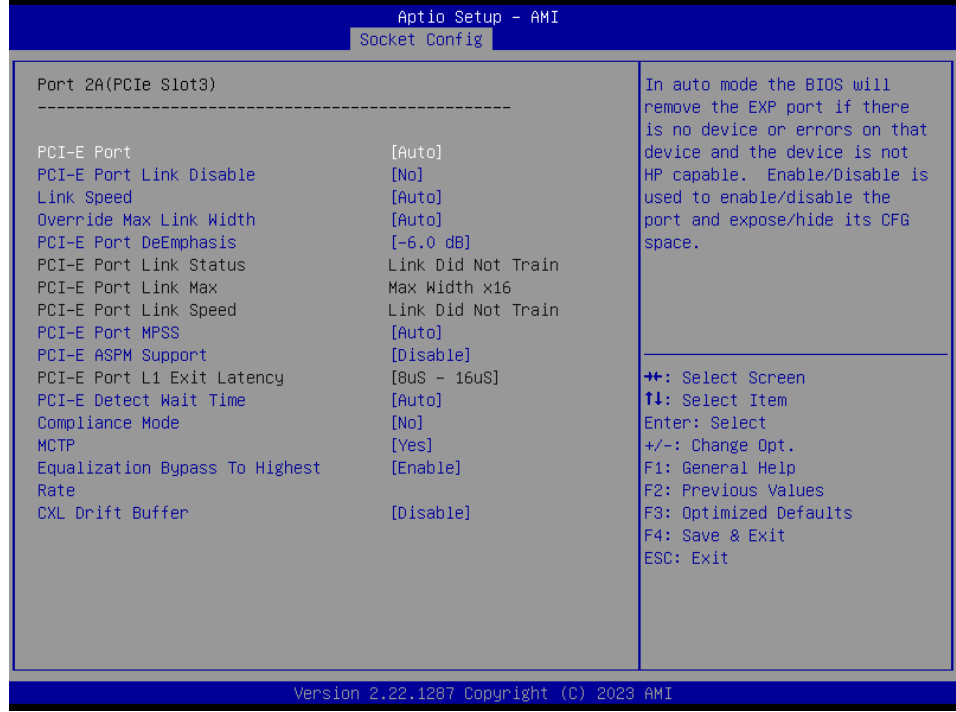

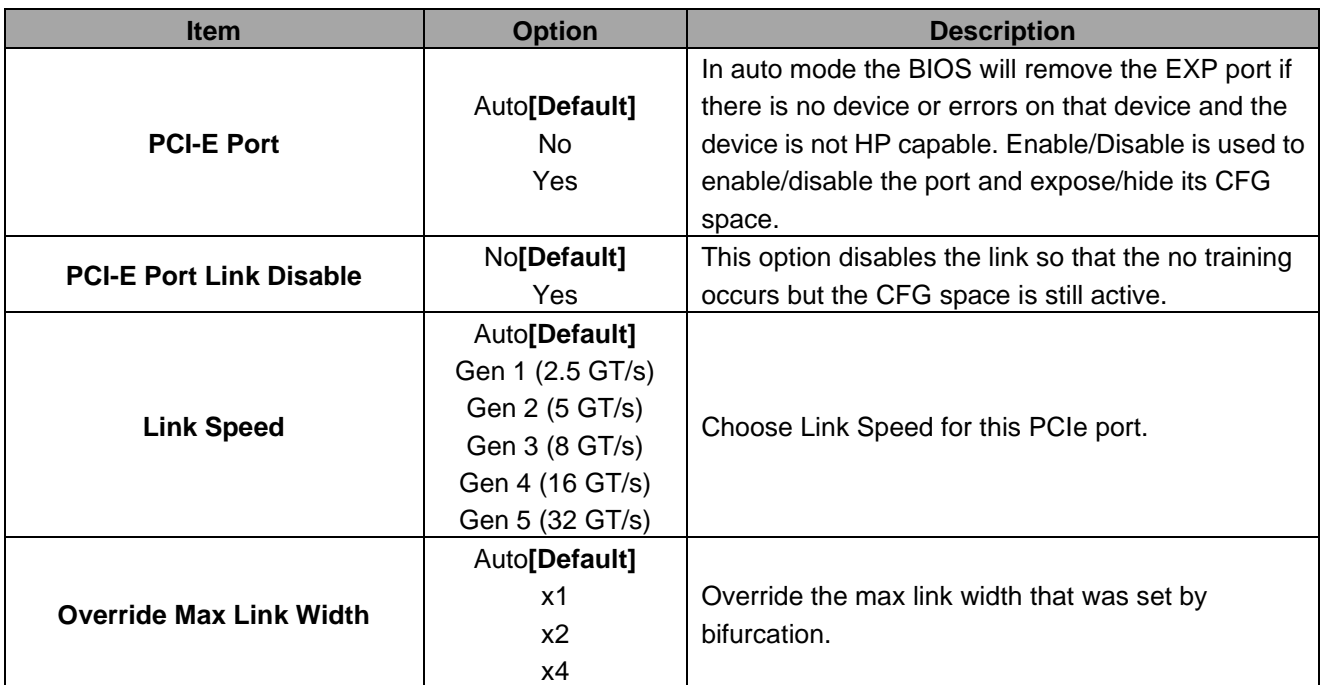

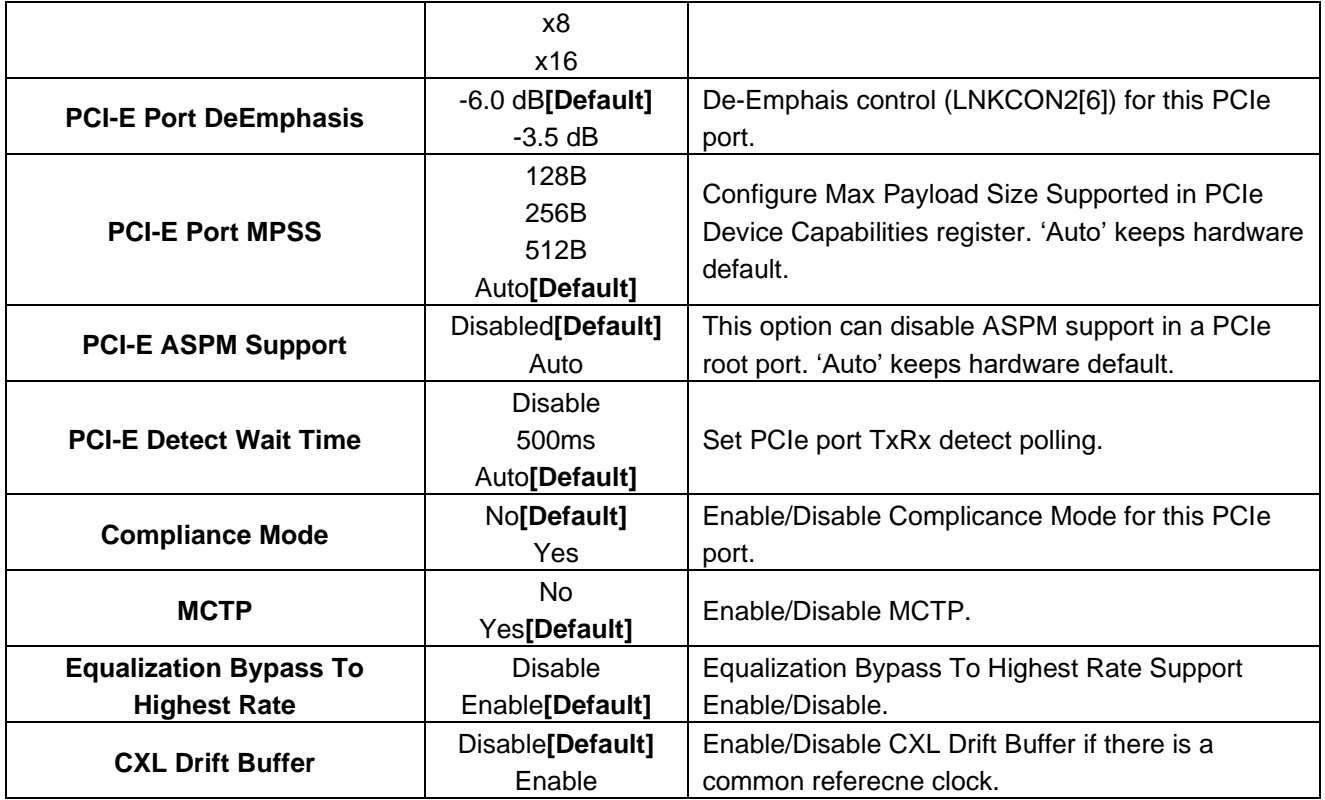

# **3.6.4.3.1.4 Port 3A(PCIe Slot5)**

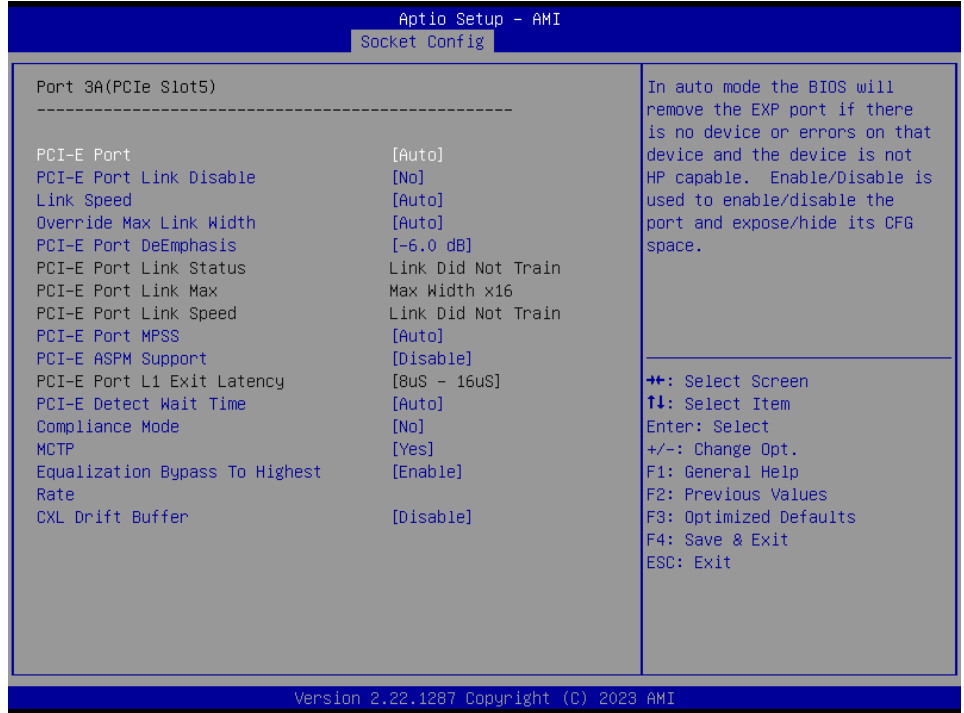

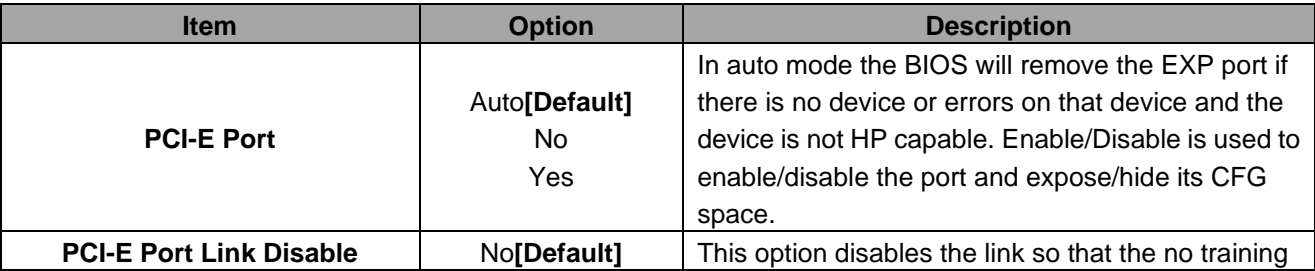

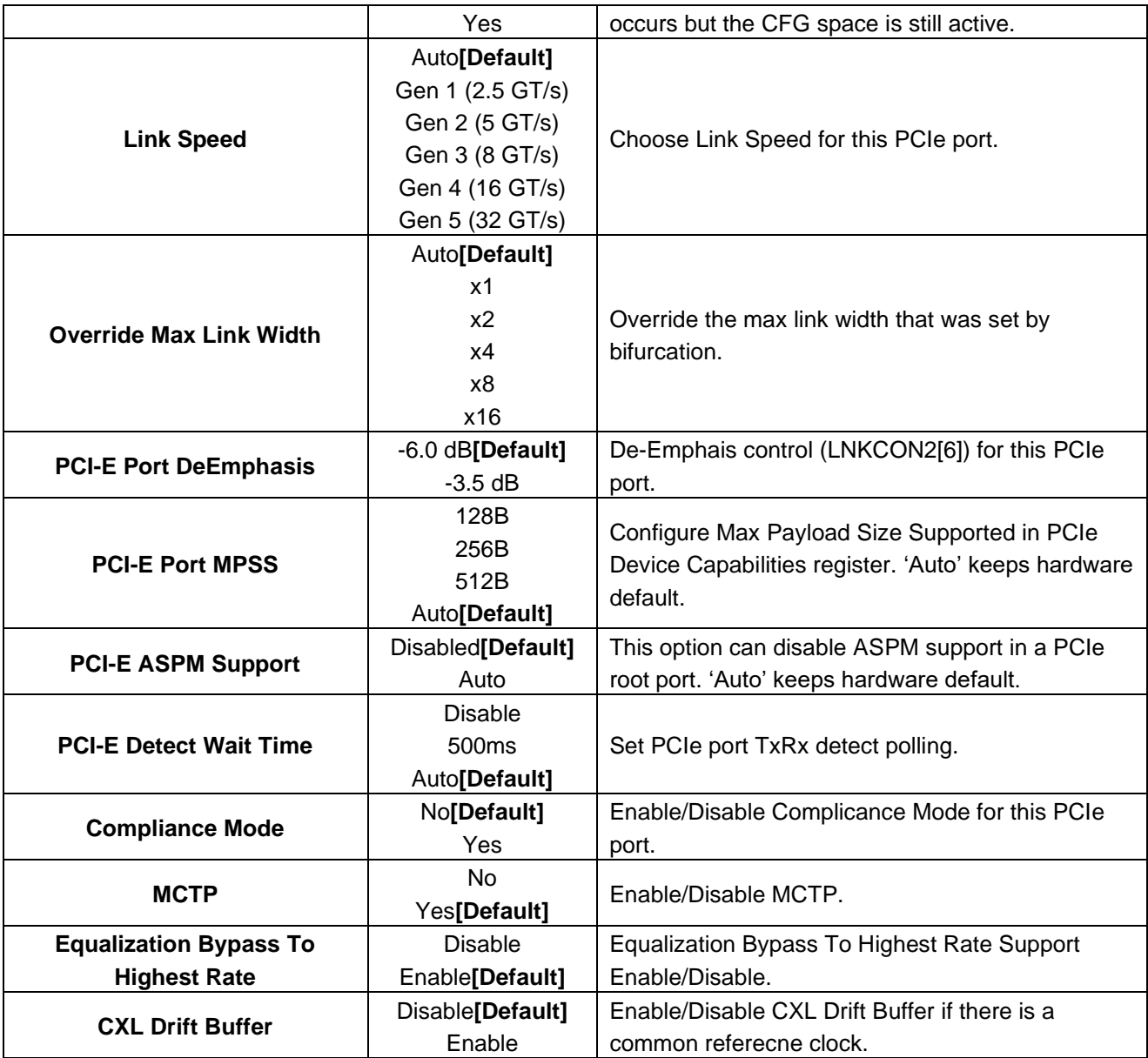

## **3.6.4.3.1.5 Port 4A(PCIe Slot7)**

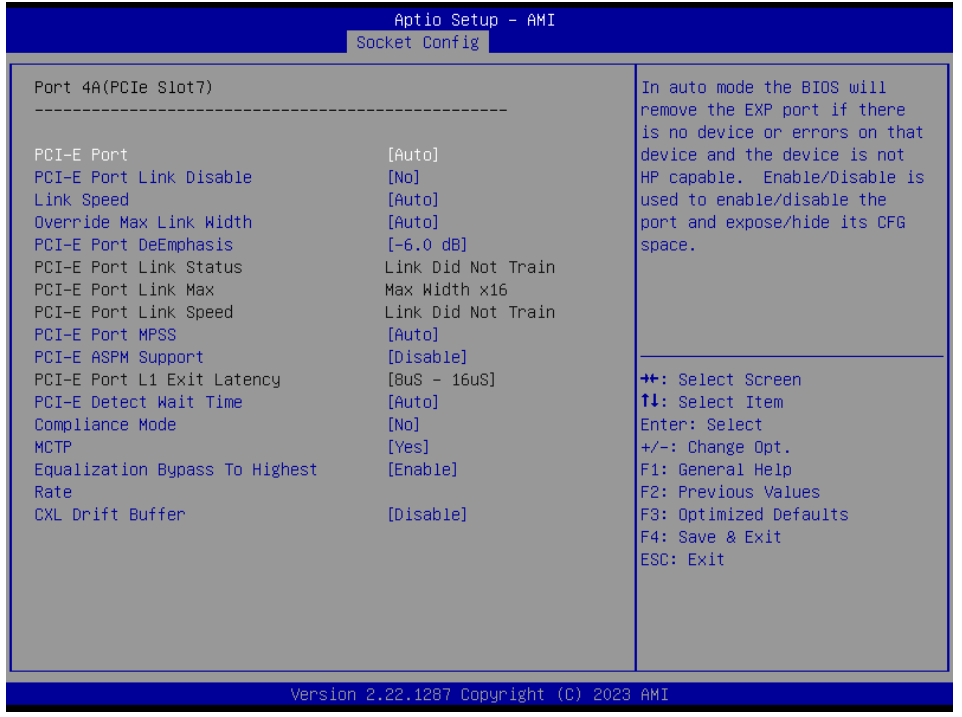

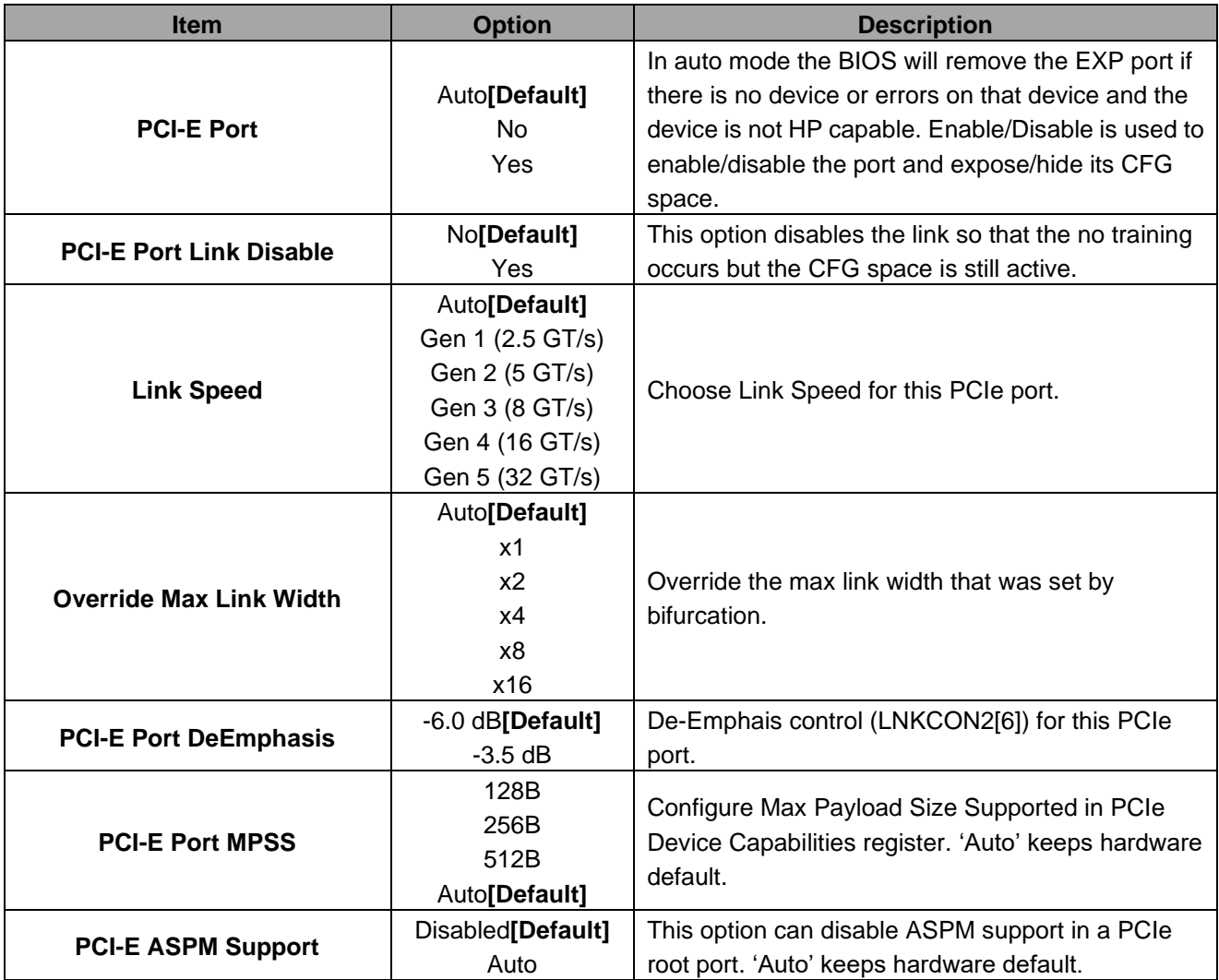

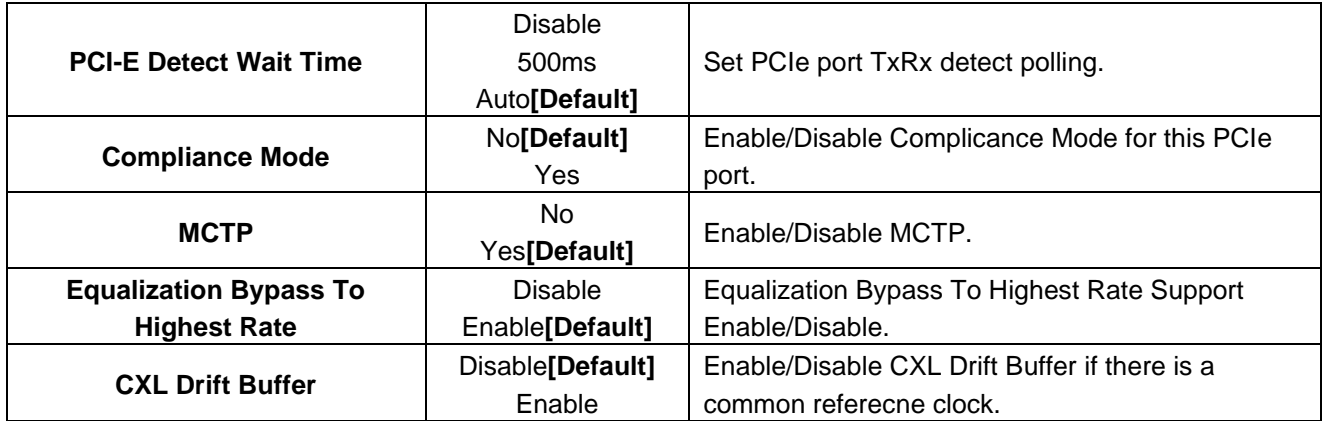

## **3.6.4.3.1.6 Port 5A(X550)**

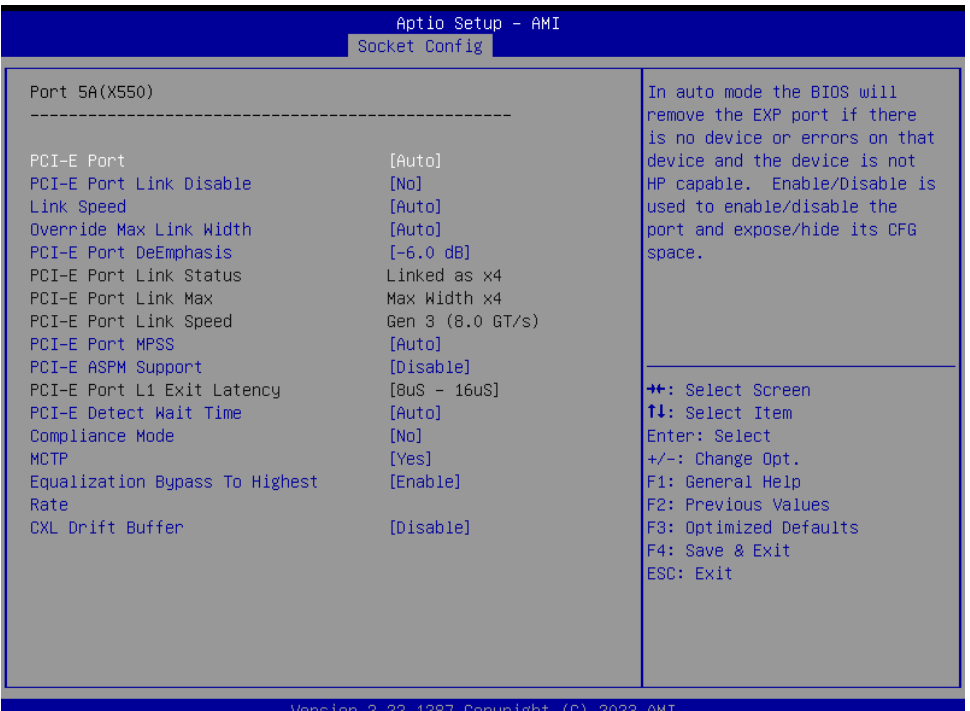

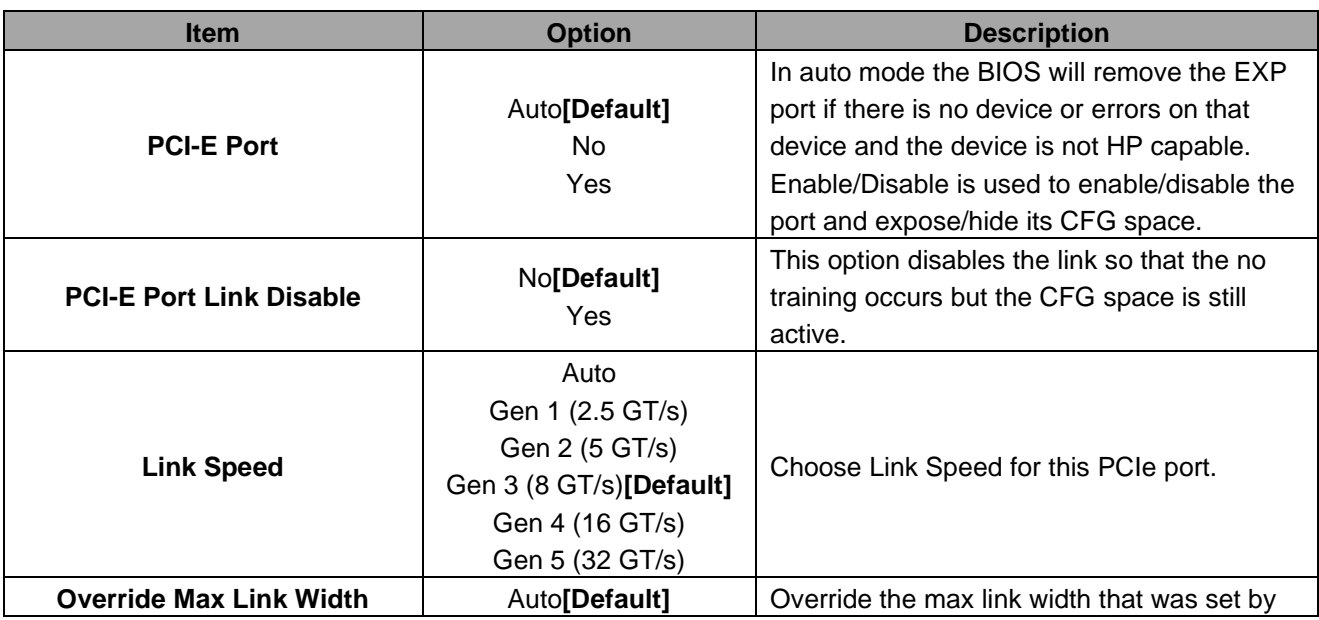

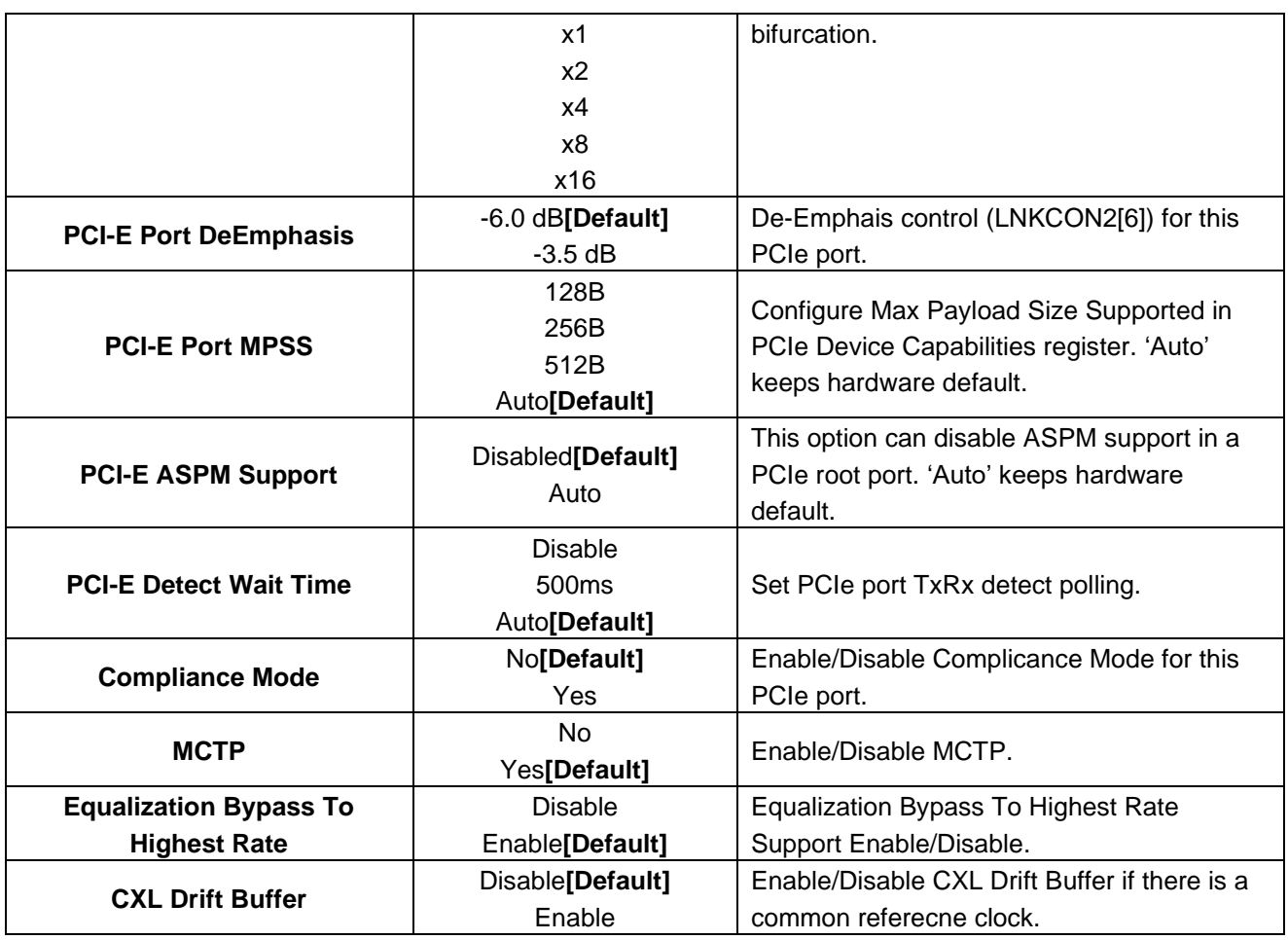

## **3.6.4.3.1.7 Port 5C(PCIe Slot2)**

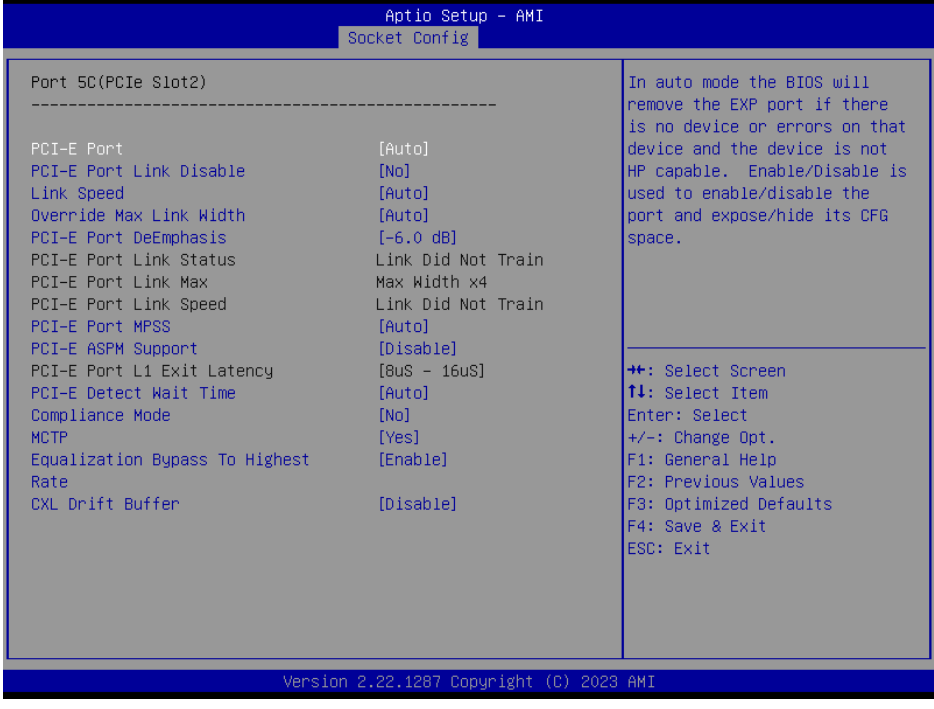

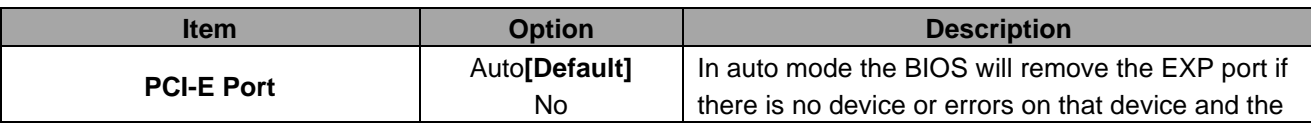

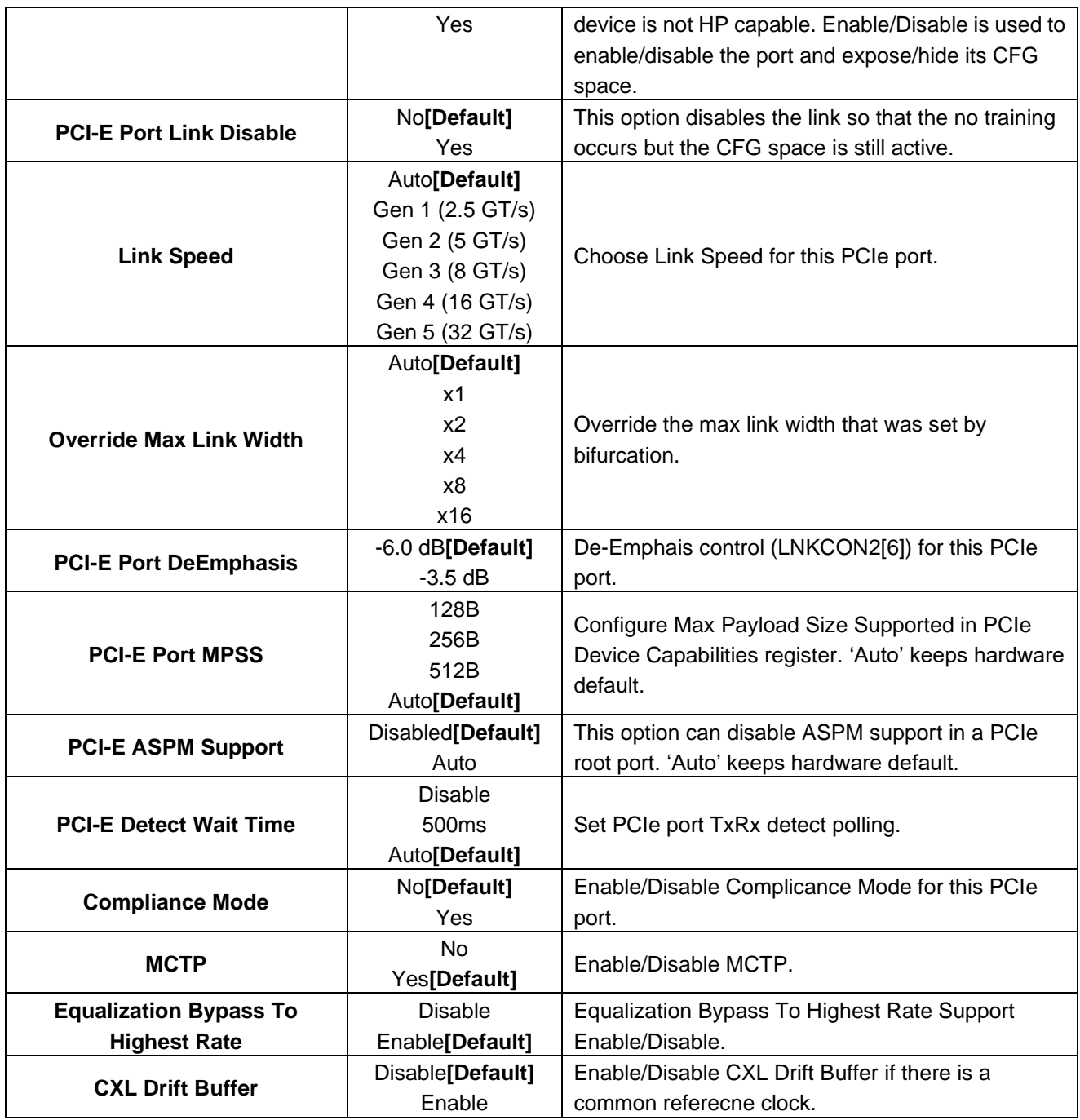

## **3.6.4.3.1.8 Port 5E(PCIe Slot4)**

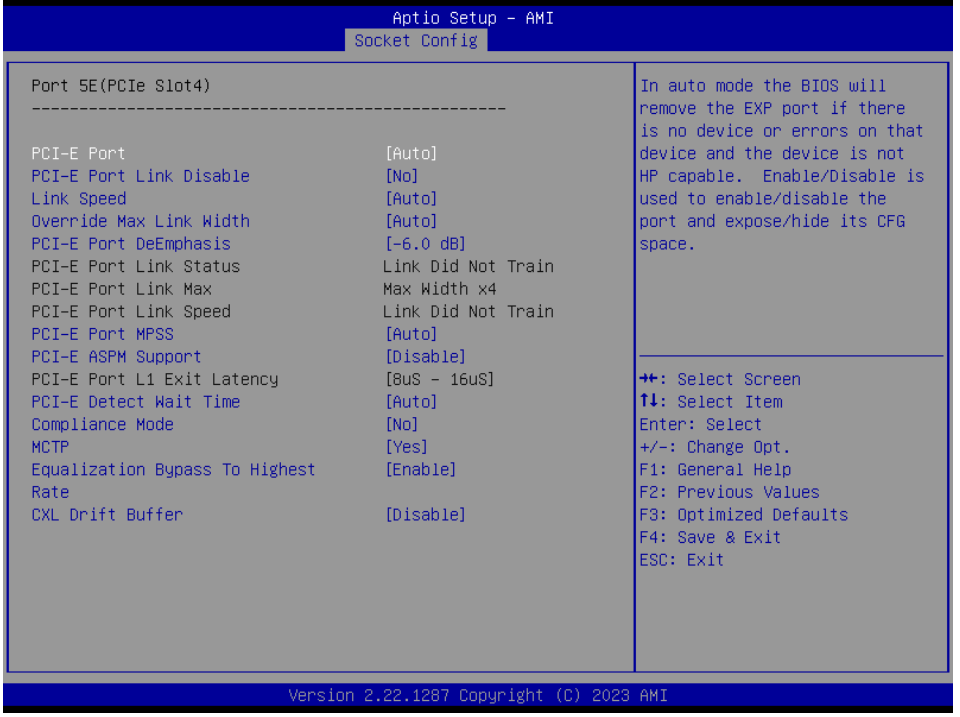

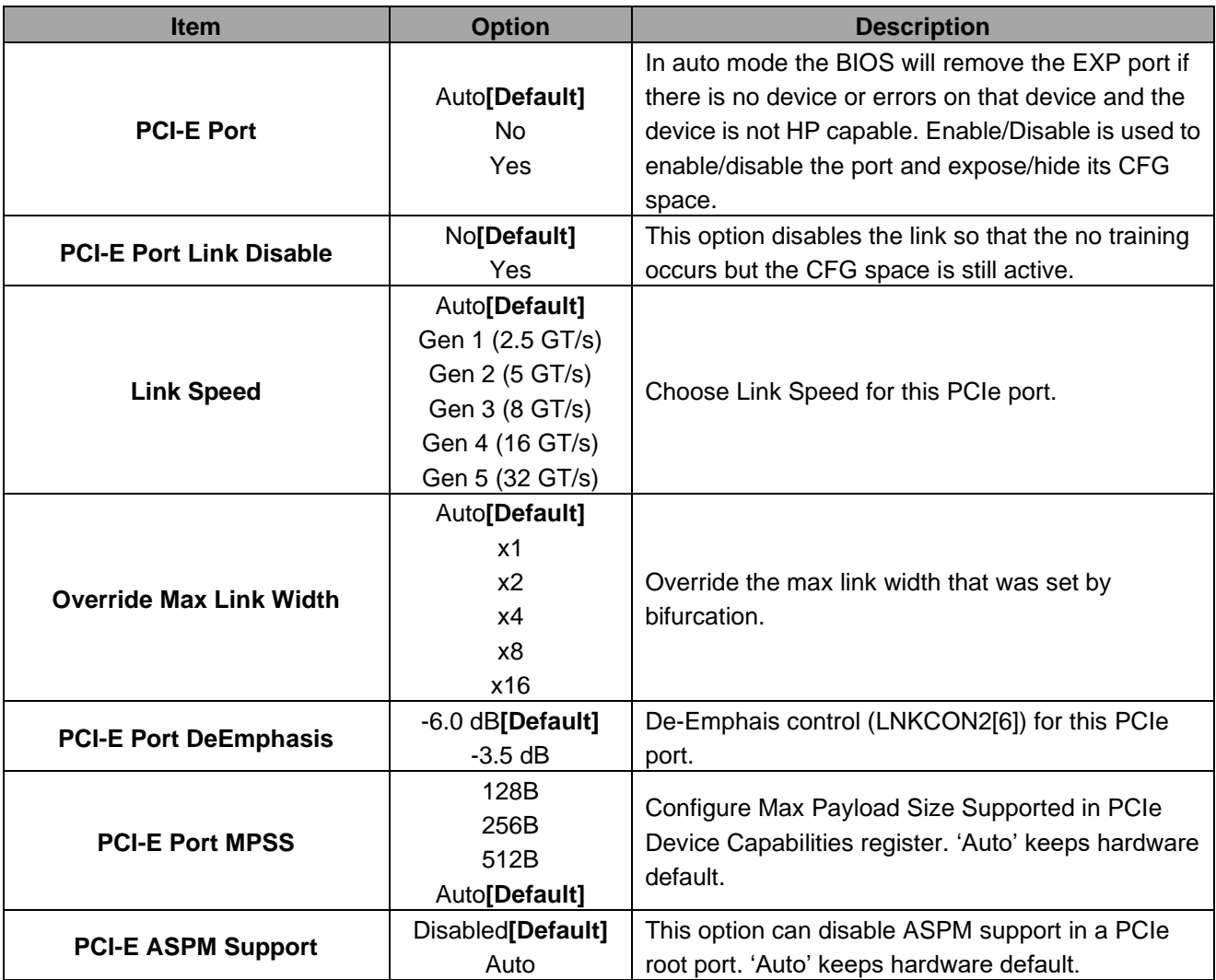

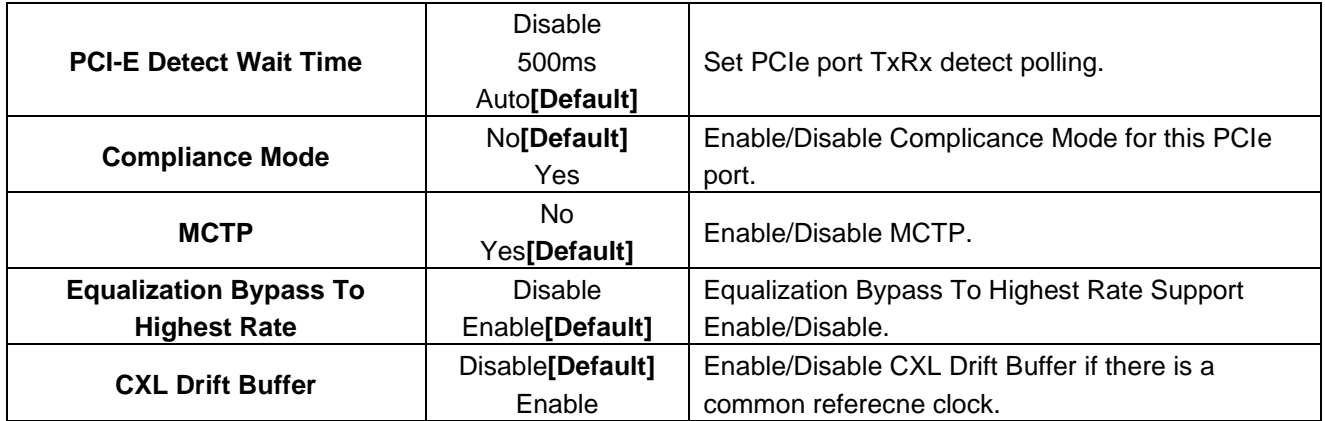

## **3.6.4.3.1.9 Port 5G(PCIe Slot6)**

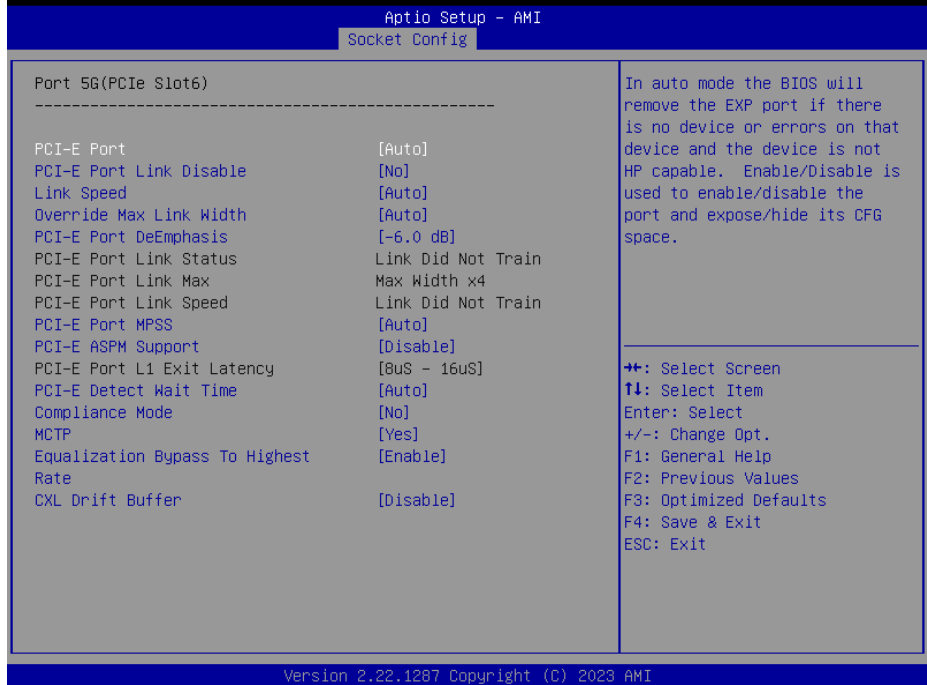

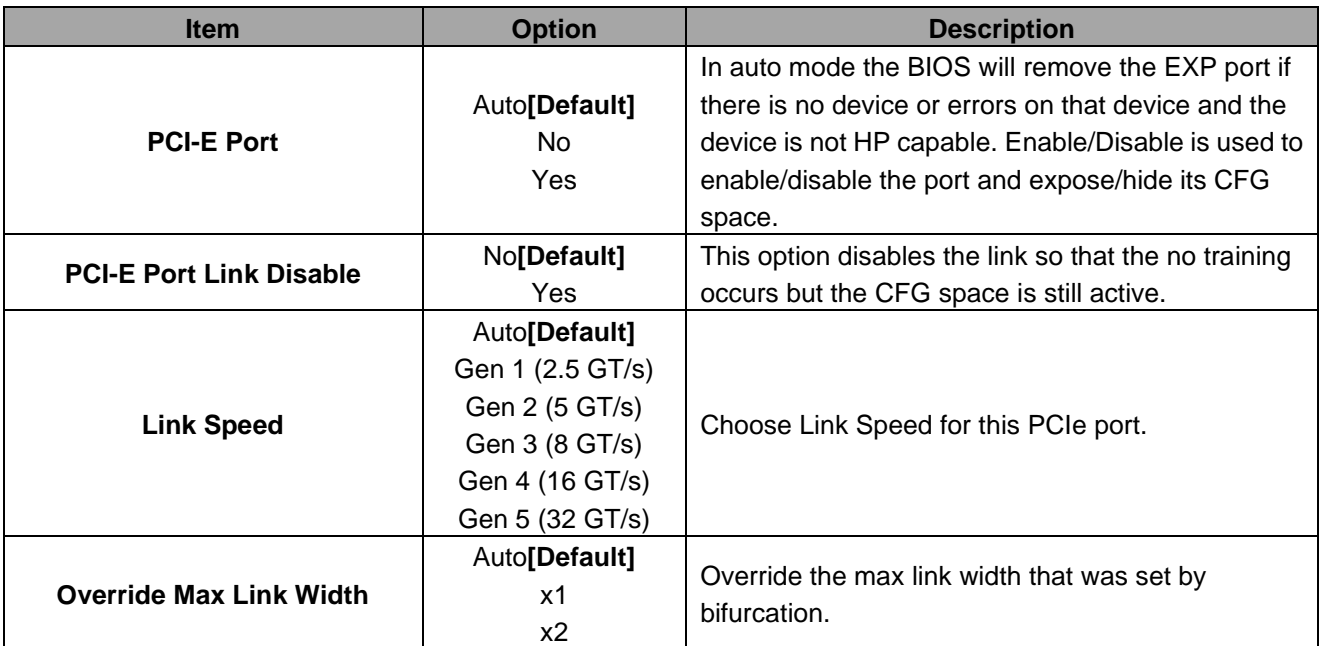

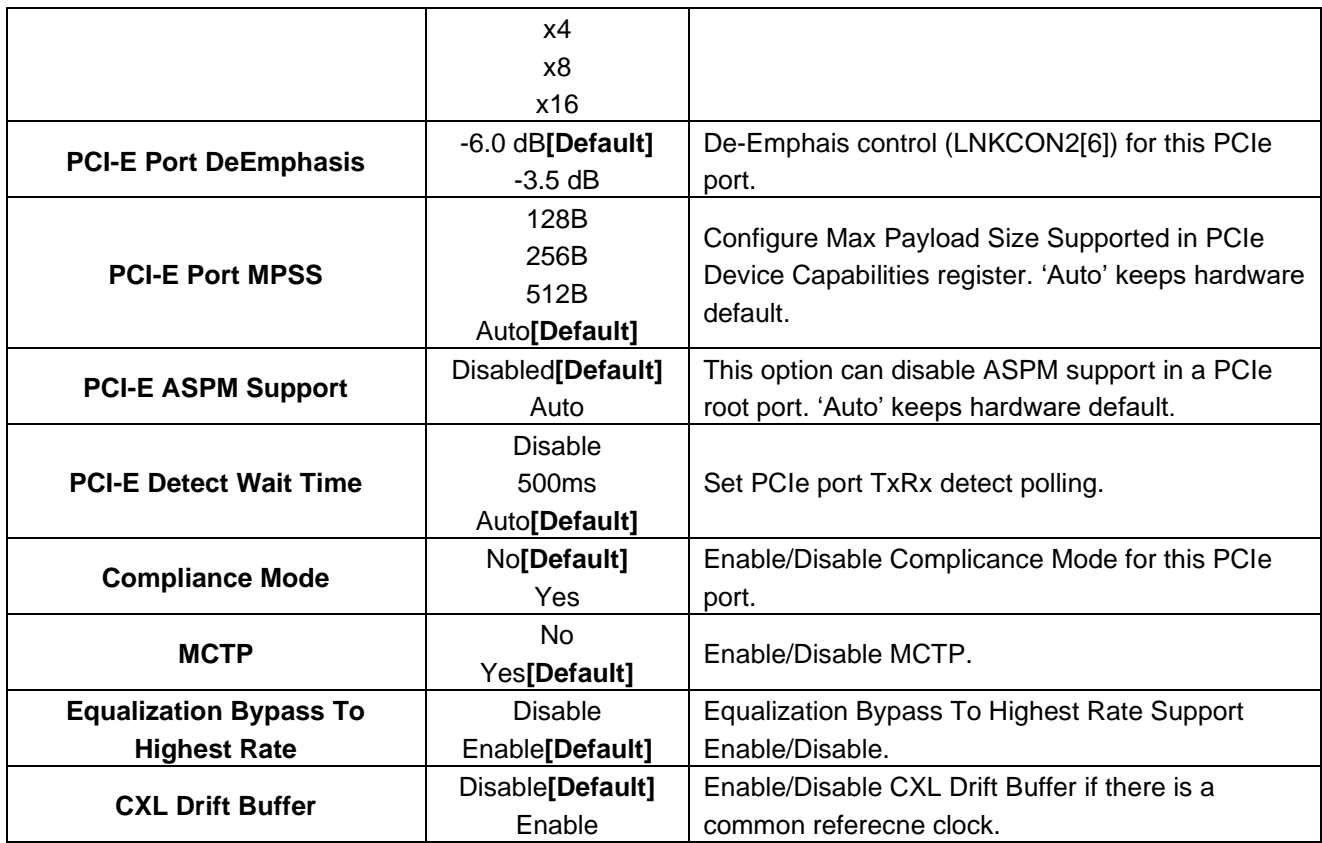

## **3.6.4.3.2 Intel VT for Directed I/O (VT-d)**

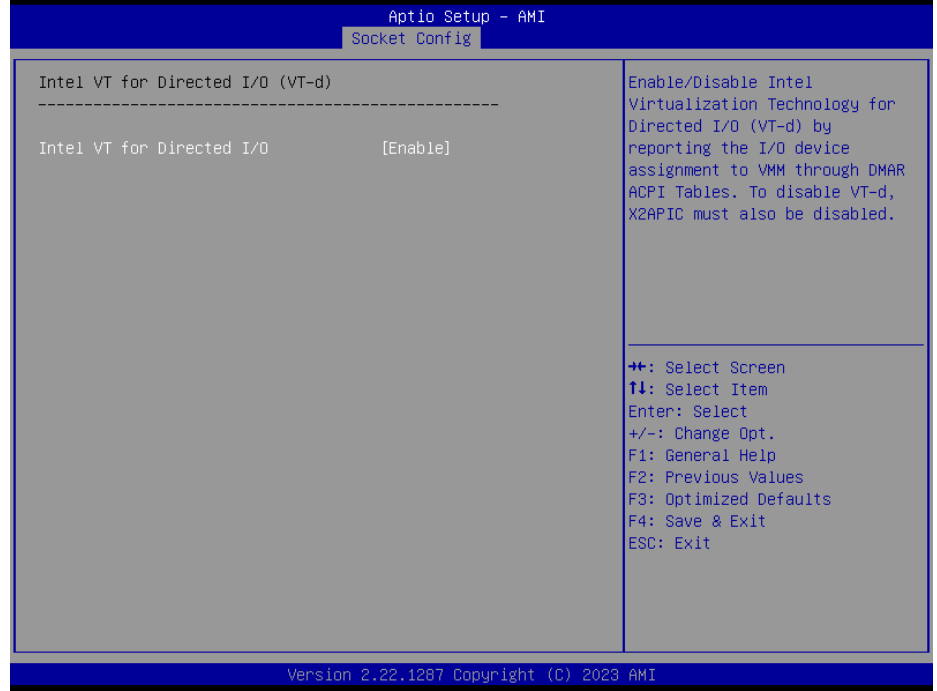

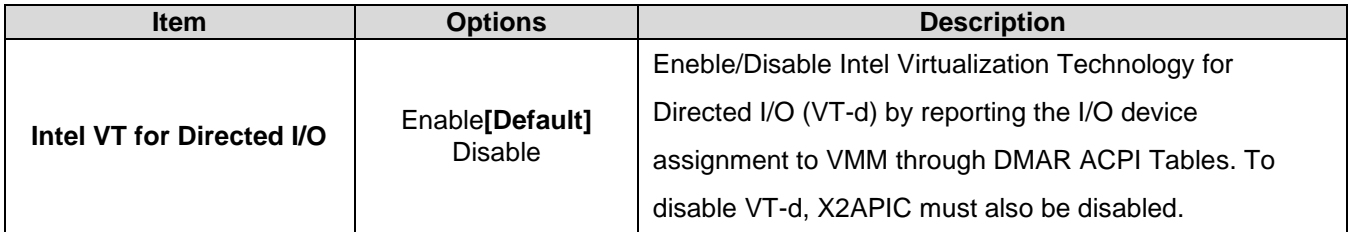

### **3.6.4.3.3 Intel VMD technology**

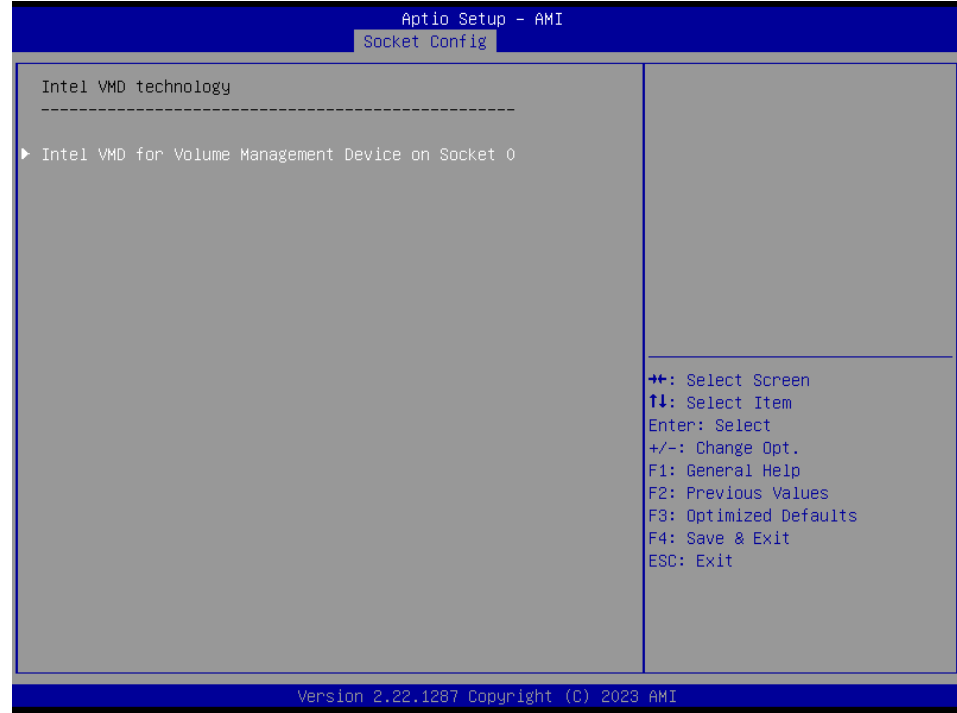

**3.6.4.3.3.1 Intel VMD for Volume Management Device on Socket 0**

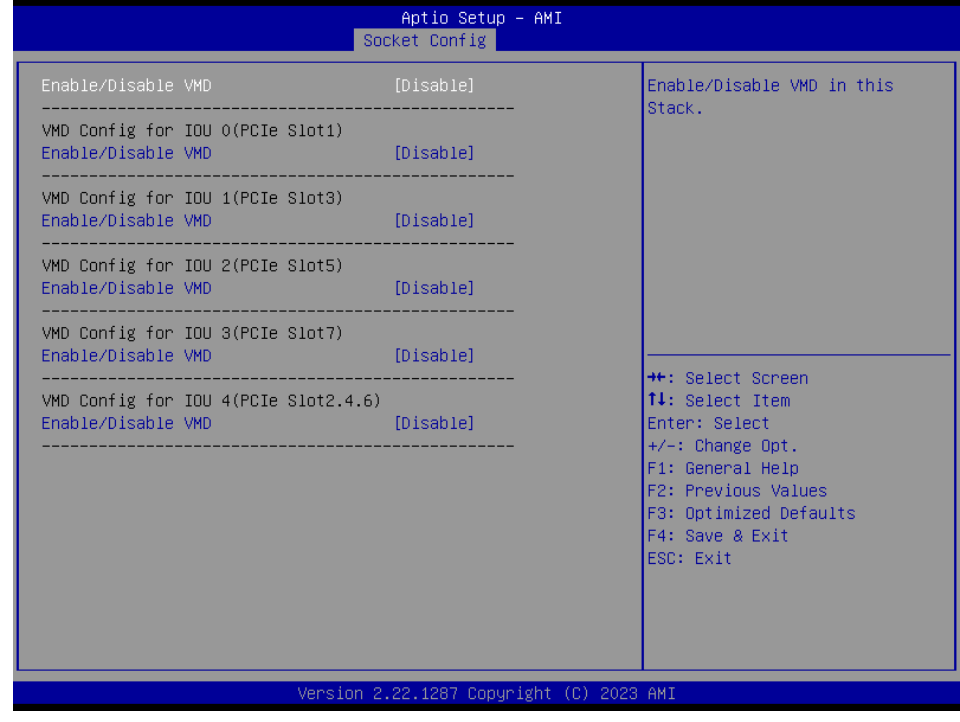

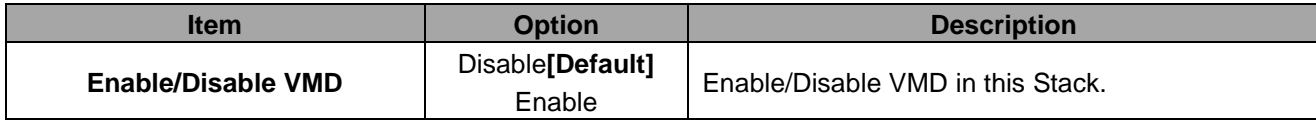

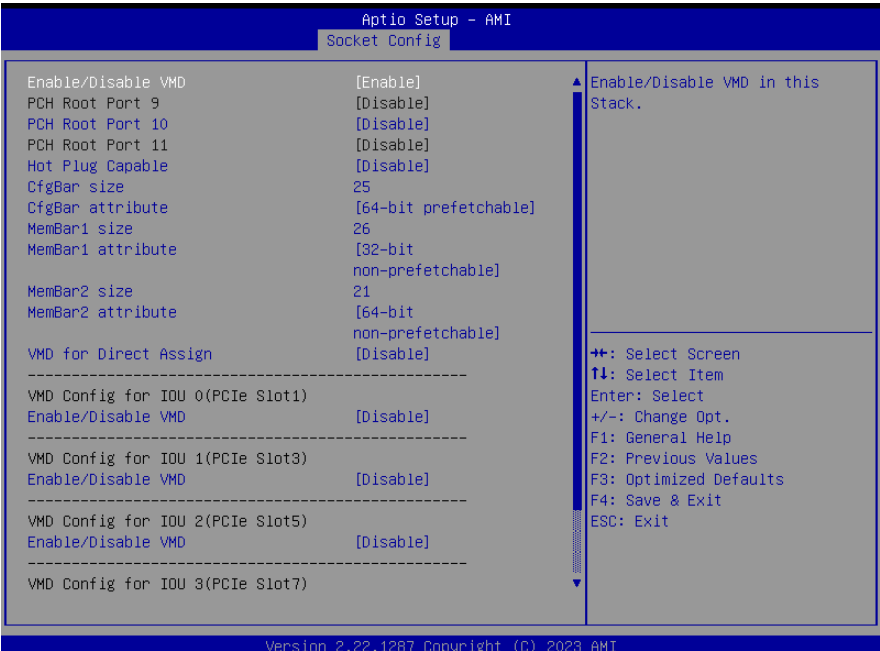

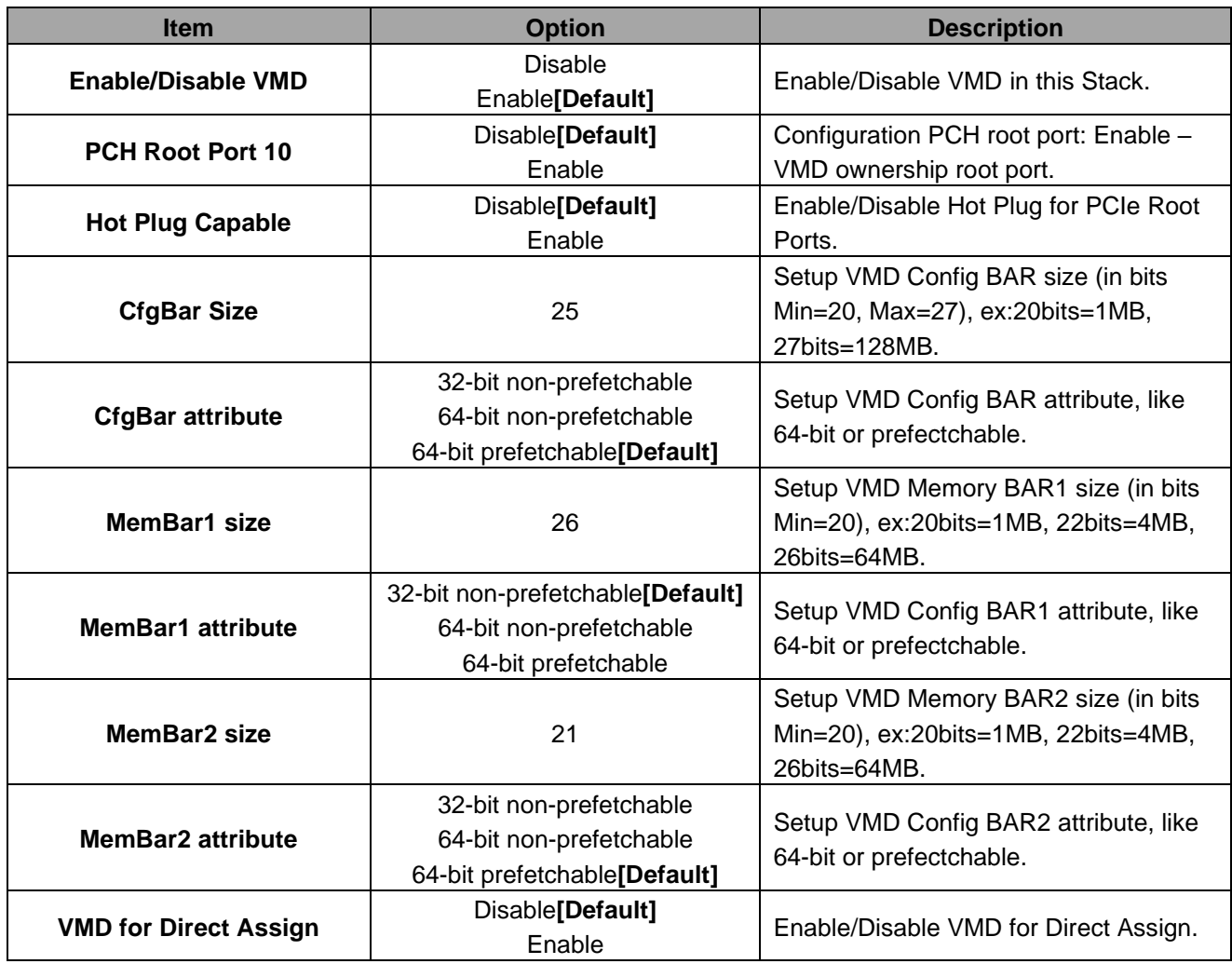

# **VMD Config for IOU 0(PCIe Slot1)**

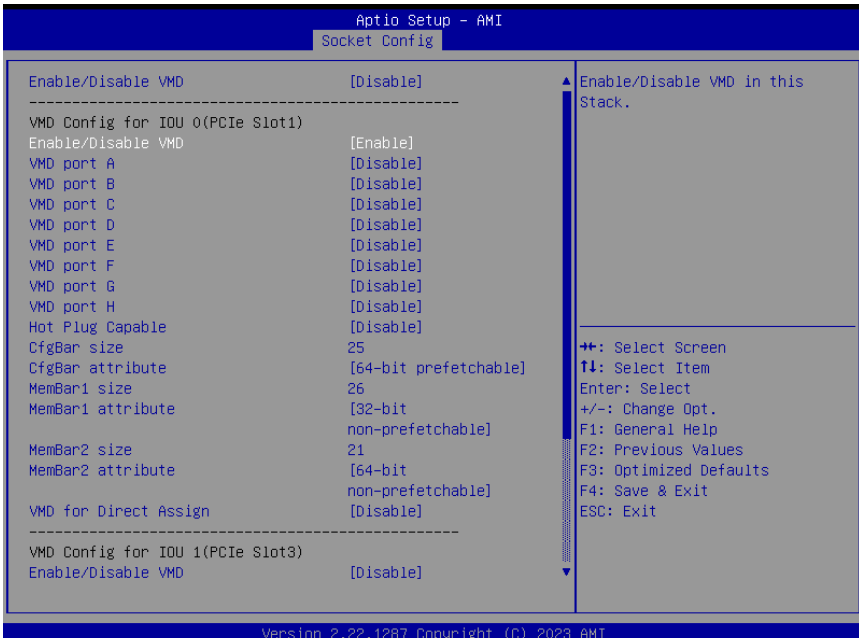

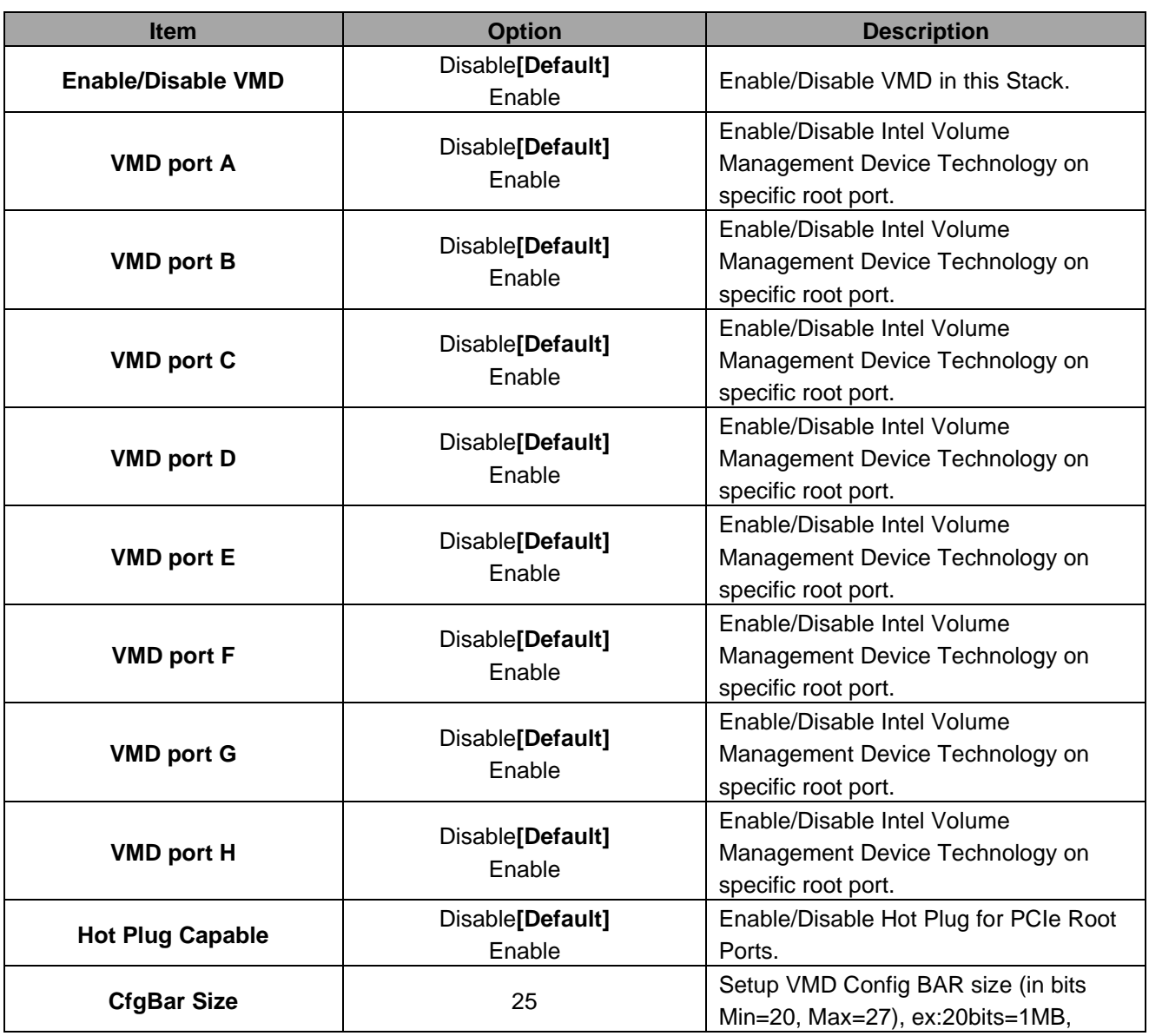

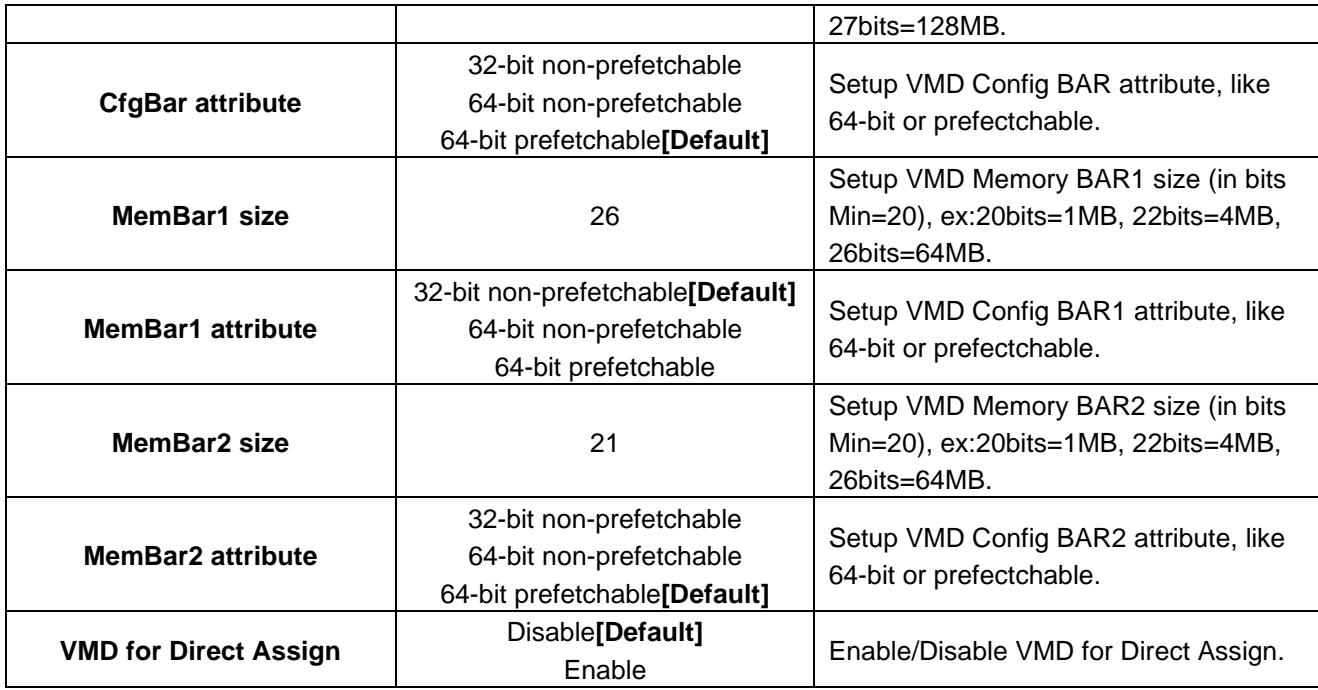

# **VMD Config for IOU 1(PCIe Slot3)**

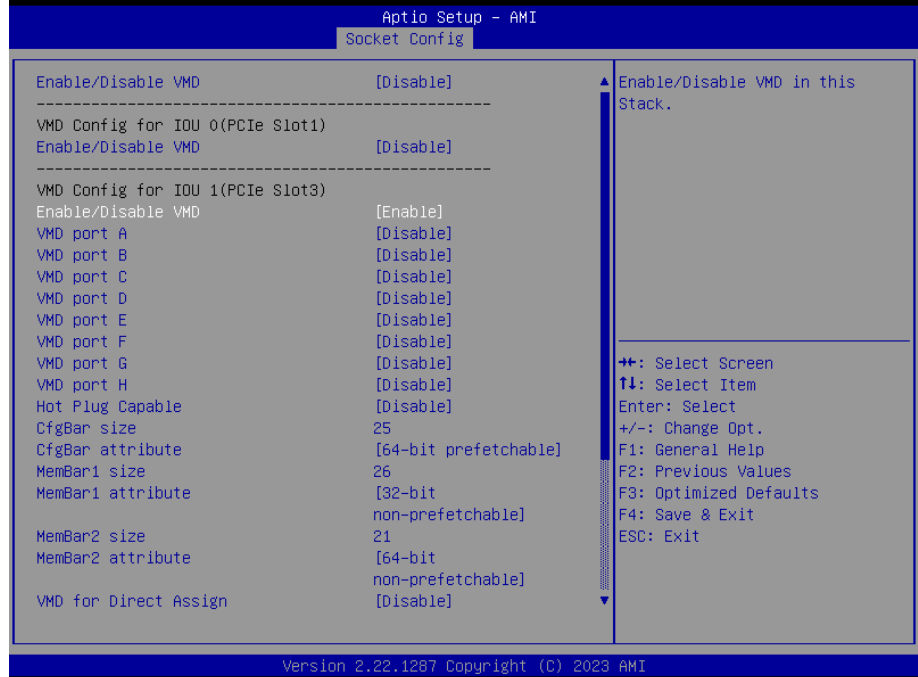

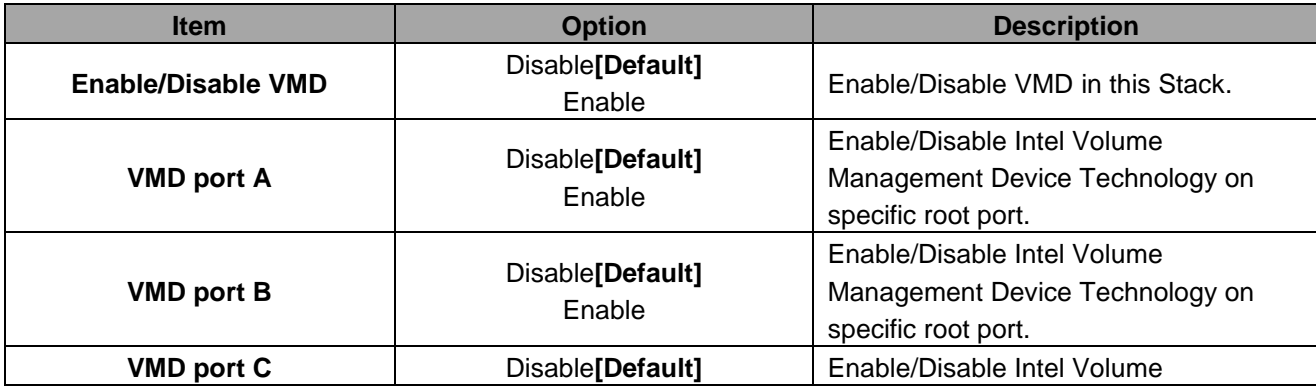

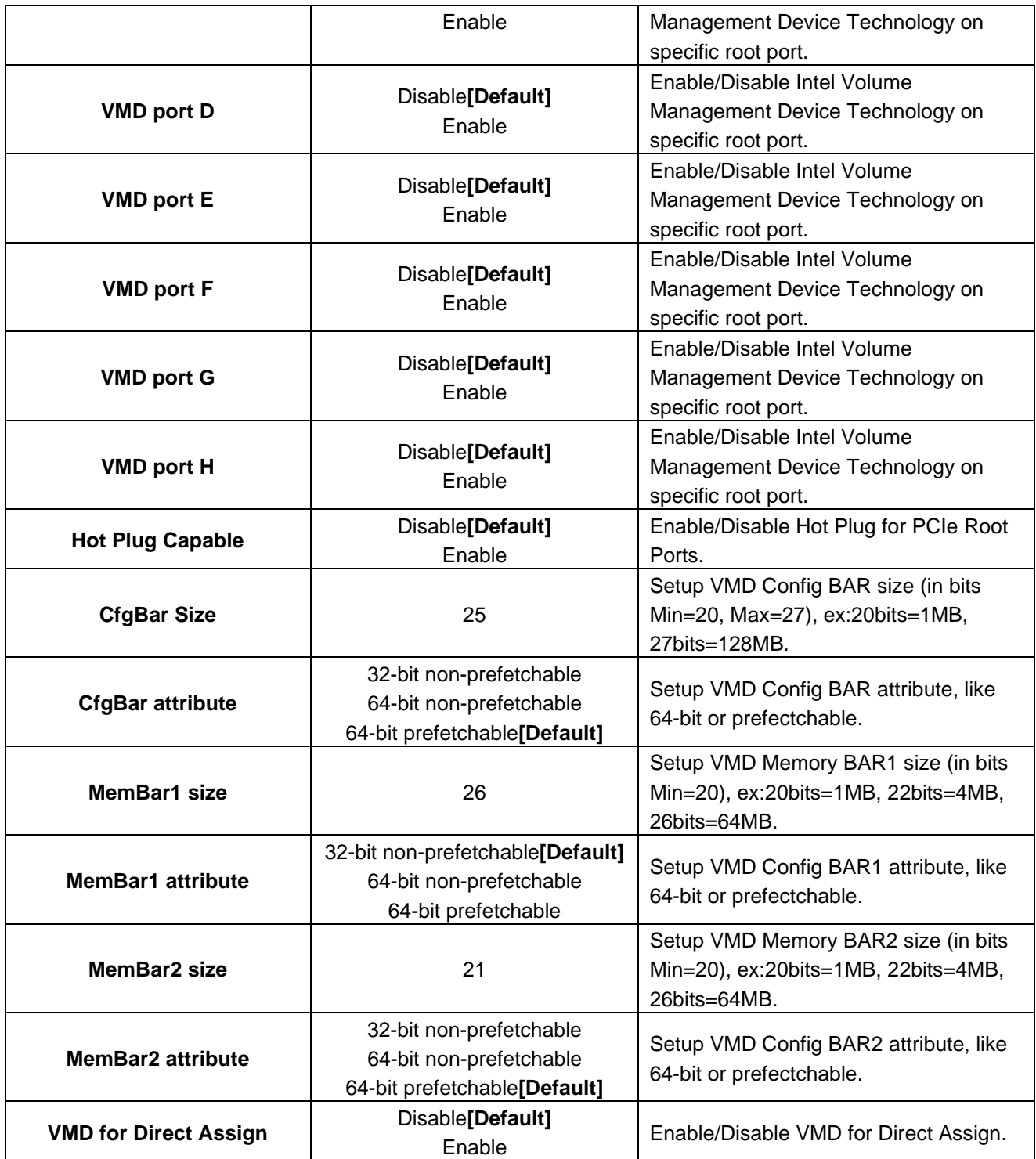

# **VMD Config for IOU 2(PCIe Slot5)**

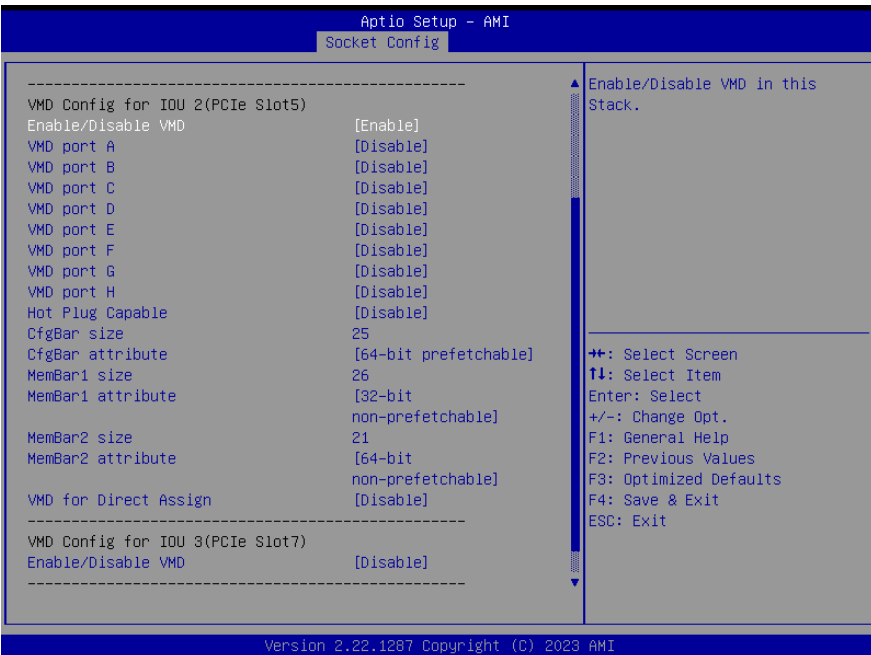

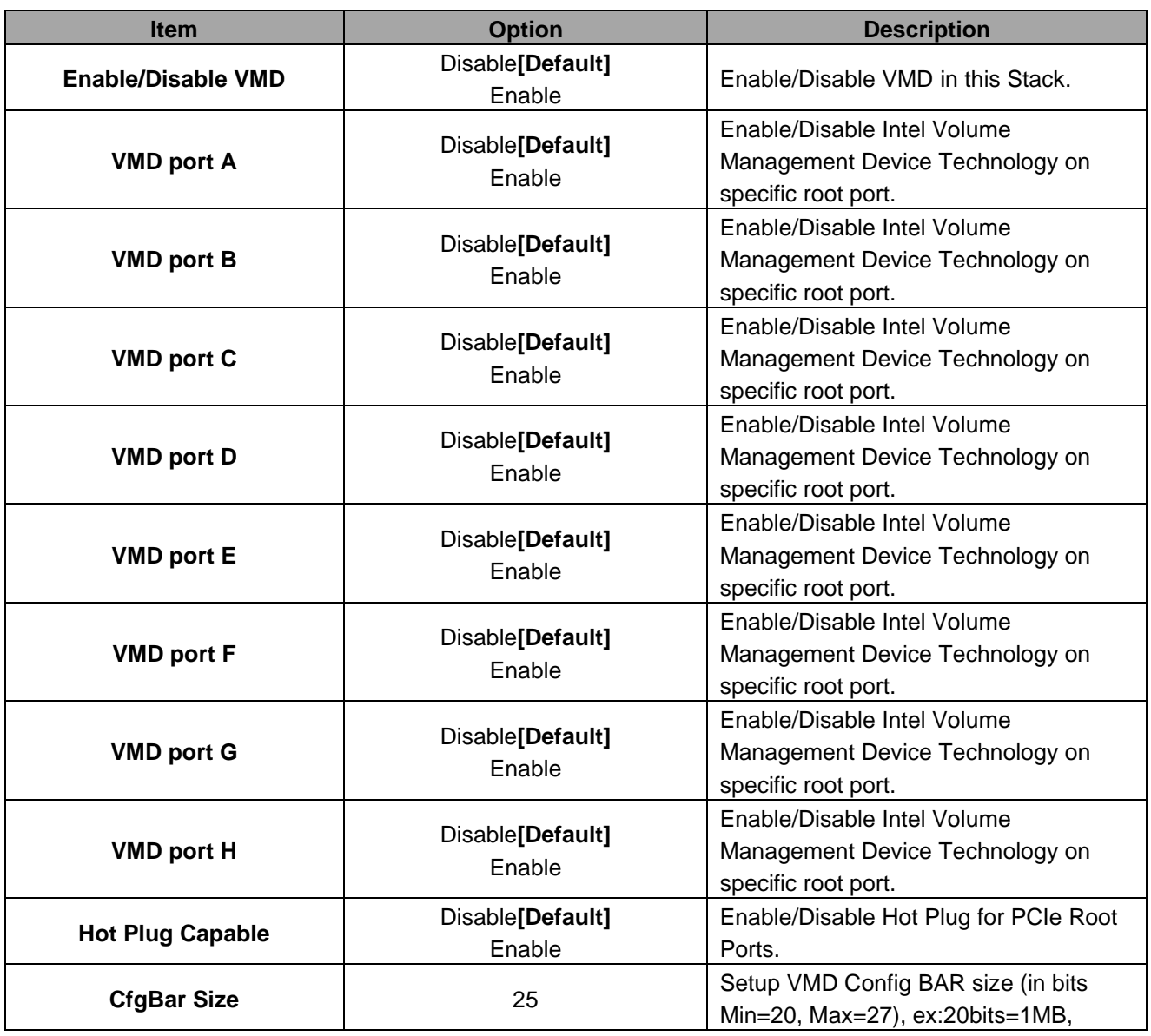

HPS-SRSU4A/HPS-SRSUTA Quick Reference Guide 101

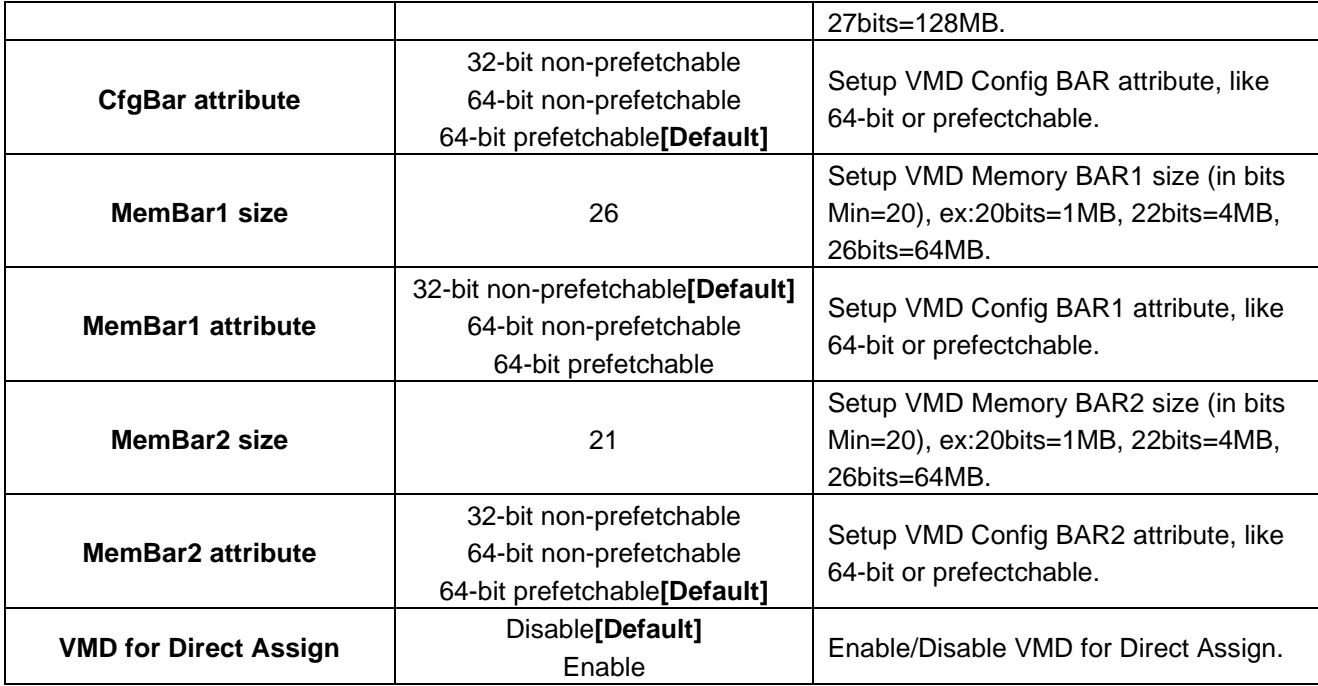

# **VMD Config for IOU 3(PCIe Slot7)**

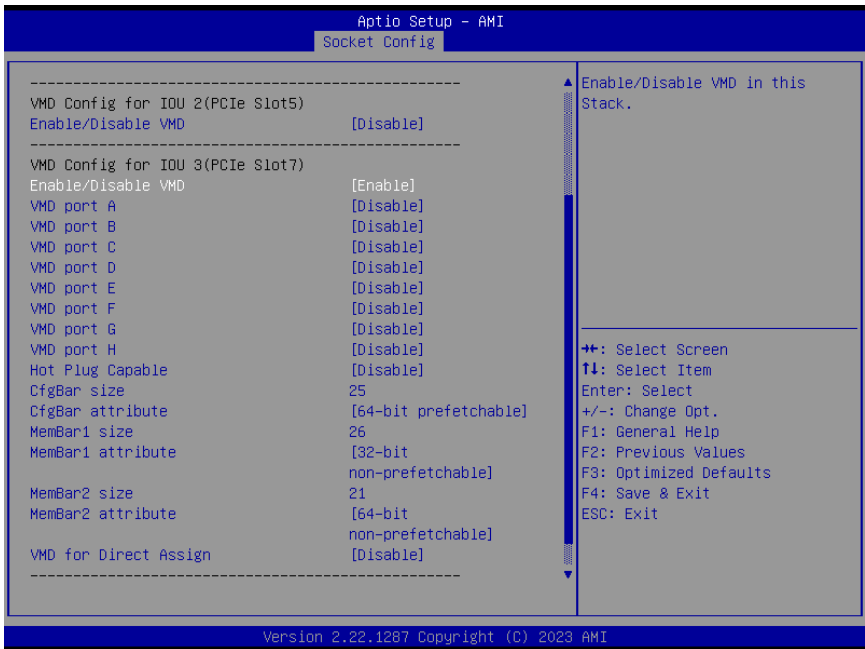

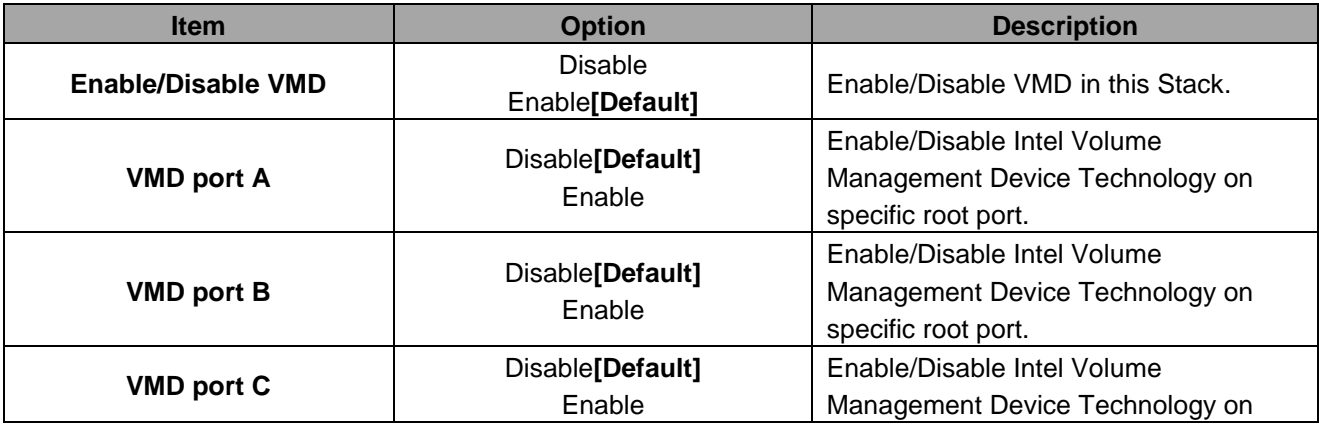

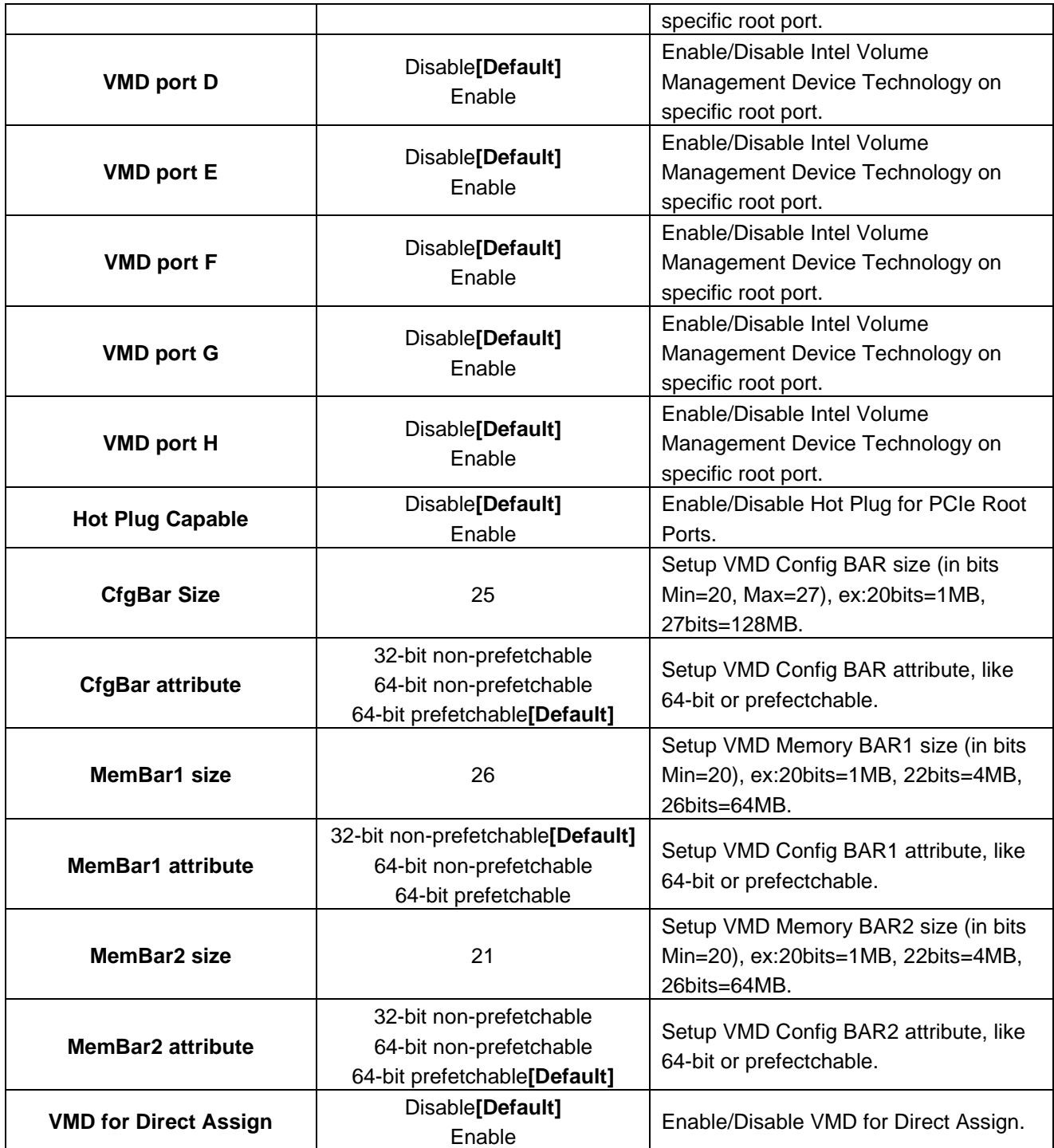

## **VMD Config for IOU 4(PCIe Slot2.4.6)**

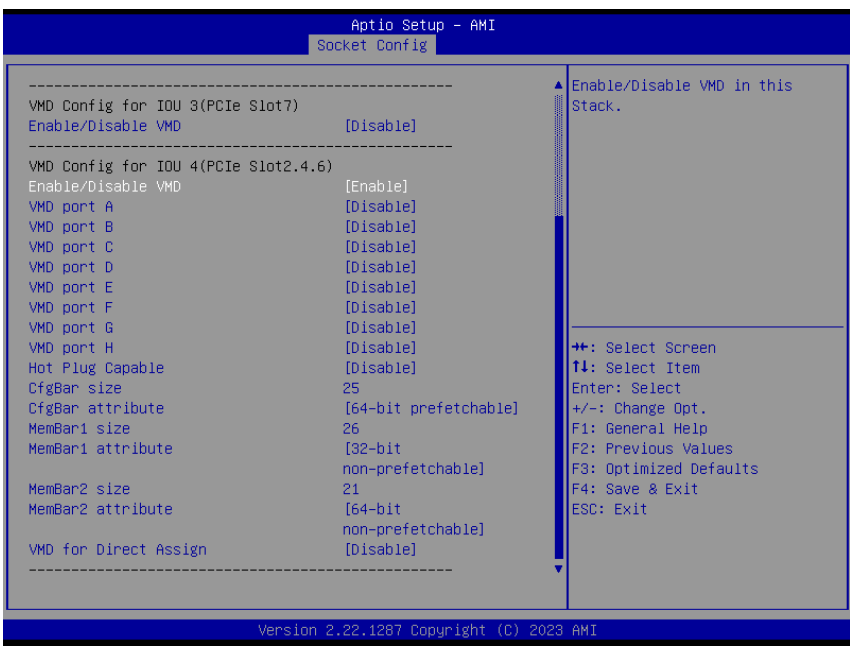

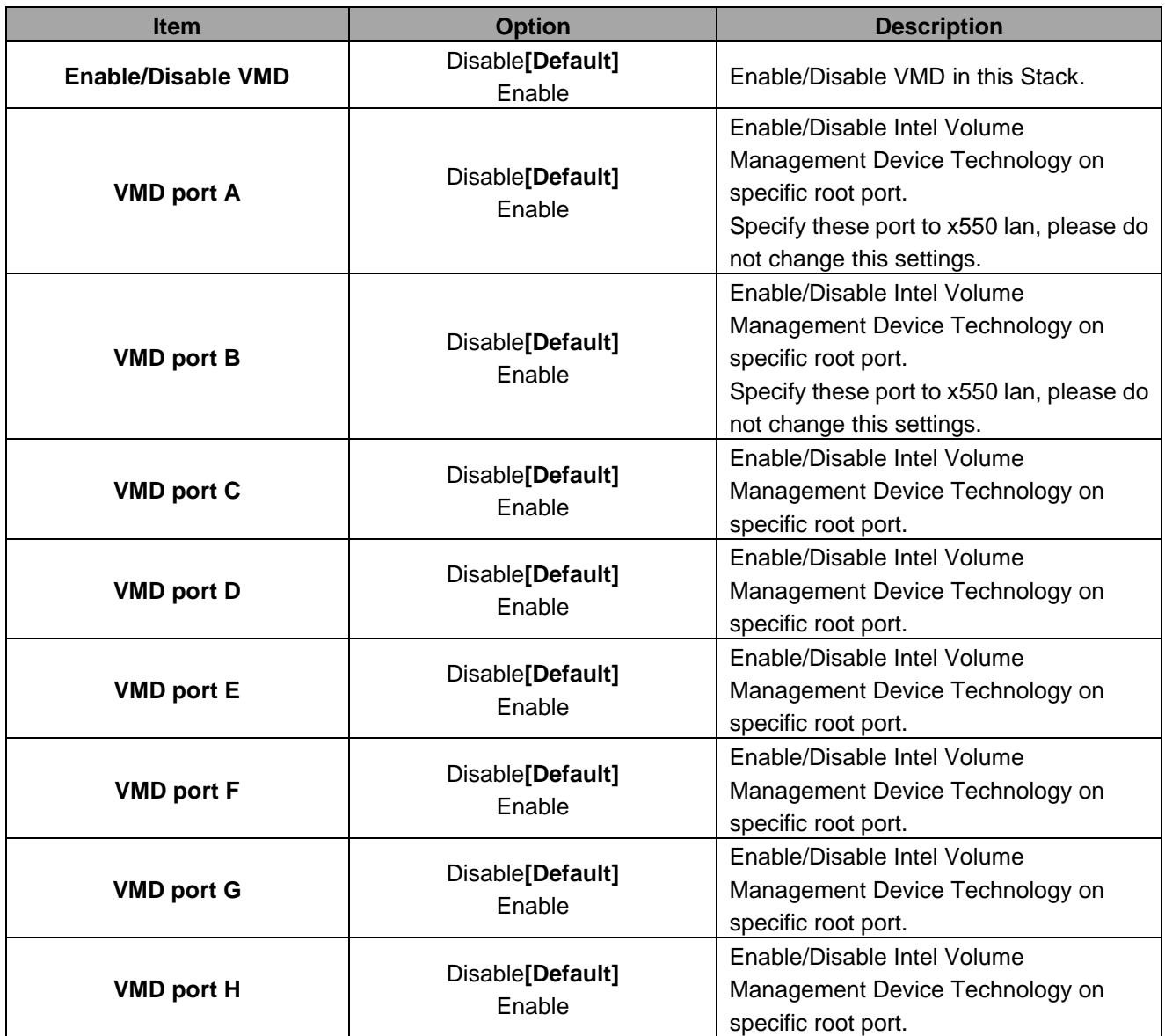

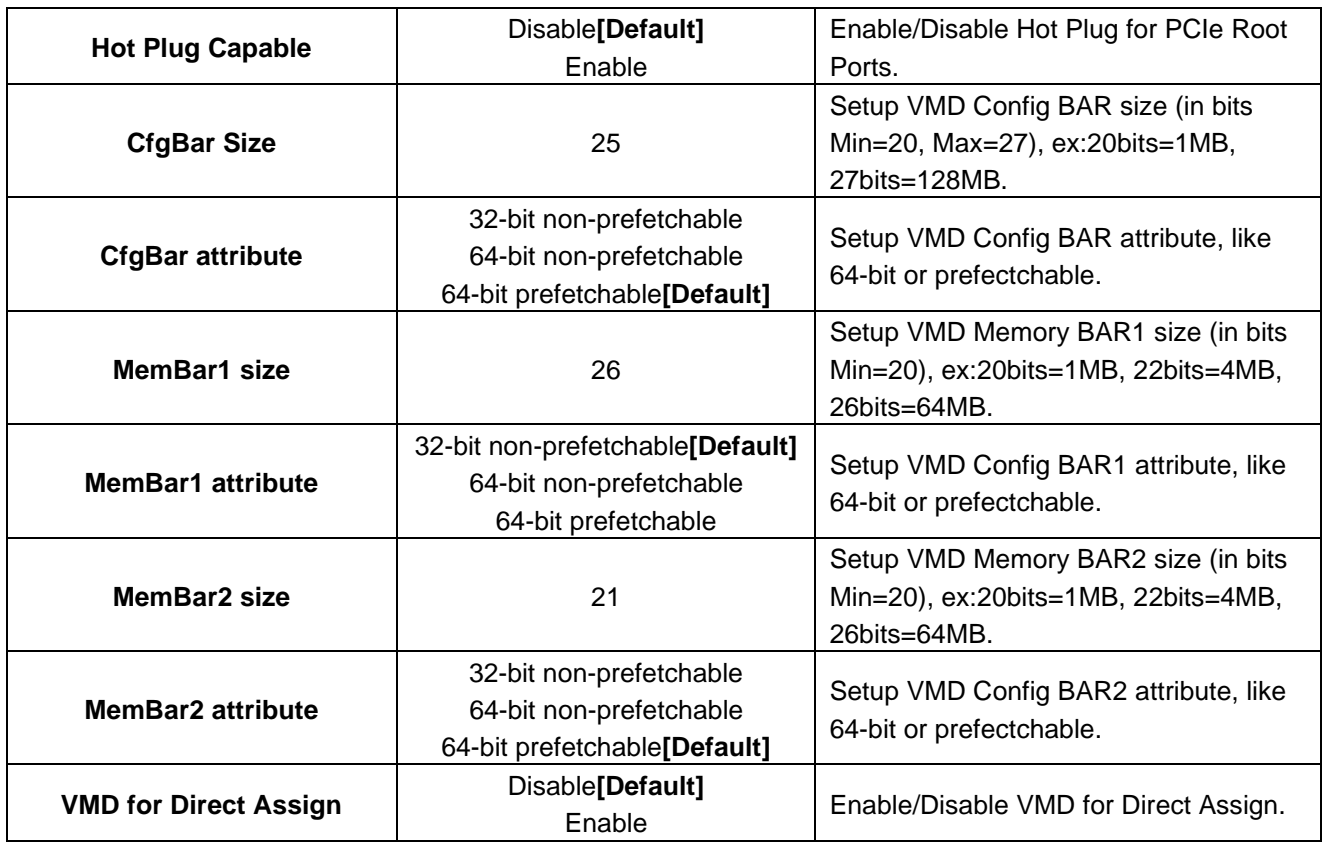

## **3.6.4.4 Advanced Power Management Configuration**

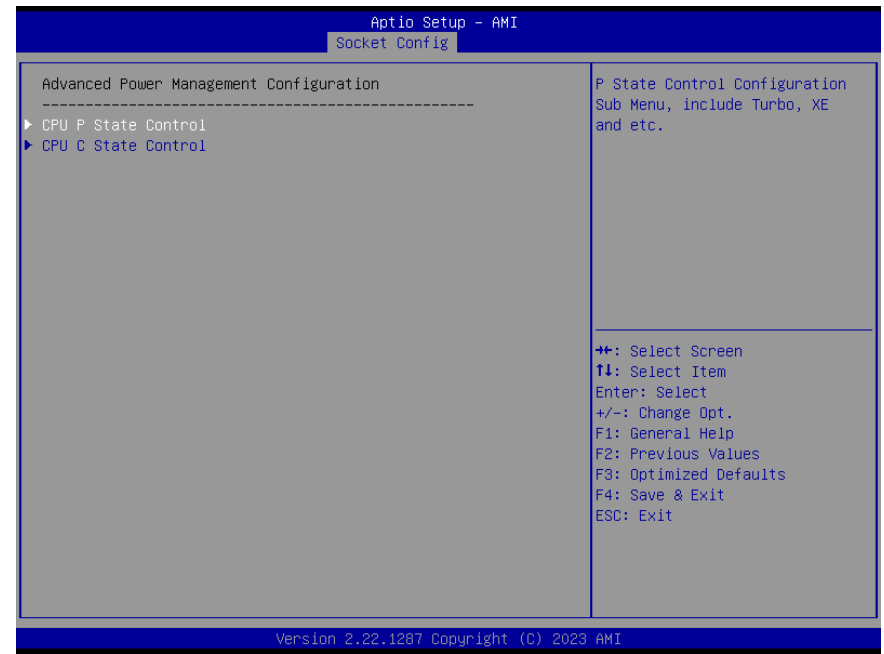

### **3.6.4.4.1 CPU P State Control**

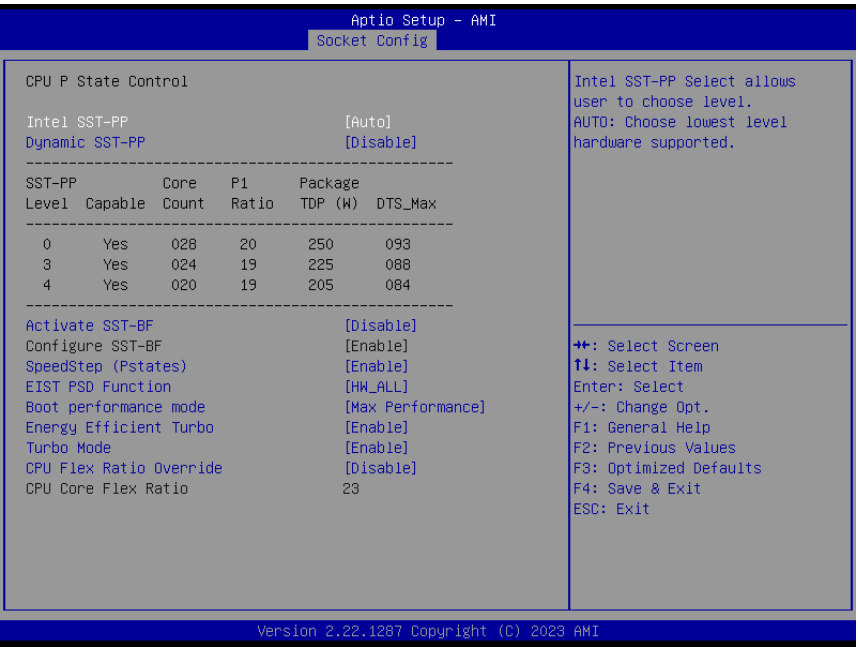

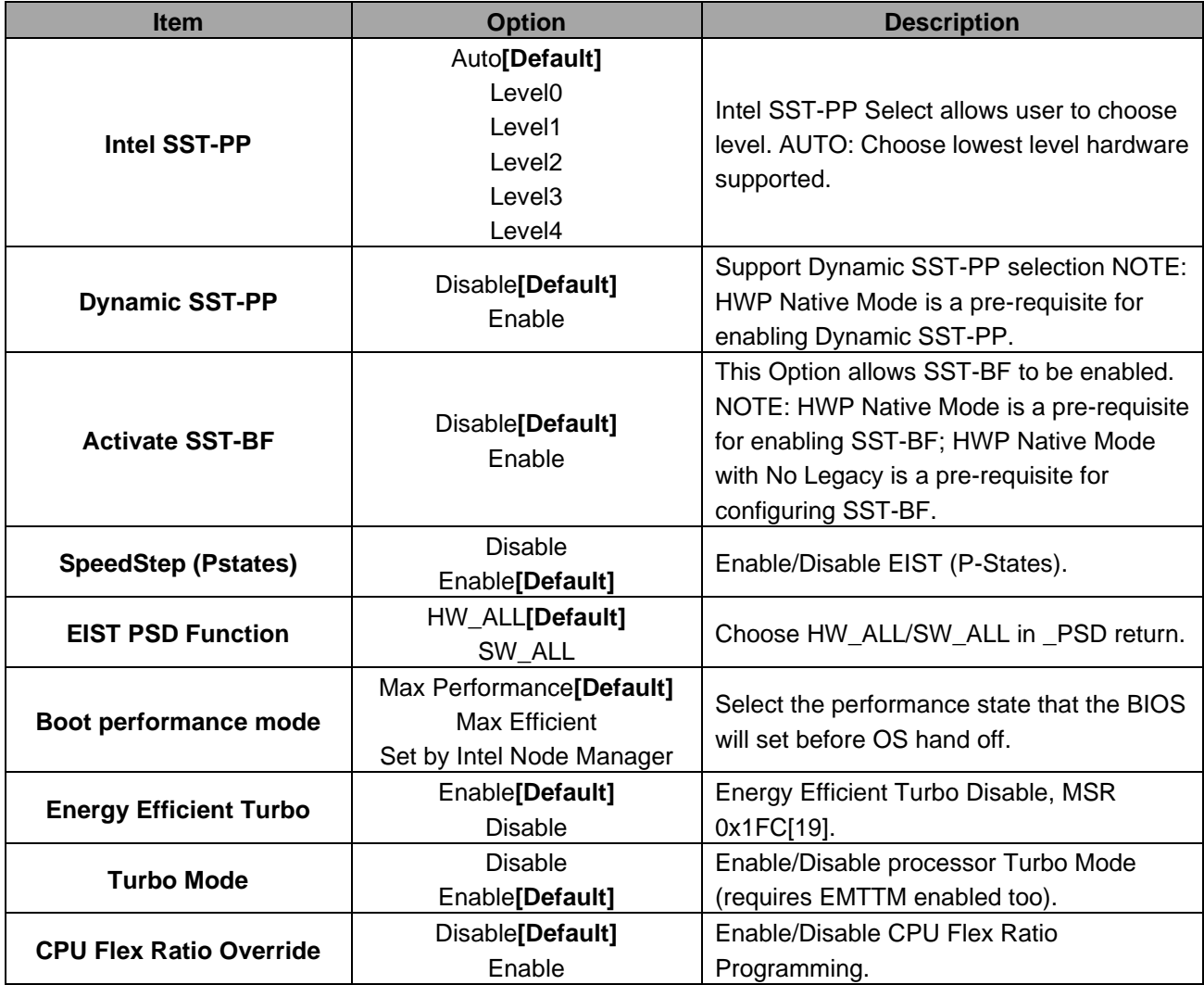

### **3.6.4.4.2 CPU C State Control**

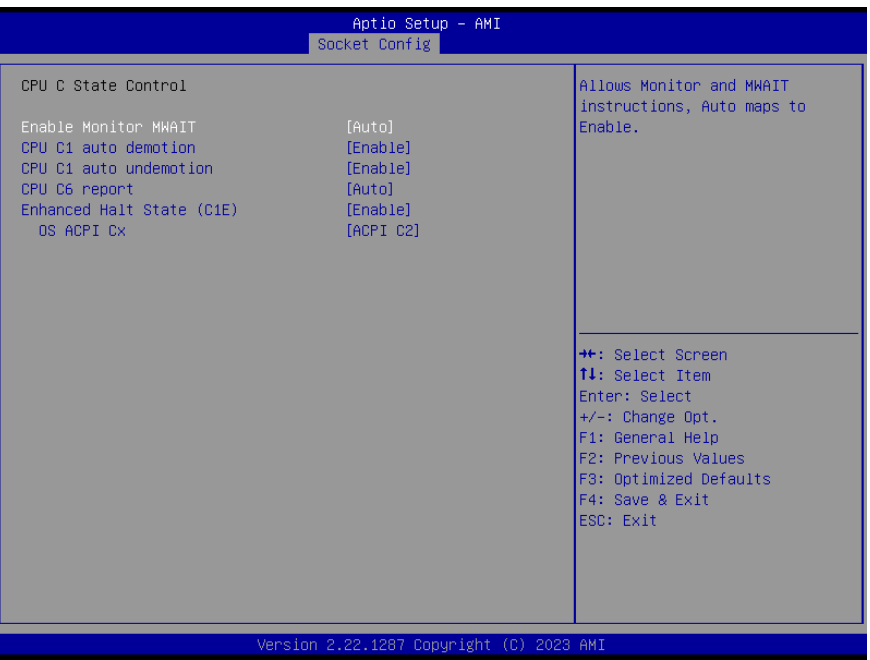

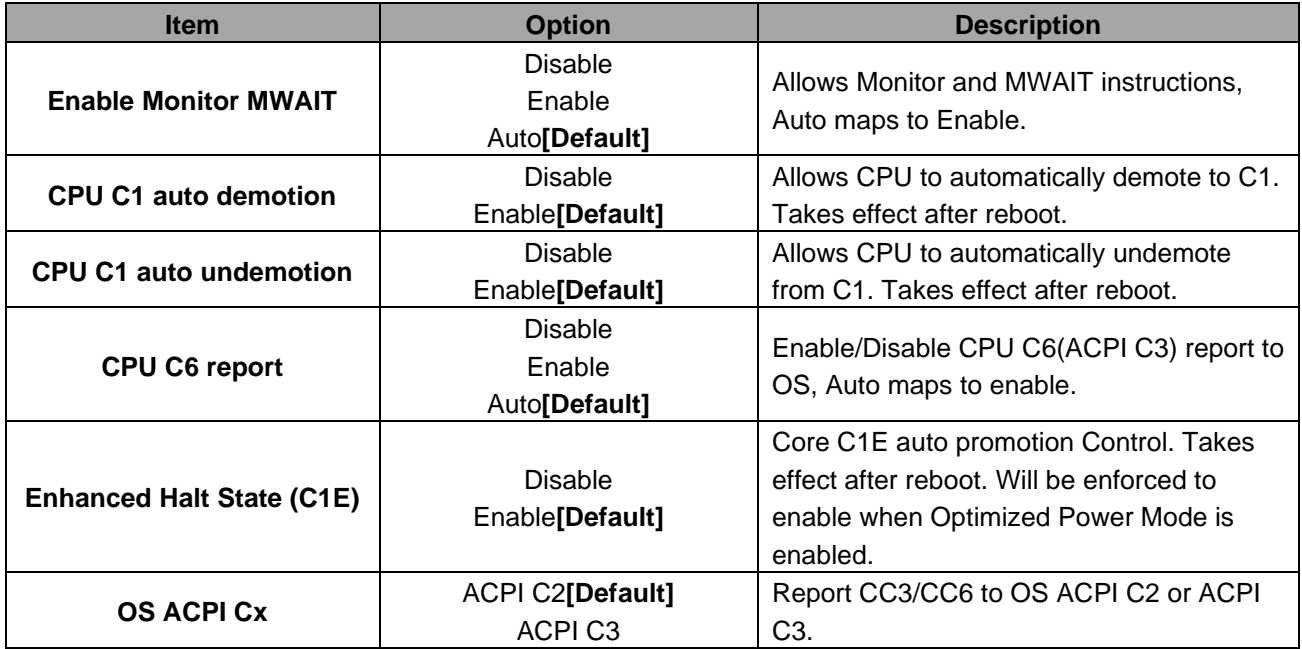

## **3.6.5 Server Mgmt**

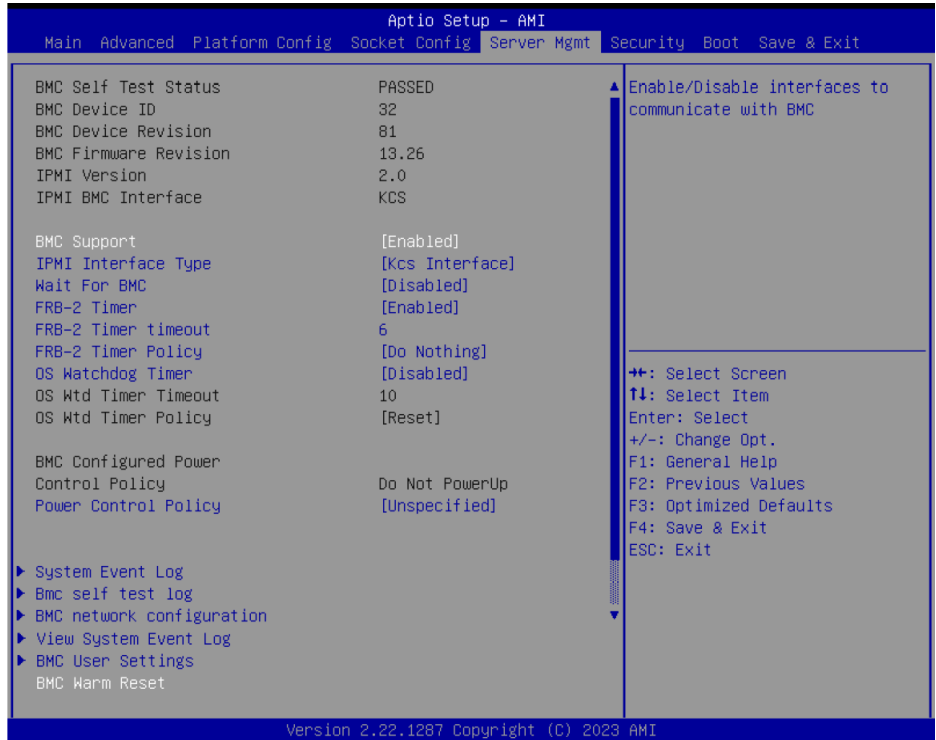

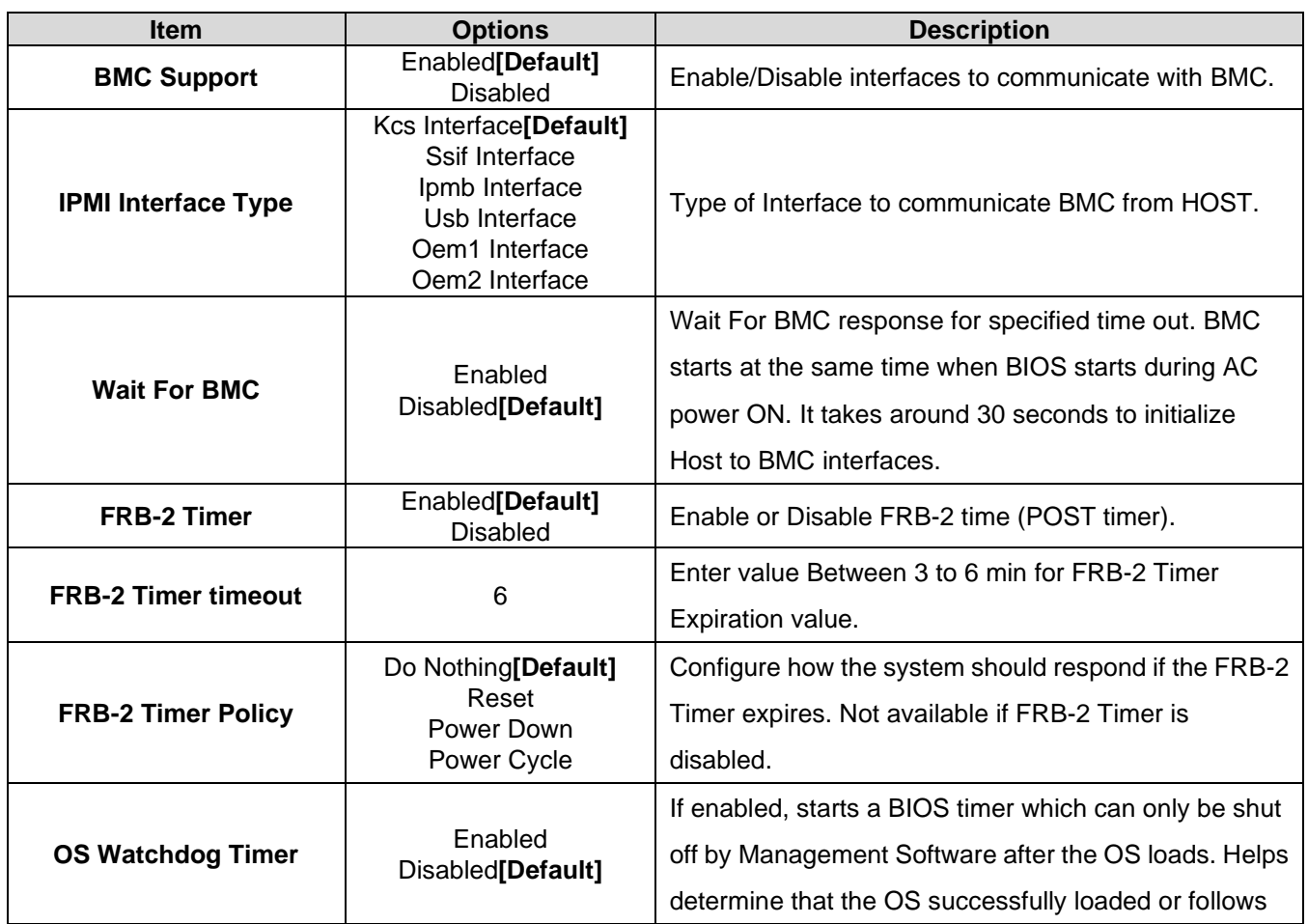
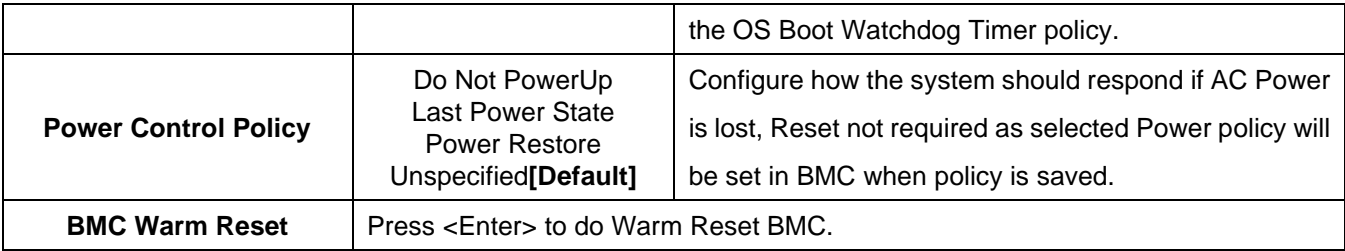

#### **3.6.5.1 System Event Log**

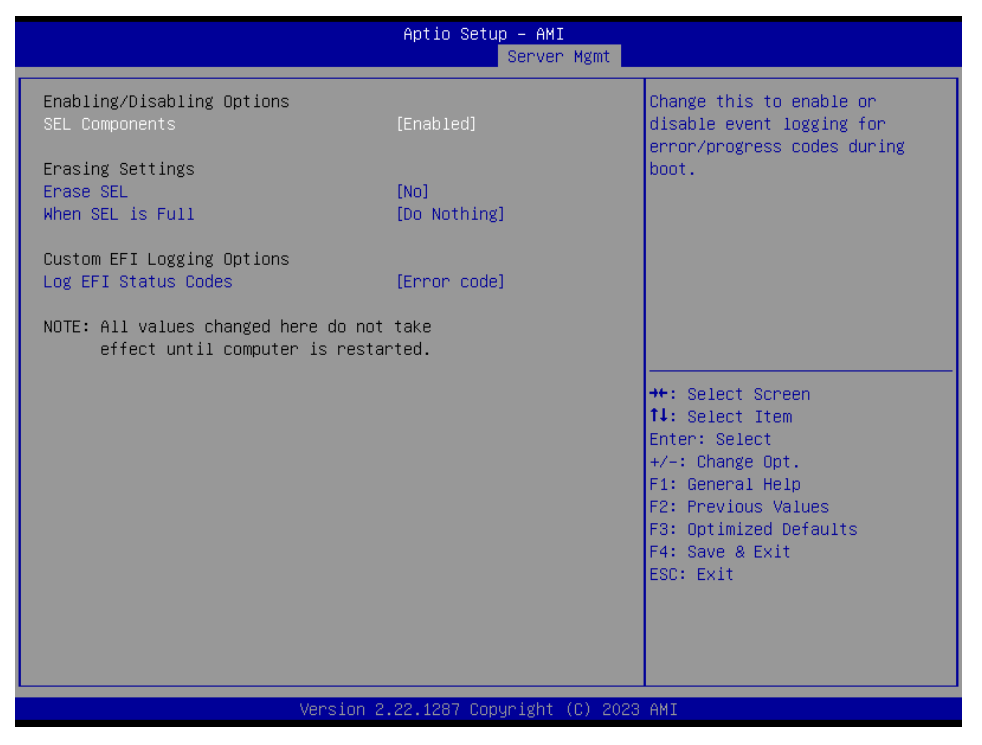

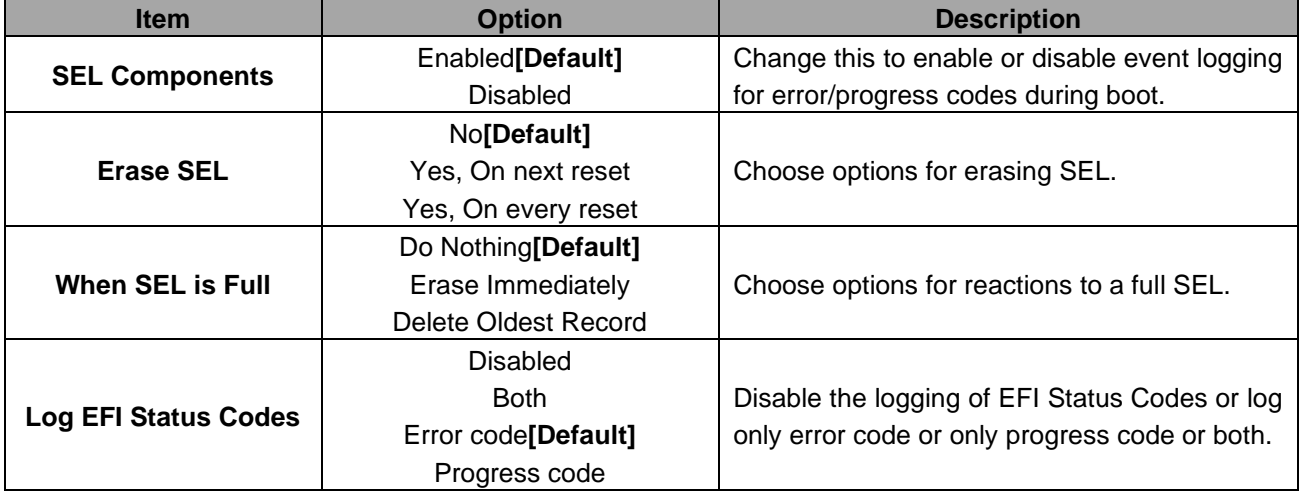

### **3.6.5.2 Bmc self test log**

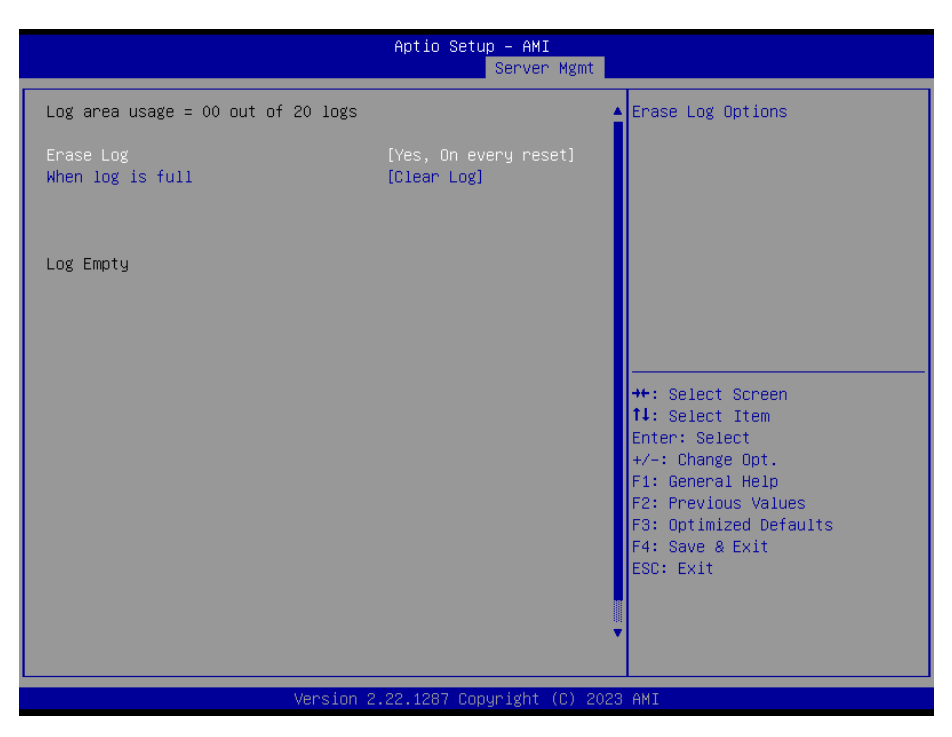

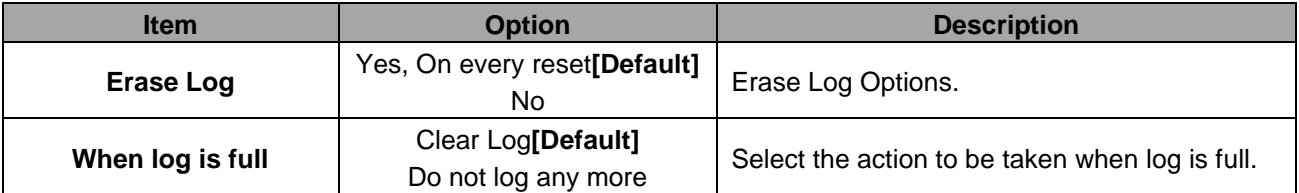

# **3.6.5.3 BMC network configuration**

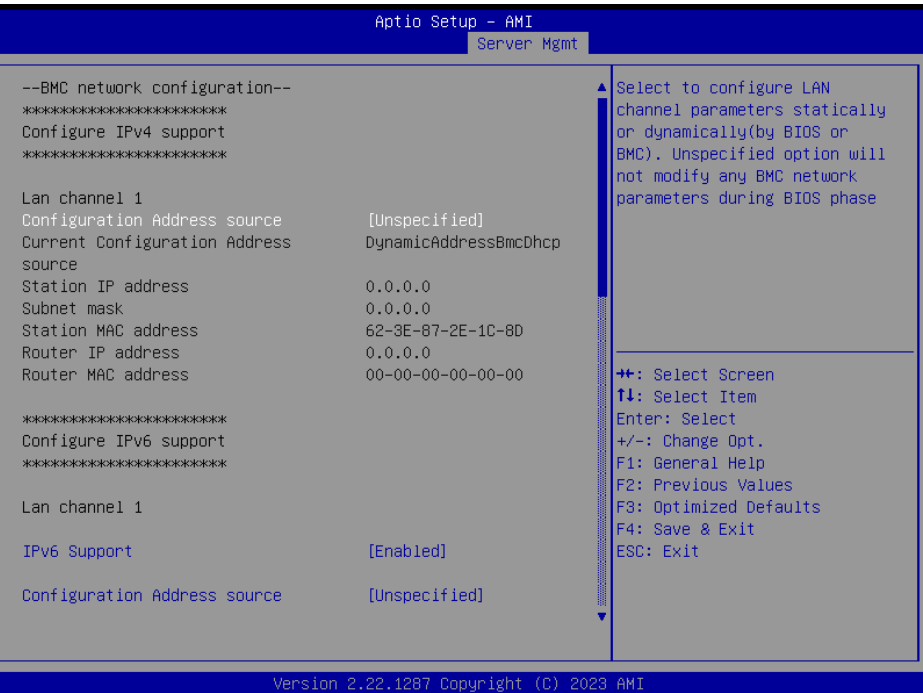

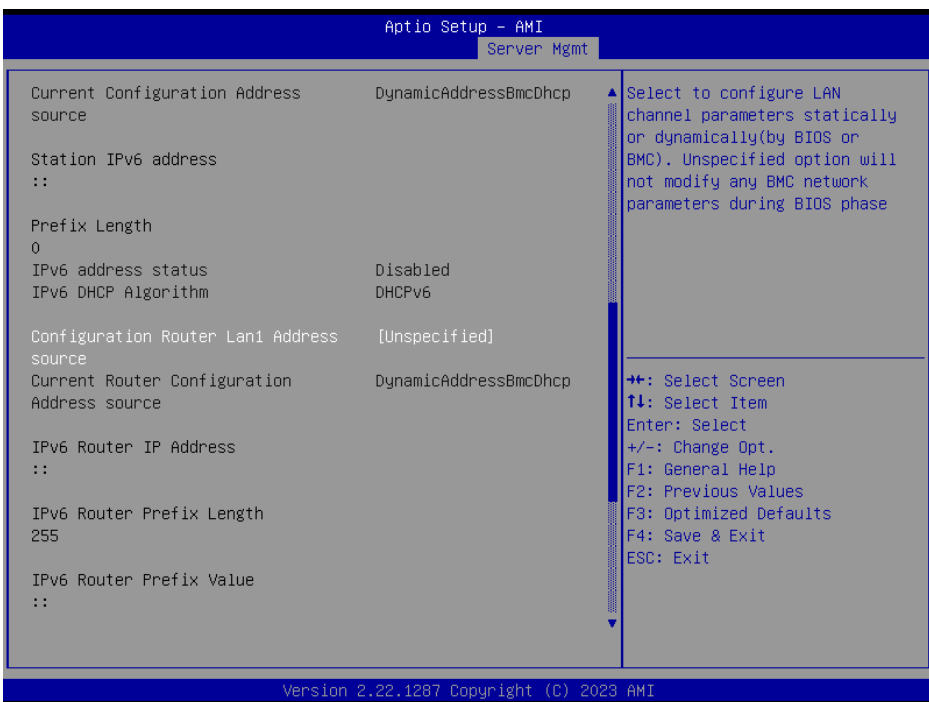

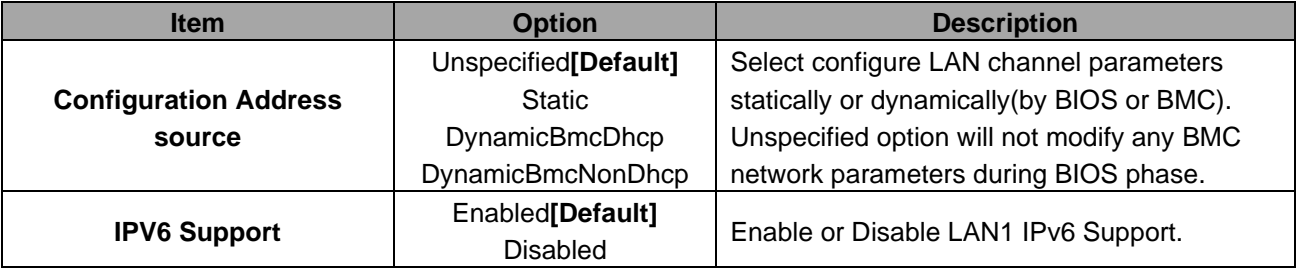

HPS-SRSU4A/HPS-SRSUTA Quick Reference Guide 111

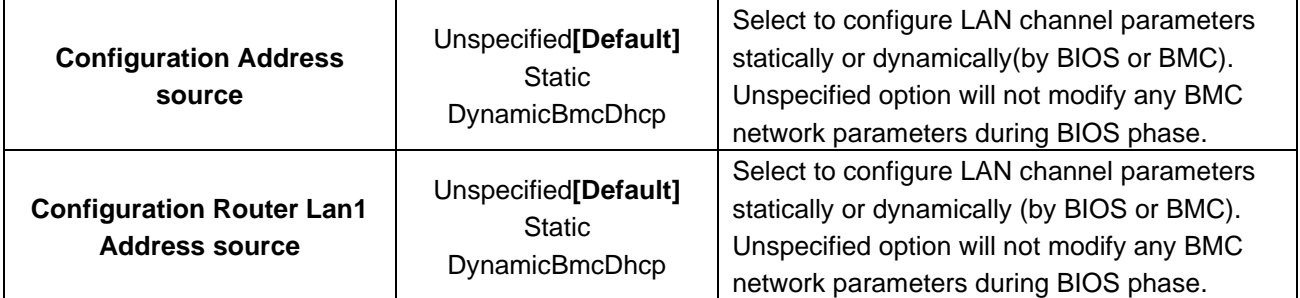

# **3.6.5.4 BMC User Settings**

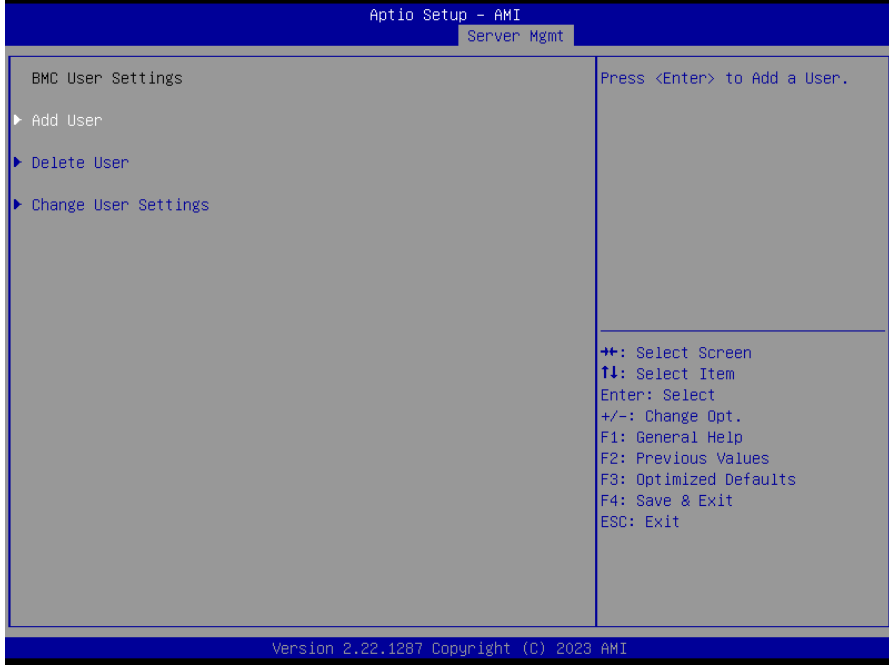

# **3.6.5.4.1 BMC Add User Details**

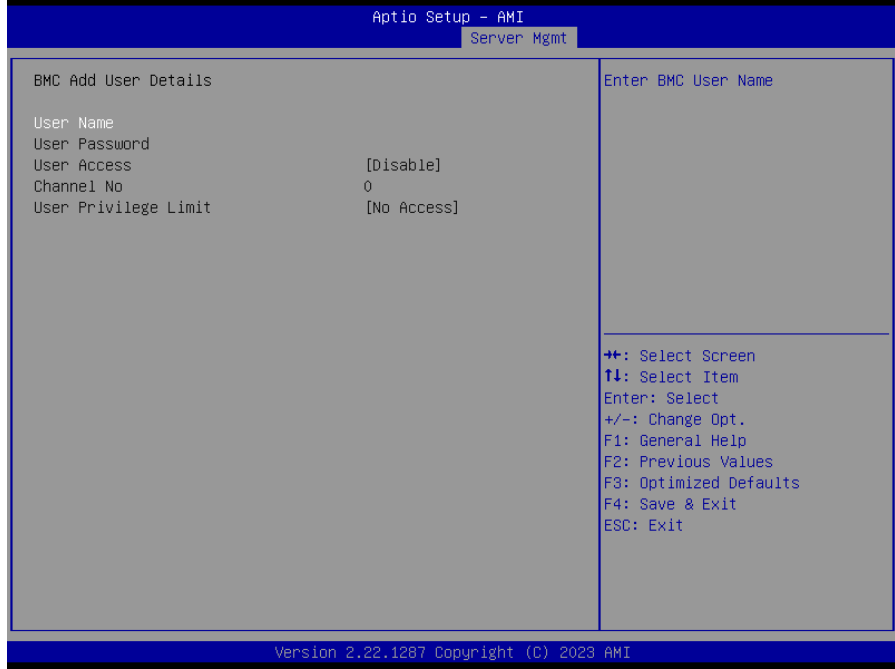

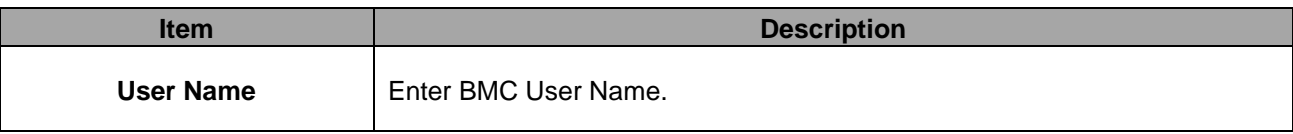

#### **3.6.5.4.2 BMC Delete User Details**

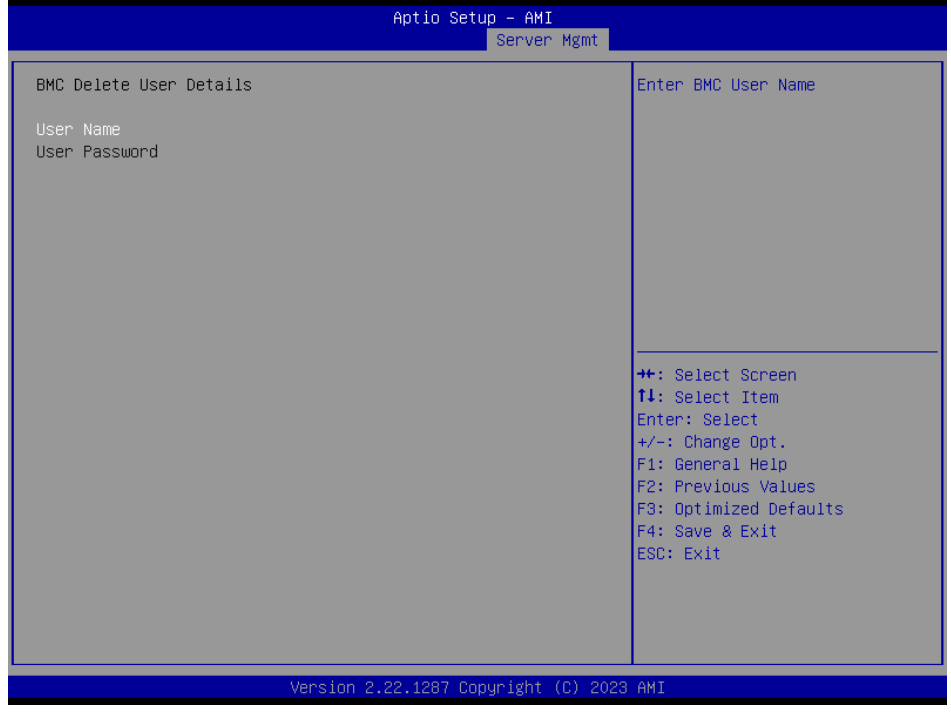

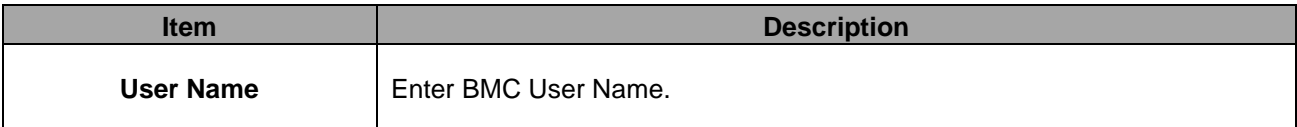

# **3.6.5.4.3 BMC Change User Settings**

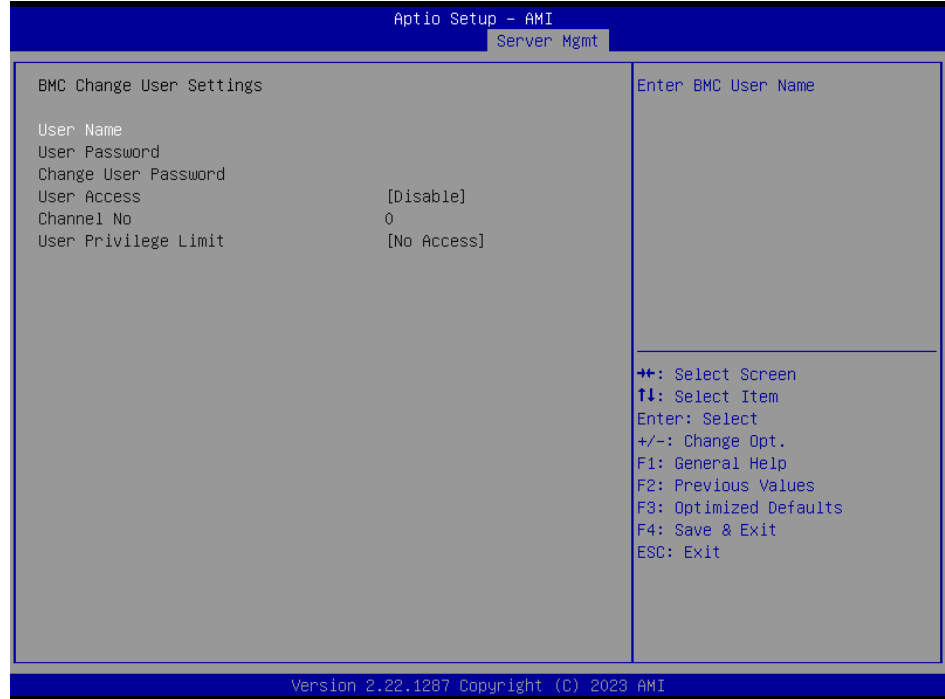

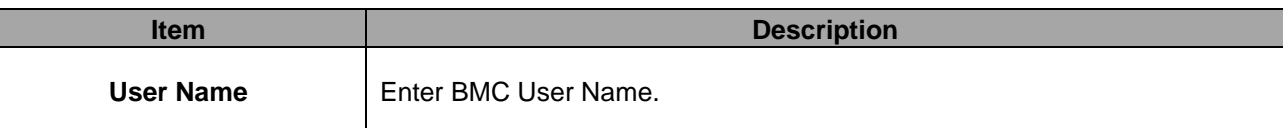

# **3.6.6 Security**

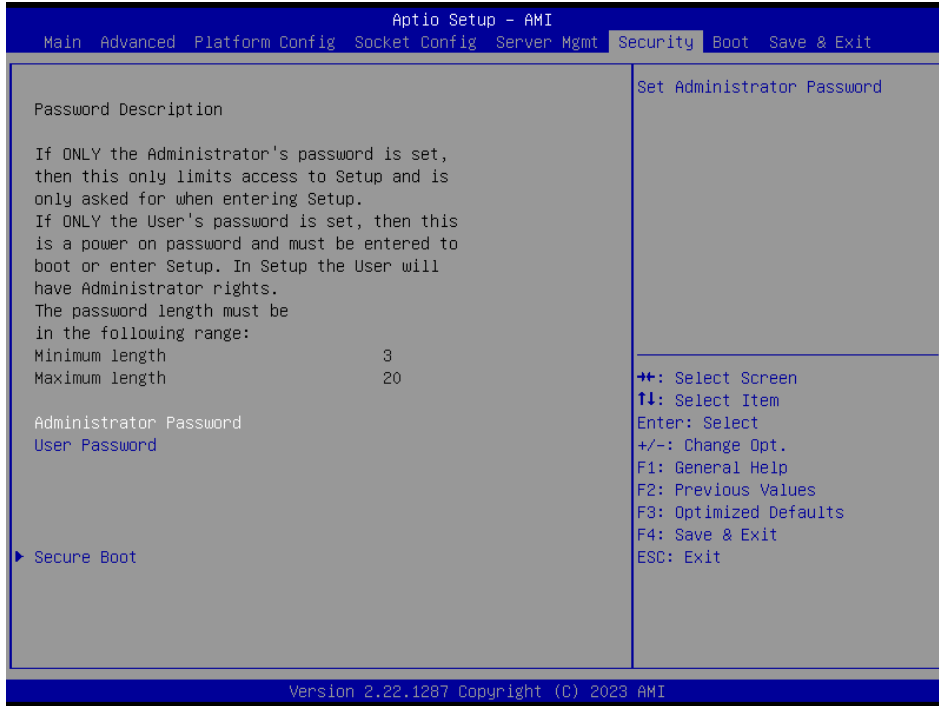

### ⚫ **Administrator Password**

Set setup Administrator Password

#### ⚫ **User Password**

Set User Password

#### **3.6.6.1 Secure Boot**

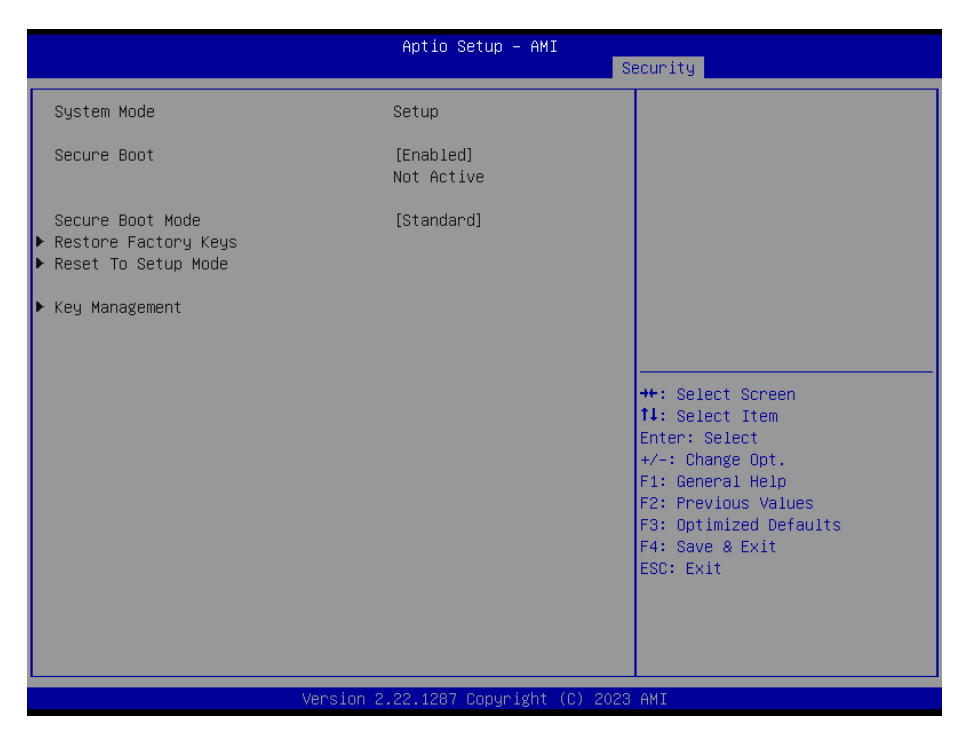

#### **3.6.7 Boot**

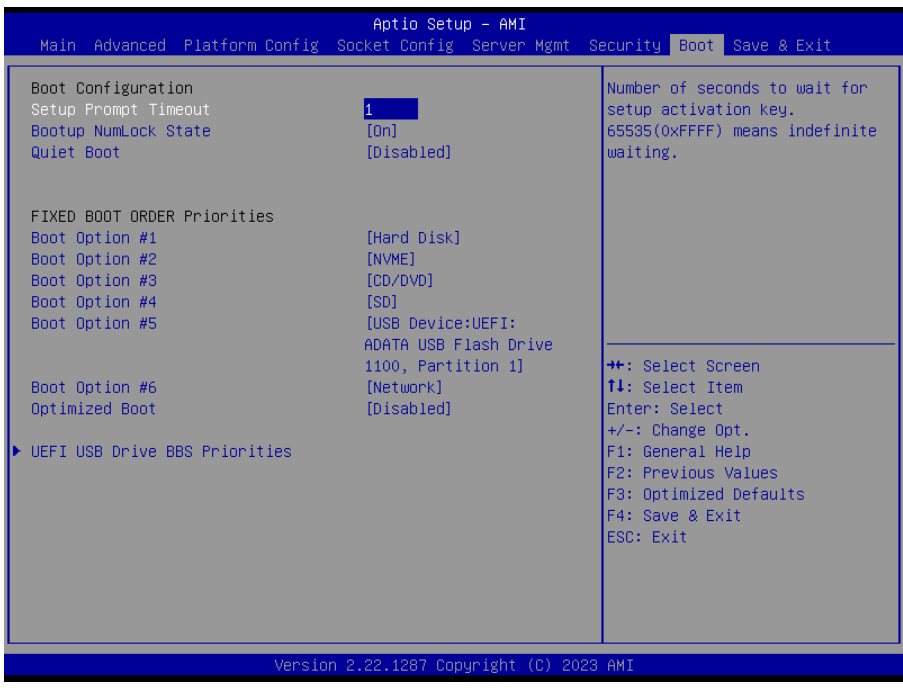

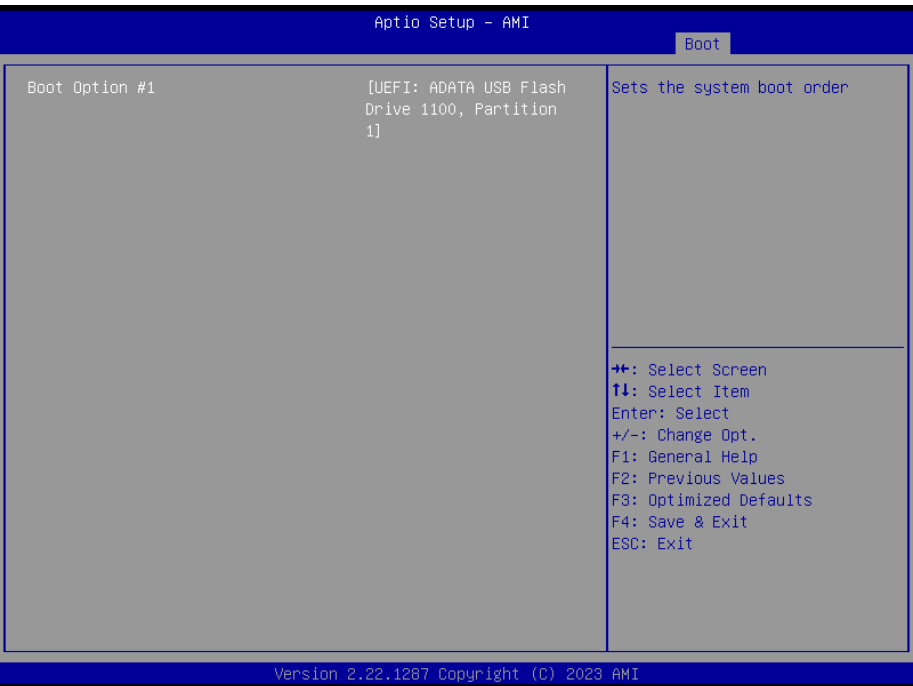

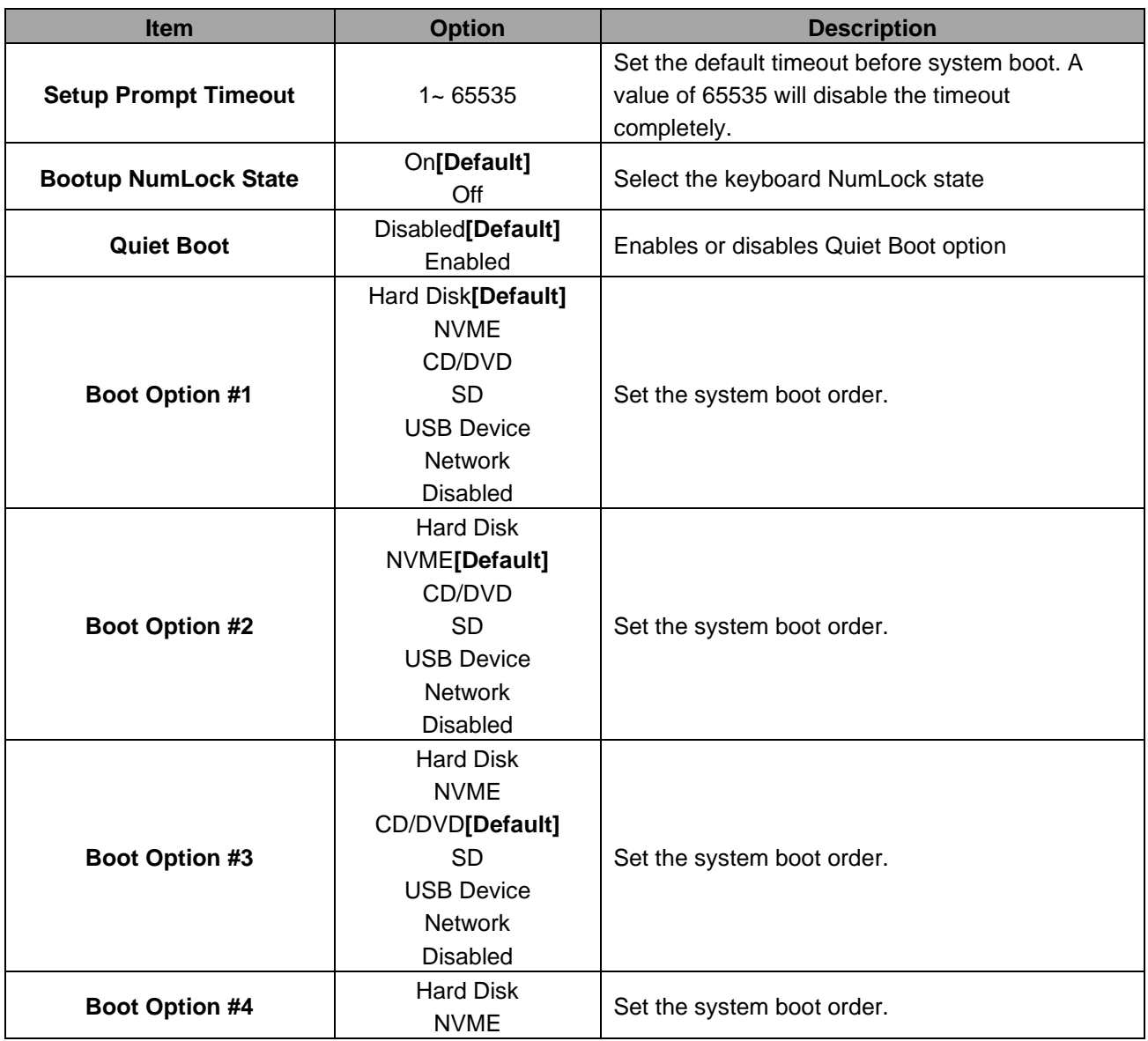

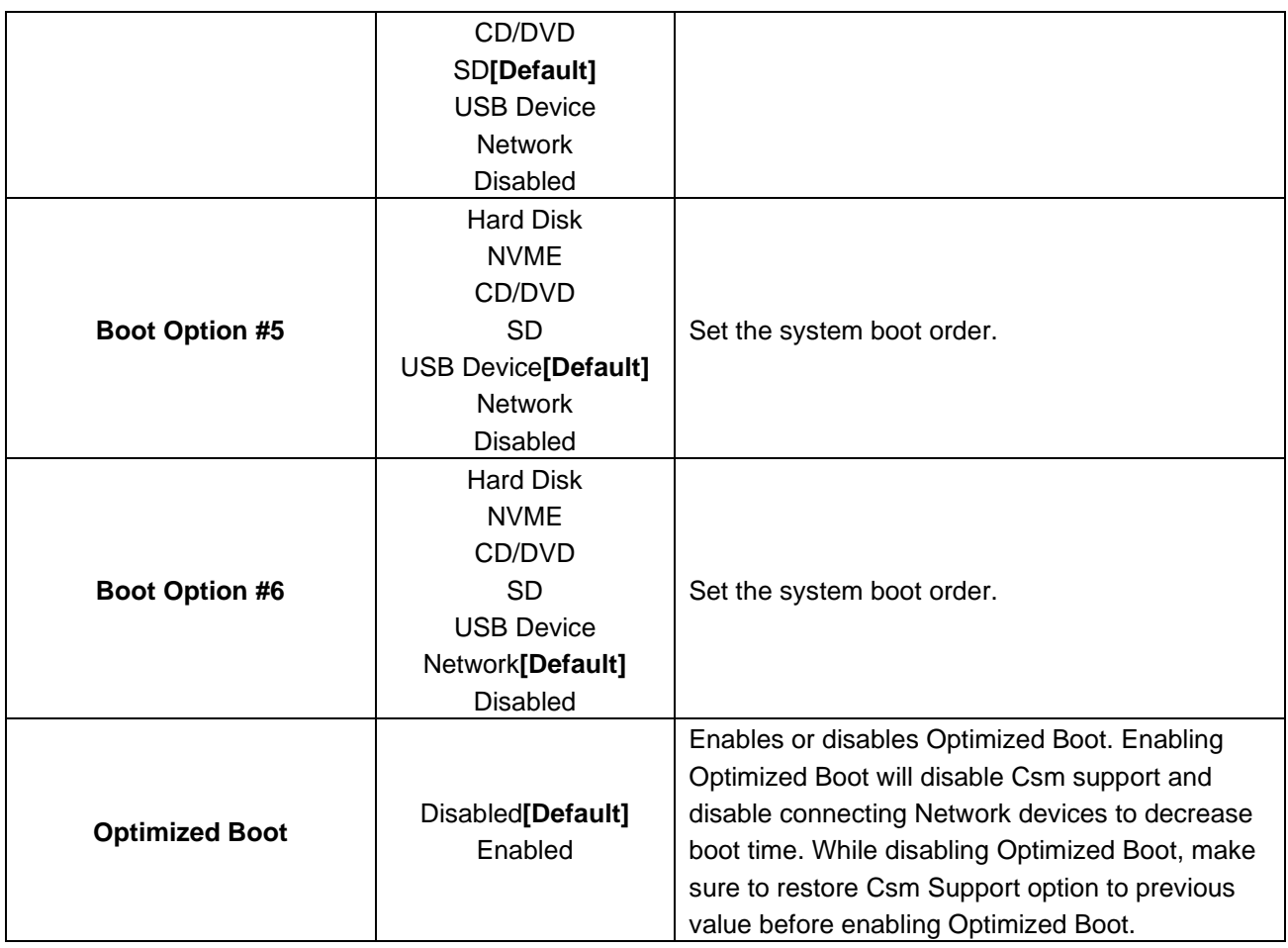

#### **3.6.8 Save and exit**

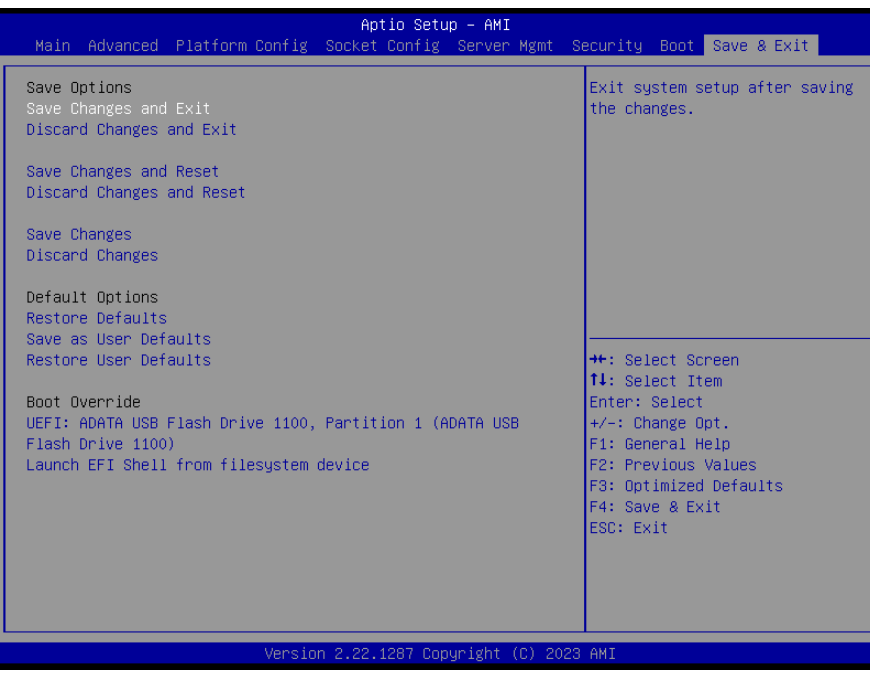

# *3.6.8.1 Save Changes and Exit*

Use the save changes and reset option to save the changes made to the BIOS options and to exit the BIOS configuration setup program.

#### *3.6.8.2 Discard Changes and Exit*

Use the Discard changes and Exit option to exit the system without saving the changes made to the BIOS configuration setup program.

#### *3.6.8.3 Save Changes and Reset*

Reset the system after saving the changes.

#### *3.6.8.4 Discard Changes and Reset*

Any changes made to BIOS settings during this session of the BIOS setup program are discarded. The setup program then exits and reboots the controller.

#### *3.6.8.5 Save Changes*

Changes made to BIOS settings during this session are committed to NVRAM. The setup program remains active, allowing further changes.

#### *3.6.8.6 Discard Changes*

Any changes made to BIOS settings during this session of the BIOS setup program are discarded. The BIOS setup continues to be active.

#### *3.6.8.7 Restore Defaults*

This option restores all BIOS settings to the factory default. This option is useful if the controller exhibits unpredictable behavior due to an incorrect or inappropriate BIOS setting.

### *3.6.8.8 Save as User Defaults*

This option saves a copy of the current BIOS settings as the User Defaults. This option is useful for preserving custom BIOS setup configurations.

#### *3.6.8.9 Restore User Defaults*

This option restores all BIOS settings to the user defaults. This option is useful for restoring previously preserved custom BIOS setup configurations.

# **4. Drivers Installation**

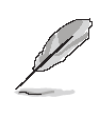

**Note**: Installation procedures and screen shots in this section are for your reference and may not be exactly the same as shown on your screen.

# **4.1 Install Chipset Driver**

All drivers can be found on the Avalue Official Website:

**[http://www.avalue.com.tw](http://www.avalue.com.tw/)**.

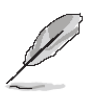

**Note:** The installation procedures and screen shots in this section are based on Windows 10 operation system. If the warning message appears while the installation process, click Continue to go on.

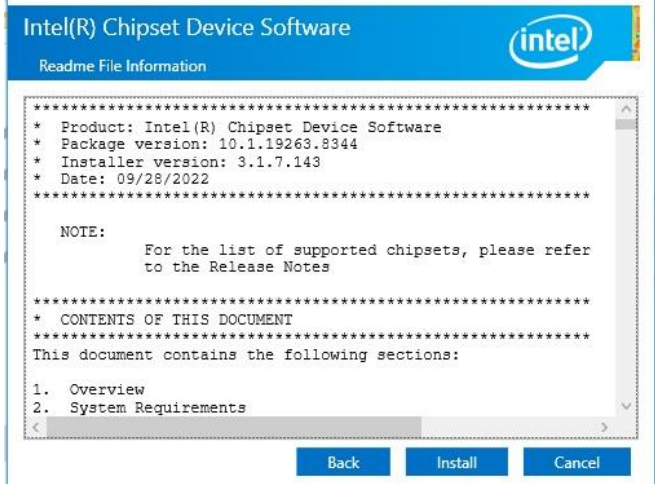

#### **Step 3.** Click **Install**.

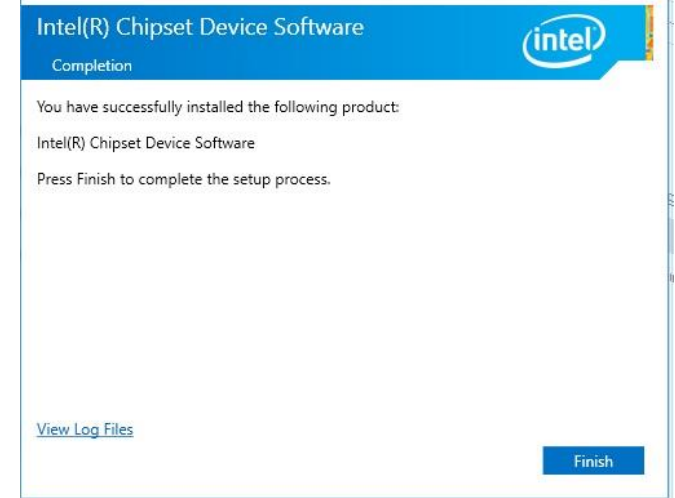

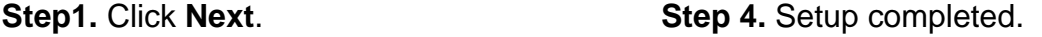

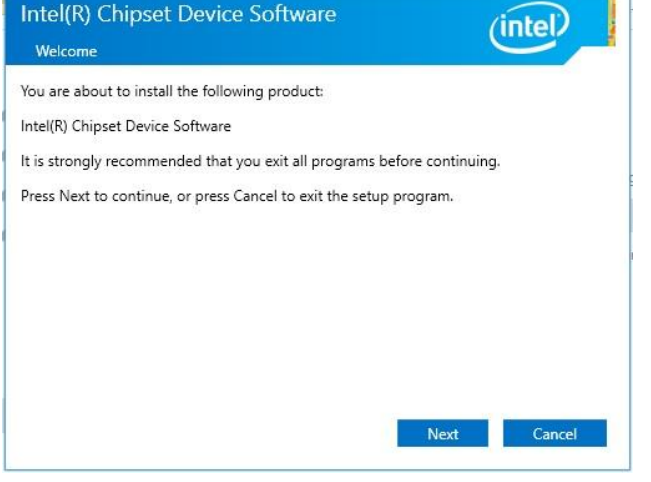

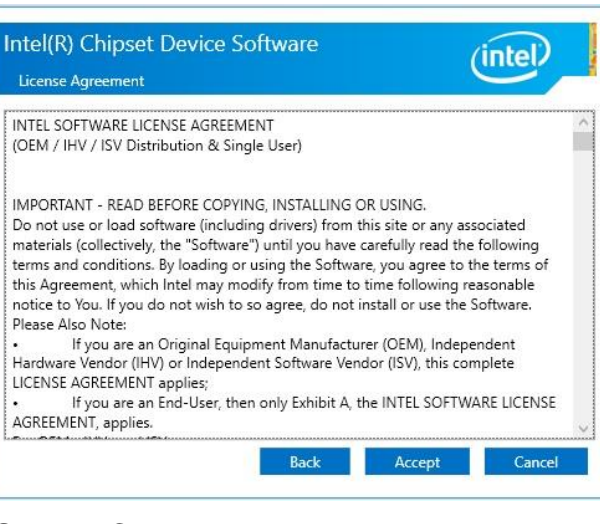

**Step 2.** Click **Accept**.

 $\times$ 

### **4.2 Install VGA Driver**

All drivers can be found on the Avalue Official Website:

**[http://www.avalue.com.tw](http://www.avalue.com.tw/)**.

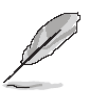

**Note:** The installation procedures and screen shots in this section are based on Windows 10 operation system.

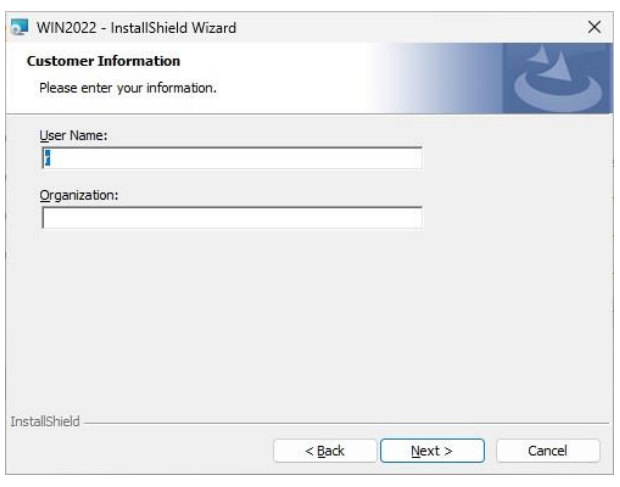

#### **Step 3.** Click **Next.**

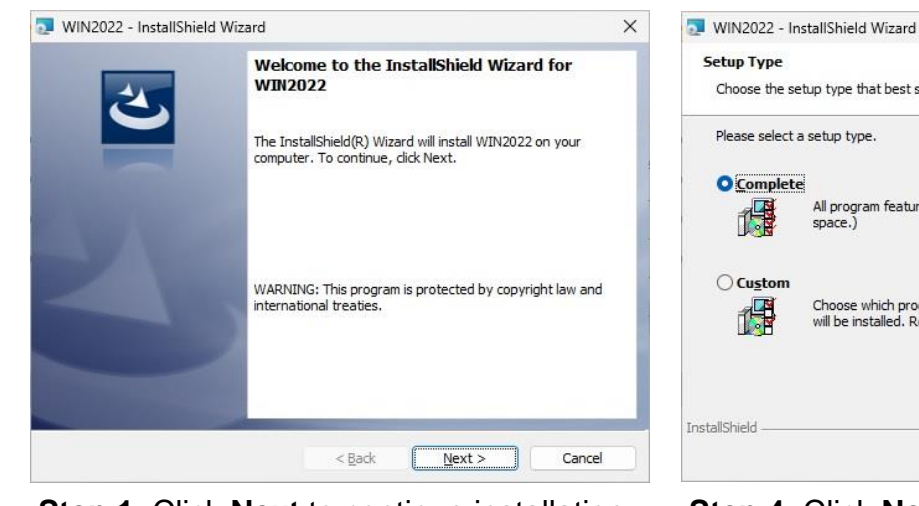

#### **Setup Type** Choose the setup type that best suits your needs. Please select a setup type. **O**Complete All program features will be installed. (Requires the most disk 情 space.)  $\bigcirc$  Custom Choose which program features you want installed and where they<br>will be installed. Recommended for advanced users. 偶 InstallShield - $<$  Back  $Next$ Cancel

#### **Step 1.** Click **Next** to continue installation. **Step 4.** Click **Next**.

 $\times$ 

Print

Cancel

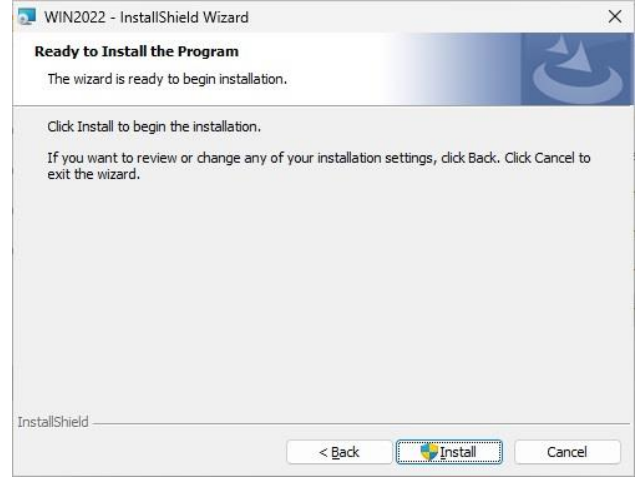

I accept the terms in the license agreement

 $\bigcirc$  I do not accept the terms in the license agreement

WIN2022 - InstallShield Wizard

Please read the following license agreement carefully.

Navigate to the User Interface view.

To add your own license text to this dialog, specify your license agreement file in the Dialog

After you build your release, your license text will be displayed in the License Agreement dialog.

 $<$  Back

 $Next$ 

Notify the **LicenseAgreement** dialog.<br>
Select the LicenseAgreement dialog.<br>
Choose to edit the dialog layout.<br>
Once in the Dialog editor, select the Memo ScrollableText control.<br>
Set FileName to the name of your license ag

**License Agreement** 

Ĭĩ. Ŀ

InstallShield -

**Step 2.** Click **Next**. **Step 5.** Click **Install**.

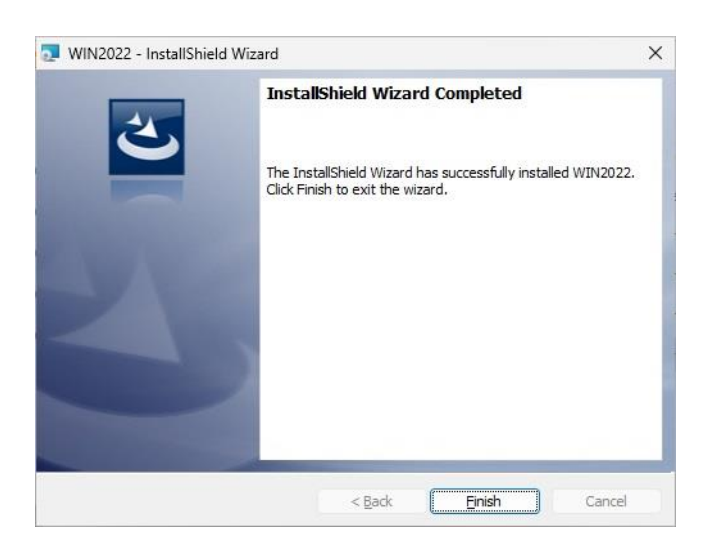

**Step 6.** Click **Finish** to complete setup.

# **4.3 Install Audio Driver**

All drivers can be found on the Avalue Official Website:

**[http://www.avalue.com.tw](http://www.avalue.com.tw/)**.

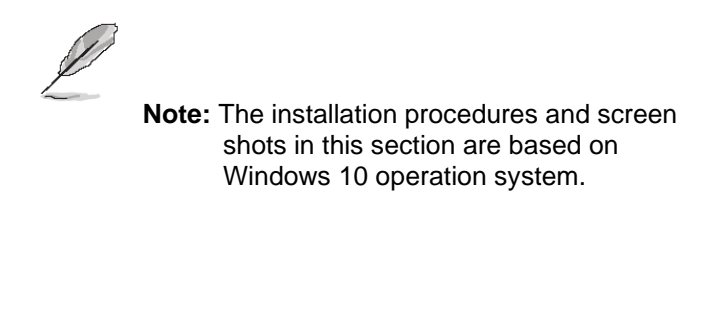

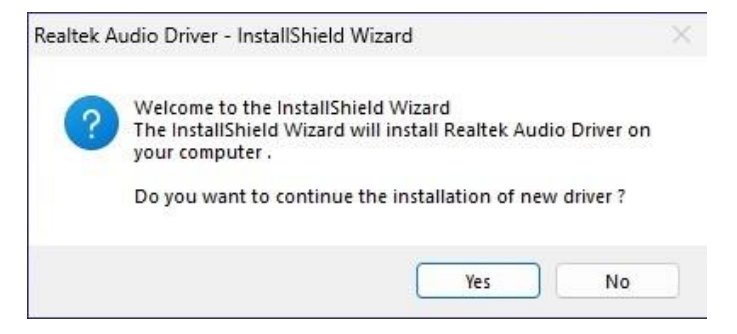

**Step 1.** Click **Yes** to continue installation.

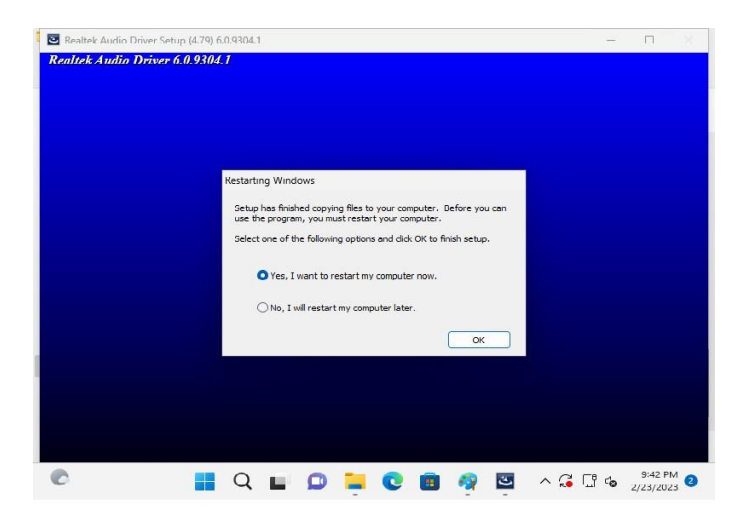

**Step 2.** Setup completed.

# **4.4 Install Ethernet Driver**

All drivers can be found on the Avalue Official Website:

**[http://www.avalue.com.tw](http://www.avalue.com.tw/)**.

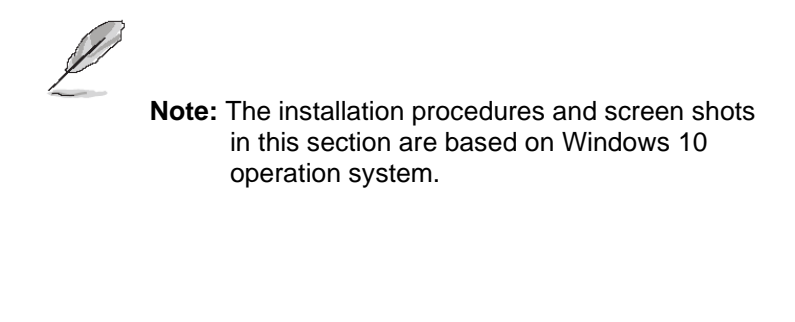

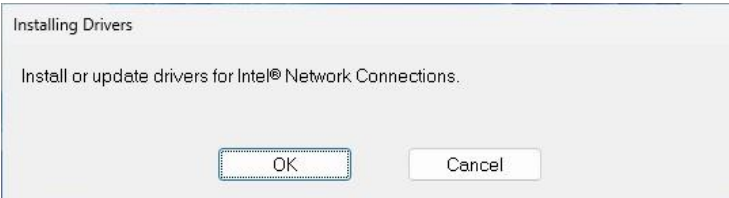

**Step 1.** Click **OK** to continue installation.

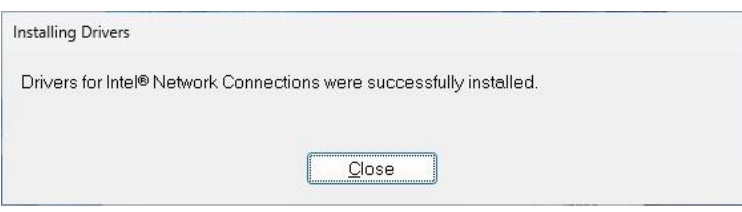

**Step 2.** Setup completed.

 $\times$ 

*intel.* 

Intel(R) QuickAssist Technology Install Wizard

Please read the following license agreement carefully.

**License Agreement** 

# **4.5 Install QuickAssist Technology Driver**

All drivers can be found on the Avalue Official Website:

#### **[http://www.avalue.com.tw](http://www.avalue.com.tw/)**.

INTEL SOFTWARE LICENSE AGREEMENT П IMPORTANT - READ BEFORE COPYING, INSTALLING OR USING. Do not copy, install, or use this software and any associated materials<br>(collectively, the "Software") provided under this license agreement<br>("Agreement") until you have carefully read the following terms and conditions. **Note:** The installation procedures and By copying, installing, or otherwise using the Software, you agree to be bound by<br>the terms of this Agreement. If you do not agree to the terms of this Agreement,<br>do not copy, install, or use the Software. screen shots in this section are based on Windows 10 operation system. Print ightharpoonup I accept the terms in the license agreement  $\bigcap$  I do not accept the terms in the license agreement  $<$  Back  $Next$ Cancel **Step 3.** Click **Next**. Intel(R) QuickAssist Technology Install Wizard  $\times$ Intel(R) QuickAssist Technology Install Wizard  $\times$ Welcome to the install wizard for Ready to Install the Program intel. intel. **Intel(R) OuickAssist Technology** The wizard is ready to begin installation. Click Install to begin the installation. If you want to review or change any of your installation settings, click Back. Click Cancel to exit The install wizard will allow you to modify or remove Intel(R)<br>QuickAssist Technology. To continue, click Next. he wizard.  $<$  Back  $Next$ Cancel  $<$  Back Install Cancel **Step 1.** Click **Next** to continue installation. **Step 4.** Click **Install**.  $\overline{\mathbf{x}}$ Intel(R) QuickAssist Technology Install Wizard  $\times$ Intel(R) QuickAssist Technology Install Wizard **License Agreement Install wizard Completed** intel intel. Please read the following license agreement carefully. INTEL SOFTWARE LICENSE AGREEMENT Ī The install wizard has successfully installed Intel(R) QuickAssist Technology. Click Finish to exit the wizard. IMPORTANT - READ REFORE COPYING INSTALLING OR USING |<br>|Do not copy, install, or use this software and any associated materials<br>|collectively, the "Software") provided under this license agreement<br>|("Agreement") until you have carefully read the following terms and condition To learn how to use Intel(R) OuickAssist Technology, browse the Readme, bt file By copying, installing, or otherwise using the Software, you agree to be bound by<br>the terms of this Agreement. If you do not agree to the terms of this Agreement,<br>do not copy, install, or use the Software. I accept the terms in the license agreement Print You can find a summary of the installation and the Readme.txt file in C:\Program<br>Files\Intel\Intel(R) QuickAssist Technology folder  $\bigcap$  I do not accept the terms in the license agreement  $<sub>Back</sub>$ </sub>  $Next$ Cancel  $<$  Back Finish Cancel

**Step 2.** Click **Next**. **Step 5.** Click **Finish** to complete setup.

# **4.6 Install VROC Driver**

All drivers can be found on the Avalue Official Website:

#### **[http://www.avalue.com.tw](http://www.avalue.com.tw/)**.

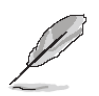

**Note:** The installation procedures and screen shots in this section are based on Windows 10 operation system.

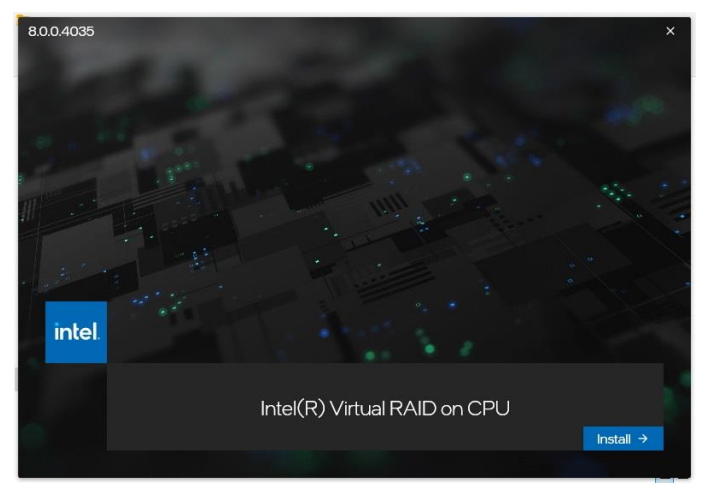

**Step 1.** Click **Install** to continue installation. **Step 4.** Click **Next**.

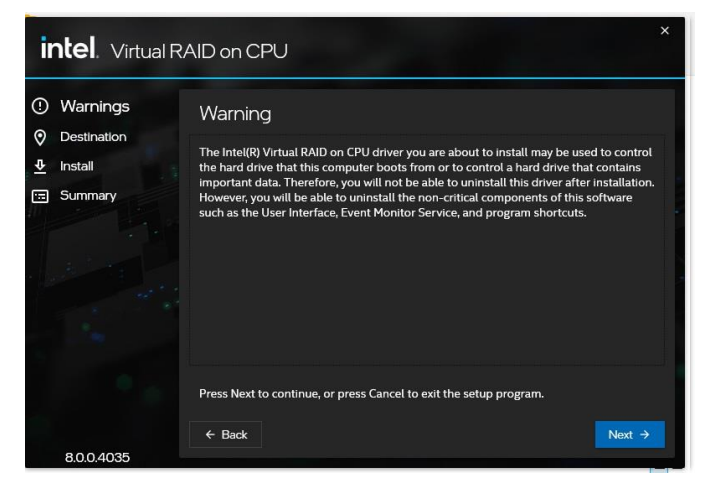

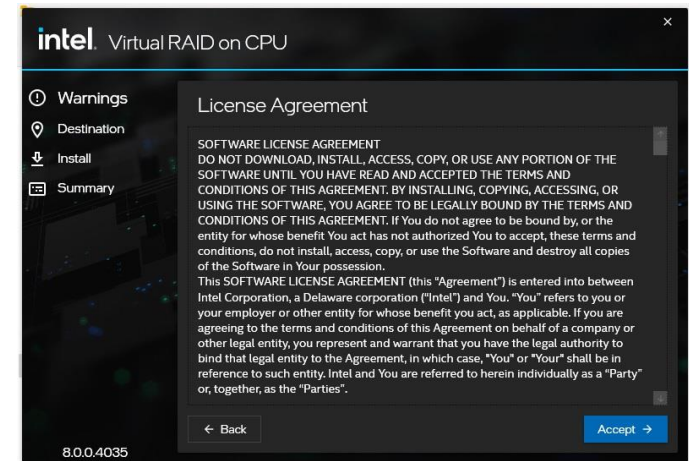

#### **Step 3.** Click **Accept**.

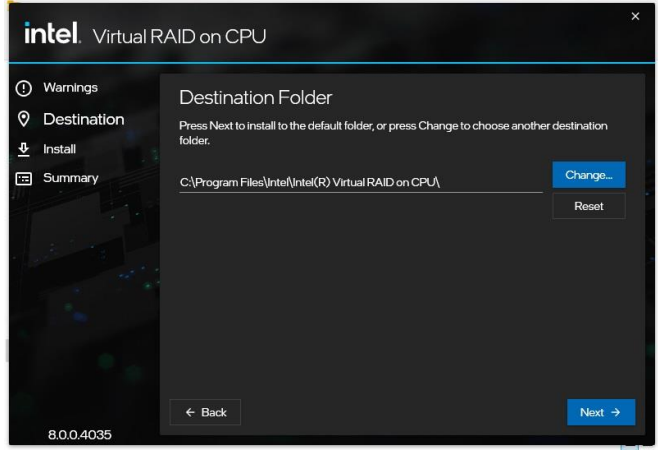

| <b>intel</b> . Virtual RAID on CPU                                                            |                                                                                                    | $\overline{\mathsf{x}}$ |
|-----------------------------------------------------------------------------------------------|----------------------------------------------------------------------------------------------------|-------------------------|
| Warnings<br>$\odot$<br>Θ<br>Destination<br>$\overline{\mathbf{r}}$<br>Install<br>Summary<br>同 | Confirmation<br>You are about to install the following components:<br>Intel(R) Virtual RAID on CPU |                         |
|                                                                                               |                                                                                                    |                         |
| 8004035                                                                                       | $\leftarrow$ Back                                                                                  | Install                 |

**Step 2.** Click **Next**. **Step 5.** Click **Install**.

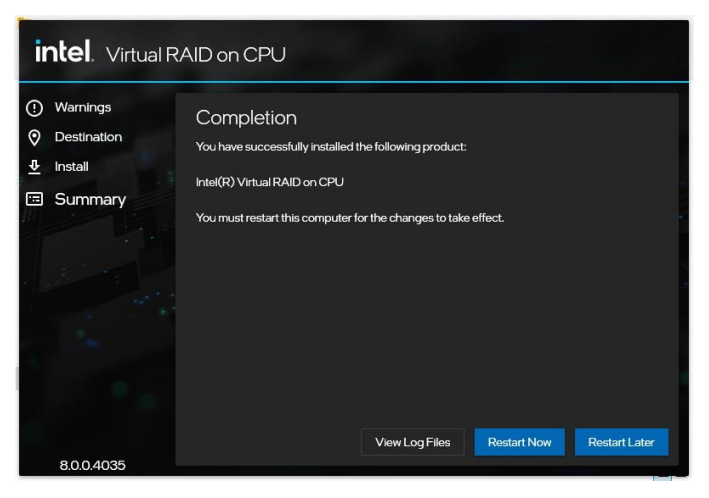

**Step 6.** Setup completed.

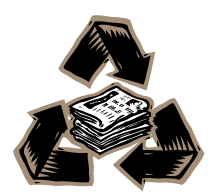

HPS-SRSU4A/HPS-SRSUTA Quick Reference Guide 127